# Váš HTC Rhyme Uživatelská příručka

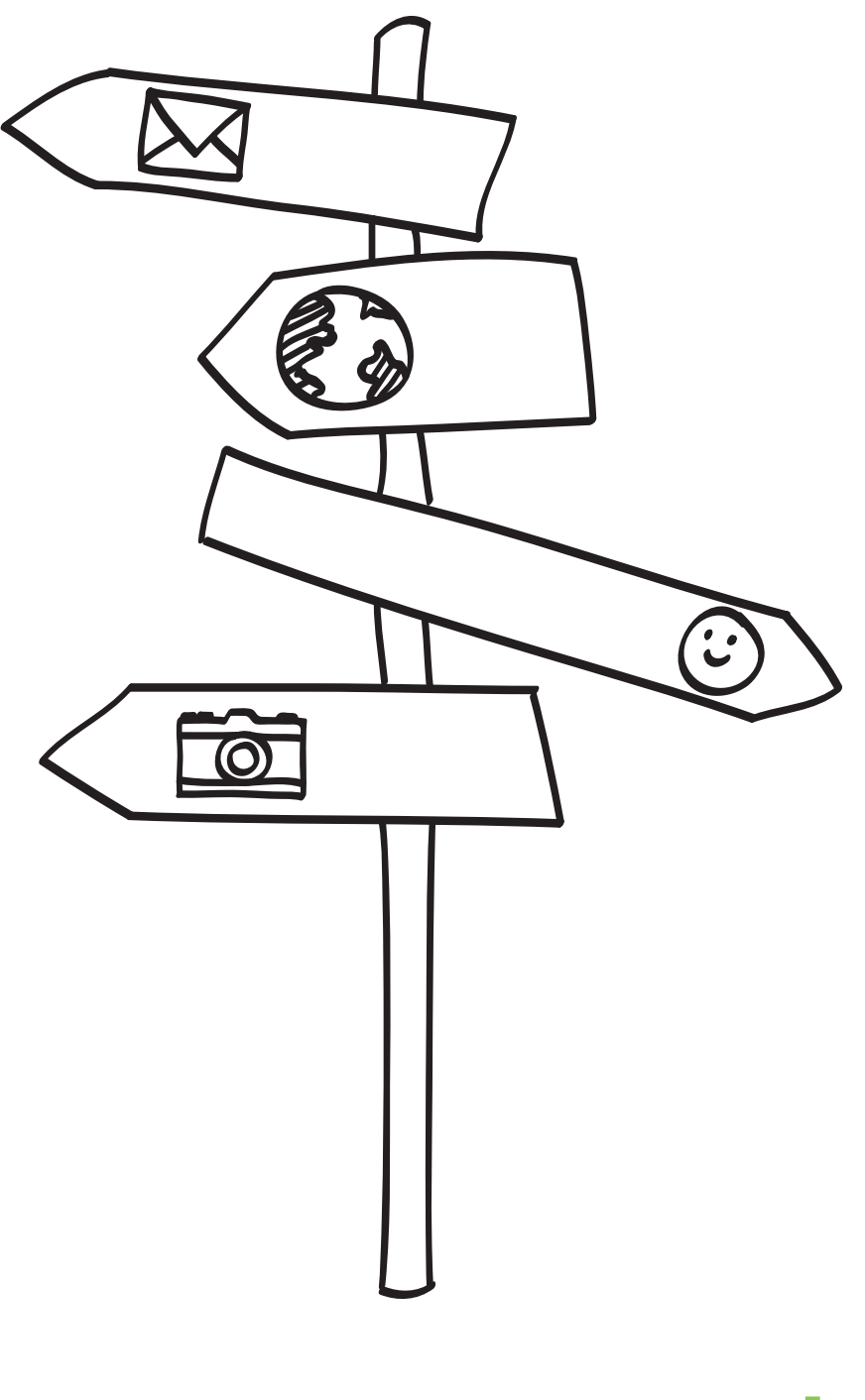

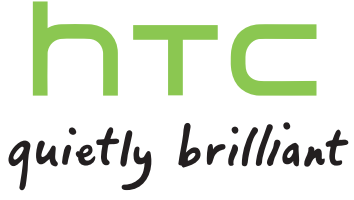

# Obsah

#### [Začínáme](#page-7-0) [Obsah balení](#page-7-0) 8 [HTC Rhyme](#page-8-0) 99 zadní kryt 11 [Karta SIM](#page-12-0) 13 [Paměťová karta](#page-12-0) 13 [Baterie](#page-14-0) 15 and 15 and 15 and 16 and 16 and 16 and 16 and 16 and 16 and 16 and 16 and 16 and 16 and 16 and 16 and [Zapínání a vypínání](#page-15-0) horny a vyprách a vyprách a vyprách a vyprách a vyprách a vyprách a vyprách a vyprách a vyprách a vyprách a vyprách a vyprách a vyprách a vyprách a vyprách a vyprách a vyprách a vyprách a vyprách a vypr [Zadání kódu PIN](#page-16-0) 17 [Pohybu prstů](#page-16-0) 17 [První nastavení zařízení HTC Rhyme](#page-17-0) 18 [Způsoby nahrávání kontaktů do zařízení HTC Rhyme](#page-17-0) 18 [Výchozí obrazovka](#page-18-0) 19

### [Základní informace](#page-20-0)

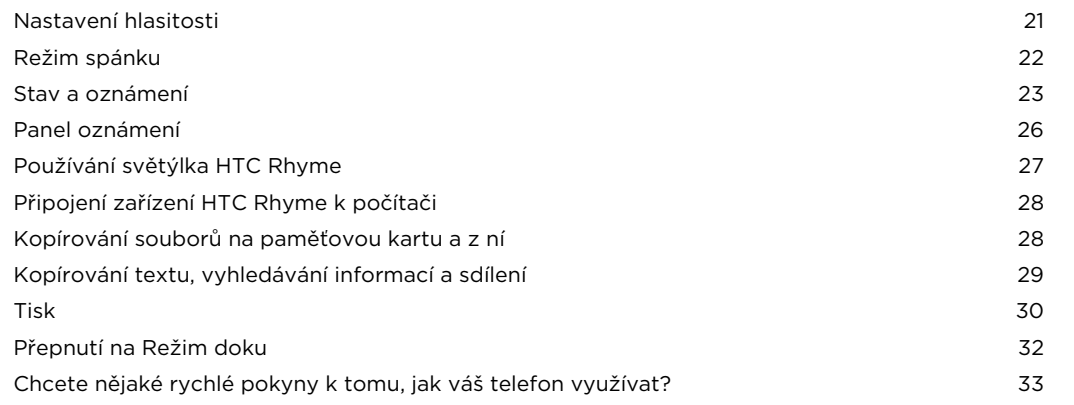

#### [Přizpůsobení](#page-33-0)

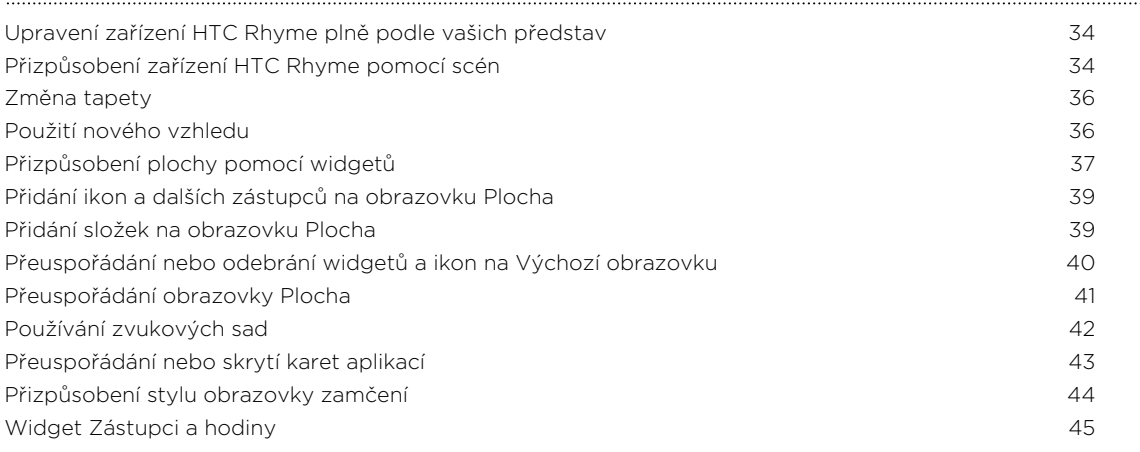

............................

### [Telefonní hovory](#page-46-0)

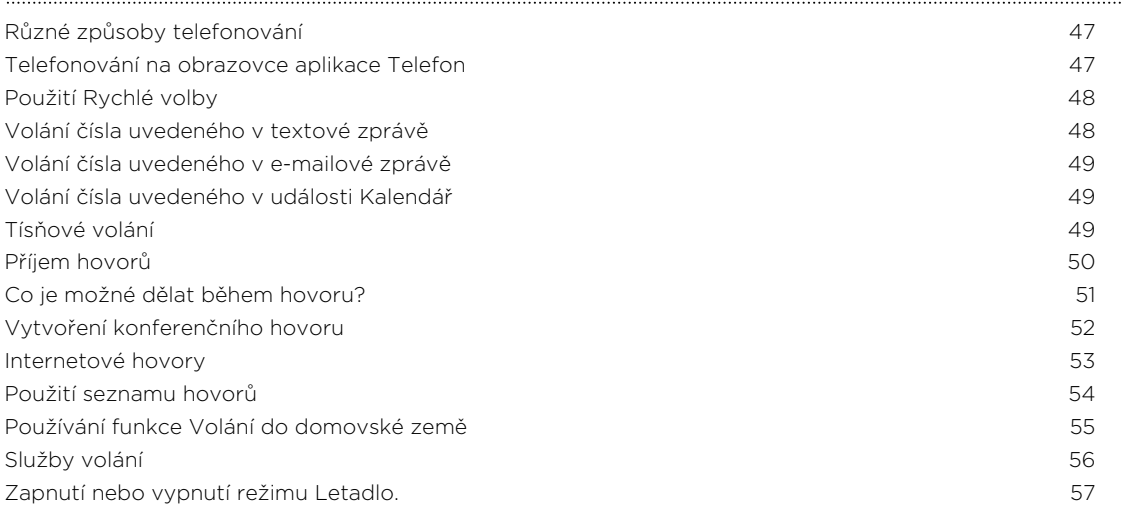

#### [Zprávy](#page-57-0)

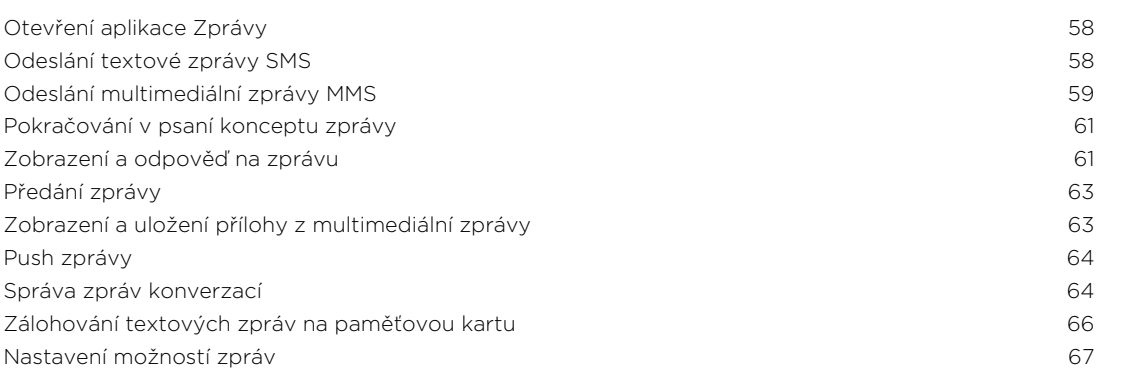

# [Hledání a webový prohlížeč](#page-67-0)

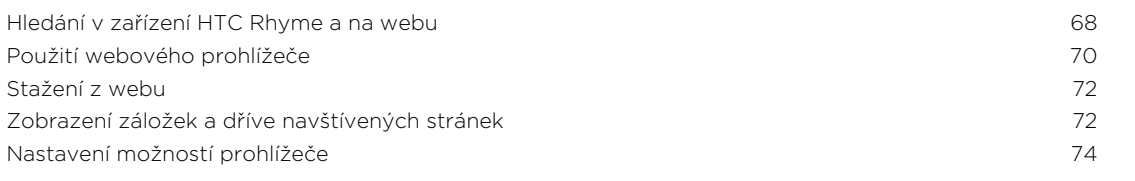

#### [Fotoaparát](#page-74-0)

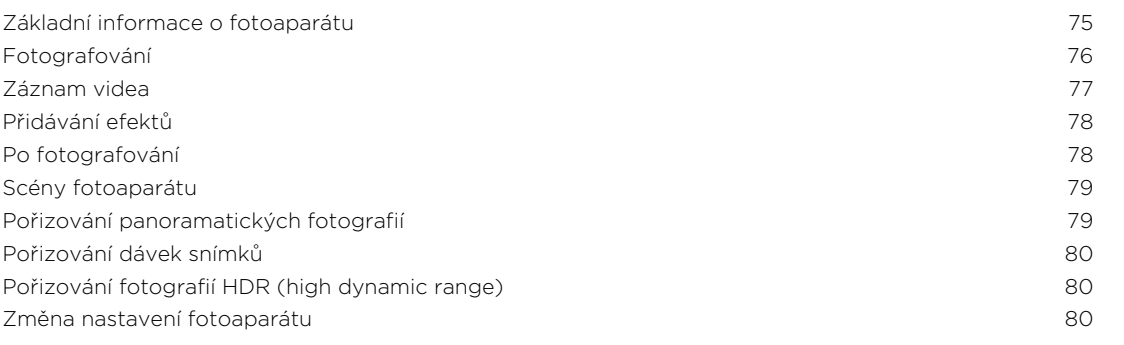

# [Fotografie, videa a hudba](#page-81-0)

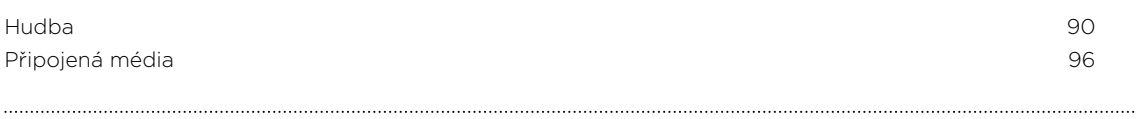

#### [Služby HTC](#page-97-0) [HTC Sledování](#page-97-0) 98

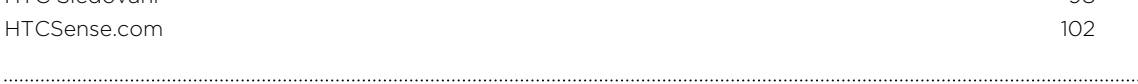

#### [Účty a synchronizace](#page-104-0)

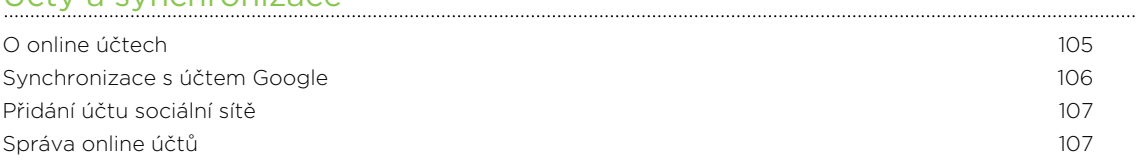

### [Lidé](#page-108-0)

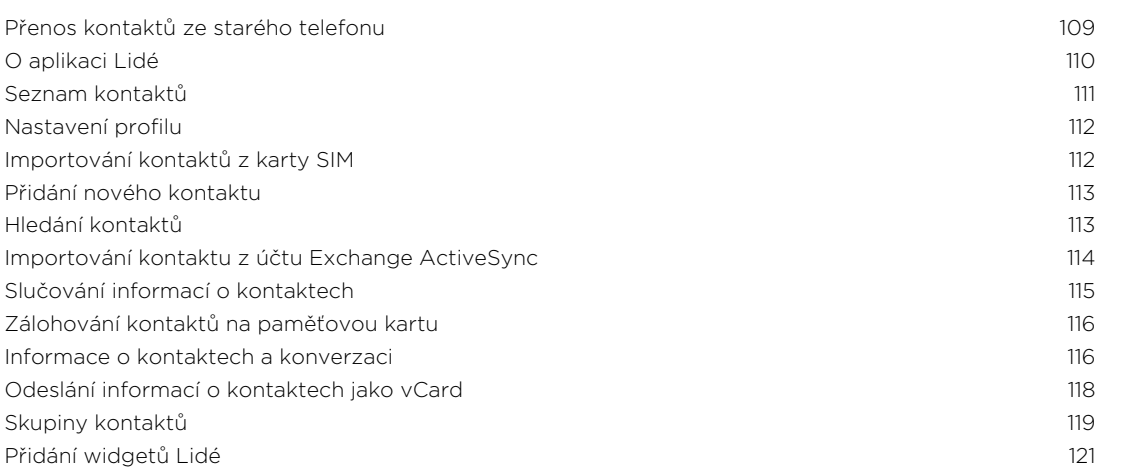

#### [Sociální](#page-122-0)

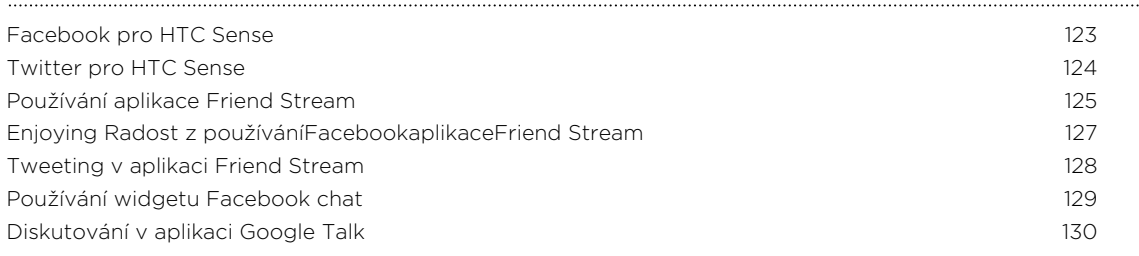

#### [E-mail](#page-132-0) [Gmail](#page-132-0) 133 [Pošta](#page-134-0) 135

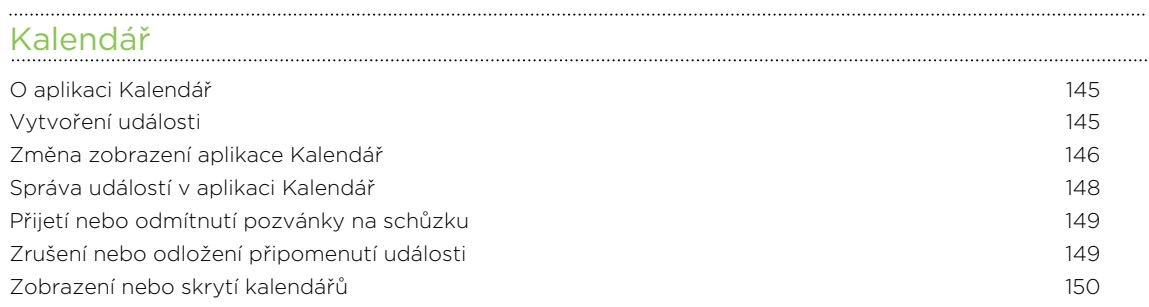

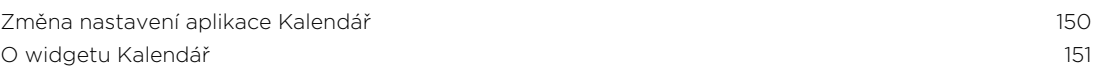

#### [Mapy a umístění](#page-151-0)

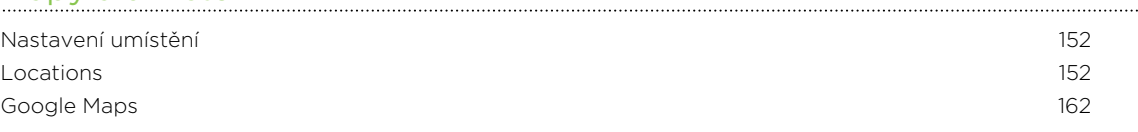

### [Android Market a další aplikace](#page-165-0)

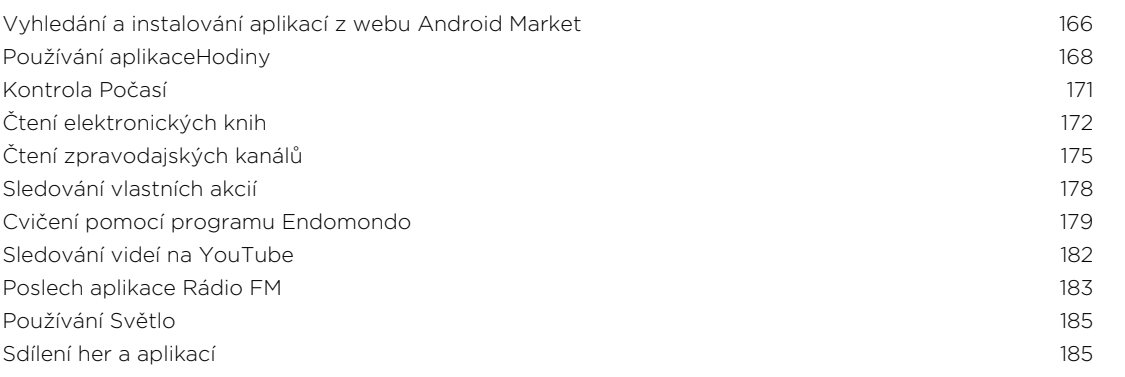

#### [Produktivita](#page-185-0)

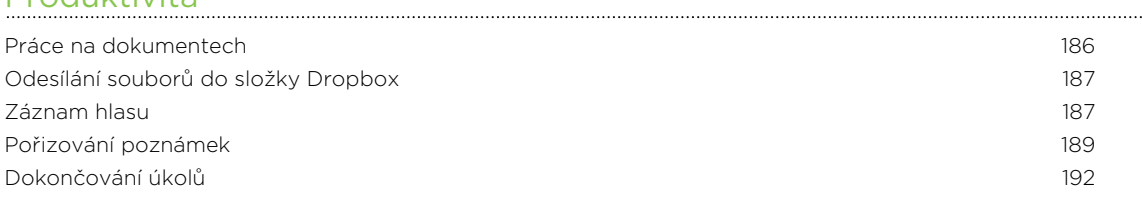

# [HTC Sync](#page-195-0)

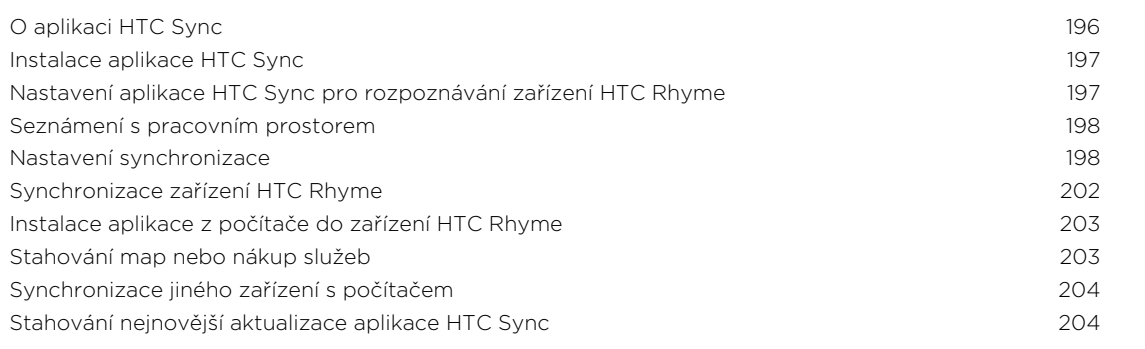

#### [Klávesnice](#page-204-0)

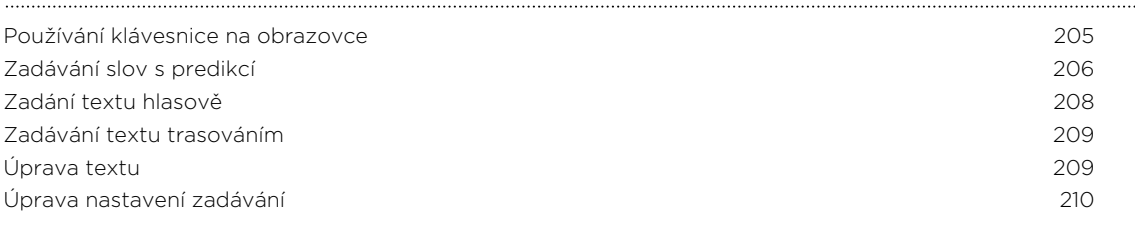

# [Internetová připojení](#page-211-0)

#### 6 Obsah

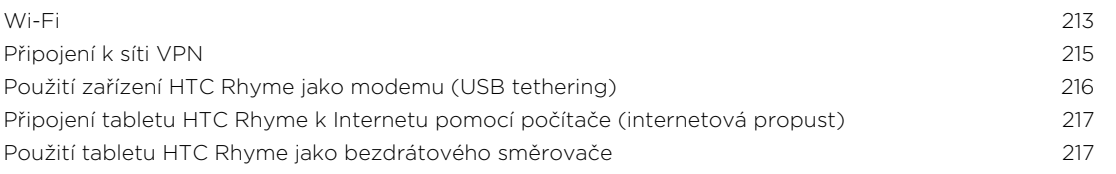

#### [Bluetooth](#page-217-0)

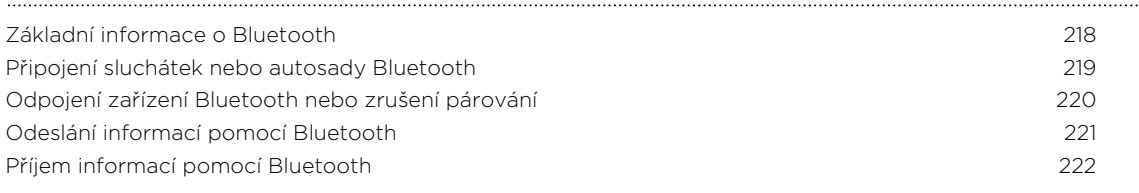

### [Zabezpečení](#page-223-0)

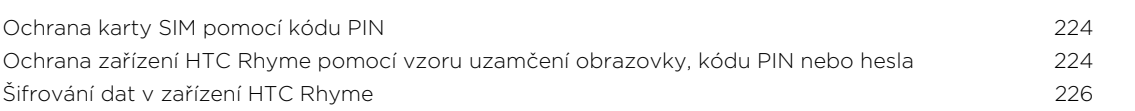

#### [Nastavení](#page-226-0)

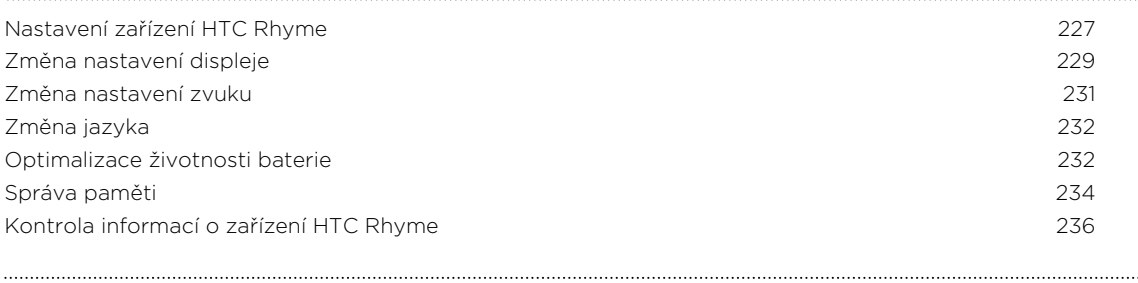

### [Aktualizace a resetování](#page-236-0)

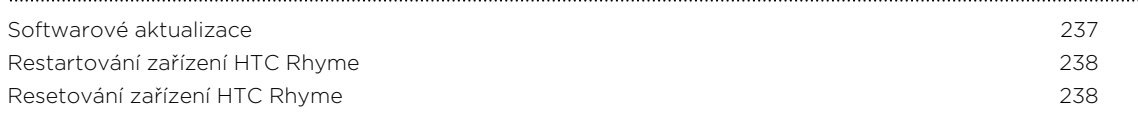

## [Obchodní známky a autorská práva](#page-239-0)

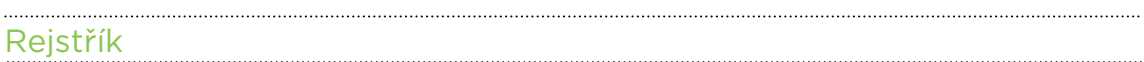

## Konvence použité v této příručce

V této uživatelské příručce používáme následující symboly, následované důležitými nebo užitečnými informacemi.

Toto je poznámka. Poznámka často poskytuje dodatečné informace, například co se stane, když zvolíte provedení nebo neprovedení některé operace. Poznámka také poskytuje užitečné informace, které mohou platit pouze v některých situacích.

Toto je tip. Tip poskytuje alternativní způsob, jak provést specifický krok nebo postup nebo umožňuje seznámit se s možnostmi, které mohou být užitečné.

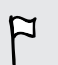

87

To znamená důležitou informaci, kterou musíte znát, abyste provedli některý úkol nebo umožnili správnou činnosti jisté operace.

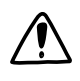

Tento symbol představuje informace o bezpečnostních opatření, tedy informace, které musíte vzít v úvahu, abyste předešli možným problémům.

# <span id="page-7-0"></span>Začínáme

### Obsah balení

V krabici balení byste měli nalézt následující položky:

- § HTC Rhyme
- § Baterie (vložená)
- § Karta microSD™ (vložená)
- § Kabel USB
- § Stereofonní sluchátka s konektorem 3,5 mm
- § Napájecí adaptér
- § Světýlko HTC Rhyme
- § Dokovací stanice HTC Rhyme
- Pouzdro
- § Stručná referenční příručka
- § Příručka s bezpečnostními a předpisovými informacemi

# <span id="page-8-0"></span>HTC Rhyme

Přední panel

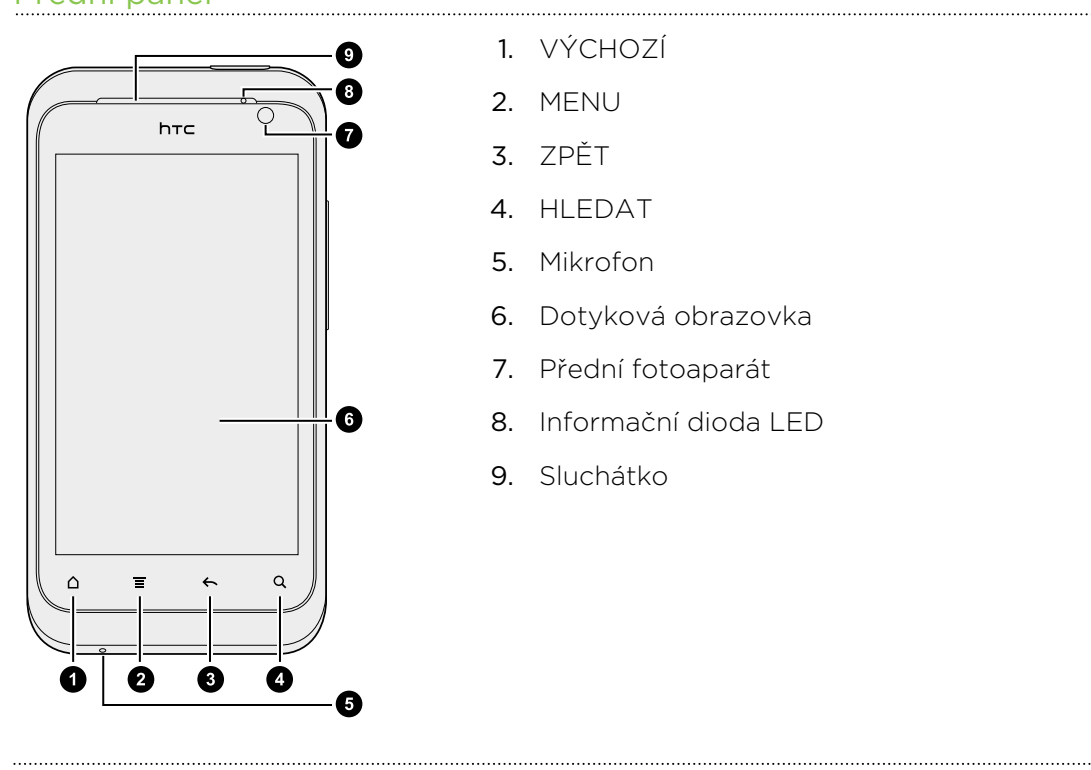

1. VÝCHOZÍ

- 2. MENU
- 3. ZPĚT
- 4. HLEDAT
- 5. Mikrofon
- 6. Dotyková obrazovka
- 7. Přední fotoaparát
- 8. Informační dioda LED
- 9. Sluchátko

#### Horní panel

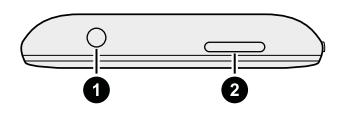

1. Konektor sluchátek s mikrofonem 3,5 mm

2. NAPÁJENÍ

#### Levý a pravý panel

- 1. Konektor micro USB
	- 2. ZVÝŠIT HLASITOST
	- 3. SNÍŽIT HLASITOST

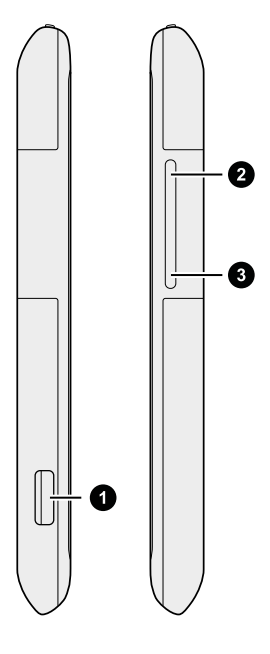

.....

#### Zadní panel

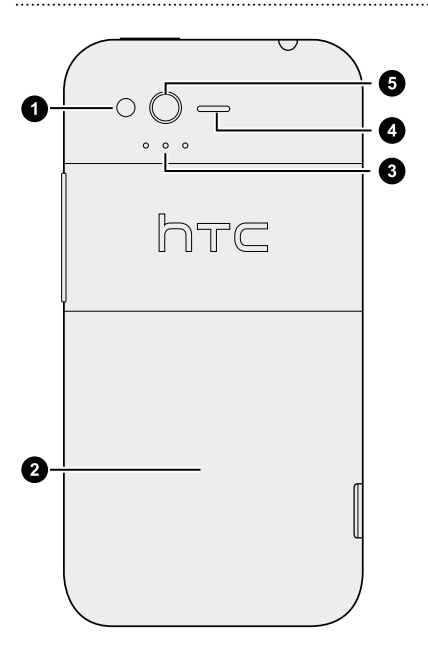

- 1. LED blesk
- 2. Zadní kryt
- 3. Kontakty pro dokování
- 4. Reproduktor
- 5. Fotoaparát s rozlišením 5 miliony pixelů

 $\overline{P}$ 

# <span id="page-10-0"></span>Zadní kryt

### Sejmutí zadního krytu

Sejměte zadní kryt pro získání přístupu ke slotu pro kartu SIM a slotu pro paměťovou kartu.

Před sejmutím zadního krytu nezapomeňte HTC Rhyme vypnout.

- 1. Držte zařízení HTC Rhyme pevně předním panelem dolů.
- 2. Palci zatlačte na zadní kryt tak, abyste ho uvolnili.

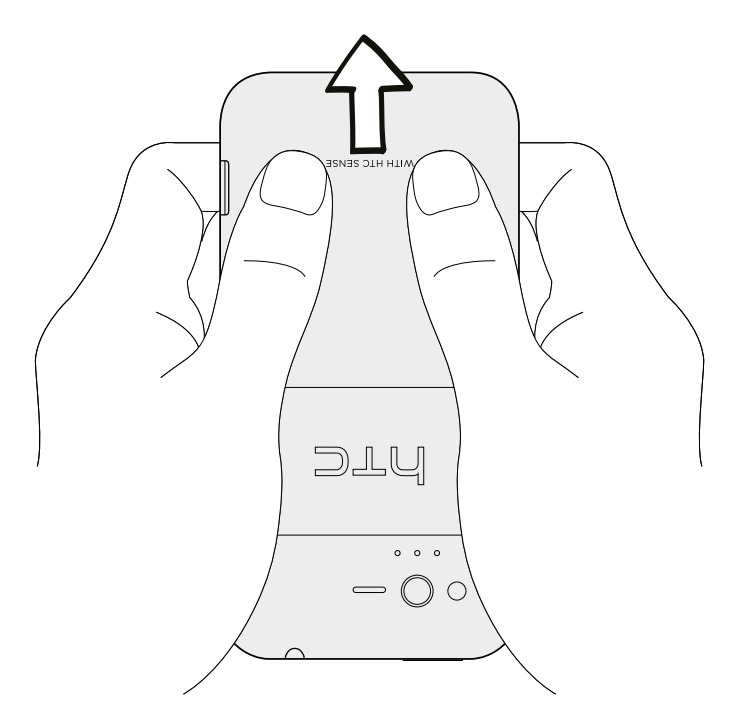

3. Pomocí prstu zvedněte zadní kryt ze spodní strany a sejměte jej.

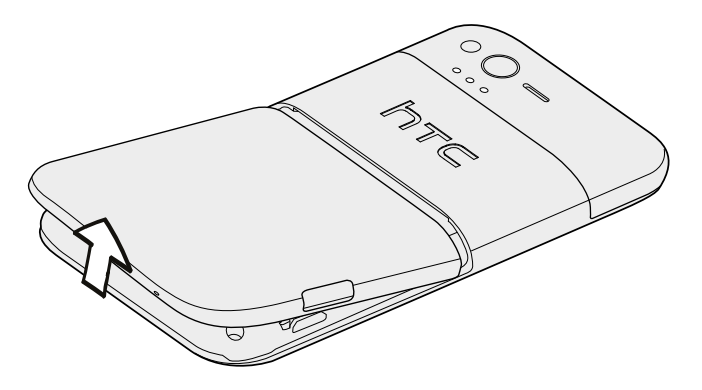

#### Nasazení zadního krytu

Antény vašeho telefonu jsou umístěny pod zadním krytem. Proto, abyste získali co nejlepší signál pro hovory, datové připojení a navigaci GPS, dbejte na to, aby byl zadní kryt pevně zajištěn k telefonu.

- 1. Zarovnejte výčnělky pod zadním krytem s drážkami na straně telefonu.
- 2. Stiskněte palci zadní kryt a potom na něj zatlačte tak, aby se zajistil na místě.

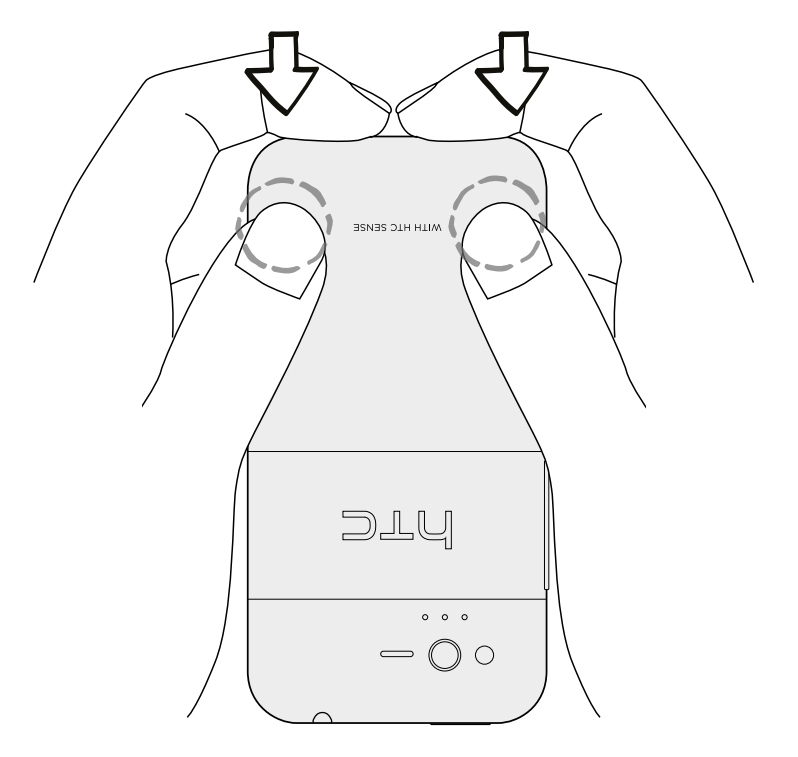

Zajištění zadního krytu je indikováno slyšitelným zaklapnutím.

# <span id="page-12-0"></span>Karta SIM

Karta SIM obsahuje vaše telefonní číslo, informace o službách a paměť telefonního seznamu a zpráv. Použít lze 1,8V i 3V karty SIM.

### Vložení karty SIM

- 1. Sejměte zadní kryt.
- 2. Vložte kartu SIM pozlacenými kontakty směrem dolů a zkoseným rohem směrem ven celou do slotu pro kartu SIM.

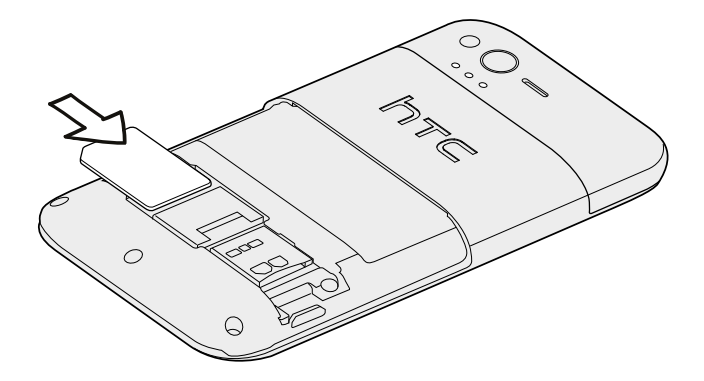

### Vyjmutí karty SIM

F Před vyjmutím karty SIM nezapomeňte tablet HTC Rhyme vypnout.

- 1. Sejměte zadní kryt.
- 2. Palcem vysuňte kartu SIM ze slotu pro kartu SIM.

## Paměťová karta

Paměťovou kartu používejte pro ukládání fotografií, videonahrávek a hudby. V zařízení HTC Rhyme již najdete paměťovou kartu vloženou.

### Vložení paměťové karty

- 1. Sejměte zadní kryt.
- 2. Vložte kartu microSD do slotu pro paměťovou kartu zlacenými kontakty orientovanými dolů a zatlačte ji, až zacvakne na místo.

#### Vyjmutí paměťové karty

Pokud je tablet HTC Rhyme zapnutý, musíte nejprve vyjmout paměťovou kartu,  $\overline{p}$ abyste předešli zničení nebo poškození souborů na paměťové kartě.

- 1. Sejměte zadní kryt.
- 2. Zatlačte na paměťovou kartu, aby se vysunula ze slotu.
- 3. Vysuňte paměťovou kartu ze slotu.

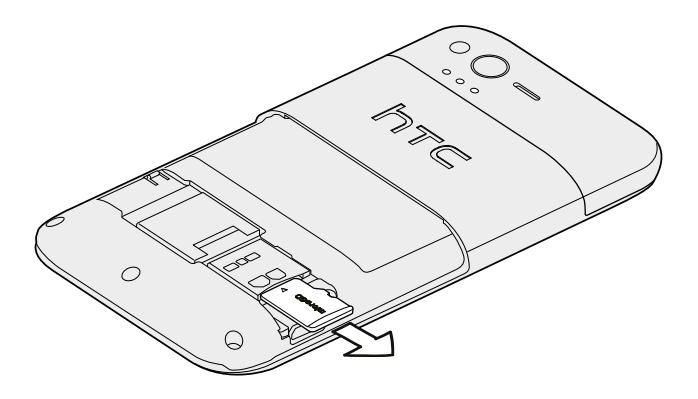

### Vyjmutí paměťové karty

Pokud potřebujete paměťovou kartu vyjmout ze zapnutého tabletu HTC Rhyme, musíte paměťovou kartu nejprve demontovat, abyste předešli zničení nebo poškození souborů na paměťové kartě.

- 1. Na Výchozí obrazovce stiskněte tlačítko  $\overline{\Xi}$  a potom klepněte na položku Nastavení.
- 2. Klepněte na položku Úložiště > Odpojit kartu SD.

## <span id="page-14-0"></span>Baterie

Tablet HTC Rhyme používá vestavěnou dobíjecí baterii. To, jak dlouho baterie vydrží, než je nutné ji nabít, záleží na tom, jak HTC Rhyme používáte. Používané funkce a příslušenství mohou mít dopad na životnost baterie. Například pokud budete mít připojení Bluetooth® stále zapnuté, spotřebujete více energie. Velkou spotřebu energie představují dlouhé telefonáty a časté procházení webových stránek. Také dbejte na polohu: slabý signál mobilní sítě a extrémní teploty znamenají vyšší spotřebu.

### Nabíjení baterie

Dříve než začnete tablet HTC Rhyme používat, doporučujeme nabít baterii.

F K dobíjení baterie používejte pouze síťový adaptér a kabel USB dodaný v balení.

1. Vložte malý konec kabelu USB do konektoru USB.

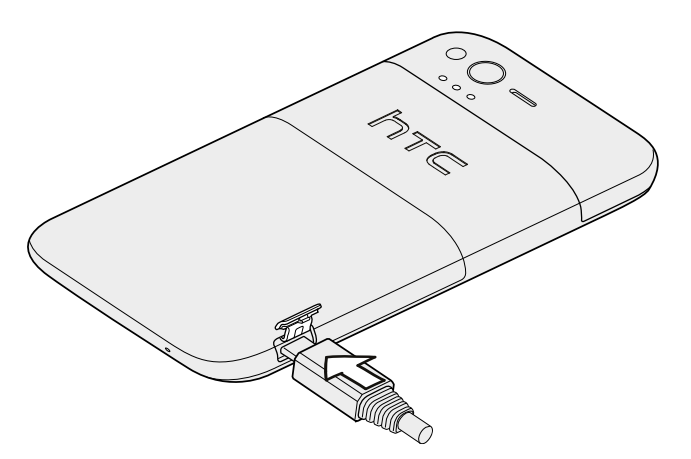

- 2. Vložte druhý konec kabelu USB do síťového adaptéru.
- 3. Připojte napájecí adaptér do elektrické zásuvky, čímž zahájíte dobíjení baterie.

Během dobíjení baterie oznamovací dioda LED vydává trvalé oranžové světlo. Kontrolka začne svítit zeleně, když je baterie úplně nabitá.

Během dobíjení baterie při zapnutém zařízení HTC Rhyme je na stavovém řádku tabletu zobrazena ikona dobíjení baterie . Po úplném dobití baterie se ikona dobíjení baterie změní na ikonu plně nabité baterie **.** 

Z bezpečnostních důvodů se baterie v případě přehřívání přestane nabíjet.

### Nabíjení baterie pomocí dokovací stanice HTC Rhyme

- 1. Vložte malý konec dodaného kabelu USB do konektoru USB na doku.
- 2. Vložte druhý konec kabelu USB do síťového adaptéru.
- 3. Připojte napájecí adaptér do elektrické zásuvky.

<span id="page-15-0"></span>4. Zarovnejte kontakty pro dokování na zařízení HTC Rhyme s kontakty na doku.

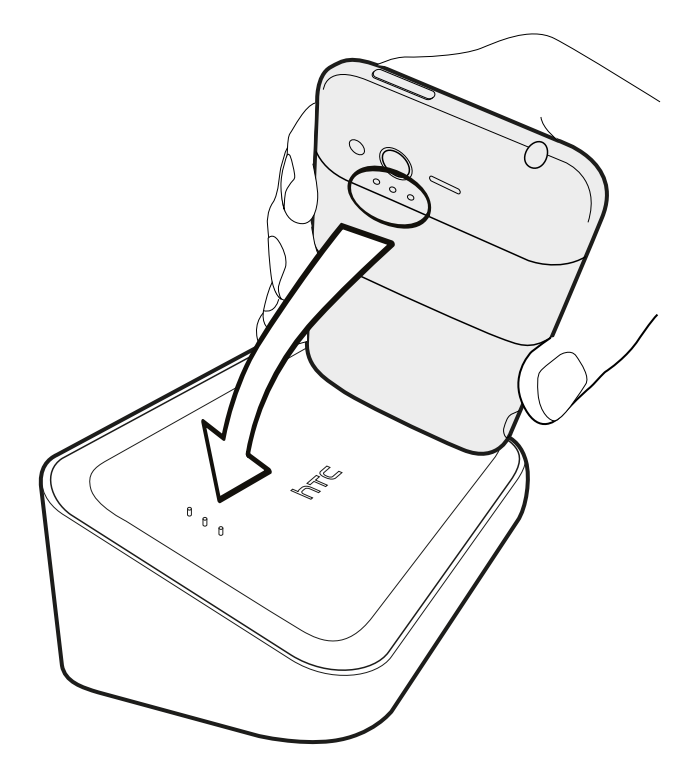

5. Jemně stiskněte HTC Rhyme, abyste jej zajistili na místě.

# Zapínání a vypínání

#### Zapnutí napájení

Stiskněte tlačítko NAPÁJENÍ. Je to snadné.

Když zapnete tablet HTC Rhyme poprvé, budete jej muset nastavit.

### Vypnutí napájení

1. Je-li displej vypnutý, stisknutím tlačítka NAPÁJENÍ jej znovu zapnete a potom odemkněte obrazovku.

- 2. Stiskněte a podržte na několik sekund tlačítko NAPÁJENÍ.
- 3. Jakmile se zobrazí nabídka Možnosti napájení, klepněte na příkaz Vypnout.

# <span id="page-16-0"></span>Zadání kódu PIN

Ve většině karet SIM je přednastaven kód PIN (Personal Identification Number, osobní identifikační číslo), který vám sdělí mobilní operátor. Pokud jste dotázáni na PIN, zadejte jej a pak klepněte na tlačítko OK.

Jestliže kód PIN zadáte třikrát nesprávně, karta SIM bude zablokována. Nevadí, žádný problém. Obraťte se na svého mobilního operátora a požádejte o kód PUK (odblokovací kód PIN).

# Pohybu prstů

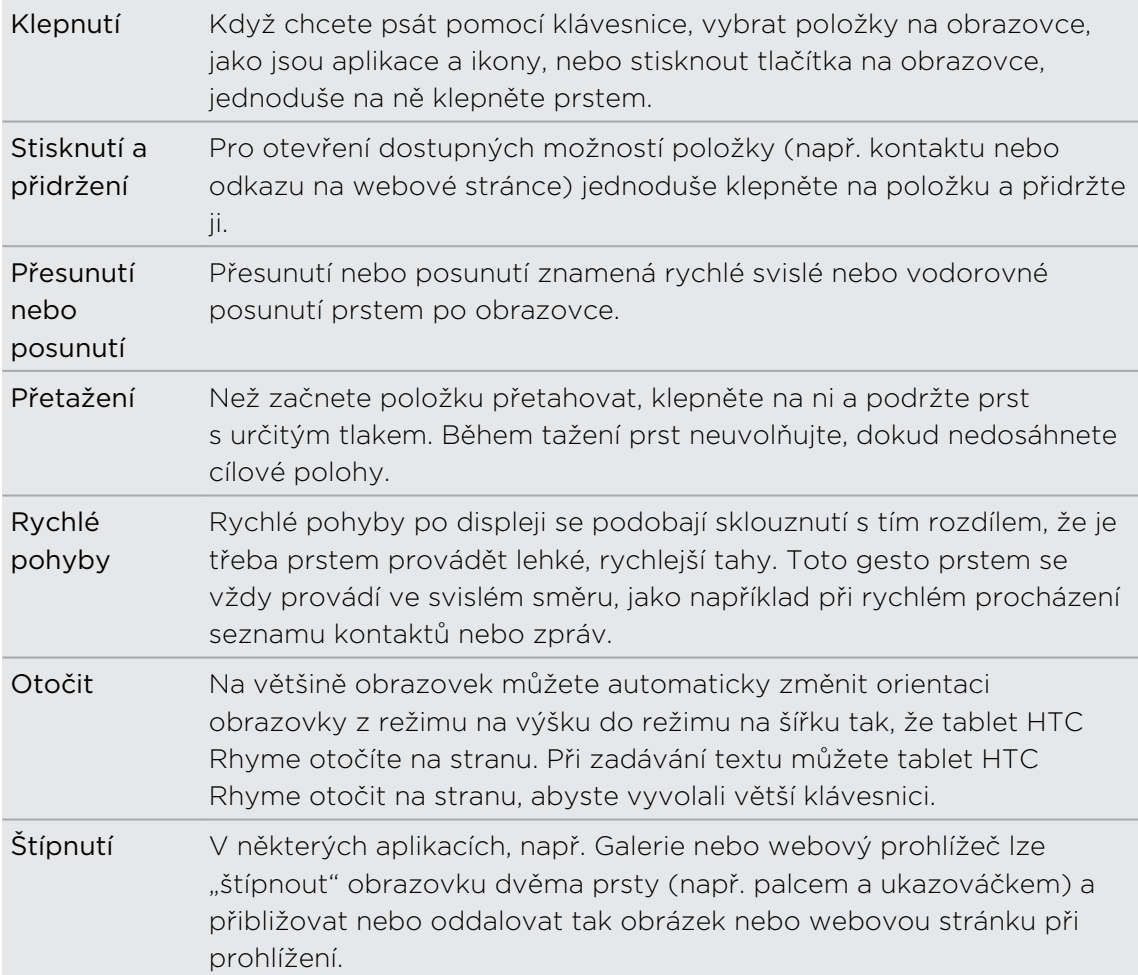

# <span id="page-17-0"></span>První nastavení zařízení HTC Rhyme

Když zapnete zařízení HTC Rhyme poprvé, budete požádáni, abyste jej nastavili. Můžete si zvolit způsob připojení k Internetu a to, zda chcete automaticky zjišťovat svou aktuální polohu. Pokud na svém starém telefonu máte stále uložené osobní kontakty a události kalendáře, můžete je snadno přenést do svého tabletu HTC Rhyme prostřednictvím Bluetooth.

Nezapomeňte se přihlásit ke svému účtu Google® tak, abyste mohli používat aplikace Google, jako je například Gmail™ a Android Market™. Můžete také nastavit své ostatní e-mailové účty, oblíbené sociální sítě, jako je Facebook® a Twitter™, a tak dále.

Jednoduše postupujte podle pokynů na obrazovce a za chvilku budete hotoví.

Za některé funkce, které vyžadují připojení k Internetu, například služby stanovení  $\blacklozenge$  polohy a automatická synchronizace vašich online účtů, může mobilní operátor účtovat další poplatky. Neobávejte se však. Později je můžete povolit nebo zakázat v nastaveních.

## Způsoby nahrávání kontaktů do zařízení HTC Rhyme

Existuje několik způsobů, jak přidat do zařízení HTC Rhyme kontakty. Můžete synchronizovat zařízení HTC Rhyme s kontakty z účtu Google, počítače, serveru Facebook a více.

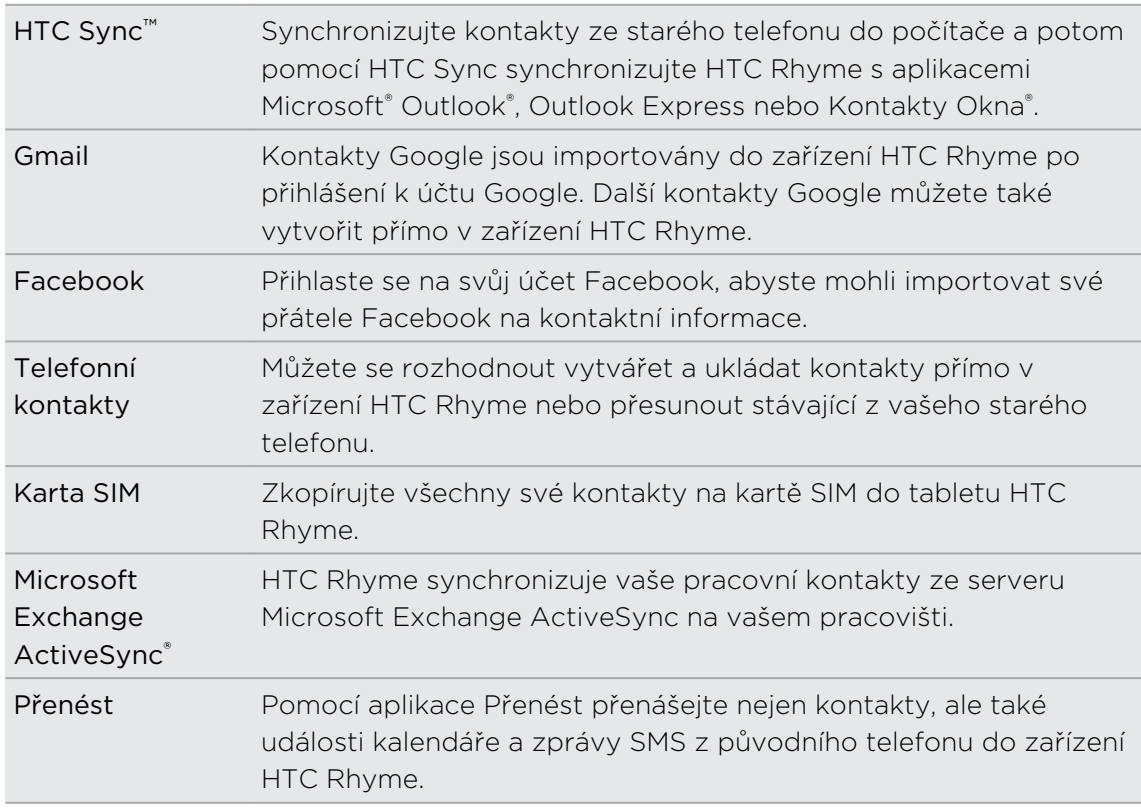

# <span id="page-18-0"></span>Výchozí obrazovka

Výchozí obrazovka je ta, kde si můžete tablet HTC Rhyme přizpůsobit. Je na ní widget Zástupci a hodiny, který obsahuje zástupce vašich oblíbených aplikací a zobrazuje čas a počasí ve vašem městě. Můžete také přidat oblíbené aplikace, zástupce, složky a widgety, abyste je měli připravené a stačilo vám jen na ně klepnout. Pokyny naleznete v kapitole [Přizpůsobení na straně 34.](#page-33-0)

### Rozšířená obrazovka Plocha

Když se zařízením HTC Rhyme začnete provádět více věcí, můžete si všimnout, že vám Výchozí obrazovka nemusí najednou stačit. Nevadí, žádný problém. Použít můžete až šest dodatečných obrazovek. To by mělo postačovat.

Posuňte prst vodorovně vlevo nebo vpravo a objevíte další prostor pro ikony, widgety a další funkce.

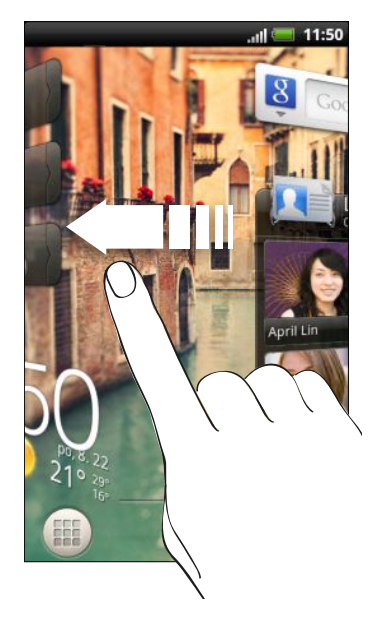

Stisknutím tlačítka  $\Delta$  se vrátíte na hlavní Výchozí obrazovku (tedy na prostřední Výchozí obrazovku).

#### Používání zobrazení Skok

- Chcete-li přeskočit přímo na obrazovku, kterou chcete, stiskněte tlačítko  $\Delta$ nebo gestem štípnutí zobrazte zobrazení Skok. Zobrazí se všech sed obrazovek Plocha ve formě miniatur. Klepněte na požadovanou a přejdete přímo na ní.
- § Ve zobrazení Skok, pokud je prostor na přidání nové obrazovky a chcete ji přidat, můžete klepnout na . Zobrazí se prázdná Výchozí obrazovka a tam můžete začít přizpůsobovat.

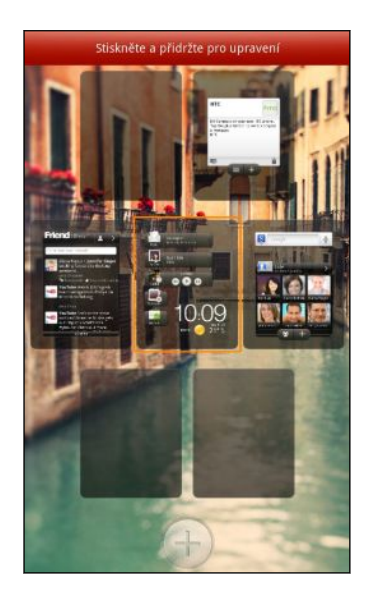

# <span id="page-20-0"></span>Základní informace

### Nastavení hlasitosti

Úpravou Hlasitosti vyzvánění změníte hlasitost vyzvánění, zatímco úpravou Hlasitosti médií změníte hlasitost zvukových oznámení a přehrávání hudby či videa.

### Nastavení hlasitosti vyzvánění

- § Hlasitost vyzvánění na požadovanou úroveň můžete upravit pomocí tlačítka ZVÝŠIT HLASITOST nebo SNÍŽIT HLASITOST. Na obrazovce se objeví okno Hlasitost vyzvánění, kde je zobrazena úroveň hlasitosti.
- § Pokud je nastavena nejnižší hlasitost vyzvánění (Tichý režim), jedním stisknutím tlačítka SNÍŽIT HLASITOST přepnete do režimu Vibrace. Ikona režimu vibrací se zobrazí na stavové liště.
- § Pokud je nastaven režim Vibrace, jedním stisknutím tlačítka ZVÝŠIT HLASITOST přepnete telefon do tichého režimu. Na stavovém řádku se zobrazí ikona ztlumení reproduktoru  $\mathbf X$ .

### Nastavení hlasitosti sluchátka pro hovory

Během volání stiskněte tlačítko ZVÝŠIT HLASITOST nebo SNÍŽIT HLASITOST.

Nastavení hlasitosti média

Při přehrávání hudby nebo sledování videa můžete upravit hlasitost přehrávání pomocí tlačítka ZVÝŠIT HLASITOST nebo SNÍŽIT HLASITOST. Na obrazovce se objeví okno Hlasitost média, kde je zobrazena úroveň hlasitosti.

#### Nastavení hlasitosti prostřednictvím nastavení

- 1. Na Výchozí obrazovce stiskněte tlačítko  $\blacksquare$  a potom klepněte na Nastavení > Zvuk > Hlasitost.
- 2. Posuňte posuvníky hlasitosti doleva nebo doprava pro nastavení úrovně hlasitosti vyzváněcích tónů, přehrávání médií, budíků a oznámení. Tablet krátce přehraje vzorový tón a na základě přetažení posuvníku je hlasitost upravena.
- 3. Pokud chcete nastavit stejnou hlasitost pro vyzváněcí tón a oznámení, vyberte položku Použít hlasitost příchozích hovorů pro oznámení.
- 4. Po dokončení klepněte na tlačítko OK.

# <span id="page-21-0"></span>Režim spánku

Režim spánku spoří energii baterie tím, že přepne tablet HTC Rhyme do režim nízké spotřeby, když je vypnutý displej. Rovněž zabrání náhodným stiskům tlačítka, když máte tablet HTC Rhyme uložen v tašce. Přesto budete moci přijímat zprávy a hovory.

#### Přepnutí do režimu spánku

Krátkým stisknutím tlačítka NAPÁJENÍ vypnete dočasně displej a přepnete tablet do režimu spánku. Tablet HTC Rhyme se automaticky přepne do režimu spánku, když je chvíli v nečinnosti.

#### Probuzení z režimu spánku

Chcete-li zařízení HTC Rhyme probudit ručně, stiskněte tlačítko NAPÁJENÍ. Obrazovku budete muset odemknout.

Zařízení HTC Rhyme se z režimu spánku probudí automaticky, když máte příchozí hovor.

#### Odemčení obrazovky

Pro odemčení obrazovky vytáhněte kroužek nahoru.

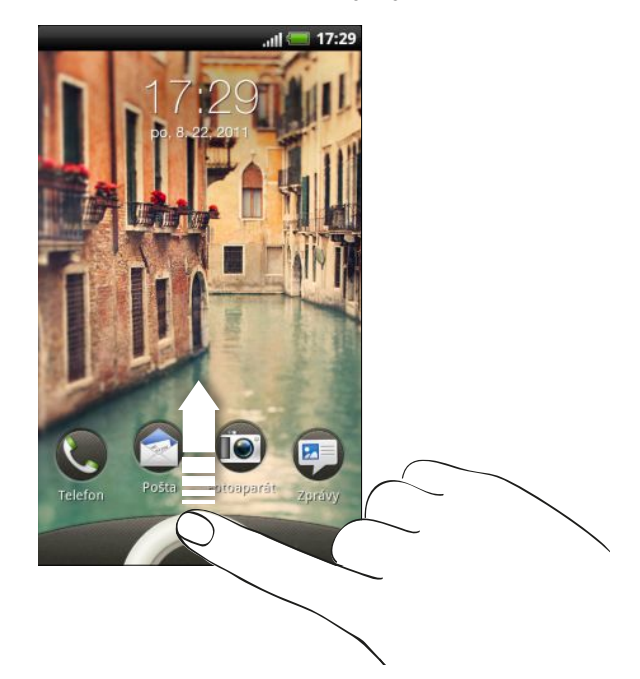

Pokud jste nastavili vzor pro odemknutí obrazovky, kód pin nebo heslo, budete před odemknutím displeje vyzváni, abyste tento vzor nakreslili, zadali kód PIN nebo heslo.

Pokud máte nastavené nějaké připomenutí události nebo budík, můžete přetáhnout **O** nebo  $\bullet$  do kruhu pro připomenutí nebo zrušení události či budíku.

 $\widehat{\mathbb{Y}}$ 

### <span id="page-22-0"></span>Otevření aplikace z obrazovky zamčení

Pro odemčení obrazovky a přímé přejití do aplikace přetáhněte na obrazovce zamčení aplikaci dolů do kruhu.

Obrazovku zamčení můžete přizpůsobit v položkách Nastavení > Přizpůsobit > Zástupci na obrazovce zamčení pro zobrazení čtyř oblíbených aplikací.

### Stav a oznámení

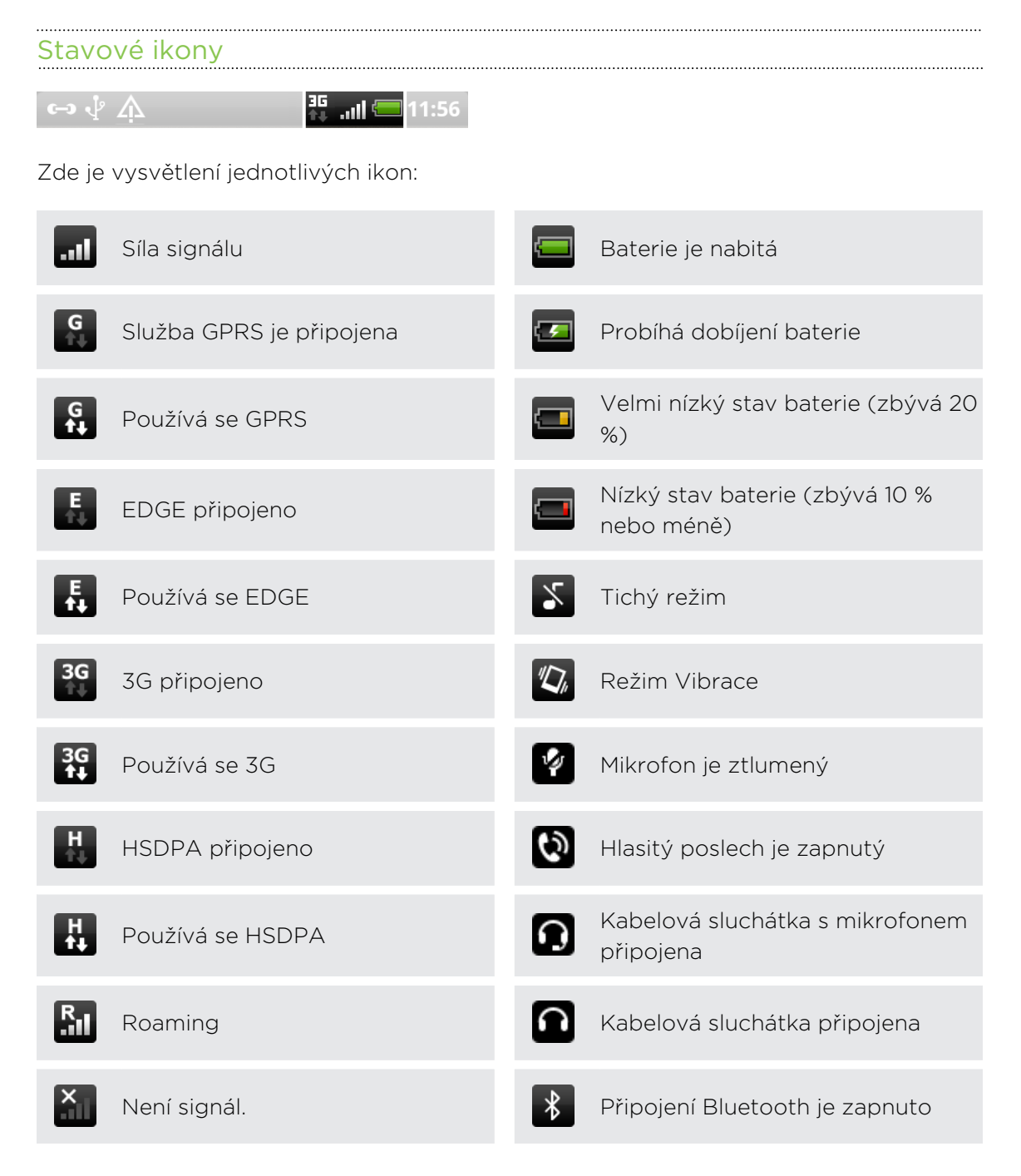

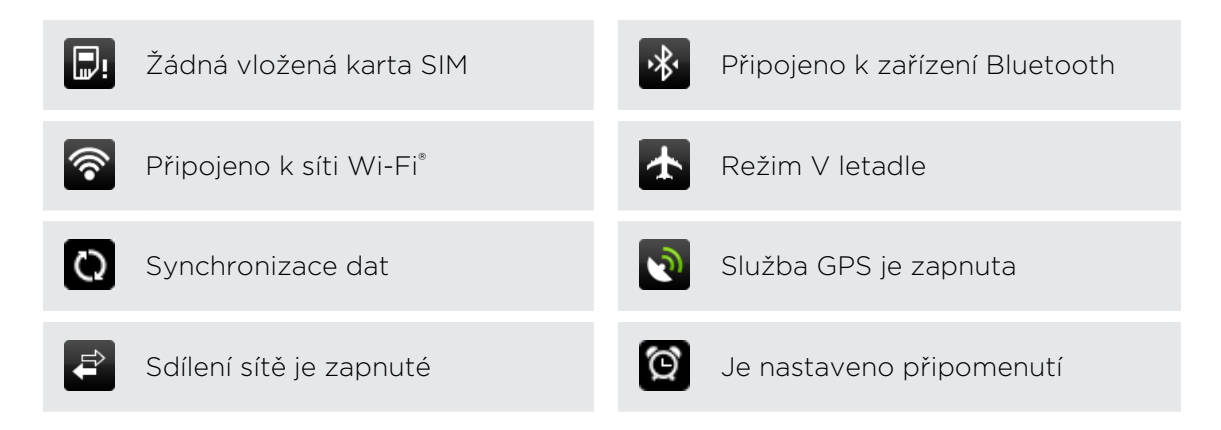

#### .................................. Oznamovací ikony

Ikony oznámení na stavovém řádku usnadňují sledování zpráv, událostí kalendáře a alarmů.

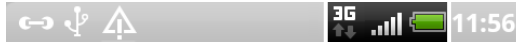

Zde je vysvětlení jednotlivých položek:

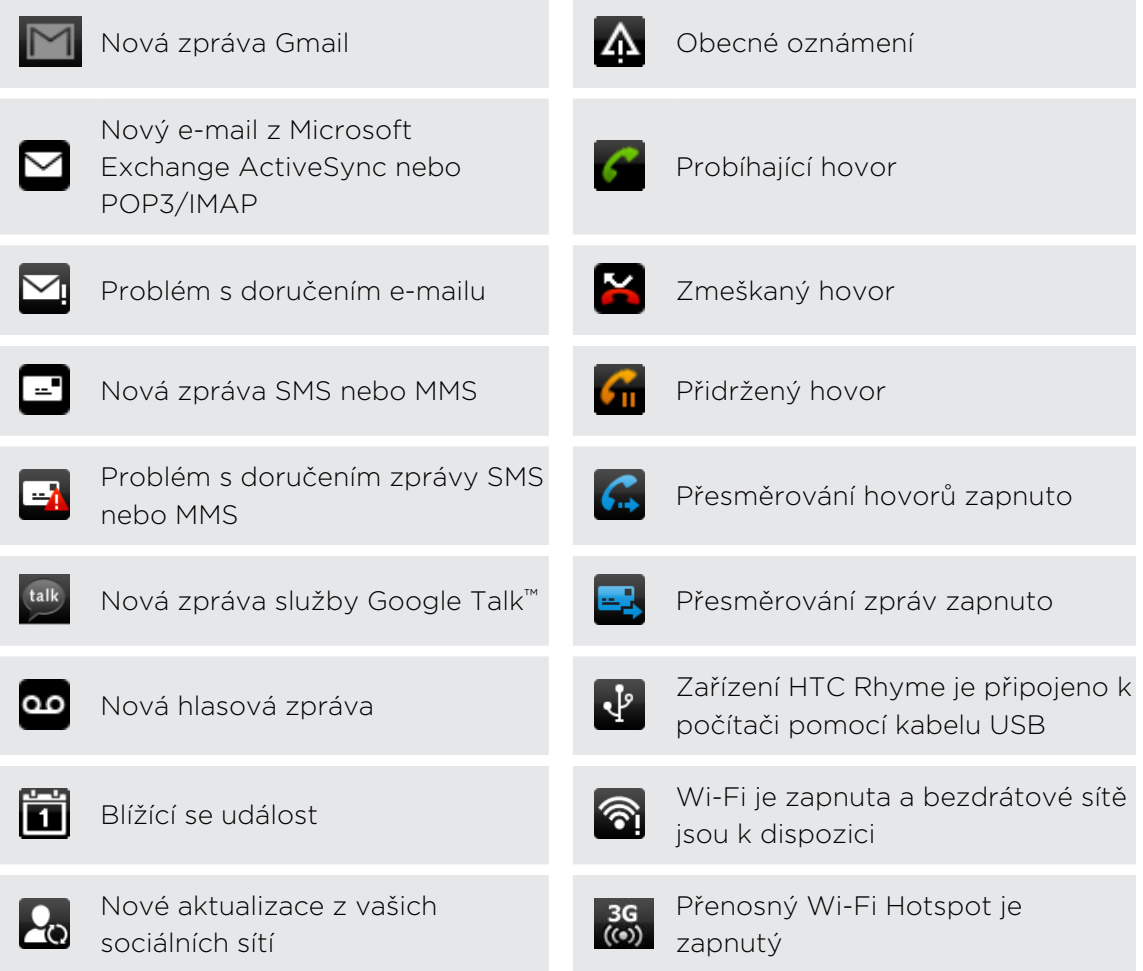

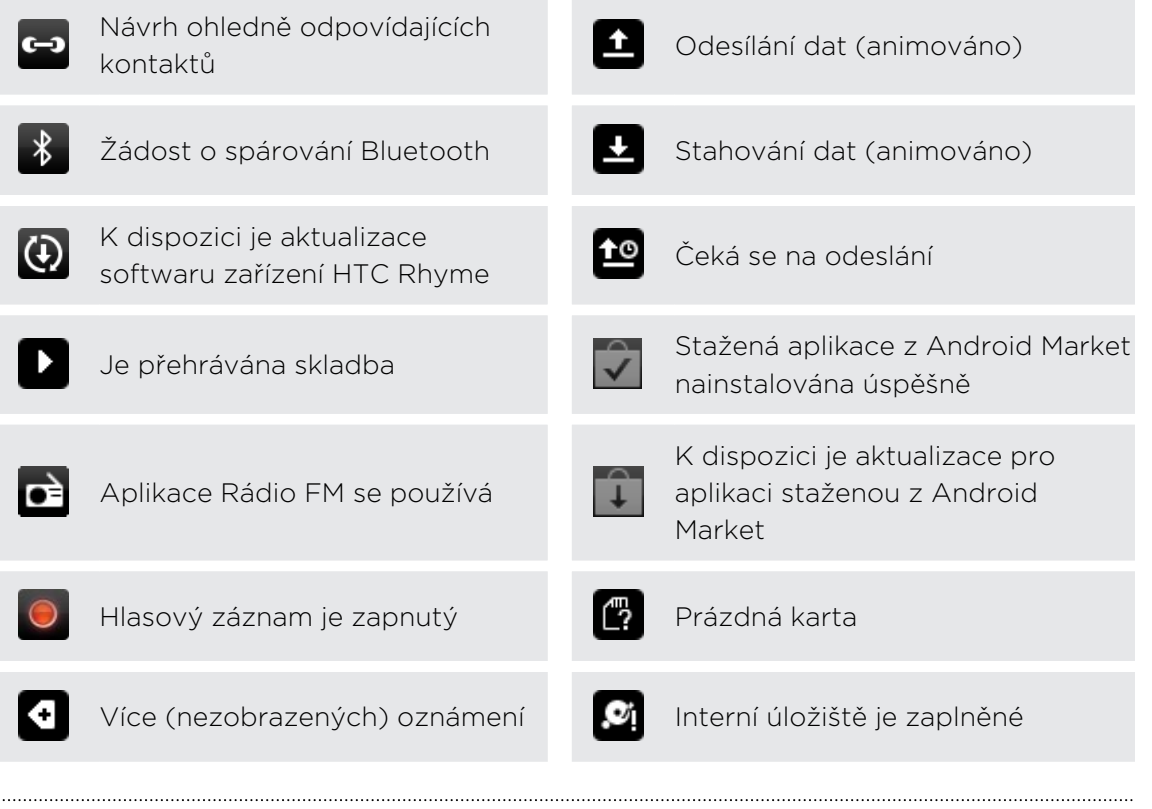

#### Informační dioda LED

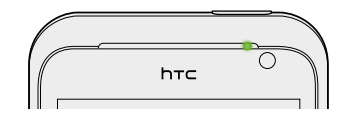

Dioda LED oznamuje následující:

- § Trvalé zelené světlo, když je tablet HTC Rhyme připojen k síťovému adaptéru nebo počítači a baterie je plně nabitá.
- § Problikává zeleně, pokud máte čekající oznámení.
- § Svítí oranžově, když se baterie nabíjí.
- § Problikává oranžová, když je nabití baterie velmi nízké.

## <span id="page-25-0"></span>Panel oznámení

Když obdržíte nové oznámení, můžete otevřít panel Oznámení a zobrazit obdržené oznámení či nové informace. Panel oznámení vám umožňuje rychle přepínat mezi nedávno otevřenými aplikacemi a také umožňuje snadné zapínání nastavení, jako je Wi-Fi a Bluetooth.

Pro otevření panelu oznámení stiskněte stavový řádek, přidržte jej a potom táhněte prst dolů.

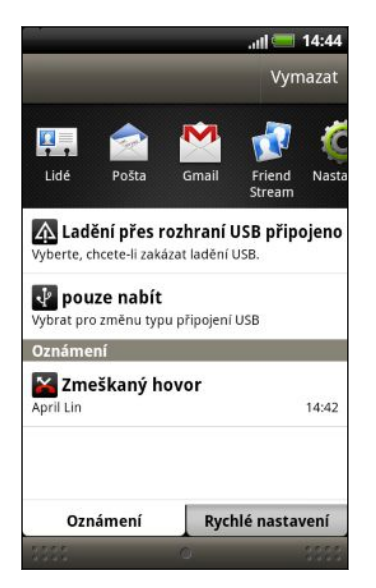

Pokud máte několik oznámení, můžete přejít na obrazovce dolů a zobrazit všechny.

Panel oznámení můžete také otevřít na Výchozí obrazovce stisknutím tlačítka  $\equiv a$ klepnutím na položku Oznámení.

### Přepínání mezi nedávno otevřenými aplikacemi

Na panelu Oznámení se můžete snadno dostat až na osm nedávno otevřených aplikací.

- 1. Stiskněte a podržte stavový řádek a stažením dolů otevřete panel Oznámení.
- 2. V části Nedávno použité aplikace posouváním prstu doleva nebo doprava zobrazte nedávno použité aplikace.

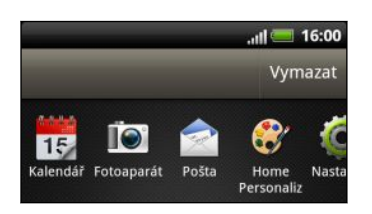

3. Klepnutím aplikaci otevřete.

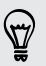

(۳)

Stisknutím a přidržením  $\Delta$  zobrazíte nedávno použité aplikace.

#### <span id="page-26-0"></span>27 Základní informace

### Používání funkce Rychlé nastavení

Karta Rychlé nastavení vám umožňuje snadno zapnout Wi-Fi, Bluetooth a další a také poskytuje rychlý přístup ke všem nastavením zařízení HTC Rhyme.

- 1. Stiskněte a podržte stavový řádek a stažením dolů otevřete panel Oznámení.
- 2. Klepněte na kartu Rychlé nastavení.
- 3. Klepněte na zaškrtávací políčko vedle položky pro vypnutí či zapnutí.

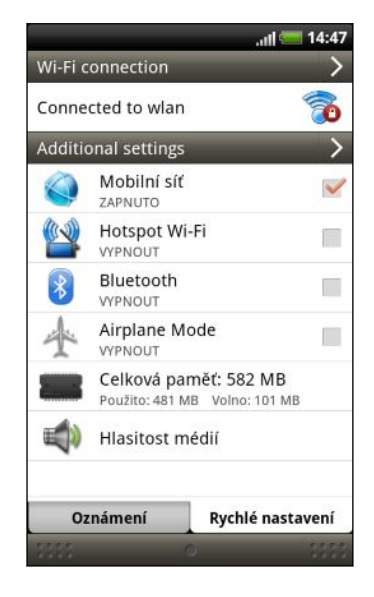

#### Uzavření panelu oznámení

Klepněte na spodní okraj panelu oznámení a podržte jej, potom přesuňte prst nahoru na obrazovce nebo stiskněte tlačítko ZPĚT. Nebo stiskněte tlačítko ←.

### Používání světýlka HTC Rhyme

Jste na nějakém setkání či na večeři, ale očekáváte hovor nebo zprávu? Použijte světýlko, které bylo dodáno s telefonem, a nechte se informovat okamžitě a diskrétně.

Zapojte šňůru světýlka do 3,5mm konektoru sluchátek v telefonu a nechte je volně viset z tašky. Když obdržíte hovor, zprávu nebo hlasovou zprávu, světýlko se rozsvítí. Už nemusíte hrabat v tašce, abyste našli zvonící telefon.

#### Volba, kdy bude světýlko svítit

Světýlko můžete nastavit tak, aby se rozsvítil, když obdržíte hovor, zprávu nebo hlasovou zprávu.

- 1. Na Výchozí obrazovce stiskněte tlačítko  $\overline{\Xi}$  a pak klepněte na Nastavení > Světýlko .
- 2. Vyberte si, kdy chcete, aby světýlko svítil.

# <span id="page-27-0"></span>Připojení zařízení HTC Rhyme k počítači

Kdykoli připojíte HTC Rhyme k počítači pomocí kabelu USB, zobrazí se obrazovka Vyberte typ připojení a vyzve vás k výběru typu připojení USB.

Vyberte z následujících možností a potom klepněte na položku Hotovo:

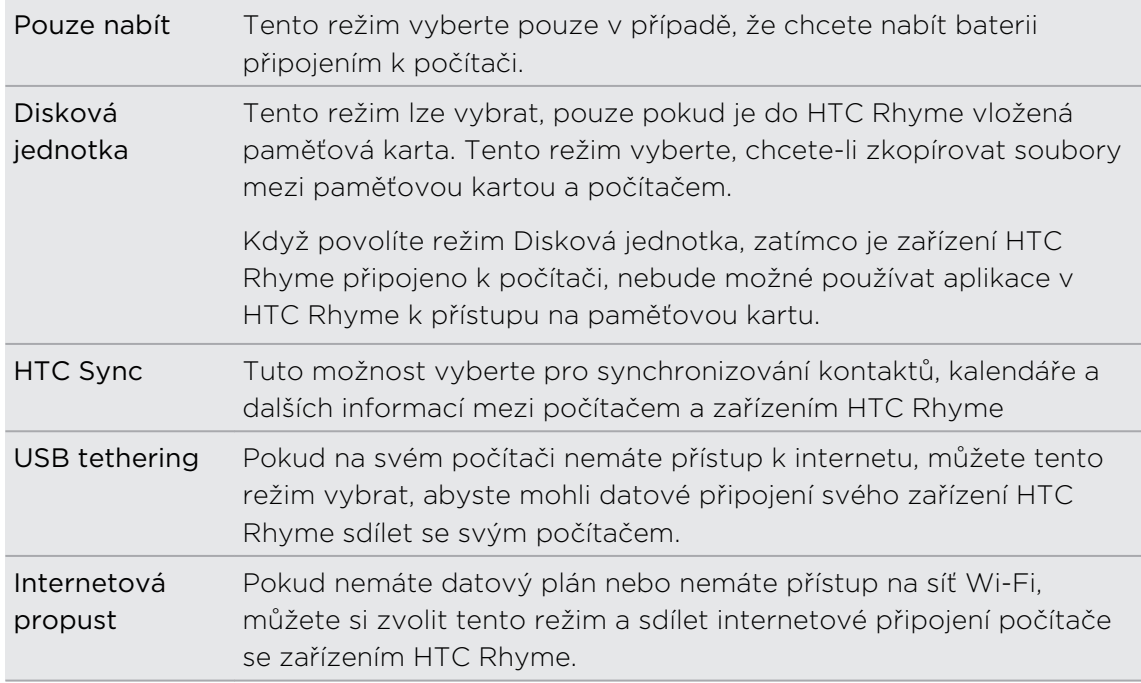

# Kopírování souborů na paměťovou kartu a z ní

Soubory hudby, fotografií nebo jiné můžete zkopírovat na paměťovou kartu.

- 1. Připojte HTC Rhyme k počítači pomocí dodaného kabelu USB.
- 2. Na obrazovce Vyberte typ připojení vyberte možnost Disková jednotka a pak klepněte na Hotovo. V počítači je paměťová karta rozpoznána jako vyměnitelný disk.
- 3. Přejděte k tomuto odpojovatelnému disku a otevřete jej.
- 4. Postupujte některým z následujících způsobů:
	- § Zkopírujte soubory z počítače do kořenové složky paměťové karty.
	- § Zkopírujte soubory z paměťové karty do složky v počítači.
- <span id="page-28-0"></span>5. Po zkopírování souborů odpojte vyměnitelný disk (tj. připojené zařízení HTC Rhyme) podle požadavků operačního systému a bezpečně zařízení HTC Rhyme odeberte.
- 6. Postupujte některým z následujících způsobů:
	- Odpojte zařízení HTC Rhyme od počítače.
	- § Pokud chcete ponechat zařízení HTC Rhyme připojené k počítači, ale chcete, aby mělo mít přístup k paměťové kartě, otevřete panel Oznámení, klepněte na Disková jednotka, zvolte jednu z možností kromě Disková jednotka, pak klepněte na Hotovo.

### Kopírování textu, vyhledávání informací a sdílení

V aplikacích, jako je webový prohlížeč a Pošta, můžete vybrat text a zvolit, co s ním chcete dělat.

#### Výběr textu

- 1. Stiskněte a podržte slovo.
- 2. Přetáhněte počáteční a koncovou značku a vyberte okolní text.

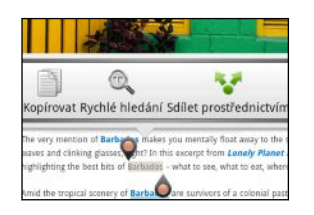

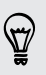

Chcete-li zkopírovat adresu odkazované webové stránky, stiskněte a podržte odkaz a pak klepněte na Kopírovat URL odkazu.

### Kopírování a vkládání textu

1. Po výběru textu, který chcete zkopírovat, klepněte na položku Kopírovat.

Pak je vybraný text zkopírování do schránky.

- 2. V poli pro zadávání textu (například při psaní e-mailu) stiskněte a podržte bod, kam chcete text vložit.
- 3. Klepněte na Vložit.

### <span id="page-29-0"></span>Vyhledávání nebo překládání textu

- 1. Po výběru textu, který chcete vyhledat nebo přeložit, klepněte na položku  $\mathbb{Q}_n$ .
- 2. Klepněte na některou z následujících karet:

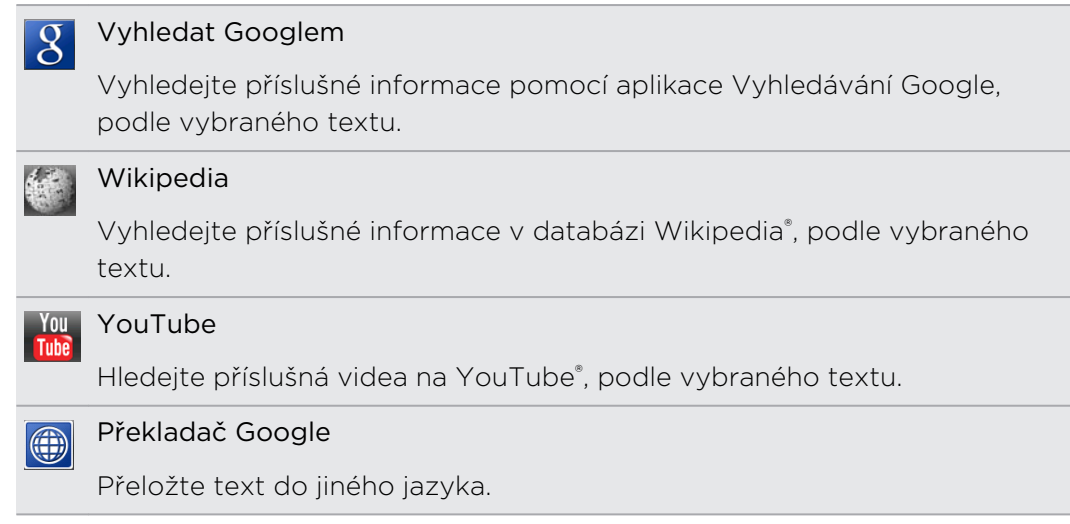

### Sdílení textu

- 1. Po výběru textu, který chcete sdílet, klepněte na položku .
- 2. Zvolte, zda chcete vložit a sdílet vybraný text, jako je e-mailová zpráva nebo aktualizace stavu Facebook.

### **Tisk**

Připojte tablet HTC Rhyme k podporované tiskárně a tiskněte dokumenty, e-maily, pozvánky na schůzku, fotografie a mnohem více.

- § Tiskárna a tablet HTC Rhyme musí být zapnuty a připojeny ke stejné místní síti.  $\overline{R}$ Připojte tablet HTC Rhyme k místní síti pomocí Wi-Fi. Chcete-li zjistit, jak tiskárnu připojit k místní síti, viz uživatelskou příručku k tiskárně.
	- § Místní síť nesmí být za bránou firewall.
	- 1. Pokdu jste v aplikaci, jako je Internet, Pošta, Kalendář nebo Polaris Office, otevřete položku, kterou chcete tisknout.
	- 2. Stiskněte tlačítko  $\overline{\Xi}$  a potom klepněte na položku Tisk (nebo Další > Tisk).
	- 3. Na obrazovce Tisk klepněte na tiskárnu, kterou chcete použít.

#### 31 Základní informace

4. Pokud chcete tisknout více než jednu stranu, nastavte rozsah stran, které chcete.

Klepněte na položku Pokročilé, abyste nastavili velikost stránky, rozvržení tisku a orientaci stránky a zvolili, zda chcete tisknout barevně nebo černobíle.

5. Klepněte na tlačítko Tisk.

Podrobnosti tisku můžete zkontrolovat tak, že otevřete panel Oznámení a potom klepnete na položku, kterou tisknete.

#### Tisk fotografie

- 1. V aplikaci Galerie otevřete fotografii, kterou chcete tisknout.
- 2. Klepněte na fotografii. Zobrazí se nabídka.
- 3. Klepněte na položku Další > Tisk a potom klepněte na tiskárnu, kterou chcete použít.

4. Klepněte na tlačítko Tisk.

Podrobnosti tisku můžete zkontrolovat tak, že otevřete panel Oznámení a potom klepnete na položku, kterou tisknete.

### Přidání tiskárny

Pokud se vaše tiskárna nezobrazí v seznamu, musíte ji přidat.

F Tiskárna musí být ve stejné síti Wi-Fi, kterou používáte.

- 1. Na obrazovce Tisk klepněte na položku Přidat tiskárnu.
- 2. Zadejte IP adresu tiskárny, kterou chcete přidat, a zvolte port. Pokud IP adresu tiskárny neznáte, požádejte o pomoc správce sítě.
- 3. Klepněte na položku Další a potom vyberte výrobce a model tiskárny.
- 4. Klepněte na položku Uložit.

Tiskárna je uvedena v seznamu a vy na ni můžete klepnout a vytisknout svou fotografii nebo dokument.

# <span id="page-31-0"></span>Přepnutí na Režim doku

V Režim doku se z vašeho zařízení HTC Rhyme stanou stolní hodiny, prohlížeč fotografií nebo hudební přehrávač. Když je HTC Rhyme v doku, můžete jej nastavit na hlasitý poslech při přijímání hovorů.

1. Umístěte HTC Rhyme do doku, který je zapojen do sítě.

HTC Rhyme automaticky zapne Bluetooth a přepne do Režim doku.

2. Pokud se zobrazí výzva, zvolte, jak chcete dok používat pro zvuk.

V Režim doku můžete:

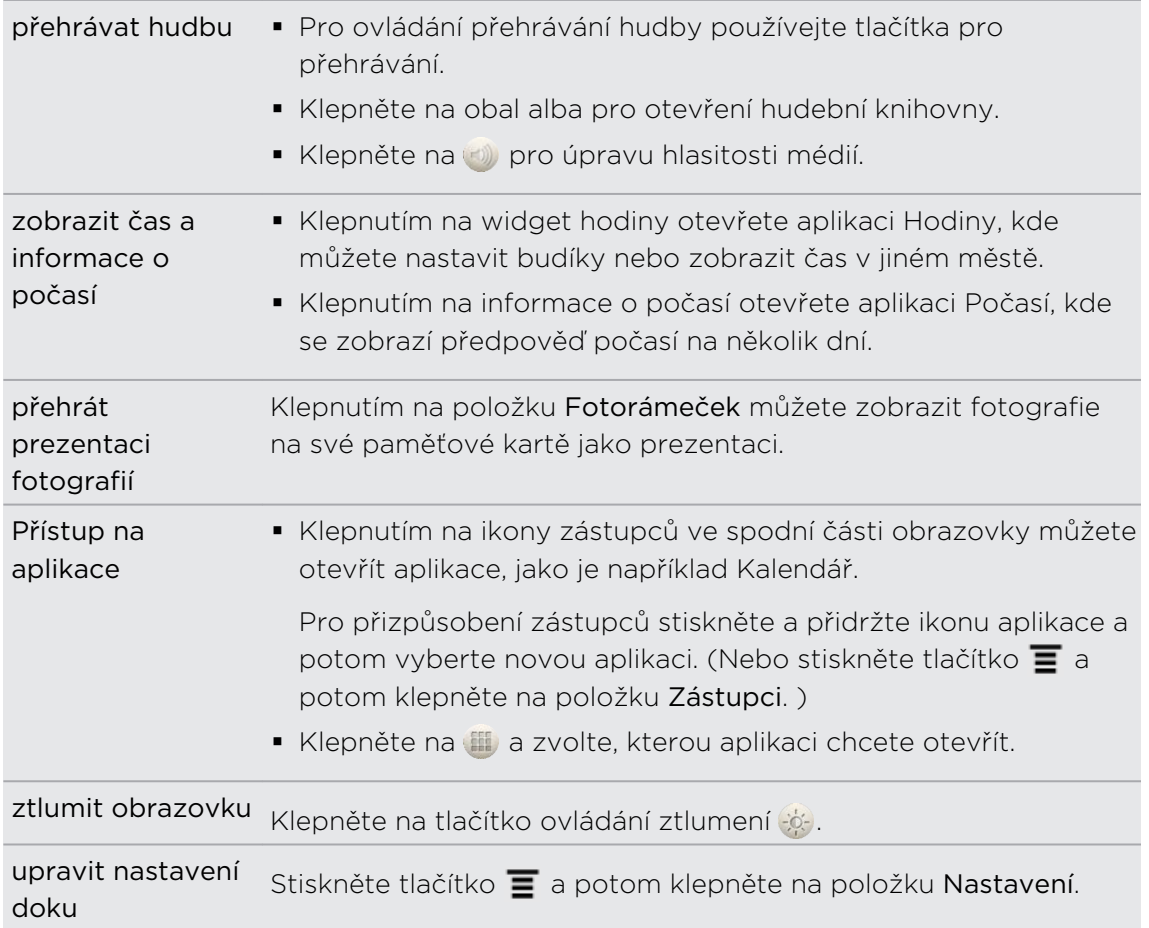

Pro ukončení Režim doku klepněte na položku Ø nebo vyjměte HTC Rhyme z doku.

## <span id="page-32-0"></span>Chcete nějaké rychlé pokyny k tomu, jak váš telefon využívat?

Služba Zobrazit mě pomáhá během několika sekund získat ze zařízení HTC Rhyme co nejvíce.

- § Chcete okamžitě zjistit, jak byste mohli něco udělat? Jednoduše napište několik klíčových slov a získejte jasné, aktuální odpovědi přímo v zařízení HTC Rhyme.
- § Měli jste někdy pocit, že svůj telefon nevyužíváte plně? Ve službě Zobrazit mě můžete využít vstřícné návody a zjistit jak. Témata jsou v rozmezí od základních po pokročilé a widget Zobrazit mě dokonce doporučuje témata, která by se vám mohla líbit.

Pro přihlášení do služby Zobrazit mě na Výchozí obrazovce klepněte na položku  $\frac{1}{2}$ Zobrazit mě.

Pokud jste si obsah Zobrazit mě ještě nestáhli nebo pokud je k dispozici aktualizovaný obsah, jednoduše klepněte na odkaz pro stažení a získejte jej.

### Vyhledávání ve službě Zobrazit mě

- 1. Ve službě Zobrazit mě stiskněte  $\overline{Q}$  a potom zadejte slova, která chcete vyhledávat.
- 2. Klepněte na výsledek hledání, pokud chcete přeskočit přímo na danou položku.

### Nastavení vyhledávání z Výchozí obrazovky

Věděli jste, že můžete vyhledávat v obsahu služby Zobrazit mě přímo na Výchozí obrazovce? Nejprve musíte přidat službu Zobrazit mě do hledatelných položek.

- 1. Na Výchozí obrazovce stiskněte tlačítko  $\overline{\Xi}$  a potom klepněte na položku Nastavení.
- 2. Klepněte na tlačítko Hledat > Vyhledávatelné položky.
- 3. Přejděte dolů a vyberte Zobrazit mě.
- 4. Stiskněte  $\leftarrow$ .

Kdykoli nyní chcete vyhledávat ve službě Zobrazit mě z Výchozí obrazovky, stiskněte  $\mathbf Q$ , klepněte na položku  $\mathcal S$  a potom vyberte položku Zobrazit mě. Zadejte klíčová slova a potom klepněte na výsledek, abyste přeskočili přímo na danou položku ve službě Zobrazit mě.

# <span id="page-33-0"></span>Přizpůsobení

### Upravení zařízení HTC Rhyme plně podle vašich představ

Vzhled i zvuky tabletu HTC Rhyme můžete upravit podle svého vkusu a potřeb. Přizpůsobte jej pomocí jiné tapety, vzhledu, vyzváněcího tónu nebo oznamovacího tónu pro takové události, jako je příchozí textová zpráva, e-mail a připomenutí kalendáře.

Na Výchozí obrazovce stiskněte tlačítko  $\blacksquare$  a pak začněte klepnutím na položku Přizpůsobit.

## Přizpůsobení zařízení HTC Rhyme pomocí scén

Když používáte scény, promění se vaše zařízení HTC Rhyme na více telefonů. Scény jsou přizpůsobená rozvržení Výchozí obrazovky, které lze rychle použít. Přepínáním mezi scénami okamžitě měníte zařízení HTC Rhyme na dokonalý víkendový telefon, cestovní telefon, pracovní telefon a telefon čistě pro hraní.

Pokaždé, když na Výchozí obrazovku něco přidáte nebo na ní něco upravíte, zařízení HTC Rhyme automaticky vaše změny uloží do aktuálně vybrané scény.

### Používání předvolené scény

Tablet HTC Rhyme je dodáván s předvolenými scénami, každá je přednastavena s různými tapetami a sbírkou widgetů, které odrážejí různé okamžiky vašeho života. Můžete si vybrat scénu, která je vhodná pro vaši práci, hraní, cestování nebo společenský život.

- 1. Na Výchozí obrazovce stiskněte tlačítko  $\overline{=}$  a pak klepněte na položku Přizpůsobit.
- 2. Na kartě Zobrazení klepněte na položku Scéna.
- 3. Posouváním prstu na obrazovce zprava doleva vyberte požadovanou scénu.
- 4. Klepněte na položku Použít.

Pro stažení více scén stiskněte  $\equiv$  a potom klepněte na položku Přizpůsobit. Na kartě Zobrazení klepněte na položku Scéna > Získat další.

#### 35 Přizpůsobení

#### Vytvoření nové scény

Při vytváření nové scény začnete na prázdné Výchozí obrazovce.

- 1. Na Výchozí obrazovce stiskněte tlačítko  $\overline{\Xi}$  a pak klepněte na položku Přizpůsobit.
- 2. Na kartě Zobrazení klepněte na položku Scéna.
- 3. Stiskněte tlačítko  $\equiv$  a potom klepněte na položku Nová.
- 4. Zadejte název nové scény a klepněte na Hotovo.
- 5. Přizpůsobte scénu přidáním widgetů a dalších prvků, uspořádejte rozvržení obrazovky Plocha a změňte vzhled nebo tapetu. Všechny vaše změny se v této scéně automaticky uloží.

#### Přejmenování scény

- 1. Na Výchozí obrazovce stiskněte tlačítko  $\overline{\Xi}$  a pak klepněte na položku Přizpůsobit.
- 2. Na kartě Zobrazení klepněte na položku Scéna.
- 3. Posouváním prstu na obrazovce zprava doleva vyberte scénu, kterou chcete přejmenovat.
- 4. Stiskněte a přidržte miniaturu scény, potom klepněte na položku Přejmenovat.
- 5. Zadejte název nové scény a klepněte na Hotovo.

#### Odstranění scén

- 1. Na Výchozí obrazovce stiskněte tlačítko  $\overline{=}$  a pak klepněte na položku Přizpůsobit.
- 2. Na kartě Zobrazení klepněte na položku Scena
- 3. Stiskněte tlačítko  $\overline{\Xi}$  a potom klepněte na položku Odstranit.
- 4. Posouváním prstu na obrazovce zprava doleva procházejte scénami a potom klepněte na jednu nebo více scén, které chcete odstranit.
- 5. Klepněte na položku Odstranit.

(۳)

# <span id="page-35-0"></span>Změna tapety

Přizpůsobení tapety pomocí oblíbené fotografie je rychlé a snadné a lze tak poskytnout tabletu HTC Rhyme svěží vzhled. Procházejte sbírkou tapet v tabletu HTC Rhyme nebo zvolte z fotografií, které jste zhotovili pomocí fotoaparátu. Výchozí obrazovku můžete také změnit tak, aby na ní byla animovaná tapeta.

- 1. Na Výchozí obrazovce stiskněte tlačítko  $\equiv$  a pak klepněte na položku Přizpůsobit.
- 2. Na kartě Zobrazení klepněte na položku Tapeta.
- 3. Klepněte na některou z následujících položek:

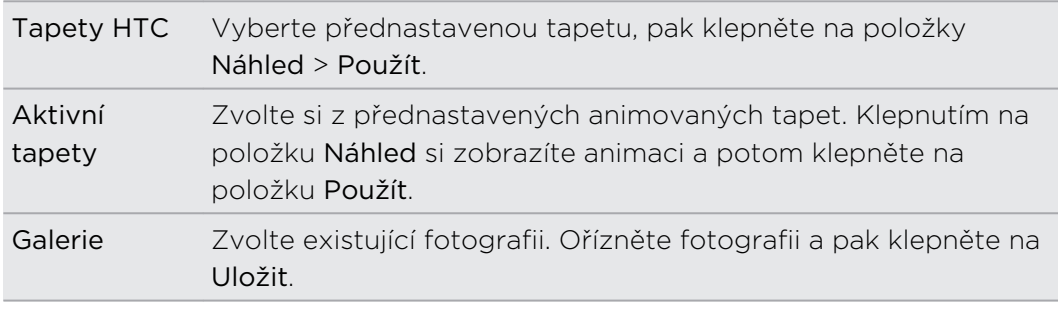

Pro stažení více tapet stiskněte  $\equiv$  a potom klepněte na položku Přizpůsobit. Na kartě Zobrazení klepněte na položku Tapeta > Tapety HTC > Získat další.

# Použití nového vzhledu

Když použijete nový vzhled, nedotkne se přizpůsobení jen obrazovky Plocha. Vzhledy zajistí jinou vizáž většiny tlačítek na obrazovce, obrazovek aplikací, nabídek možností a dalších položek.

- 1. Na Výchozí obrazovce stiskněte tlačítko  $\overline{=}$  a pak klepněte na položku Přizpůsobit.
- 2. Na kartě Zobrazení klepněte na položku Vzhled.
- 3. Posouváním prstu na obrazovce zprava doleva vyberte požadovaný vzhled.
- 4. Klepněte na položku Použít.

Pro stažení více vzhledů stiskněte  $\overline{\Xi}$  a potom klepněte na položku Přizpůsobit. Na kartě Zobrazení klepněte na položku Vzhled > Získat další.
# Přizpůsobení plochy pomocí widgetů

Widgety zpřístupňují informace a multimediální obsah přímo na obrazovce Plocha. Některé widgety jsou pro usnadnění již přidány na Výchozí obrazovku. Další můžete přidat z dostupných výběrů widgetů.

Přidání widgetu na Plocha obrazovku

- 1. Přejděte na část Výchozí obrazovky, kde je prostor pro přidání nového widgetu.
- 2. Stiskněte tlačítko  $\overline{\Xi}$  a potom klepněte na položku Přizpůsobit.
- 3. Na kartě Přidat na plochu klepněte na položku Widget.
- 4. Vyberte požadovaný widget.
- 5. Většina widgetů HTC má k dispozici různý design a velikost, takže si můžete vybrat podle svých potřeb. Posouváním prstu na obrazovce zprava doleva zobrazíte různé styly a potom klepnutím na položku Vybrat některý z nich vyberte.

Můžete také přidat widgety, které umožňují rychlé zapnutí nebo vypnutí některých nastavení, například Wi-Fi a Bluetooth. Posouvejte se seznamem widgetů, klepněte na Nastavení a pak klepněte na požadovaný widget.

(۳)

Pro stažení více widgetů stiskněte  $\equiv$  a potom klepněte na položku Přizpůsobit. Na kartě Přidat na plochu klepněte na položku Widget > Získat další widgety HTC.

#### Změna nastavení widgetu

Základní nastavení některých widgetů (například widgetů Lidé a Pošta) lze upravit na Výchozí obrazovce.

- 1. Stiskněte a přidržte widget Na Výchozí obrazovce. Zařízení HTC Rhyme vibruje a okolo widgetu se zobrazí barevné pole. Prst ještě nezvedejte.
- 2. Přetáhněte widget na .

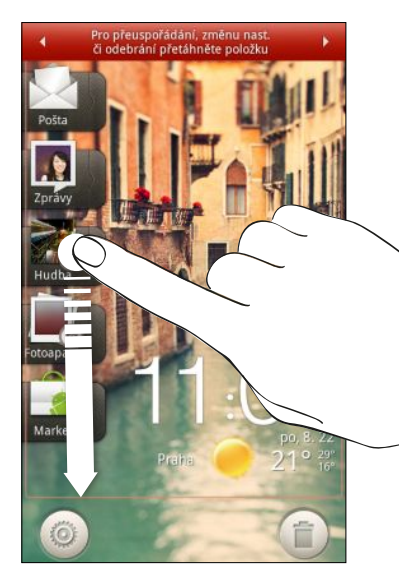

Potom se otevře příslušná obrazovka, na které můžete měnit některá nastavení pro tento widget.

3. Přizpůsobte nastavení widgetu.

### Přidání ikon a dalších zástupců na obrazovku Plocha

Umístěte ikonu aplikace na obrazovku Plocha a otevřete ji tak rychleji. Na Výchozí obrazovku můžete také přidat zástupce pro nastavení a specifické informace, jako jsou záložkou označení webové stránky, telefonní čísla kontaktů, seznamy stop hudby, trasy a další položky.

Dostupní zástupci závisí na aplikaci, kterou jste nainstalovali do tabletu HTC Rhyme.

- 1. Přejděte na Výchozí obrazovku, kde je prostor pro přidání nové ikony nebo zkratky.
- 2. Stiskněte tlačítko  $\equiv$  a potom klepněte na položku Přizpůsobit.
- 3. Na kartě Přidat na plochu klepněte na položku Aplikace pro přidání ikony aplikace nebo na položku Zástupce pro přidání zástupce pro nastavení nebo informace.

Chcete-li přidat ikonu aplikace na Výchozí obrazovku, klepněte na **ali** a pak 87) stiskněte a podržte ikonu aplikace. Bez zvednutí prstu přetáhněte ikonu na prázdné místo Na Výchozí obrazovce a pak prst uvolněte.

## Přidání složek na obrazovku Plocha

Pomocí složek seskupte související aplikace a další zástupce a udržujte tak obrazovku Plocha uklizenou. Můžete také přidat složky s informacemi, které zobrazují aktuální údaje, například soubory přijaté pomocí Bluetooth, telefonní seznam Facebook atd.

#### Vytvoření nové složky a přidání položky do ní

- 1. Přejděte na část Výchozí obrazovky, kde je prostor pro přidání nové složky.
- 2. Stiskněte tlačítko  $\overline{\Xi}$  a potom klepněte na položku Přizpůsobit.
- 3. Na kartě Přidat na plochu klepněte na položku Složka.
- 4. Klepněte na položku Nová složka. Nová složka se zobrazí na Výchozí obrazovce.
- 5. Přejděte na Výchozí obrazovku, kde je aplikace, ikona nebo zkratka, a potom položku stiskněte a přidržte. HTC Rhyme potom zavibruje. Prst ještě nezvedejte.
- 6. Přetáhněte aplikaci, ikonu nebo zástupce a přemístěte ji na složku.

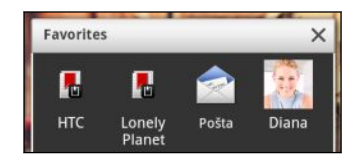

Jednoduše klepněte na složku a otevřete ji, abyste si tak zpřístupnili aplikace a zástupce ve složkách.

#### Přejmenování složky

- 1. Otevřete složku klepnutím.
- 2. Stiskněte a podržte titulní řádek okna složky.
- 3. Zadejte nový název složky a potom klepněte na tlačítko OK.

### Přeuspořádání nebo odebrání widgetů a ikon na Výchozí obrazovku

Přeuspořádejte widgety a ikony na obrazovce Plocha a vytvořte tak prostor pro přidání dalších položek. Widgety a ikony můžete také odebrat, pokud je nepoužíváte často.

#### Přesunutí widgetu nebo ikony

- 1. Stiskněte a držte widget nebo ikonu, které chcete přesunout. Zařízení HTC Rhyme vibruje a okolo widgetu nebo ikony se zobrazí barevné pole. Prst ještě nezvedejte.
- 2. Přetáhněte widget nebo ikonu na nové místo na obrazovce.
- § Pozastavte se na levém nebo pravém okraji obrazovky a přetáhněte widget nebo ikonu na jiný panel Výchozí obrazovky.
	- § Když ikonu přetáhnete na místo, na kterém již je jiná ikona, tato ikona se automaticky přesune jinam a místo uvolní.
	- 3. Když je widget či ikona na požadovaném místě, prst zvedněte.

#### Odebrání widgetu nebo ikony

- 1. Stiskněte a držte widget nebo ikonu, které chcete odebrat. Zařízení HTC Rhyme vibruje a okolo widgetu nebo ikony se zobrazí barevné pole. Prst ještě nezvedejte.
- 2. Přetáhněte widget nebo ikonu na .
- 3. Když se widget nebo ikona také zobrazí červeně, zvedněte prst.

## Přeuspořádání obrazovky Plocha

Přeuspořádejte panely na obrazovce Plocha jakýmkoli způsobem, který odpovídá tomu, jak je používáte. Například přesuňte panely s často používanými widgety, zástupci a složkami blíže na hlavní Výchozí obrazovku.

Hlavní Výchozí obrazovka je panel, který je ve zobrazení Skok ohraničen tenkou čarou.

- 1. Štípnutím na obrazovce Plocha můžete zobrazit zobrazení Skok.
- 2. Stiskněte a přidržte miniaturu Výchozí obrazovky, kterou chcete přesunout. HTC Rhyme potom zavibruje. Prst ještě nezvedejte.
- 3. Přetáhněte miniaturu do nové pozice a potom zvedněte prst.

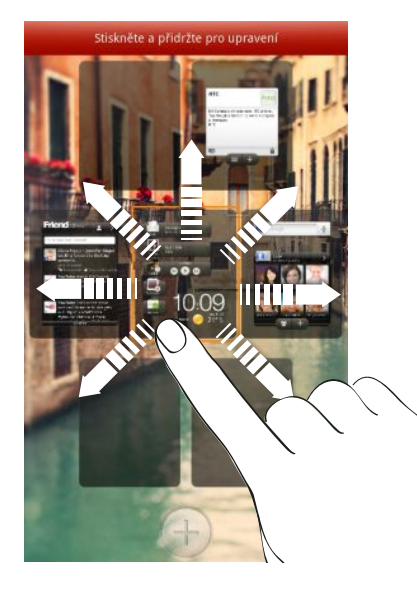

#### Odstranění panelu Výchozí obrazovky

Pokud se domníváte, že potřebujete méně Výchozích obrazovek, můžete některé odstranit.

- 1. Na Výchozí obrazovce porveďte gesto štípnutí nebo stiskněte  $\Delta$  pro přejití na zobrazení Skok.
- 2. Stiskněte a držte panel, který chcete odebrat. Prst ještě nezvedejte.
- 3. Přetáhněte panel na .

#### Přidání panelu Výchozí obrazovky zpět

Přidejte zpět Výchozí obrazovku, pokud máte více widgetů, zástupců a aplikací, ke kterým chcete mít okamžitý přístup.

- 1. Na Výchozí obrazovce porveďte gesto štípnutí nebo stiskněte  $\Delta$  pro přejití na zobrazení Skok.
- 2. Klepněte na tlačítko . Zobrazí se nová Výchozí obrazovka. Můžete začít přidávat widgety, zástupce a aplikace.

### Používání zvukových sad

Každá zvuková sada vám poskytuje různou kombinaci zvuků pro vyzváněcí tóny a oznámení, jako jsou příchozí zprávy, e-maily, připomenutí událostí kalendáře a další oznámení. Přepínáním mezi zvukovými sadami můžete okamžitě nastavit tablet HTC Rhyme tak, a by vás upozorňoval s využitím zábavných zvuků, když jste někde s přáteli, nebo změnit nastavení na slabé zvuky, když jste v práci.

#### Zvolení přednastavené zvukové sady

- 1. Na Výchozí obrazovce stiskněte tlačítko  $\overline{\Xi}$  a pak klepněte na položku Přizpůsobit.
- 2. Na kartě Zvuk klepněte na položku Zvuková sada a potom klepněte na název zvukové sady.
- 3. Můžete klepnout na  $\blacktriangleright$ , chcete-li si poslechnout různé zvuky této zvukové sady.
- 4. Klepněte na položku Použít.

Pro stažení více zvukových sad stiskněte  $\overline{\Xi}$  a potom klepněte na položku Přizpůsobit. Na kartě zvuk klepněte na položku Zvuková sada > Získat další.

#### Vytvoření zvukové sady

- 1. Na Výchozí obrazovce stiskněte tlačítko  $\overline{\Xi}$  a pak klepněte na položku Přizpůsobit.
- 2. Na kartě zvuk klepněte na položku Zvuková sada.
- 3. Klepněte na
- 4. Zadejte název nové zvukové sady a klepněte na Hotovo.

Nově vytvořená zvuková sada je potom přidána do seznamu zvukových sad. Podle své volby můžete zvukové sadě přidělovat různé tóny.

#### Změna vyzváněcího tónu, oznámení a zvuků

Změňte vyzváněcí tóny, zvuková upozornění a připomenutí tak, aby odpovídaly vaší náladě nebo životnímu stylu. Zvolte různé zvuky z přednastaveného výběru nebo z vaší paměťové karty.

- 1. Na Výchozí obrazovce stiskněte tlačítko  $\overline{=}$  a pak klepněte na položku Přizpůsobit.
- 2. Na kartě zvuk klepněte na položku Zvuková sada.
- 3. Zvolte zvukovou sadu, kterou chcete přizpůsobit, nebo vytvořte novou, a potom klepněte na položku Použít.
- 4. Změňte vyzváněcí tón, zvuk oznámení a budíku na obrazovce Přizpůsobit.

Můžete také přejít do aplikací Zprávy, Pošta a Kalendář, chcete-li zvolit zvuky pro nové zprávy, e-mail respektive připomenutí kalendáře.

Tablet HTC Rhyme automaticky vaše volby ukládá do aktuální zvukové sady.

#### Odstranění zvukových sad

- 1. Na Výchozí obrazovce stiskněte tlačítko  $\overline{=}$  a pak klepněte na položku Přizpůsobit.
- 2. Na kartě zvuk klepněte na položku Zvuková sada.
- 3. Stiskněte tlačítko  $\overline{\Xi}$  a potom klepněte na položku Odstranit.
- 4. Klepněte na jednu nebo více zvukových sad, které chcete odstranit.
- 5. Klepněte na položku Odstranit.

### Přeuspořádání nebo skrytí karet aplikací

Karty, které jsou v některých aplikacích, můžete uspořádat tak, aby vysokou prioritu měly typy informací, které používáte často, nebo abyste odstranili karty, které vlastně nepotřebujete.

1. Otevřete aplikaci, která má obvyklé karty ve spodní části obrazovky.

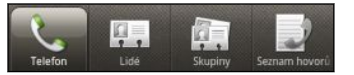

- 2. Stiskněte některou kartu a přidržte ji. Když se obrazovka změní a zobrazí se plocha, na které můžete změnit uspořádání ikon, prst zvedněte.
- 3. Postupujte některým z následujících způsobů:

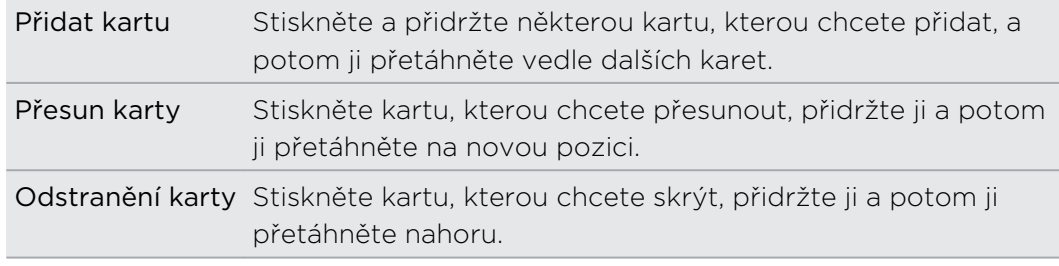

4. Po dokončení klepněte na tlačítko  $\leftarrow$ .

#### Přidání karty zpět

- 1. Otevřete aplikaci, ze které jste dříve odstranili některé karty.
- 2. Stiskněte některou kartu a přidržte ji. Když se obrazovka změní a zobrazí se na ní některé z vašich skrytých karet, prst zvedněte.
- 3. Stiskněte a přidržte kartu, kterou chcete zobrazit, potom ji přetáhněte dolů na místo, na které ji chcete znovu umístit.

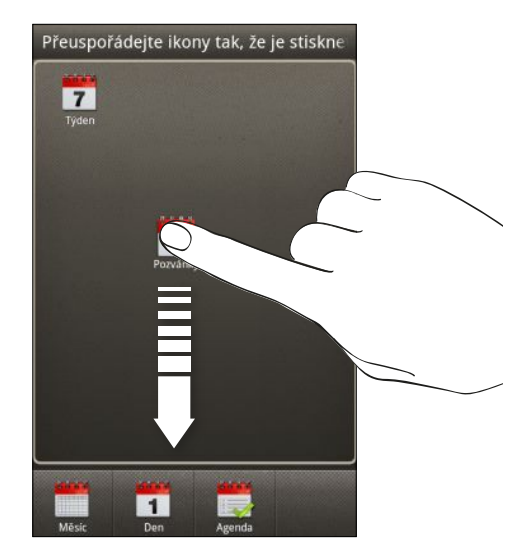

4. Po dokončení klepněte na tlačítko  $\leftarrow$ .

### Přizpůsobení stylu obrazovky zamčení

Zvolte z výběru aktivních obrazovek zamčení, které živě zobrazují informace, jako je animované počasí a aktualizace akcií.

- 1. Na Výchozí obrazovce stiskněte tlačítko  $\overline{=}$  a pak klepněte na položku Přizpůsobit.
- 2. Na kartě Zobrazení klepněte na položku Styl obrazovky zamčení.
- 3. Posuňte prst doleva nebo doprava, abyste si zvolili styl obrazovky zamčení.
- 4. Klepněte na styl obrazovky zamčení pro zobrazení náhledu. Pokud jej chcete dále přizpůsobit, klepněte na položku Nastavení.
- 5. Až budete hotoví, klepněte na položku Použít.

#### Přizpůsobení zástupců na obrazovce zamčení

Můžete také zvolit, které zástupce chcete pro obrazovku zamčení, abyste obrazovku mohli odemknout přímo na oblíbené aplikaci.

- 1. Na Výchozí obrazovce stiskněte tlačítko  $\overline{=}$  a pak klepněte na položku Přizpůsobit.
- 2. Na kartě Zobrazení klepněte na položku Zástupci na obrazovce zamčení > Zvolte zkratky pro obrazovku uzamčení.
- 3. Klepněte na zástupce, který chcete vyměnit, a potom zvolte jinou aplikaci, kterou jej nahradíte.
- 4. Klepněte na tlačítko Hotovo.

# Widget Zástupci a hodiny

Otevírejte často používané aplikace nebo zobrazujte náhled jejich obsahu přímo z Výchozí obrazovky.

Z widgetu Zástupci a hodiny můžete:

- otevřít aplikaci klepnutím na jejího zástupce
- § klepnutím na informační panel jej rozevřít a zobrazit obsah příslušné aplikace
- § klepnout na náhled obsahu a otevřít jej

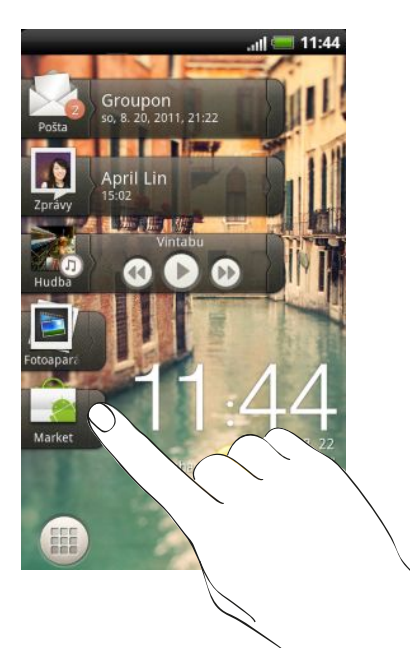

### Přizpůsobení widgetu Zástupci a hodiny

Můžete si zvolit, jací zástupci a jaké město se zobrazí na widgetu Zástupci a hodiny.

- 1. Na Výchozí obrazovce klepněte a přidržte widget Zástupci a hodiny. Prst ještě nezvedejte.
- 2. Přetáhněte widget na

#### 46 Přizpůsobení

- 3. Z této obrazovky můžete:
	- § Klepněte na pozici zástupce a potom zvolte aplikaci nebo zástupce, kterého na tuto pozici chcete přidělit.
	- § Klepněte na čas a potom zvolte město, které se zobrazí ve widgetu. Pokud zvolené město není zahrnuto v seznamu, klepněte na + pro přidání vašeho města.
- 4. Klepněte na tlačítko Hotovo.

Widget Zástupci a hodiny je aktualizován.

# <span id="page-46-0"></span>Telefonní hovory

### Různé způsoby telefonování

Kromě telefonování z obrazovky aplikace Telefon v zařízení HTC Rhyme můžete klepnout na číslo ve zprávě SMS nebo e-mailu nebo stisknout jedno číslo v programu pro telefonické připojení pro rychlé vytočení kontaktu.

Ve většině karet SIM je přednastaven kód PIN (Personal Identification Number,  $\blacklozenge$ osobní identifikační číslo), který vám sdělí mobilní operátor. Pokud jste dotázáni na PIN, zadejte jej a pak klepněte na tlačítko OK. Jestliže kód PIN zadáte třikrát nesprávně, karta SIM bude zablokována. Neobávejte se však. Obraťte se na svého mobilního operátora a požádejte o kód PUK (odblokovací kód PIN).

### Telefonování na obrazovce aplikace Telefon

Můžete buďto vytočit číslo přímo nebo použít funkci Inteligentní vytáčení pro hledání a volání kontaktu nebo čísla v seznamu hovorů.

- 1. Na Výchozí obrazovce klepněte na položku .
- 2. Začněte zadávat několik prvních číslic telefonního čísla nebo znaků jména kontaktu na klávesnici telefonu. Obrazovka programu Telefon potom zobrazí seznam odpovídajících čísel a názvů.

Pokud zadáte nesprávnou číslici, lze ji vymazat klepnutím na tlačítko <sup>.</sup>. Chcete-li vymazat celé zadání, stiskněte tlačítko + a přidržte je.

- 3. Přesuňte prst nahoru po filtrovaném seznamu pro uzavření klávesnice telefonu a podívejte se, zda je k dispozici více odpovídajících čísel nebo kontaktů.
- 4. Chcete-li telefonovat, postupujte takto:
	- § Klepněte na telefonní číslo nebo kontakt v seznamu.
	- Po zadání celého čísla klepněte na Volat.
	- Chcete-li volat jiné číslo spojené s kontaktem, klepněte na □ na pravé straně jména kontaktu. Na obrazovce detailů kontaktu klepněte na číslo, které chcete volat.

Při vytáčení nebo když již hovor probíhá, je na stavovém řádku zobrazena ikona Probíhající hovor **.** 

### Co je Inteligentní vytáčení?

Funkce Inteligentní vytáčení telefonu usnadňuje a urychluje sestavení spojení.

Jednoduše zadejte telefonní číslo nebo několik prvních písmen jména osoby, kterou chcete volat. Inteligentní vytáčení automaticky hledá a filtruje uložené kontakty a telefonní čísla ze seznamu hovorů.

# Použití Rychlé volby

Pomocí Rychlé volby můžete volat telefonní číslo jediným stisknutím tlačítka. Pokud například přiřadíte číslo kontaktu k tlačítku číslo 2, můžete telefonní číslo vytočit stisknutím a přidržením tlačítka číslo 2.

Číslo 1 je obecně vyhrazeno pro hlasovou schránku. Stiskněte a podržte toto tlačítko a volejte hlasovou schránku, kde si můžete vyzvednout uložené zprávy.

### Přiřazení tlačítka rychlé volby

- 1. Na Výchozí obrazovce klepněte na položku .
- 2. Stiskněte tlačítko  $\overline{\Xi}$  a pak klepněte na položku Rychlá volba >  $\left| \cdot \right|$ .
- 3. Zadejte jméno kontaktu, který chcete přidat. Když se jméno zobrazí na seznamu, klepněte na něj.
- 4. Na obrazovce Rychlá volba zvolte požadované telefonní číslo kontaktu a přiřazené tlačítko klávesnici telefonu.
- 5. Klepněte na tlačítko Uložit.

Klávesu rychlé volby můžete také nastavit v aplikaci Lidé. Klepněte na kontakt, stiskněte  $\overline{\equiv}$  a potom vyberte Nastavit rychlou volbu (nebo Další > Nastavit rychlou volbu).

### Volání čísla uvedeného v textové zprávě

1. Klepněte na telefonní číslo ve zprávě.

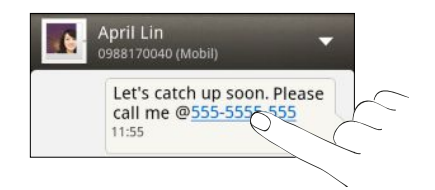

2. Klepněte na Volat.

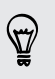

Chcete-li volat odesílatele zprávy, klepněte na přijatou zprávu a pak klepněte na Volat v nabídce možností.

# Volání čísla uvedeného v e-mailové zprávě

Chcete zavolat na číslo, které je v e-mailu? Nevadí, žádný problém.

- 1. V těle e-mailu klepněte na telefonní číslo.
- 2. V případě potřeby číslo upravte.
- 3. Klepněte na Volat.

### Volání čísla uvedeného v události Kalendář

Když klepnete na telefonní číslo uvedené v události Kalendář, zobrazí se na obrazovce Telefon podrobnosti události, jako je číslo ID konferenčního hovoru nebo kód PIN schůzky.

- 1. Otevřete událost v aplikaci Kalendář.
- 2. Na obrazovce Podrobnosti události klepněte na telefonní číslo.
- 3. Klepněte na Volat.

### Tísňové volání

V některých regionech můžete tísňové volání ze zařízení HTC Rhyme uskutečnit i v případě, že nemáte vloženou kartu SIM nebo je karta SIM zablokovaná.

- 1. Na Výchozí obrazovce klepněte na položku .
- 2. Zadejte číslo tísňového volání pro vaši zemi a potom stiskněte Volat.

Pokud jste povolili heslo na obrazovce uzamčení nebo vzor uzamčení, ale zapomněli jste je, můžete provádět tísňová volání klepnutím na položku Tísňové volání na obrazovce.

# Příjem hovorů

Při přijetí telefonního hovoru od kontaktu se zobrazí obrazovka Příchozí hovor.

 $\langle \!\! \! \! \langle \gamma \rangle\!\! \rangle$ 

Pro přijímání hovorů můžete využít diskrétní vyzvánění a kapesní režim. Pokyny naleznete v části [Změna nastavení zvuku na straně 231.](#page-230-0)

#### Přijetí hovoru

Postupujte některým z následujících způsobů:

- § Klepněte na položku Přijmout.
- § Pokud je displej vypnutý, když vám někdo telefonuje, zobrazí se obrazovka Zámek. Přetáhněte o do kroužku pro odemčení obrzaovky a přijetí hovoru.

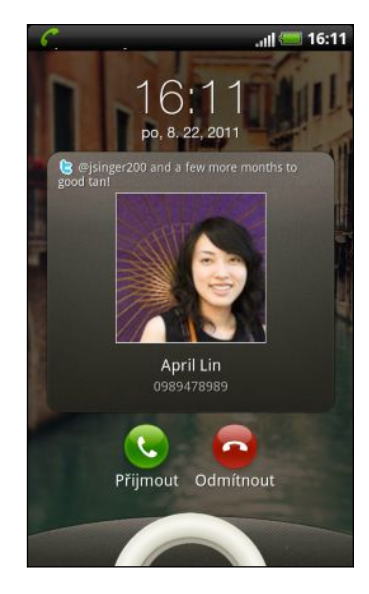

#### Odmítnutí hovoru

Postupujte některým z následujících způsobů:

- § Klepněte na položku Odmítnout.
- § Pokud je displej vypnutý, když vám někdo telefonuje, zobrazí se obrazovka Zámek. Přetáhněte **kroužek na obrazovku zamčení.**
- Pro odmítnutí hovoru stiskněte dvakrát tlačítko NAPÁJENÍ.

### Vypnutí vyzvánění bez odmítnutí hovoru

Postupujte některým z následujících způsobů:

- Stiskněte tlačítko SNÍŽIT HLASITOST nebo ZVÝŠIT HLASITOST.
- § Stiskněte tlačítko NAPÁJENÍ.
- § Položte HTC Rhyme čelem dolů na rovný povrch.

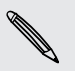

Pokud je HTC Rhyme již otočen čelem dolů, bude zvonit, pokud se vyskytnou další příchozí hovory.

### HTC ID volajícího

Při každém přijatém hovoru od přítele nebo uskutečněném hovoru se zobrazí nejnovější stav vašeho přítele na sociální síti Facebook nebo Twitter, přímo na obrazovce hovoru. Nezmeškáte také narozeniny svých známých. Zobrazí se připomenutí narozenin, pokud jsou narozeniny vašich přátel v následujících sedmi dnech.

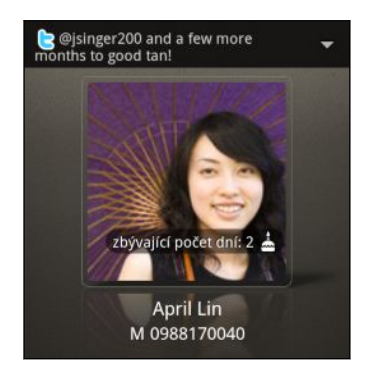

### Co je možné dělat během hovoru?

Když probíhá hovor, použijte tato tlačítka na obrazovce k vypnutí nebo zapnutí mikrofonu nebo hlasitého odposlechu. Můžete také stisknout tlačítko  $\Xi$  a přidat hovor, přidržet jej, vypnout mikrofon a provádět další operace.

#### Přidržení hovoru

- 1. Stiskněte tlačítko  $\equiv$ , potom klepnutím na tlačítko Přidržet hovor přidržte. Když hovor přidržíte, na stavovém řádku se zobrazí ikona přidržení hovoru  $\zeta_0$ .
- 2. Stiskněte tlačítko  $\equiv$  a potom klepnutím na položku Pokračovat pokračujte v hovoru.

#### Přepínání mezi hovory

Pokud již hovoříte a přijmete jiný hovor, můžete přepínat mezi oběma volajícími.

- 1. Když přijmete další hovor, klepněte na Přijmout a přijměte jej, přičemž první hovor přidržíte.
- 2. Chcete-li přepnout mezi volajícími, klepněte na obrazovce na osobu, s níž chcete hovořit.

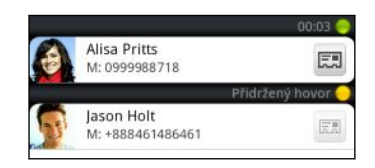

3. Chcete-li ukončit aktuální hovor a vrátit se k druhému hovoru, klepněte na tlačítko Ukončit hovor.

### Zapnutí hlasitého odposlechu během hovoru

Abyste snížili možnosti poškození sluchu, nedržte zařízení HTC Rhyme u ucha, pokud je zapnutý hlasitý poslech.

Postupujte některým z následujících způsobů:

- § Během hovoru telefon otočte zařízení HTC Rhyme (ujistěte se, že je vybrána možnost Otočit kvůli reproduktoru v položkách  $\Delta$  >  $\equiv$  > Nastavení > Zvuk).
- Na obrazovce hovoru klepněte na položku  $\blacksquare$ .

Když je hlasitý poslech zapnutý, na stavovém řádku se zobrazí ikona hlasitého poslechu $\mathbf \Omega$ .

Pro vypnutí hlasitého odposlechu jednoduše zase zařízení HTC Rhyme obraťte tak, aby bylo přední stranou nahoru. Nebo znovu klepněte na tlačítko .

Vypnutí mikrofonu během volání

Na obrazovce hovoru klepněte na  $\mathcal{V}$  a přepínejte mezi zapnutím a vypnutím mikrofonu. Pokud je mikrofon vypnutý, na stavovém řádku se zobrazí ikona Ztlumit  $\mathcal{L}_{\mathcal{L}}$ 

#### Ukončení hovoru

Hovor ukončete některým z následujících způsobů:

■ Na obrazovce hovoru klepněte na položku Ukončit hovor.

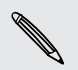

Pokud je displej vypnutý, stiskněte tlačítko NAPÁJENÍ a zapněte obrazovku, abyste  $^{\backprime}$  mohli klepnout na možnost Ukončit hovor.

■ Vysuňte Panel oznámení a potom klepněte na **·** 

Pokud telefonní číslo osoby, která volala, není v seznamu kontaktů, můžete se po zavěšení rozhodnout, že číslo uložíte do seznamu kontaktů.

### Vytvoření konferenčního hovoru

Konferenční volání s přáteli, rodinou nebo spolupracovníky je snadné. Proveďte první hovor (nebo hovor přijměte), pak jednoduše vytočte následující hovor a přidejte do konference.

Ujistěte se, že karta SIM má povolenou službu konferenčních hovorů. Podrobnosti P vám sdělí mobilní operátor.

- 1. Zavolejte prvního účastníka konferenčního hovoru.
- 2. Po připojení stiskněte tlačítko  $\overline{=}$ , klepněte na položku Přidat hovor a potom vytočte číslo druhého účastníka. Během vytáčení druhého účastníka bude první hovor přidržen.
- 3. Po připojení druhého účastníka klepněte na položku sloučit  $\Lambda$ .
- 4. Chcete-li přidat ke konferenčnímu hovoru dalšího účastníka, klepněte na položku na obrazovce konferenčního hovoru a potom vytočte číslo kontaktu, který chcete přizvat ke konferenčnímu hovoru.
- 5. Po připojení lze klepnutím na položku  $\Lambda$  přidat účastníka ke konferenčnímu hovoru.
- 6. Když chcete hovořit s osobou během konferenčního hovoru soukromě, klepněte na  $\blacktriangledown$  a pak v nabídce možností zvolte Soukromý hovor.

Pro ukončení hovoru s účastníkem klepněte na  $\blacktriangledown$  a potom klepněte na položku Ukončit hovor v nabídce možností.

Pro ukončení konferenčního hovoru klepněte na položku Ukončit hovor.

### Internetové hovory

Když jste připojeni k síti Wi-Fi, můžete realizovat a přijímat hovory pomocí účtu pro internetové volání.

#### Přidání účtu pro internetové volání

- § Zjistěte si u svého poskytovatele mobilních služeb, zda máte aktivované F internetové volání.
	- § Než přidáte účet pro internetové volání, ujistěte se, že jste se zaregistrovali u služby pro internetové volání, která podporuje hlasové volání pomocí protokolu SIP (Session Initiation Protocol).
	- 1. Na Výchozí obrazovce stiskněte tlačítko  $\overline{\Xi}$  a pak klepněte na položku Nastavení > Volat.
	- 2. V nastaveních pro internetové volání klepněte na položku Účty.
	- 3. Klepněte na položku Přidat účet.
	- 4. Zadejte podrobnosti účtu.
	- 5. Uložte účet stisknutím tlačítka .
	- 6. Chcete-li nastavit zařízení HTC Rhyme tak, abyste mohli přijímat internetové hovory na svůj přidaný účet, zaškrtněte políčko Přijímat příchozí hovory.

#### Internetové volání

Volat pomocí internetu můžete buď na účet pro internetové volání, nebo na telefonní číslo.

¤ Internetová volání na telefonní čísla mohou znamenat další poplatky nebo je nemusí podporovat mobilní operátor.

Volejte některým z následujících způsobů:

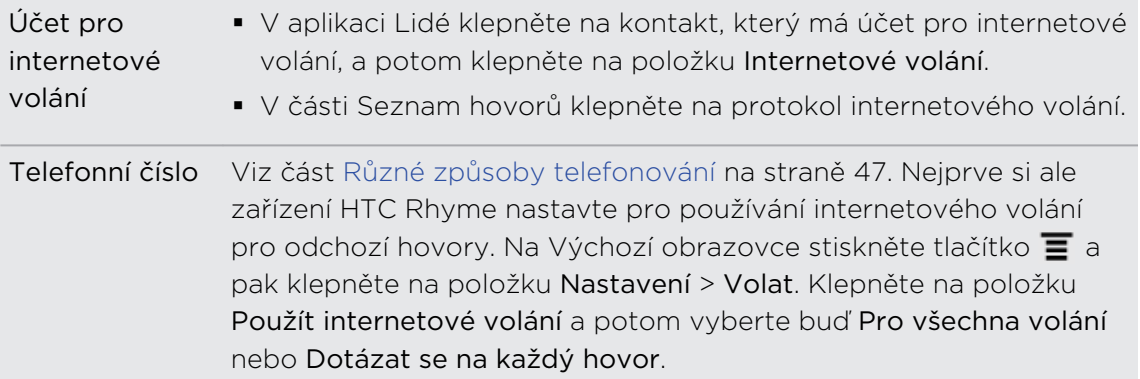

### Použití seznamu hovorů

Nabídku Seznam hovorů použijte ke kontrole zmeškaných hovorů, volaných čísel nebo přijatých hovorů.

#### Kontrola zmeškaných hovorů

Pokud zmeškáte hovor, uvidíte na stavovém řádku ikonu zmeškaného hovoru  $\blacktriangleright$ .

- 1. Přesuňte panel Oznámení a ověřte si, kdo je volající.
- 2. Chcete-li telefonát oplatit, klepněte na oznámení o zmeškaném hovoru. Pak klepněte na jméno volajícího nebo číslo na obrazovce Seznam hovorů.

#### Kontrola hovorů v Seznam hovorů

- 1. Na Výchozí obrazovce klepněte na položku .
- 2. Přesuňte prst na kartu Seznam hovorů.
- 3. Na obrazovce Seznam hovorů můžete provádět následující:
	- § Klepnutím na jméno nebo číslo v seznamu provedete volání.
	- § Stisknutím jméne nebo čísla v seznamu a jeho přidržením zobrazíte nabídku možností.
	- E Klepněte na  $\mathbb D$  a ověřte si historii volání pouze specifického kontaktu.
	- Stiskněte tlačítko  $\equiv$  a potom klepněte na položku Zobrazit pro zobrazení jen určitého typu hovorů, například zmeškaných hovorů nebo odchozích hovorů.

#### 55 Telefonní hovory

#### Přidání nového telefonního čísla do kontaktů ze Seznam hovorů

- 1. Na obrazovce Seznam hovorů stiskněte a podržte telefonní číslo, které chcete do kontaktů uložit, pak klepněte na Uložit na kartu Lidé.
- 2. Zvolte, zda chcete vytvořit nový kontakt nebo uložit číslo do existujícího kontaktu v zařízení HTC Rhyme.
- 3. Postupujte některým z následujících způsobů:
	- § Při vytváření nového kontaktu zadejte do zobrazeného prázdného záznamu kontaktu jméno kontaktu, typ kontaktu a další informace. Telefonní číslo se automaticky přidá do pole Mobilní v části Telefon. Chcete-li je uložit jako jiný typ čísla, např. číslo domů, klepněte na tlačítko Mobilní.
	- § Při ukládání čísla do existujícího kontaktu klepněte na kontakt uložený v zařízení HTC Rhyme a potom vyberte typ čísla.
- 4. Klepněte na tlačítko Uložit.

#### Vymazání Seznam hovorů

Na kartě Seznam hovorů lze provést některou z následujících akcí:

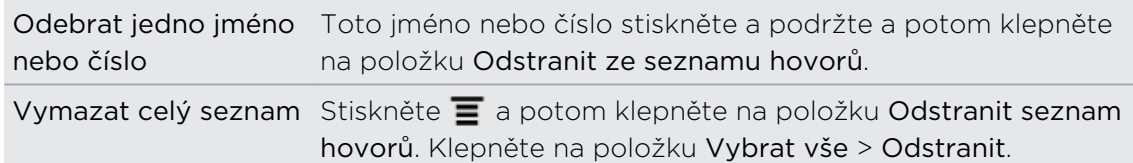

### Používání funkce Volání do domovské země

Když jste na zahraniční cestě, je snadné volat přátelům a rodině, kteří jsou doma. Kód vaší domovské země je automaticky přidán, když telefonujete svým kontaktům při roamingu.

- 1. Na Výchozí obrazovce klepněte na položku .
- 2. Začněte zadávat několik prvních znaků jména kontaktu na klávesnici telefonu.
- 3. Klepněte na kontakt, který chcete volat.

Pokud vyberete kontakt, jehož telefonní číslo má počáteční nulu, zařízení HTC Rhyme automaticky při volání předřadí směrové číslo vaší domovské země. Pokud před telefonním číslem již je znak plus (+) a směrové číslo země, zařízení HTC Rhyme číslo vytočí tak, jak je.

Zařízení HTC Rhyme vytáčí čísla tak, jak jsou, a nepředřazuje směrové číslo vaší domovské země, když voláte na telefonní čísla, která v HTC Rhyme nejsou uložena. Při ručním zadávání telefonního čísla pro volání musíte před číslem zadat znak plus (+) a směrové číslo země.

#### Změna kódu země pro volání do domovské země

- 1. Na Výchozí obrazovce stiskněte tlačítko  $\overline{\Xi}$  a potom klepněte na položku Nastavení.
- 2. Klepněte na položku Volat > Nastavení telefonu > Nastavení volání do domovské země.
- 3. Zvolte požadovanou zemi z rozbalovací nabídky kódu země.
- 4. Klepněte na tlačítko OK.

#### Vypnutí funkce Volání do domovské země

Pokud upřednostňujete ruční zadávání celých telefonních čísel při roamingu, můžete funkci Volání do domovské země vypnout.

- 1. Na Výchozí obrazovce stiskněte tlačítko  $\overline{=}$  a pak klepněte na položky Nastavení > Volat > Nastavení telefonu.
- 2. Zrušte zaškrtnutí pole Volání do domovské země.

## Služby volání

Zařízení HTC Rhyme se může přímo připojit k mobilní telefonní síti a umožňuje přistupovat k nastavení různých telefonních služeb pro zařízení a měnit je. Služby volání mohou zahrnovat přesměrování hovorů, vyčkávání dalšího hovoru na lince, hlasovou schránku a další. Informace o dostupnosti telefonních služeb vám poskytne mobilní operátor.

Chcete-li otevřít služby volání, stiskněte tlačítko  $\equiv$  na Výchozí obrazovce, pak klepněte na Nastavení > Volat.

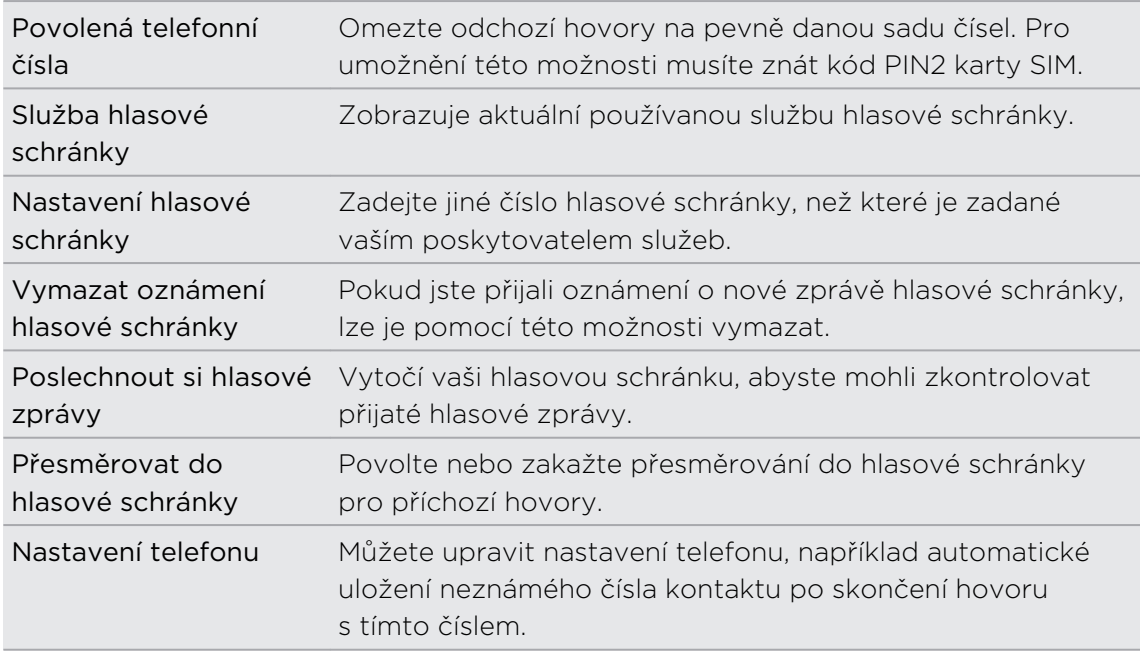

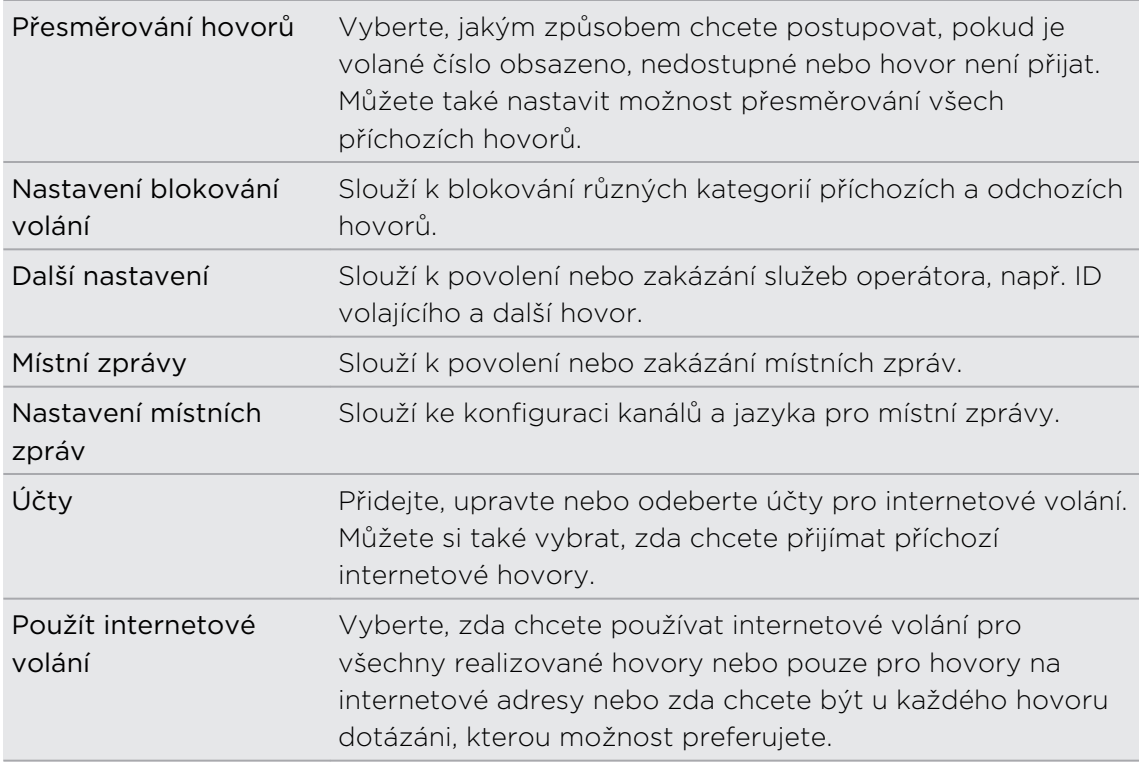

### Zapnutí nebo vypnutí režimu Letadlo.

V mnoha zemích je zákonem vyžadováno vypnutí bezdrátových zařízení na palubě letadla. Režim Letadlo nabízí způsob, jak je možné rychle vypnout bezdrátové funkce zařízení HTC Rhyme.

Zapnutím režimu Letadlo se vypnou všechny bezdrátové vysílače zařízení HTC Rhyme, včetně funkce volání, datových služeb a komunikace Bluetooth a Wi-Fi. Jestliže režim Letadlo zakážete, bude funkce telefonu znovu zapnuta a obnoví se předchozí stav komunikace Bluetooth a Wi-Fi.

Pro zapnutí nebo vypnutí režimu V letadle stiskněte a podržte tlačítko NAPÁJENÍ a potom klepněte na položku Režim v letadle.

Je-li tento režim povolen, na stavovém řádku se zobrazí ikona režimu V letadle  $\blacktriangle$ .

# Zprávy

### Otevření aplikace Zprávy

Zůstaňte v kontaktu s důležitými lidmi ve vašem životě. Pomocí aplikace Zprávy sestavte a odešlete textové (SMS) a multimediální zprávy (MMS).

Na Výchozí obrazovce klepněte na položku  $\blacksquare$  > Zprávy. Na obrazovce Všechny zprávy jsou všechny odeslané a přijaté zprávy pohodlně seskupeny do konverzací, podle jména kontaktů nebo telefonního čísla.

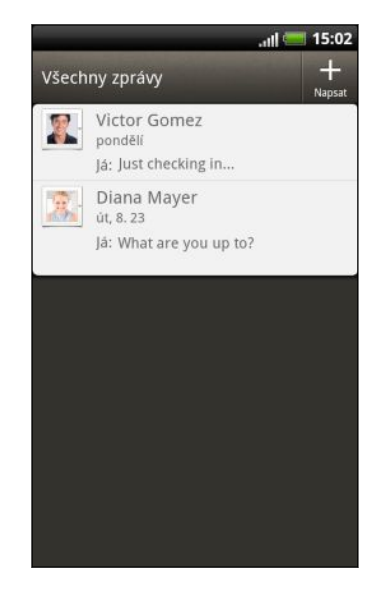

- Posuňte se nahoru a dolů seznamem konverzací přesunutím prstu po obrazovce.
- § Klepněte na jméno kontaktu nebo číslo a zobrazte přenášené zprávy.

Své zprávy můžete také vidět na obrazovce Plocha pomocí widgetu Zprávy.

### Odeslání textové zprávy SMS

- 1. Na Výchozí obrazovce klepněte na položku  $\mathbb{I}$  > Zprávy.
- 2. Klepněte na tlačítko  $\blacksquare$
- 3. Vyplňte jednoho nebo několik příjemců. Můžete provést následující:
	- § Zadejte několik prvních čísel jména kontaktu nebo počáteční číslice mobilního čísla. Při psaní se zobrazují všechna nalezená jména s telefonními čísly ze seznamu kontaktů. Klepněte na jméno nebo jedno z čísel kontaktu.
	- Klepněte na ▲ a pak zvolte telefonní čísla kontaktů, kterým chcete zprávu poslat. Můžete také vybrat skupinu kontaktů jako příjemce.
	- Zadávejte celá telefonní čísla přímo do pole Komu.

#### 59 Zprávy

4. Klepněte na pole Přidat text a potom zadejte zprávu.

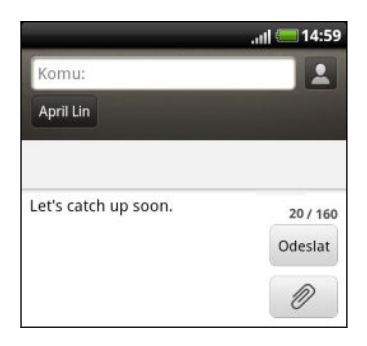

- § Existuje limit v počtu znaků pro jednu zprávu SMS (je zobrazen nad tlačítkem Odeslat). Pokud limit překročíte, bude zpráva doručena jako jedna, ale bude účtována jako více než jedna zpráva.
- § Aplikace automaticky převede zprávu SMS na zprávu MMS, když do zadáte emailovou adresu, přidáte předmět zprávy, připojíte položku nebo sestavíte velmi dlouhou zprávu.
- 5. Klepněte na položku Odeslat nebo stiskněte tlačítko 
, chcete-li zprávu uložit jako koncept.

### Odeslání multimediální zprávy MMS

- 1. Na Výchozí obrazovce klepněte na položku > Zprávy.
- 2. Klepněte na tlačítko .
- 3. Vyplňte jednoho nebo několik příjemců. Můžete provést následující:
	- § Zadejte několik prvních čísel jména kontaktu nebo počáteční číslice mobilního čísla. Při psaní se zobrazují odpovídající jména s telefonními čísly a e-mailovými adresami ze seznamu kontaktů. Klepněte na číslo kontaktu nebo e-mailovou adresu.
	- Klepněte na ▲ a pak zvolte telefonní čísla kontaktů, kterým chcete zprávu poslat. Můžete také vybrat skupinu kontaktů jako příjemce.
	- § Zadávejte celá telefonní čísla nebo e-mailovou adresu přímo do pole Komu.
- 4. Chcete-li přidat řádek předmětu, stiskněte tlačítko  $\equiv$  a pak klepněte na položku Přidat předmět.
- 5. Klepněte na pole Přidat text a potom zadejte zprávu.
- 6. Klepněte na  $\emptyset$  a pak zvolte typ přílohy.

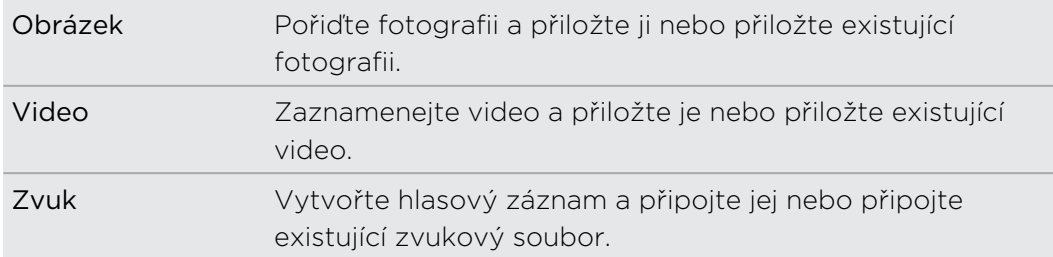

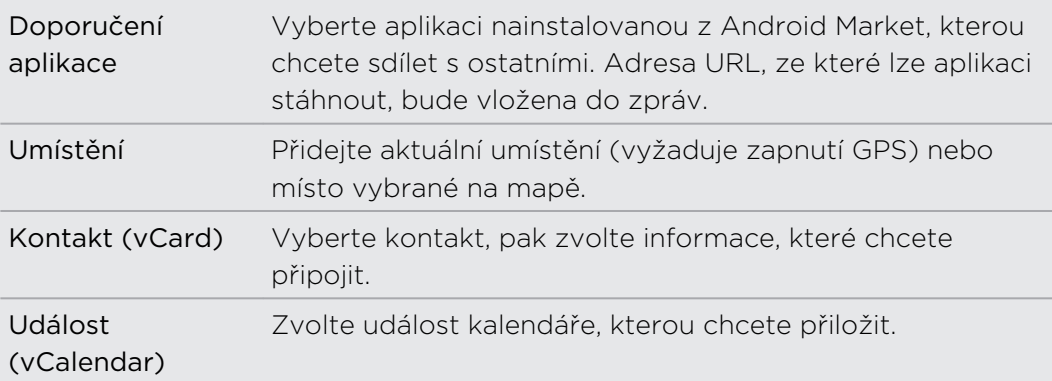

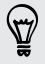

Po přidání přílohy klepněte na  $\bullet$  pro zobrazení možností pro výměnu, zobrazení nebo odstranění přílohy.

7. Klepněte na položku Odeslat nebo stiskněte tlačítko ←, chcete-li zprávu uložit jako koncept.

Proč se nezobrazí e-mailová adresa kontaktu, když zadám jméno kontaktu?

Pokud se při zadávání jména kontaktu zobrazují jen telefonní čísla, přejděte na nastavení Zprávy, abyste povolili zobrazování e-mailových adres.

- 1. Pokud jste vytvořili novou zprávu, stiskněte nejprve  $\leftarrow$  pro návrat na obrazovku Všechny zprávy.
- 2. Stiskněte tlačítko  $\equiv$  a potom klepněte na položku Nastavení > Obecné.
- 3. Zvolte zaškrtávací pole Zobrazit e-mailovou adresu.

#### Vytvoření prezentace

- 1. Po přidání fotografie, videa nebo zvuku do zprávy MMS, kterou vytváříte, klepněte na položku  $\ell$  > Prezentace.
- 2. Zvolte, kam chcete vložit další snímek.
- 3. Po přidání snímku můžete provést následující:

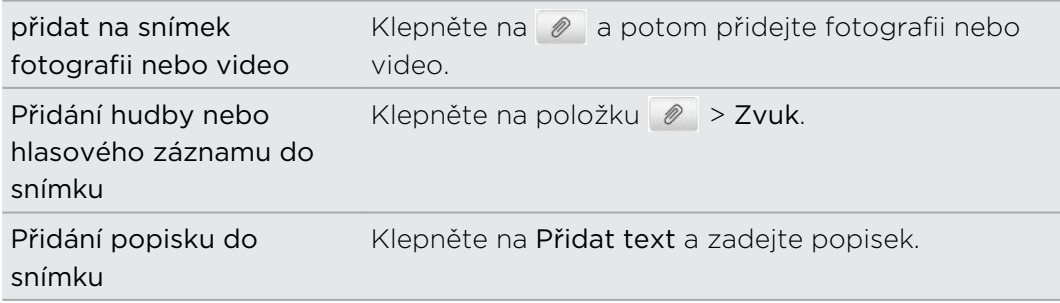

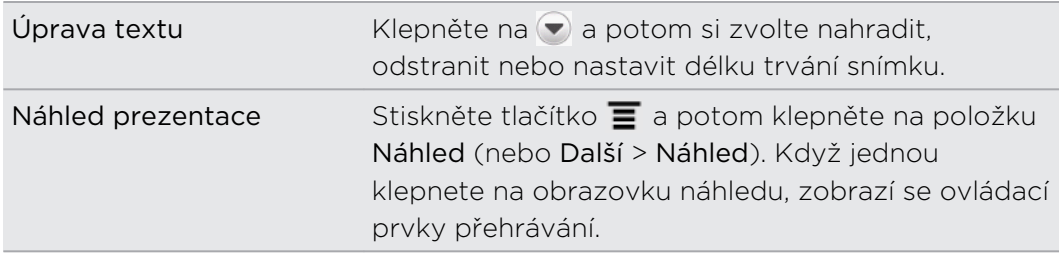

4. Po dokončení klepněte na položku Odeslat nebo stiskněte tlačítko  $\leftarrow$ , chcete-li zprávu uložit jako koncept.

### Pokračování v psaní konceptu zprávy

- 1. Na obrazovce Všechny zprávy stiskněte tlačítko  $\overline{\Xi}$  potom klepněte na položku Koncepty.
- 2. Klepněte na zprávu a pokračujte v její úpravě.
- 3. Klepněte na tlačítko Odeslat.

## Zobrazení a odpověď na zprávu

V závislosti na nastavení oznamování zařízení HTC Rhyme po přijetí nového e-mailu přehraje zvuk, zavibruje nebo krátce zobrazí e-mailovou zprávu ve stavovém řádku. Na stavové liště se také zobrazí ikona  $\equiv$ .

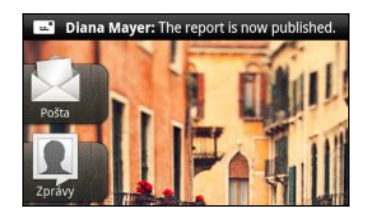

- 1. Chcete-li zprávu otevřít a přečíst, můžete postupovat takto:
	- § Stiskněte a podržte stavový řádek a stažením dolů otevřete panel Oznámení. Klepněte na oznámení o nové zprávy.
	- Přejděte na aplikaci Zprávy a otevřete zprávu.
- 2. Při čtení zprávy můžete odpovědět zprávou SMS nebo MMS.

Při čtení zprávy můžete také provádět následující:

- § Můžete zatelefonovat na telefonní číslo uvedené ve zprávě tím, že na ně klepnete.
- § Můžete klepnout na e-mailovou adresu obsaženou ve zprávě pro odeslání emailu.
- § Můžete klepnout na odkaz ve zprávě a otevřít jej ve webovém prohlížeči.
- § Můžete klepnout na zprávu a otevřít nabídku možností a potom zvolit, co chcete dělat se zprávou (například ji přeposlat, sdílet atd.).

(۳)

#### Nastavení velikosti písma vašich zpráv

Při čtení konverzace zpráv s kontaktem, roztáhněte na obrazovce dva prsty od sebe pro přiblížení a zvětšení velikosti textu. Oddálení provedete štípnutím prsty.

Můžete také stisknou tlačítko  $\equiv$  a pak klepnout na tlačítko Další > Velikost textu.

#### Odpověď na jiné telefonní číslo kontaktu

Pokud má kontakt v zařízení HTC Rhyme uloženo více telefonních čísel, uvidíte použité konkrétní telefonní číslo pod jménem kontaktu.

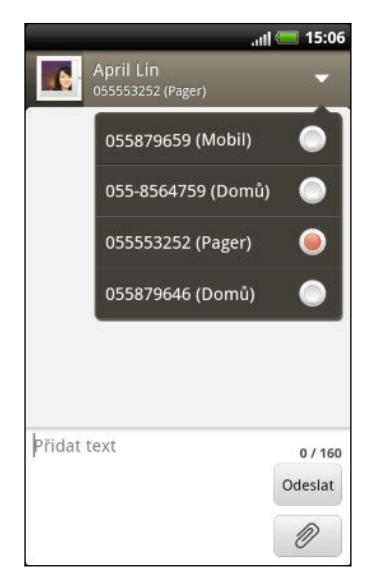

Pamatujte na to, že vaše odpověď bude odeslána na telefonní číslo poslední zprávy obdržené od kontaktu.

- 1. Na obrazovce Všechny zprávy klepněte na kontakt (nebo telefonní číslo) a zobrazte přenesené zprávy s kontaktem.
- 2. Klepněte na  $\blacktriangledown$  a potom vyberte jiné telefonní číslo tohoto kontaktu.
- 3. Klepněte na pole Přidat text a potom začněte psát zprávu.
- 4. Klepněte na tlačítko Odeslat.

#### Uložení textové zprávy v aplikaci Úkoly

Uložte textovou zprávu v seznamu Úkoly, abyste si připomněli, kdy máte odpovědět.

- 1. Na obrazovce Všechny zprávy klepněte na kontakt (nebo telefonní číslo) a zobrazte přenesené zprávy s kontaktem.
- 2. Klepněte na zprávu, kterou chcete uložit, a potom klepněte na tlačítko Uložit jako úkol.
- 3. Na obrazovce Nový úkol zadejte název úkolu.
- 4. Zadejte další podrobnosti úkolu a potom klepněte na položku Uložit.

# Předání zprávy

- 1. Na obrazovce Všechny zprávy klepněte na kontakt (nebo telefonní číslo) a zobrazte přenesené zprávy s kontaktem.
- 2. Klepněte na zprávu, kterou chcete předat, a potom klepněte na tlačítko Předat dál.
- 3. V poli Komu uveďte jednoho nebo více příjemců.
- 4. Klepněte na tlačítko Odeslat.

Při zobrazení zpráv, které jste si s kontaktem vyměnili, můžete také stisknout  $\mathbf{\Xi}$ , klepnout na Předat dál (nebo Více > Předat dál) a potom klepněte na zprávu, kterou chcete předat dál.

### Zobrazení a uložení přílohy z multimediální zprávy

Pokud se obáváte příliš vysokého objemu stahovaných dat, zkontrolujte před stažením velikost zprávy MMS.

Je-li v nastavení zpráv MMS zakázána funkce Automaticky načíst, bude staženo jen záhlaví zprávy. Pro stažení celé zprávy klepněte na tlačítko Stáhnout vpravo od zprávy.

- § Pokud je v přijaté zprávě multimediální příloha, například fotografie nebo video, klepnutím zobrazíte obsah.
- § Pokud je přílohou kontakt (vCard), klepnutím zobrazte kontaktní informace a potom klepnutím na položku Uložit přílohu přidejte ke svým kontaktům.
- § Pokud je přílohou událost (vCalendar), klepněte na ni a pak zvolte kalendář, do kterého ji chcete uložit, a potom klepněte na položku Importovat.
- § Chcete-li uložit přílohu na paměťovou kartu, stiskněte a podržte multimediální zprávu a pak zvolte uložení typu přílohy v nabídce možností.

### Push zprávy

Zprávy Push obsahují webový odkaz. Často bude odkaz umožňovat stažení souboru vyžádaného od poskytovatele služby.

Když obdržíte zprávu Push, zobrazí se ikona oznámení  $\bigoplus$  ve stavovém řádku.

Otevření a přečtení nové zprávy Push

1. Stisknutím a podržením stavového řádku, tažením prstu dolů pak otevřete panel Oznámení.

- 2. Klepněte na novou zprávu.
- 3. Klepněte na Navštívit webovou stránku.

### Zobrazení všech zpráv Push

- 1. Na Výchozí obrazovce klepněte na položku  $\mathbb{I}$  > Zprávy.
- 2. Stiskněte tlačítko  $\overline{\Xi}$  a potom klepněte na položku Push zprávy.

Tato možnost se zobrazí, jen pokud jste dříve obdrželi zprávy push.

### Správa zpráv konverzací

#### Ochrana zprávy před odstraněním

Zprávu můžete uzamknout, aby nebyla odstraněna ani v případě, že odstraníte jiné zprávy v konverzaci.

- 1. Na obrazovce Všechny zprávy klepněte na kontakt (nebo telefonní číslo) a zobrazte přenesené zprávy s kontaktem.
- 2. Klepněte na zprávu, kterou chcete zamknout.
- 3. Klepněte na Zamknout zprávu v nabídce možností. Ikona zámku se zobrazí na pravé straně zprávy.

#### Kopírování zprávy SMS na kartu SIM

- 1. Na obrazovce Všechny zprávy klepněte na kontakt (nebo telefonní číslo) a zobrazte přenesené zprávy s kontaktem.
- 2. Klepněte na zprávu a pak klepněte na tlačítko Kopírovat na kartu SIM. Ikona karty SIM  $\Box$  se zobrazí na pravé straně zprávy.

#### Odstranění jedné zprávy

- 1. Na obrazovce Všechny zprávy klepněte na kontakt (nebo telefonní číslo) a zobrazte přenesené zprávy s kontaktem.
- 2. Klepněte na zprávu, kterou chcete odstranit.

 $\bigtriangledown$ 

3. Pokud je zpráva uzamčena, klepněte na Odemknout zprávu v nabídce možností a pak klepněte na zprávu a zobrazte nabídku možností znovu.

- 4. Klepněte na Odstranit zprávu v nabídce možností.
- 5. Po zobrazení žádosti o potvrzení klepněte na tlačítko OK.

#### Odstraňování několika zpráv v rámci konverzace

- 1. Na obrazovce Všechny zprávy klepněte na kontakt (nebo telefonní číslo) a zobrazte přenesené zprávy s kontaktem.
- 2. Stiskněte tlačítko  $\equiv$  a potom klepněte na položku Odstranit (nebo Další > Odstranit).
- 3. Klepněte na položku Odstranit podle výběru.

Můžete také klepnout na položku Odstranit podle telefonního čísla, pokud kontakt během konverzace používal více telefonních čísel a vy chcete odstranit zprávy poslané z určitého čísla.

4. Vyberte zprávy, která chcete odstranit, a potom klepněte na položku Odstranit.

V nastaveních můžete nastavit aplikaci Zprávy na automatické odstraňování starých zpráv podle konverzace.

#### Odstranění konverzace

- 1. Postupujte některým z následujících způsobů:
	- § Na obrazovce Všechny zprávy stiskněte a podržte kontakt (nebo telefonní číslo), jejichž zprávy chcete odstranit, a pak klepněte na tlačítko Odstranit
	- Při pohledu na přenesené zprávy v konverzaci stiskněte tlačítko  $\blacksquare$  a potom klepněte na položky Odstranit > Smazat konverzaci (nebo Další > Odstranit > Smazat konverzaci).

Žádné uzamčené zprávy v posloupnosti konverzace nebudou odstraněny, pokud nezvolíte zaškrtávací pole Smazat uzamčené zprávy.

2. Na výzvu k potvrzení klepněte na OK a odstraňte celou posloupnost.

#### Odstranění několika konverzací

- 1. Na obrazovce Všechny zprávy stiskněte tlačítko  $\overline{=}$  potom klepněte na položku Odstranit.
- 2. Zvolte posloupnost konverzace, kterou chcete vytisknout.
- 3. Klepněte na položku Odstranit. Žádná uzamčená zpráva není odstraněna.

## Zálohování textových zpráv na paměťovou kartu

- 1. Na Výchozí obrazovce klepněte na položku  $\mathbb{H}$  > Zprávy.
- 2. Stiskněte  $\overline{\Xi}$  a potom klepněte na položku Zálohovat zprávy SMS > Zálohovat zprávy SMS.

3. Zadejte název záložního souboru a potom klepněte na tlačítko OK.

Importování textových zpráv z paměťové karty

Můžete importovat pouze textové zprávy, které byly exportovány na paměťovou kartu pomocí funkce Zálohovat zprávy SMS.

- 1. Na Výchozí obrazovce klepněte na položku  $\mathbb{H}$  > Zprávy.
- 2. Stiskněte  $\equiv$  a potom klepněte na položku Zálohovat zprávy SMS > Obnovení ze zálohy.
- 3. Klepněte na záložní soubor, který chcete importovat.
- 4. Klepněte na tlačítko OK.

# Nastavení možností zpráv

Na obrazovce Všechny zprávy stiskněte tlačítko  $\blacksquare$  a potom klepněte na položku Nastavení.

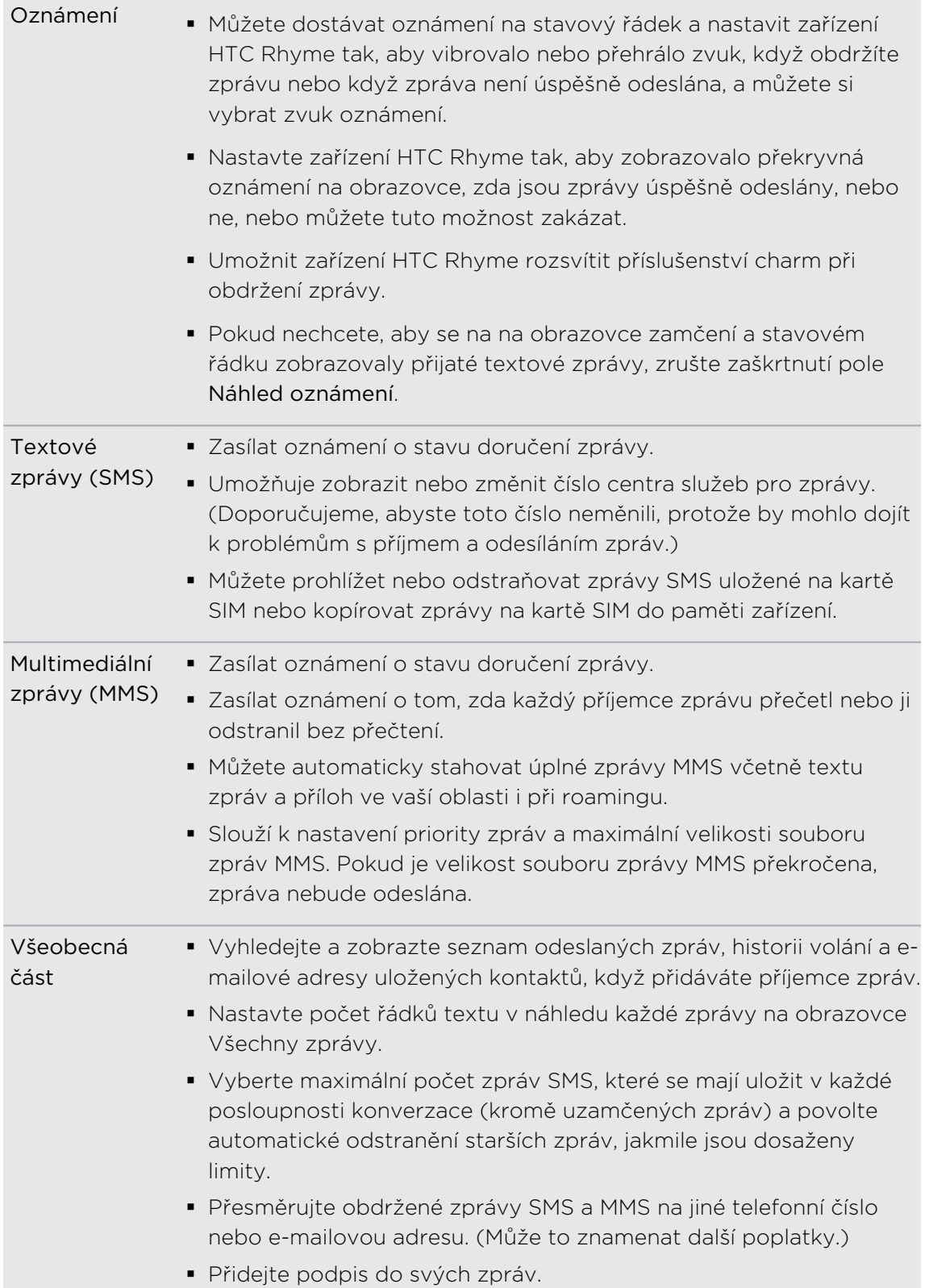

# Hledání a webový prohlížeč

### Hledání v zařízení HTC Rhyme a na webu

Můžete vyhledávat informace v zařízení HTC Rhyme a na webu pomocí služby Vyhledat Googlem. Některé aplikace, například Lidé nebo Pošta, mají vlastní funkci vyhledávání, s pomocí které můžete hledat pouze v těchto aplikacích.

#### Nastavení možností hledání

- 1. Na Výchozí obrazovce stiskněte tlačítko  $\Xi$  a potom klepněte na položku Nastavení.
- 2. Klepněte na tlačítko Hledat > Vyhledat Googlem.
- 3. Zvolte požadované nastavení.

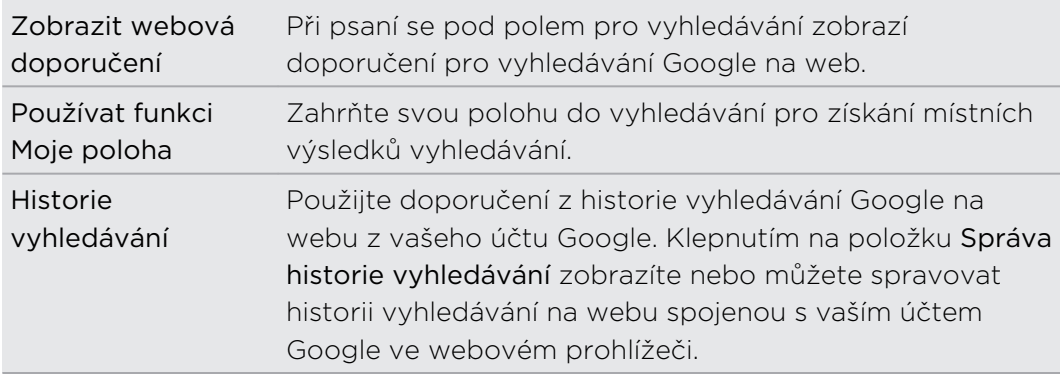

- 4. Stiskněte h.
- 5. Klepněte na položku Vyhledávatelné položky a potom vyberte položky, které chcete zahrnout při hledání.

#### Vyhledávání na webu a v zařízení HTC Rhyme

- 1. Na Výchozí obrazovce stiskněte tlačítko  $\mathbf Q$ .
- 2. Zvolte, kde chcete hledat.

Zpočátku se v poli hledání Google zobrazí ikona Vše  $\overline{8}$ , která ukazuje, že hledání je nastaveno na web i HTC Rhyme. Své hledání můžete zacílit pouze na web nebo na informace jedné aplikace v zařízení HTC Rhyme. Klepněte na  $\frac{8}{3}$  a potom klepněte na  $\bullet$  pro nastavení hledatelných položek.

#### 69 Hledání a webový prohlížeč

- 3. Do pole pro vyhledávání zadejte slova, která chcete vyhledávat. Při zadávání se v seznamu zobrazují odpovídající položky v zařízení HTC Rhyme a návrhy z webového vyhledávání Google.
- 4. Postupujte některým z následujících způsobů:
	- § Pokud to, co hledáte, je v seznamu návrhů, klepněte na to v seznamu. Položka se otevře v příslušné aplikaci.
	- Pro úpravu položky v seznamu klepněte na ♪. Položka se zobrazí v poli pro vyhledávání, kde ji můžete upravit.
	- Pokud hledaná položka v seznamu není, klepněte na  $\Rightarrow$  pro hledání na webu. Otevře se webový prohlížeč, který zobrazí výsledky vyhledávání pomocí služby Google.

### Rychlé vyhledávání informací na webu

Díky funkci Rychlé hledání můžete něco zjistit okamžitě. Když zadáte nové slovo nebo slovní spojení, můžete je rychle vyhledat na populárních webových stránkách nebo vyhledávacích službách, jako je Google Hledání a Wikipedia.

- 1. Na Výchozí obrazovce klepněte na položku **byl zapadale hledání.**
- 2. Pokud je otevřená klávesnice na obrazovce, stisknutím tlačítka  $\leftarrow$  ji nejprve zavřete, abyste viděli dolní karty.
- 3. Přesuňte prst přes karty a vyberte, kde chcete informace vyhledávat. Potom do pole pro vyhledávání zadejte, co chcete vyhledávat.
- 4. Klepněte na tlačítko Q.

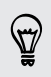

Po vyhledání položky na jedné kartě se můžete přesunout na další karty a automaticky na nich vyhledat stejný výraz.

### Překlad slov do jiných jazyků

- 1. Na Výchozí obrazovce klepněte na položku  $\Box$  > Rychlé hledání.
- 2. Pokud je otevřená klávesnice na obrazovce, stisknutím tlačítka  $\leftarrow$  ji nejprve zavřete, abyste viděli dolní karty.
- 3. Přejděte na kartu Překladač Google.
- 4. V nabídce Z jazyka si zvolte původní jazyk, potom zadejte slovo nebo slovní spojení, které chcete přeložit.
- 5. V nabídce Do jazyka si zvolte z jazyků dostupných k překladu.
- 6. Klepněte na položku Přeložit.

# Použití webového prohlížeče

Pro otevření webového prohlížeče a procházení webu postupujte některým z následujících způsobů:

- Na Výchozí obrazovce klepněte na tlačítko Internet.
- Na Výchozí obrazovce klepněte na tlačítko > Internet.

#### Přechod na webovou stránku

- 1. Na obrazovce prohlížeče klepněte na pole URL v horní části obrazovky.
- 2. Pomocí klávesnice zadejte adresu webové stránky. Během zadávání adresy se na obrazovce zobrazí odpovídající adresy webových stránek.
- 3. Postupujte některým z následujících způsobů:
	- Klepnutím na adresu přejděte přímo na příslušnou webovou stránku.
	- Pokračujte v zadávání adresy webové stránky, potom klepněte na ▶.

#### Změna orientace obrazovky

Otočte zařízení HTC Rhyme na stranu a zobrazte webový prohlížeč v režimu na šířku.

Pokud se orientace obrazovky nezmění automaticky, zapněte automatickou změnu orientace. Na Výchozí obrazovce stiskněte tlačítko  $\overline{\Xi}$ , klepněte na Nastavení > Displej a pak zvolte zaškrtávací pole Automatické otočení obrazovky.

#### Navigace a přibližování a oddalování na webové stránce

- § Navigovat na webové stránce a zobrazit další její oblasti můžete posunutím prstu.
- § Rychlým dvojitým klepnutím na obrazovku lze stránku přiblížit, dalším rychlým dvojitým klepnutím ji lze opět oddálit. Přiblížení nebo oddálení obrazovky lze rovněž provést štípnutím prsty nebo roztáhnutím prstů na obrazovce.

#### Výběr odkazu na webovou stránku

Klepnutím na odkaz jej můžete otevřít, nebo stisknutím a podržením odkazu zobrazíte další možnosti.

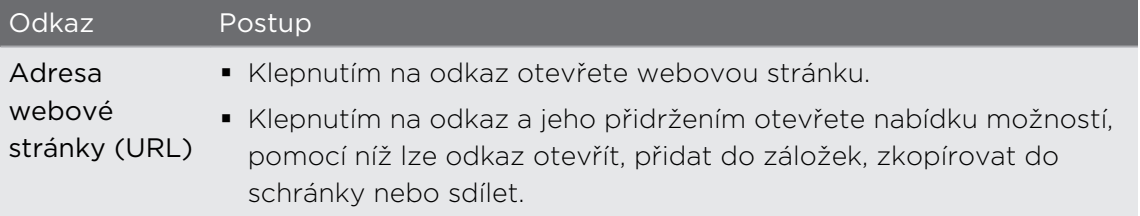

#### 71 Hledání a webový prohlížeč

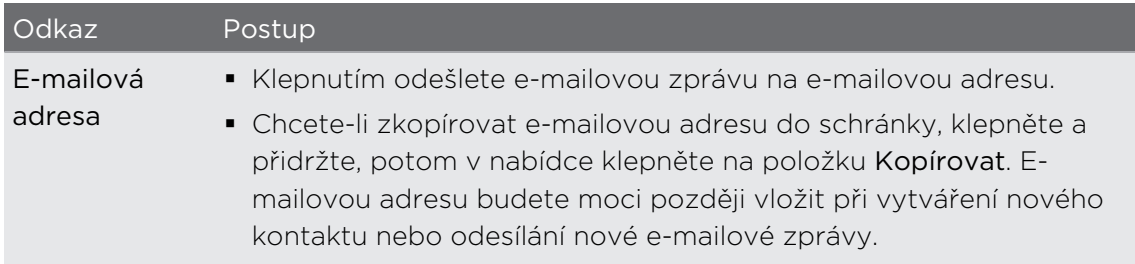

#### Výběr adresy nebo telefonního čísla na webové stránce

Na webové stránce můžete provádět následující:

- § Klepněte na adresu pro zobrazení umístění na mapě.
- § Klepněte na telefonní číslo, na které chcete zavolat.

Otevření nového okna prohlížeče

Pro snazší přepínání z jedné webové stránky na druhou otevřete více oken prohlížeče.

- 1. Na zobrazené webové stránce stiskněte tlačítko  $\overline{\Xi}$  a potom klepněte na položku Windows.
- 2. Klepněte na tlačítko +

Otevře se nové okno prohlížeče.

Přepínání mezi okny webového prohlížeče

1. Při prohlížení webové stránky postupujte některým z následujících způsobů:

- Stiskněte tlačítko  $\overline{=}$  a potom klepněte na položku Okna.
- § Provádějte gesto štípnutí (oddálení), dokud neuvidíte další okna prohlížeče.
- 2. Posouvejte prst, dokud se nezobrazí webová stránka, kterou chcete vidět.

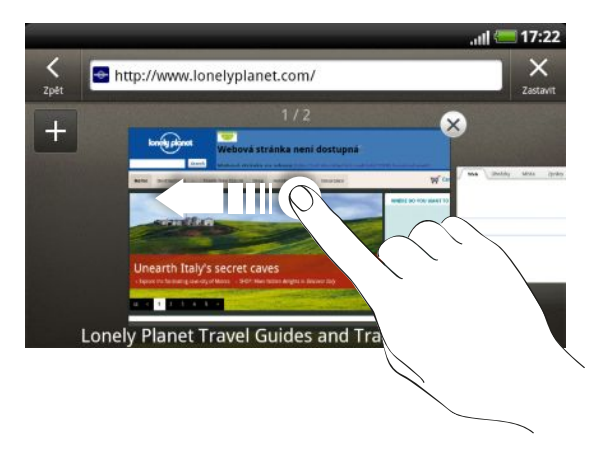

3. Chcete-li webovou stránku zobrazit na celé obrazovce, klepněte na ni.

Klepnutím na (X) webovou stránku zavřete.

### Stažení z webu

Web si nemusíte jen prohlížet. Pomocí webového prohlížeče můžete stáhnout soubory, jako jsou fotografie a hudba a také aplikace.

- $\mathsf{P}$ § Ujistěte se, že je do zařízení HTC Rhyme vložena paměťová karta. Všechny stažené soubory budou uloženy na paměťové kartě.
	- § Před stažením aplikace zjistěte nejprve kompatibilitu se zařízením HTC Rhyme, abyste měli jistotu, že ji lze nainstalovat.

#### Stažení aplikací z webu

Můžete stahovat aplikace přímo z oblíbených webových stránek. Aplikace stažené z webu mohou pocházet z neznámých zdrojů. Kvůli ochraně vašeho zařízení HTC Rhyme a osobních dat důrazně doporučujeme, abyste stahovali a instalovali pouze aplikace, kterým důvěřujete.

- 1. Otevřete webový prohlížeč, potom přejděte na webovou stránku, na které si můžete stáhnout požadovanou aplikaci.
- 2. Postupuje podle pokynů ke stažení aplikace na webové stránce.

Před nainstalováním stažené aplikace musíte zařízení HTC Rhyme nastavit tak, aby umožňovalo instalaci aplikací třetích stran. Na Výchozí obrazovce stiskněte tlačítko , pak klepněte na položku Nastavení > Aplikace > Neznámé zdroje.

#### Zobrazení stahovaných souborů

Při zobrazení webové stránky stiskněte tlačítko a potom klepněte na položku Stahování (nebo Další > Stahování).

### Zobrazení záložek a dříve navštívených stránek

Do zařízení HTC Rhyme můžete uložit libovolný počet záložek. Můžete také zpřístupnit seznam webů, které jste navštívili, nebo rychle zobrazit nejnavštěvovanější stránky.

#### Uložení záložky webové stránky

- 1. Na zobrazené webové stránce stiskněte tlačítko  $\overline{\Xi}$  a potom klepněte na Přidat > Přidat záložku.
- 2. Chcete-li založit webovou stránku v určité kategorii (například sport nebo jídlo), klepněte na položku Přidat značky a zadejte název značky. Seskupí se tak podobné webové stránky, abyste je mohli snadněji najít.
- 3. Je-li třeba, upravte název záložky a pak klepněte na tlačítko Hotovo.
## Otevírání záložky

- 1. Na zobrazené webové stránce stiskněte tlačítko  $\overline{\Xi}$  a potom klepněte na položku Záložky.
- 2. Postupujte některým z následujících způsobů:
	- Na kartě Záložky **| •** přejděte na záložku, kterou chcete otevřít a pak na ni klepněte.
	- Na kartě Značky klepněte na ◆, otevřete skupinu značky, přejděte na záložku, kterou chcete otevřít a pak na ni klepněte.

### Úprava záložky

- 1. Na zobrazené webové stránce stiskněte tlačítko  $\Xi$  a potom klepněte na položku Záložky.
- 2. Na kartě Záložky klepněte na  $\blacksquare$ , stiskněte tlačítko  $\blacksquare$  a potom klepněte na položku Upravit.
- 3. Klepněte na Ø vpravo od záložky, kterou chcete upravit.
- 4. Zadejte změny a klepněte na položku Hotovo.

### Zobrazení dříve navštívených stránek

- 1. Na zobrazené webové stránce stiskněte tlačítko  $\overline{\Xi}$  a potom klepněte na položku Záložky.
- 2. Na kartě Historie **p**řejděte na stránku, kterou chcete zobrazit, a pak na ni klepněte.

### Vymazání seznamu dříve navštívených webových stránek

- 1. Na zobrazené webové stránce stiskněte tlačítko  $\Xi$  a potom klepněte na položku Záložky.
- 2. Na kartě Historie  $\bigcirc$  stiskněte tlačítko  $\blacksquare$  a potom klepněte na položku Vymazat historii.

### Zobrazení často navštěvované stránky

- 1. Na zobrazené webové stránce stiskněte tlačítko  $\equiv$  a potom klepněte na položku Záložky.
- 2. Na kartě Nejčastěji navštěvované **přejděte na stránku**, kterou chcete zobrazit a pak na ni klepněte.

### Vymazání seznamu nejčastěji navštívených webových stránek

- 1. Na zobrazené webové stránce stiskněte tlačítko  $\blacksquare$  a potom klepněte na položku Záložky.
- 2. Na kartě Často navštěvované  $\bigcirc$  stiskněte tlačítko  $\blacksquare$  a potom klepněte na položku Vymazat vše.

## Změna zobrazení záložek nebo nejčastěji navštěvovaných stránek

- 1. Na zobrazené webové stránce stiskněte tlačítko  $\Xi$  a potom klepněte na položku Záložky.
- 2. Na kartě Záložky  $\blacksquare$  nebo Nejčastěji navštěvované  $\blacksquare$  stiskněte tlačítko $\blacksquare$  a pak klepněte na tlačítko Miniatury, Seznam nebo Mřížka a zobrazení změňte.

Pokud se například nacházíte v zobrazení Miniatury a chcete zobrazit záložky v mřížce, stiskněte tlačítko  $\equiv$  a klepněte na položku Seznam, pak stiskněte tlačítko  $\equiv$  a klepněte na položku Mřížka.

## Nastavení možností prohlížeče

Prohlížeč lze přizpůsobit podle vlastních zvyklostí procházení. Pro používání prohlížeče lze nastavit možnosti zobrazení, ochrany soukromých údajů a zabezpečení.

Na obrazovce prohlížeče stiskněte tlačítko  $\equiv$  a pak klepněte na Další > Nastavení.

### Nastavení domovské stránky

- 1. Na obrazovce prohlížeče stiskněte tlačítko  $\blacksquare$  a potom klepněte na položky Další > Nastavení > Nastavit domovskou stránku.
- 2. Vyberte požadovanou domovskou stránku.

#### Procházení plných verzí všech webů

Některé weby zobrazují mobilní verze svých stránek pro webové prohlížeče telefonů. Můžete si však vybrat zobrazení plné verze všech stránek i pro tyto weby.

Na obrazovce prohlížeče stiskněte tlačítko  $\Xi$ , klepněte na položky Další > Nastavení a potom zrušte zaškrtnutí políčka Mobilní zobrazení.

#### Volba toho, kdy zobrazit obsah Adobe Flash

Zvolte, který obsah Adobe® Flash® chcete zobrazit na webové stránce a kdy jej chcete zobrazit.

- 1. Na obrazovce prohlížeče stiskněte tlačítko  $\overline{=}$  a potom klepněte na položky Další > Nastavení > Povolit moduly plug-in.
- 2. Klepněte na položku Na vyžádání.

Po zvolení možnosti Na vyžádání můžete zobrazit obsah Adobe Flash klepnutím na **La** na webové stránce.

# Fotoaparát

## Základní informace o fotoaparátu

Bez ohledu na to, zda cestujete za obchodem nebo zábavou, díky zařízení HTC Rhyme si můžete užívat fotografování a snímání videa z cest a setkání.

 $\overline{R}$ Před zahájením nezapomeňte vložit paměťovou kartu. Zaznamenané fotografie a videa budou uloženy na paměťové kartě.

- § Chcete-li otevřít fotoaparát v režimu fotografování a zhotovit snímky, klepněte na Výchozí obrazovce na **ili** a potom klepněte na položku Fotoaparát.
- § Chcete-li fotoaparát otevřít přímo v režimu video, abyste mohli ihned začít snímat videonahrávky, klepněte na  $\blacksquare$  na Výchozí obrazovce a pak klepněte na Videokamera.

#### Obrazovka Hledáček

Na obrazovce Hledáček naleznete následující ovládací prvky a indikátory:

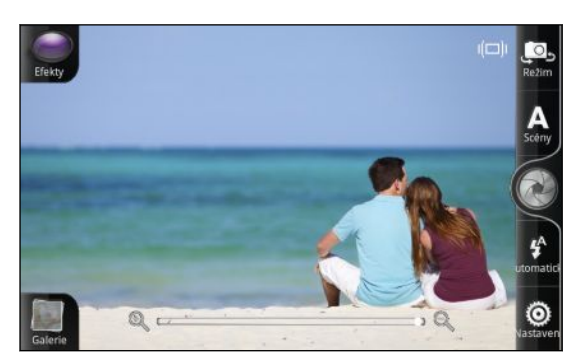

- § Ovládací prvky na obrazovce vám umožňují přepínání mezi režimem fotografování a videa, přidávání efektů a tak dále.
- Indikátor Automatické ostření vám říká, která část snímku je zaostřena.
- Indikátor detekce třesení **IDI** ukazuje, kdy se vaše sevření chvěje.
- § Panel Přiblížení vám umožňuje pořídit snímek z dálky, ale také snímek zblízka.

### Přiblížení

Před zhotovením snímku nebo videa můžete nejprve použít panel lupy na obrazovce k zvětšení nebo zmenšení snímaného předmětu.

Pro přiblížení či oddálení jednoduše přesuňte prst na panelu přiblížení.

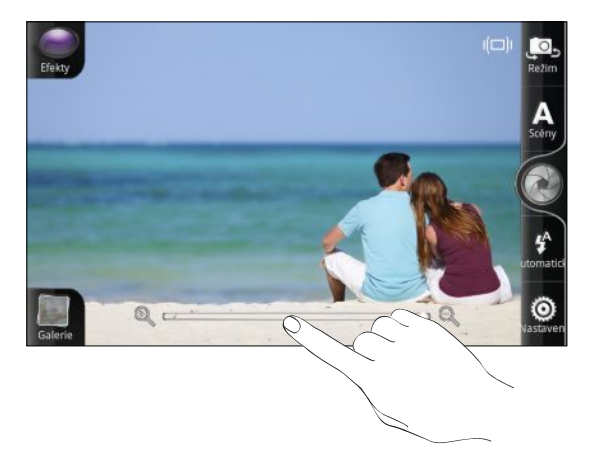

Při záznamu videa je panel přiblížení vždy zobrazen na obrazovce. Při zaznamenávání můžete volně provádět přiblížení či oddálení.

### Automatické ostření

Kdykoli fotoaparát zamíříte na jiný předmět nebo místo, zobrazí se uprostřed obrazovky Hledáček indikátor Automatické ostření.

Nechte fotoaparát automaticky zaostřit na střed obrazovky. Nebo klepněte na jinou část obrazovky, na kterou chcete zaostřit.

#### Používání předního fotoaparátu

Pořiďte obrázek nebo zaznamenejte video pomocí předního fotoaparátu.

Pro přepnutí na přední fotoaparát na obrazovce Hledáček klepněte na  $\mathbb{P}_2$  a potom přesuňte výběr na Přední.

Některé funkce fotoaparátu nejsou k dispozici, když používáte přední fotoaparát, například automatické ostření, přibližování a oddalování a detekce obličeje.

## Fotografování

- 1. Na Výchozí obrazovce klepněte na  $\mathbb{H}$  > Fotoaparát.
- 2. Před fotografováním můžete nejprve přiblížit či oddálit snímaný objekt.

#### 77 Fotoaparát

3. Opakovaně klepněte na tlačítko Blesk a vyberte režim blesku podle světelných podmínek.

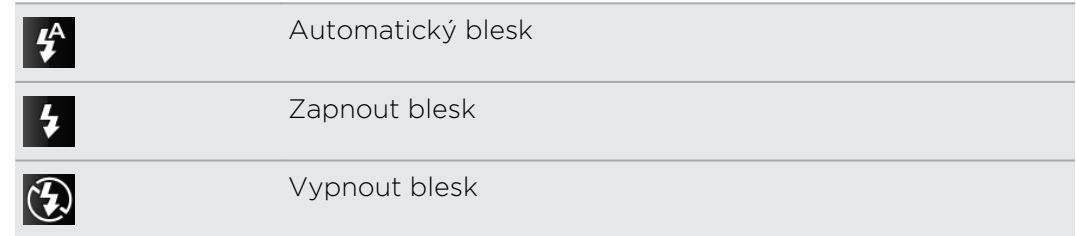

- 4. Zvolte si rozlišení a další nastavení fotoaparátu, které chcete používat.
- 5. Zvolte, zda na fotografii uplatníte nějaký efekt.
- 6. Zamiřte fotoaparát a zaostřete na předmět.

Pokud fotografujete skupinu lidí, fotoaparát automaticky rozpozná tváře a upraví zaostření. Na tvářích lidí se zobrazí čtverečky.

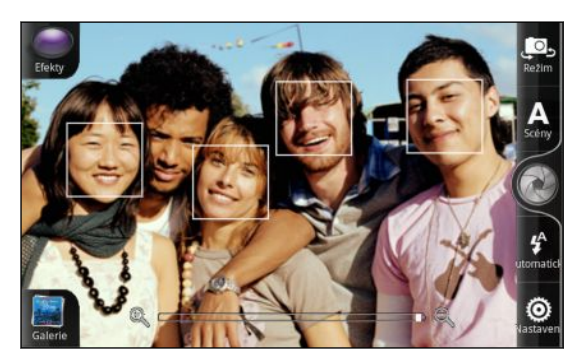

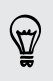

Ujistěte se, že v nastavení fotoaparátu jsou zaškrtnuta políčka Automatické ostření a Detekce obličeje.

- 7. Až budete připraveni fotografii pořídit, klepněte na ...
- 8. Zvolte, co chcete udělat s právě zhotovenou fotografií.

## Záznam videa

- 1. Na Výchozí obrazovce klepněte na tlačítko  $\mathbb{I}$  > Videokamera.
- 2. Zvolte si kvalitu videa a další nastavení fotoaparátu, které chcete používat.
- 3. Zvolte, zda na video uplatníte nějaký efekt.
- 4. Pomocí obrazovky Hledáček sestavte kompozici záběru.
- 5. Klepnutím na tlačítko  $\bullet$  zahájíte zaznamenávání.
- 6. Při zaznamenávání videa můžete volně provádět přiblížení či oddálení.
- 7. Zaostření můžete změnit na jiný předmět nebo oblast pouhým klepnutím na obrazovku Hledáček.

8. Klepnutím na tlačítko Blesk při zaznamenávání zapněte nebo vypněte světlo fotoaparátu.

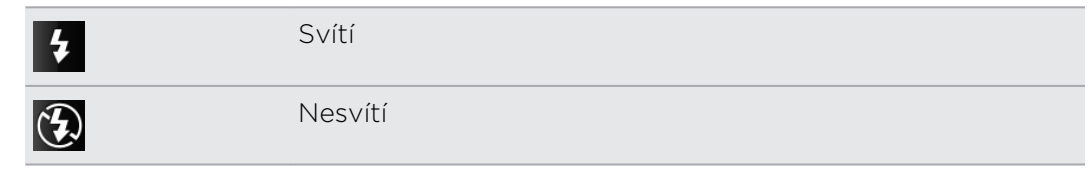

- 9. Pro zastavení zaznamenávání klepněte znovu na  $\bullet$ .
- 10. Zvolte, co chcete udělat s právě zhotoveným videem.

## Přidávání efektů

Chcete, aby vaše fotografie vypadaly zajímavěji? Snadné. Využijte dostupné efekty fotoaparátu, díky nimž vaše fotografie budou vypadat, jako by byly pořízeny pomocí speciálního objektivu a filtrů. Některé efekty je možné použít i na videa.

Efekt si zvolte ještě předtím, než začnete fotografie či videa pořizovat.

- 1. Klepněte na tlačítko  $\bigodot$ .
- 2. Projděte dostupnými efekty a klepněte na ten, který se vám líbí.

## Po fotografování

Po pořízení fotografie nebo videa se na obrazovce Kontrola zobrazí možnosti toho, co můžete dělat dále.

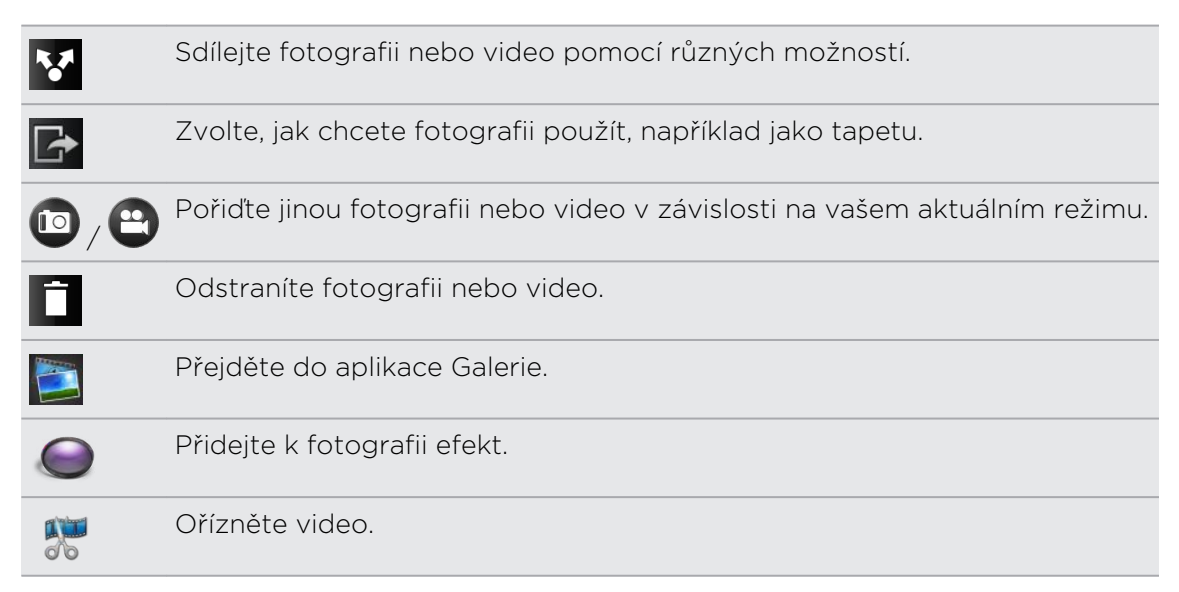

## Scény fotoaparátu

Scény poskytují snadný způsob, jak potlačit běžné nastavení fotoaparátu podle aktuálních světelných podmínek a prostředí. Použijte možnost Automaticky a nechte na fotoaparátu, aby automaticky optimální nastavení, nebo zvolte z široké nabídky scén v nastavení fotoaparátu, ještě než začnete fotografovat.

## Zlepšení snímků lidí

Pokud chcete, aby vaši příbuzní či přátelé vypadali na vašich fotografiích co nejlépe, určitě použijte scénu portrét. Tato scéna uhlazuje pokožku na vašich snímcích.

Na obrazovce Hledáček jednoduše klepněte na položku Scény > Portrét.

## Pořizování panoramatických fotografií

Ať se jedná o most Golden Gate nebo o Eiffelovu věž, můžete vyfotografovat cokoli širokého nebo vysokého na jediné fotografii.

1. Na obrazovce Hledáček klepněte na položku Scény > Panorama.

V tomto režimu jsou funkce přibližování a oddalování a blesk zakázány.

- 2. Zamiřte fotoaparát a zaostřete na předmět.
- 3. Až budete připraveni pořídit první snímek, klepněte na ... Potom se zobrazí zpráva, která vás informuje, jakým směrem byste se měli pohnout pro provedení dalšího snímku. Při pohybu se zobrazují směrové šipky.
- 4. Pomocí směrových šipek, tečkované čáry a kroužků na obrazovce, které vás vedou, se posuňte vlevo nebo vpravo ve zobrazení na šířku (nebo se posuňte nahoru či dolů ve zobrazení na výšku). Když kroužek dosáhne dalšího kroužku a umístí se do jeho středu, fotoaparát automaticky pořídí snímek.
- 5. Postupujte stejně pro provedení posledního snímku nebo kdykoli klepněte na  $\otimes$ pro zastavení snímání.

Vaše snímky se automaticky spojí do jediné fotografie.

## Pořizování dávek snímků

Chcete vyfotografovat pohybující se cíl? Aplikace Fotoaparát na to stačí.

1. Na obrazovce Hledáček klepněte na položky Scény > Dávková akce.

V tomto režimu je blesk zakázán.

- 2. Zamiřte fotoaparát a zaostřete na předmět.
- 3. Až budete připraveni fotografii pořídit, klepněte na ...

Fotoaparát pořídí dávku pěti snímků vašeho předmětu.

## Pořizování fotografií HDR (high dynamic range)

Fotografujte jako profesionál s využitím technologie HDR. Pokud je tato funkce povolena, HTC Rhyme zpracuje světlé i tmavé oblasti vašeho předmětu. Výsledek: lepší fotografie se správnou úrovní intenzity a kontrastu obrazu.

1. Na obrazovce Hledáček klepněte na položky Scény > Podsvícení HDR.

V tomto režimu je blesk zakázán.

- 2. Zamiřte fotoaparát a zaostřete na předmět.
- 3. Až budete připraveni fotografii pořídit, klepněte na . Fotoaparát potom zpracuje fotografii s různými úrovněmi expozice pro její vylepšení.

## Změna nastavení fotoaparátu

Otevřete panel nabídky, abyste se dostali na nastavení fotoaparátu a mohli je změnit.

Chcete-li otevřít nastavení fotoaparátu, stiskněte tlačítko ■.

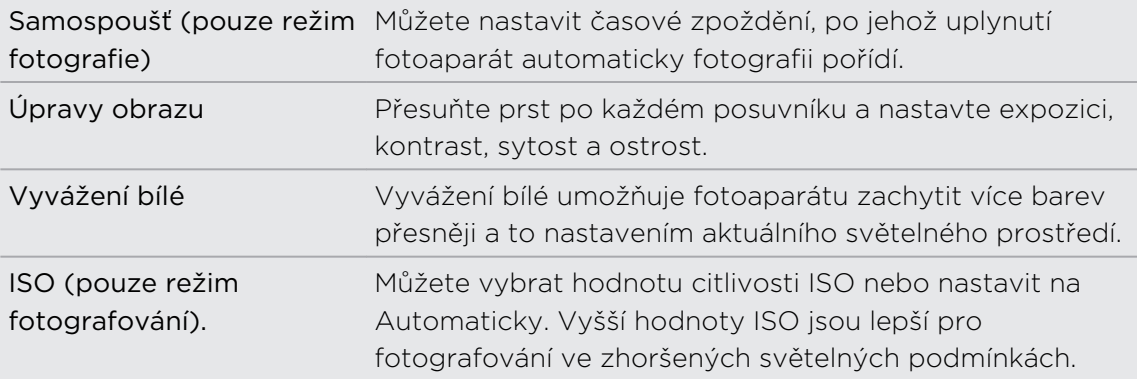

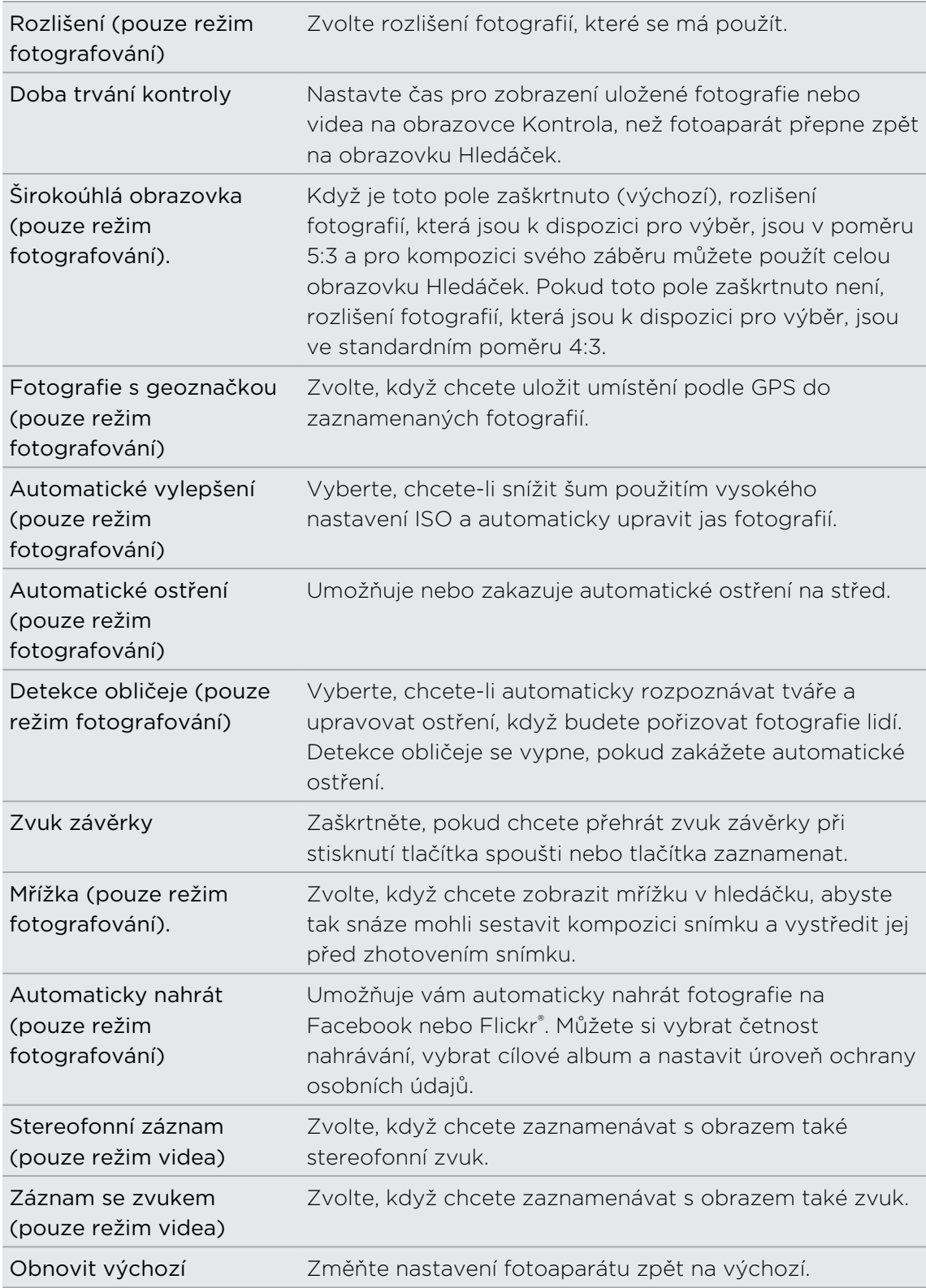

# Fotografie, videa a hudba

## Galerie

## O aplikaci Galerie

Prohlížejte si fotografie a videa ze svých posledních cest nebo nejnovější triky svého domácího miláčka a připomeňte si své skvělé zážitky. Získejte publikum tak, že označíte své přátele na serverech Facebook a Flickr . Svá média můžete přehrávat i na televizní obrazovce.

Chcete-li začít používat Galerie, zkontrolujte nejprve, zda máte fotografie nebo  $\overline{P}$ videa zkopírovaná na paměťovou kartu.

A navíc fotografie můžete upravovat a přidávat k nim efekty. Z fotografie můžete snadno učinit ikonu kontaktu, ikonu umístění nebo tapetu.

### Výběr alba

Na Výchozí obrazovce klepněte na tlačítko  $\Box$  > Galerie. Otevřete se aplikace Galerie na obrazovce Alba, kde jsou fotografie a video nahrávky organizovány do alb, aby se snáze prohlížely.

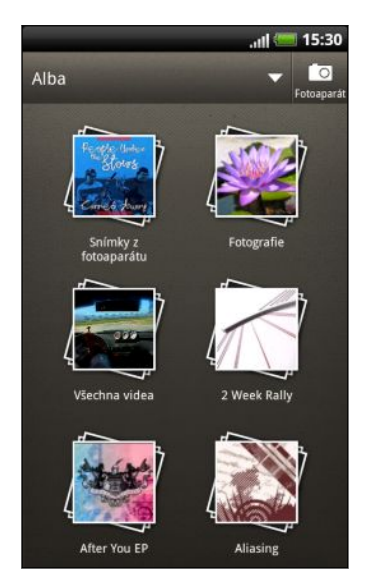

## Sledování fotografií a videí

Po vybrání alba můžete procházet fotografie a videa.

Přesunutím prstu nahoru nebo dolů procházejte miniaturami. Chcete-li fotografii nebo video zobrazit na celé obrazovce, klepněte na příslušnou položku.

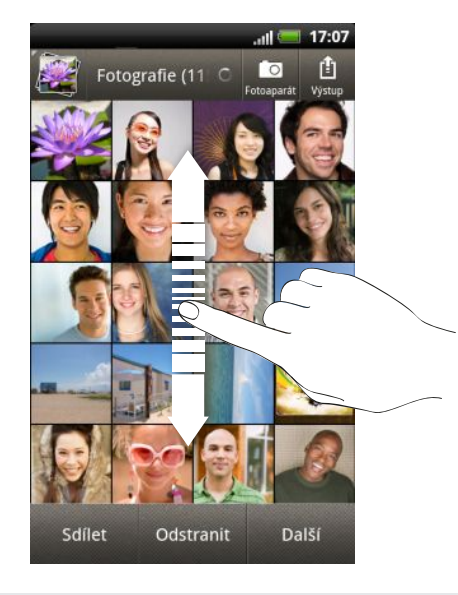

Máte-li fotografii zobrazenou na celou obrazovku, můžete klepnout kamkoli na obrayovce a potom klepněte na položku Další > Zobrazit na mapě pro zobrazení umístění, kde jste fotografii pořídili. (Položka Zobrazit na mapě je k dispozici, pokud jste povolili možnost Fotografie s geoznačkou v aplikaci Fotoaparát.)

#### Přibližování a oddalování fotografií

Existují dva způsoby, jak přiblížit nebo oddálit fotografii.

- § Rychlým dvojitým klepnutím na obrazovku lze stránku přiblížit, dalším rychlým dvojitým klepnutím ji lze opět oddálit.
- § Pro přiblížení zatlačte palcem a ukazováčkem na obrazovku a potom prsty roztáhněte od sebe. Pro oddálení prsty sevřete do špetičky.

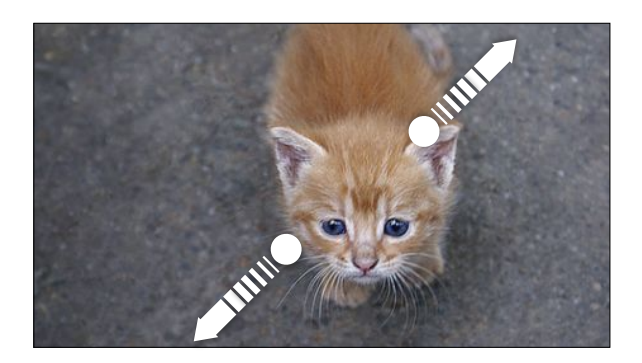

#### Prohlížení fotografií formou prezentace

- 1. Vyberte si album, jehož fotografie si chcete prohlížet formou prezentace.
- 2. Klepněte na položku Další > Prezentace.
- § Klepnutím na obrazovku se zobrazí ovladače přehrávání.
- Když se zobrazí ovladače přehrávání, klepněte na  $\ddot{Q}$  pro nastavení předvoleb prezentace.

## Sledování videa

\۳

- 1. Při procházení alba klepněte na video, které chcete přehrát.
- 2. Klepnutím na ovládací prvky na obrazovce můžete ovládat přehrávání videa, sdílení videa na domácí síti a tak dále.

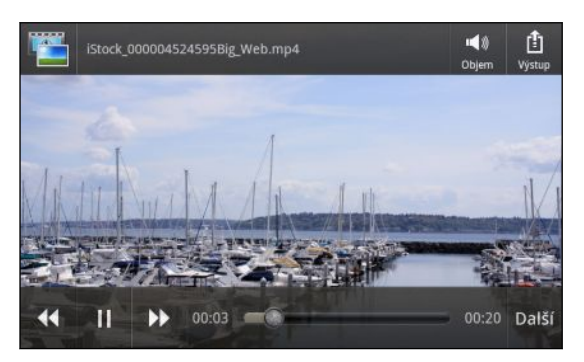

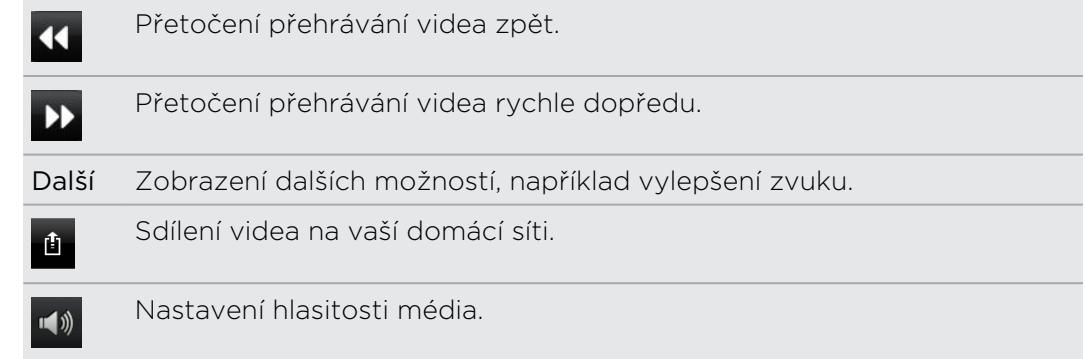

## Úprava fotografií

Na fotografiích můžete provádět základní úpravy, jako je otáčení a ořezávání. Fotografie můžete také vylepšovat pomocí efektů, jako je vysoký kontrast, starobylý vzhled a tak dále.

### Otočení fotografie

- 1. V aplikaci Galerie na obrazovce Alba klepněte na album.
- 2. Stiskněte a držte fotografii, kterou chcete otočit.
- 3. V otevřené nabídce klepněte na položku Upravit a pak klepněte na položku Otočit vlevo nebo Otočit vpravo.

#### Oříznutí fotografie

- 1. V aplikaci Galerie na obrazovce Alba klepněte na album.
- 2. Stiskněte a držte fotografii, kterou chcete oříznout.
- 3. V otevřené nabídce klepněte na položku Upravit a pak klepněte na položku Oříznout. Na fotografii se zobrazí ořezový rámeček.
- 4. Chcete-li upravit velikost nástroje pro oříznutí, dotkněte se jeho okraje a přidržte jej.

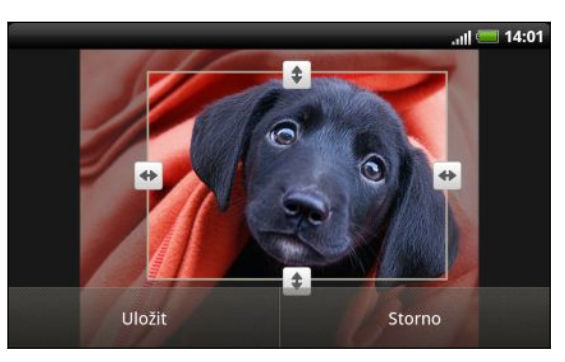

- 5. Když se zobrazí směrové šipky, přetáhněte prst dovnitř nebo ven a změňte velikost.
- 6. Přesuňte nástroj pro oříznutí na část fotografie, kterou chcete oříznout, pak přetáhněte ořezový rámeček do požadované polohy.
- 7. Klepněte na položku Uložit pro zachování změn.

Oříznutá fotografie bude uložena jako kopie. Původní fotografie zůstane zachována beze změn.

#### Přidávání efektů

- 1. V aplikaci Galerie na obrazovce Alba klepněte na album.
- 2. Stiskněte a přidržte fotografii, ke které chcete přidat efekty.
- 3. V otevřené nabídce klepněte na položku Upravit a pak klepněte na položku Efekty. Na panelu, který se otevře, se zobrazí dostupné možnosti.
- 4. Klepněte na efekt, který chcete použít na fotografii.
- 5. Klepněte na položku Uložit pro zachování změn.

Vylepšená fotografie bude uložena jako kopie. Původní fotografie zůstane zachována beze změn.

#### Ořezávání videa

Nechtěné scény z videa pořízeného pomocí zařízení HTC Rhyme je možné odebrat.

- 1. V aplikaci Galerie na obrazovce Alba klepněte na album.
- 2. Stiskněte a přidržte video, které chcete upravit, a potom klepněte na tlačítko Oříznout.

#### 86 Fotografie, videa a hudba

3. Přetáhněte dva posuvníky přibližně do míst, kde má video začínat a končit.

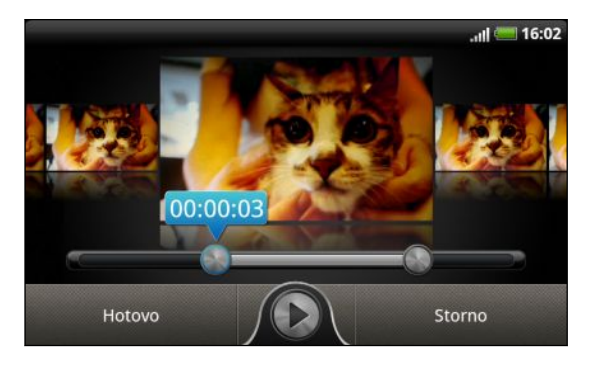

Při přetahování posuvníku uvidíte časové značky a snímky videa. Snímek uprostřed je váš vybraný snímek.

- 4. Klepnutím na **O** zobrazíte náhled videa.
- 5. Klepněte na tlačítko Hotovo.

Ořezané video se uloží jako nový soubor. Původní video zůstane zachováno beze změn.

## Odesílání fotografií a videonahrávek

Odesílejte fotografie a videa do počítače nebo jiného zařízení pomocí pomocí e-mailu, MMS nebo technologie Bluetooth.

#### Odesílání fotografie nebo videa pomocí e-mailu

V e-mailové zprávě můžete odeslat několik fotografií nebo video nahrávek. Jsou přidány do e-mailové zprávy jako přílohy.

- 1. Na Výchozí obrazovce klepněte na tlačítko **Valeisia** > Galerie.
- 2. Klepněte na album obsahující fotografie nebo videa, které chcete sdílet.
- 3. Klepněte na položku Sdílet a pak klepněte na položku Gmail nebo Pošta.
- 4. Vyberte fotografie nebo video nahrávky, které chcete sdílet a potom klepněte na tlačítko Další.
- 5. Zadejte zprávu a pak klepněte na položku (Gmail) nebo Odeslat (Pošta).

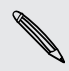

Pokud jste vybrali možnost Pošta a máte více e-mailových účtů, použije se výchozí e-mailový účet.

#### Odesílání fotografie nebo videa pomocí MMS

- 1. Na Výchozí obrazovce klepněte na tlačítko  $\Box$  > Galerie.
- 2. Klepněte na album obsahující fotografie nebo videa, které chcete sdílet.
- 3. Klepněte na položku Sdílet > Zprávy.
- 4. Klepněte na fotografii nebo video, které chcete odeslat. Fotografie nebo video se automaticky přidají do zprávy MMS.
- 5. Pokud chcete přidat další fotografii nebo video do připojené prezentace, klepněte na položku  $\mathscr{O}$  a potom klepněte na položku Obrázek nebo Video.
- 6. Zadejte zprávu a pak klepněte na položku Odeslat.

### Odesílání fotografie nebo videa pomocí Bluetooth

Fotografie, videa nebo obojí můžete odeslat do jiného zařízení nebo počítače pomocí Bluetooth.

- 1. Na Výchozí obrazovce klepněte na tlačítko  $\Box$  > Galerie.
- 2. Klepněte na album obsahující fotografie nebo videa, které chcete sdílet.
- 3. Klepněte na Sdílet > Bluetooth.
- 4. Vyberte fotografie nebo video nahrávky, které chcete sdílet a potom klepněte na tlačítko Další.

V následujících několika krocích budete požádáni o zapnutí Bluetooth v tabletu HTC Rhyme a připojení zařízení Bluetooth tak, aby bylo možné soubory odeslat.

Sdílení fotografií a videonahrávek na webu

Pomocí aplikace Galerie můžete sdílet fotografie a videa na svých sociálních sítích. A můžete zveřejnit videa na YouTube.

Můžete také použít aplikace Fotoaparát a Videokamera a sdílet fotografie nebo videonahrávky po jejich uložení.

### Sdílení fotografií nebo videí na serveru Facebook

- Chcete-li odesílat fotografie nebo videa na účet, je třeba být k tomuto účtu F přihlášen.
	- 1. Na Výchozí obrazovce klepněte na tlačítko  $\mathbb{H}$  > Galerie.
	- 2. Klepněte na album obsahující fotografie nebo videa, které chcete sdílet.
	- 3. Klepněte na položku Sdílet > Facebook for HTC Sense.
	- 4. Vyberte fotografie nebo video nahrávky, které chcete sdílet a potom klepněte na tlačítko Další.
	- 5. Vyberte album, do něhož budete odesílat, a nastavte ochranu osobních údajů pro odeslané fotografie nebo videa.
	- 6. Klepněte na položku Přidat značku a popis a potom na každou fotografii nebo video zadejte různý popisek.
	- 7. Pro označení přátel na fotografiích klepněte na položku Označit tuto fotografii. Potom můžete klepnout na část, kde se nachází váš přítel, a pak ze seznamu vyberte, koho chcete označit. Tento krok opakujte, pokud chcete v označování přátel pokračovat.
- 8. Posuňte se doleva k následující fotografii nebo videu.
- 9. Klepněte na tlačítko Uložit.
- 10. Klepněte na tlačítko Hotovo.

#### Sdílení fotografií nebo videí na serveru Flickr

¤ Chcete-li odesílat fotografie nebo videa na účet Flickr, je třeba být přihlášen k tomuto účtu.

- 1. Na Výchozí obrazovce klepněte na tlačítko **\*\*\*** > Galerie.
- 2. Klepněte na album obsahující fotografie nebo videa, které chcete sdílet.
- 3. Klepněte na položku Sdílet > Flickr.
- 4. Vyberte fotografie nebo video nahrávky, které chcete sdílet a potom klepněte na tlačítko Další.
- 5. Vyberte album, do něhož budete odesílat, a nastavte ochranu osobních údajů pro odeslané fotografie nebo videa.
- 6. Klepněte na položku Přidat značku a popis a potom na každou fotografii nebo video zadejte různý název a popis.
- 7. Pro označení přátel na fotografiích klepněte na položku Označit tuto fotografii. Potom můžete klepnout na část, kde se nachází váš přítel, a pak ze seznamu vyberte, koho chcete označit. Tento krok opakujte, pokud chcete v označování přátel pokračovat.
- 8. Posuňte se doleva k následující fotografii nebo videu.
- 9. Klepněte na tlačítko Uložit.
- 10. Klepněte na tlačítko Hotovo.

#### Sdílení fotografií na webu Picasa

- $\overline{P}$ Pro načtení fotografií do služby pro organizaci fotografií Picasa™ musíte být přihlášeni k účtu Google.
	- 1. Na Výchozí obrazovce klepněte na tlačítko **Valeis** > Galerie.
	- 2. Klepněte na album obsahující fotografie, které chcete sdílet.
	- 3. Klepněte na položku Sdílet > Picasa.
	- 4. Vyberte fotografie, které chcete sdílet, a potom klepněte na položku Další.
	- 5. Zadejte titulky fotografií, které nahráváte.
	- 6. Zvolte online album, kam chcete nahrát fotografie, nebo klepněte na + a vytvořte nové album.
	- 7. Klepněte na položku Odeslat.

#### Sdílení video nahrávek na webu YouTube

Svá videa můžete sdílet tak, že je odešlete na server YouTube.

- 1. Na Výchozí obrazovce klepněte na tlačítko  $\mathbb{H}$  > Galerie.
- 2. Klepněte na album obsahující videa, která chcete sdílet.
- 3. Klepněte na položku Sdílet > YouTube.
- 4. Vyberte videa, která chcete sdílet, a potom klepněte na položku Další. Přihlaste se k účtu YouTube nebo účtu Google, jakmile jste k tomu vyzváni.
- 5. Zadejte název videonahrávek, které nahráváte.
- 6. Klepněte na položku Další podrobnosti, kde můžete zadat požadované informace, například popis a značky, a zvolte možnost ochrany osobních údajů.
- 7. Klepněte na položku Odeslat.

## Zobrazení fotografií v sociálních sítích

Přímo v aplikaci Galerie se podívejte na to, co jste nahráli vy a vaši přátelé na své sociální sítě.

#### Prohlížení fotografií na webu Facebook

Chcete-li zobrazovat fotografie z účtu Facebook, je třeba být k účtu Facebook přihlášen.

- 1. Na Výchozí obrazovce klepněte na tlačítko  $\Box$  > Galerie.
- 2. Na horním panelu klepněte na položku  $\blacktriangledown$  > Facebook.
- 3. Klepnutím na název účtu nebo účet vašeho přítele v seznamu lze zobrazit fotografie na tomto účtu.

#### Prohlížení fotografií na webu Flickr

Chcete-li zobrazovat fotografie z účtu Flickr, je třeba být k tomuto účtu Flickr přihlášen.

- 1. Na Výchozí obrazovce klepněte na tlačítko  $\Box$  > Galerie.
- 2. Na horním panelu klepněte na položku  $\blacktriangleright$  > Flickr. Pro připojení k webové stránce Flickr můžete být vyzváni k zadání autorizace k aplikaci. Pokud k tomu dojde, je třeba poskytnout autorizaci pro přístup k účtu Flickr.
- 3. Klepnutím na název účtu nebo účet vašeho přítele v seznamu lze zobrazit fotografie na tomto účtu.

### Komentář k fotografiím v sociálních sítích

Přidejte komentáře k vámi nahraným fotografiím, i fotografiím přátel.

- 1. Postupujte některým z následujících způsobů:
	- § Při procházení fotografií online můžete stisknout a podržet fotografii a klepnout na Přidat komentář.
	- § Při zobrazené fotografii na celou obrazovku klepněte na obrazovce kamkoli a potom klepněte na položku Komentáře.
- 2. Klepněte na pole "Napsat komentář".
- 3. Zadejte text a potom klepněte na položku Komentář.

## Hudba

## Procházení hudby v knihovně

- Chcete-li aplikaci aplikaci Hudba používat pro přehrávání hudby, musíte nejprve  $\mathbb{F}$ soubory s hudbou zkopírovat do zařízení HTC Rhyme.
	- 1. Na Výchozí obrazovce klepněte na položku **Valua** > Hudba.

2. Klepněte na **bil** pro nalezení kategorie, jako je Interpreti nebo Alba.

#### Poslech hudby

Užívejte si poslechu skladeb a hudby na tabetu HTC Rhyme pomocí aplikace Hudba.

- 1. Při procházení hudební sbírky klepněte na skladbu, kterou chcete přehrát.
- 2. Pomocí ikon na obrazovce ovládejte přehrávání hudby, opakování skladeb a další funkce.

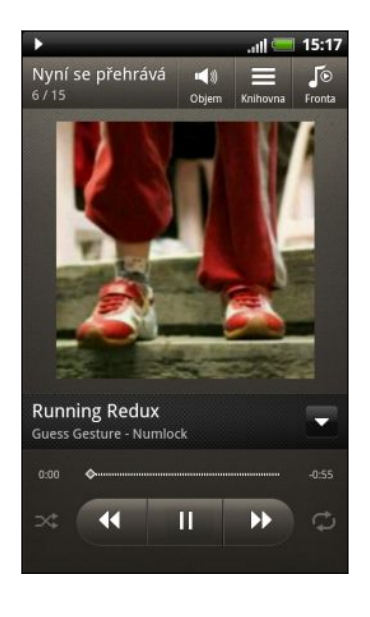

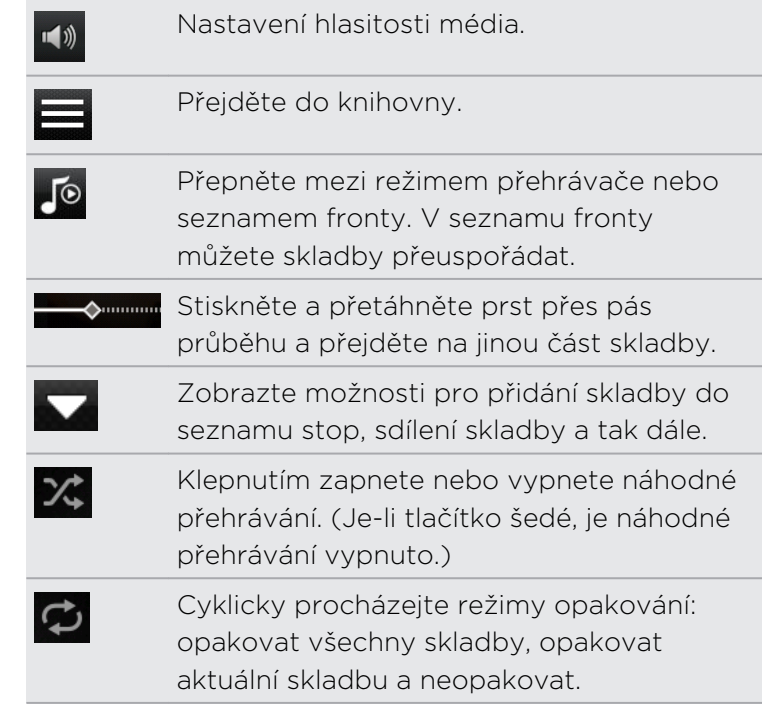

#### Přehrávání hudby z Obrazovka zamčení

Když posloucháte hudbu a obrazovka se vypne, stisknutím tlačítka NAPÁJENÍ a znovu zapněte obrazovku a přímo ovládejte přehrávání hudby na obrazovce zamčení.

Pokud na obrazovce zamčení nevidíte ovladače přehrávání, přesuňte prst zleva doprava na rámečku na obrazovce.

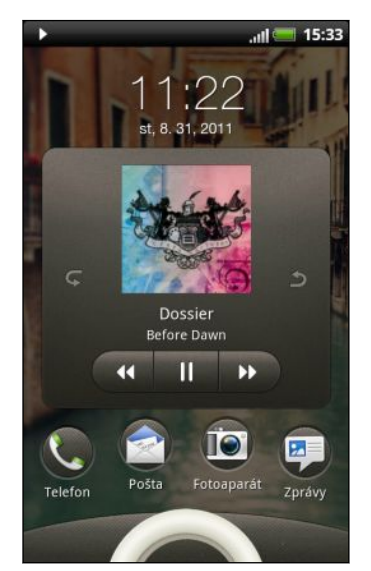

Přehrávání hudby můžete také pozastavit přímo na panelu oznámení.

#### O widgetu aplikace Hudba

Widget Hudba můžete použít pro přehrávání hudby z obrazovky Plocha.

### Vytvoření seznamu stop

Přizpůsobte svou hudbu vytvořením seznamu skladeb. Vytvořte seznam obsahující pouze oblíbené skladby nebo takový, který odpovídá vaší dnešní náladě. Vytvořit si můžete libovolný počet seznamů.

- 1. Na Výchozí obrazovce klepněte na položku **Valua** > Hudba.
- 2. Klepněte na položku  $\boxed{\overline{m}}$  > Seznamy stop.
- 3. Klepněte na tlačítko ...
- 4. Zadejte název seznamu stop.
- 5. Pro přidání skladeb klepněte na položku +.
- 6. Klepněte na položku **n** pro zvolení kategorie a potom najděte skladby.
- 7. Vyberte skladby, které chcete přidat do seznamu, a klepněte na položku Přidat.
- 8. Klepněte na tlačítko Uložit.

#### Přehrání skladeb v seznamu stop

- 1. Na Výchozí obrazovce klepněte na položku  $\mathbb{I}$  > Hudba.
- 2. Klepněte na položku  $\frac{1}{2}$  > Seznamy stop.
- 3. Klepněte na seznam stop a potom klepněte na skladbu, kterou chcete přehrát jako první.

Když klepnete na skladbu pro její přehrání, seznam Nyní se přehrává se aktualizuje podle skladeb ze seznamu stop.

#### Správa seznamů stop

Po vytvoření seznamu stop můžete do něj přidat další skladby, změnit jeho pořadí a provádět další akce.

- 1. Na Výchozí obrazovce klepněte na položku  $\blacksquare$  > Hudba.
- 2. Klepněte na položku  $\boxed{3}$  > Seznamy stop a potom klepněte na seznam stop, který chcete upravit.

3. Stiskněte tlačítko  $\equiv$  a potom klepněte na položku Upravit seznam stop.

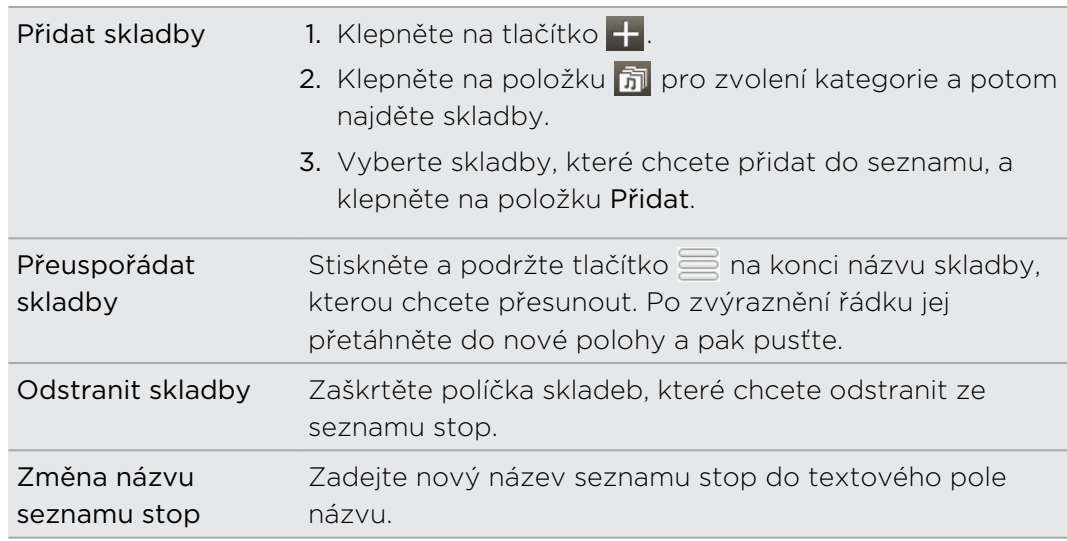

4. Klepněte na tlačítko Uložit.

#### Odstranění seznamu stop

- 1. Na Výchozí obrazovce klepněte na položku  $\mathbb{H}$  > Hudba.
- 2. Klepněte na položku  $\bar{\mathbb{Z}}$  > Seznamy stop.
- 3. Stiskněte tlačítko  $\equiv$  a potom klepněte na položku Odstranit seznamy stop.
- 4. Vyberte seznamy stop, které chcete odstranit, a potom klepněte na položku Odstranit.

## Nastavení skladby jako vyzváněcího tónu

Určitou skladbu z knihovny aplikace Hudba můžete nastavit jako běžný vyzváněcí tón nebo vyzváněcí tón jistého kontaktu.

- 1. Na Výchozí obrazovce klepněte na položku  $\mathbb{H}$  > Hudba.
- 2. Najděte skladbu, kterou chcete nasatvit jako vyzváněcí tón, a přehrajte ji.
- 3. Na obrazovce Přehrávání stiskněte tlačítko  $\overline{\Xi}$  a potom klepněte na položky Nastavit jako vyzváněcí tón (nebo Další > Nastavit jako vyzváněcí tón) .
- 4. V nabídce možností Nastavit jako vyzváněcí tón klepněte na položku Vyzváněcí tón telefonu nebo Vyzváněcí tón kontaktu. Pokud vyberete položku Vyzváněcí tón kontaktu, je třeba vybrat kontakty, k nimž přiřadíte skladbu na další obrazovce.

#### Vyříznutí vyzváněcího tónu MP3

Aplikace Hudba má vestavěnou funkci pro vyříznutí vyzváněcího tónu. Skladbu MP3 můžete oříznout a vyříznutou část nastavit jako vyzváněcí tón.

- 1. Na obrazovce Přehrávání stiskněte tlačítko  $\equiv$  a potom klepněte na položky Nastavit jako vyzváněcí tón (nebo Další > Nastavit jako vyzváněcí tón) .
- 2. V nabídce možností Nastavit jako vyzváněcí tón klepněte na položku Oříznout vyzváněcí tón.
- 3. Pomocí ovladač na obrazovce vyřízněte vyzváněcí tón.

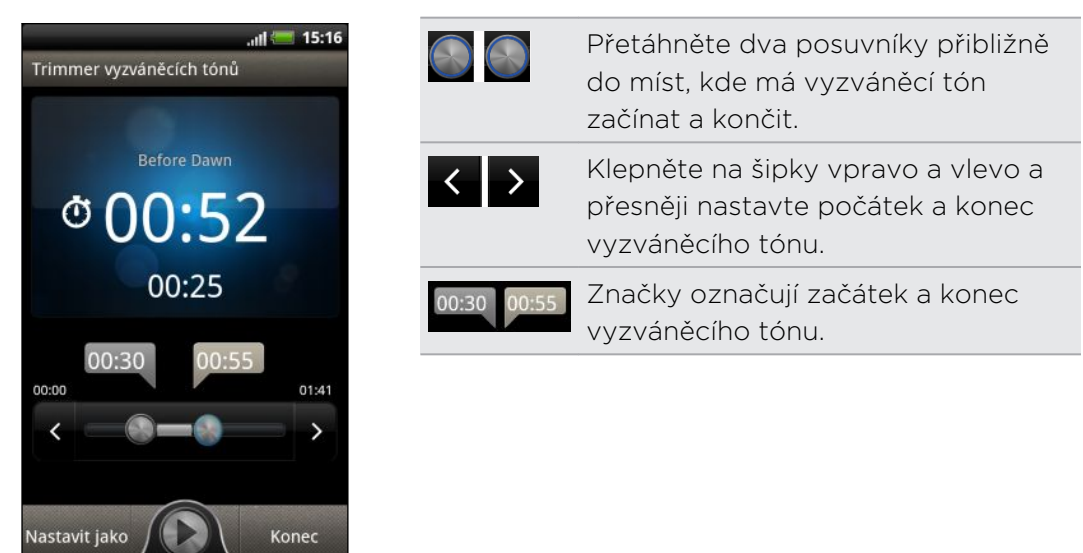

4. Po dokončení ořezávání klepněte na Nastavit jako. Pak zvolte, zda se má vyříznutý vyzváněcí tón nastavit jako Vyzváněcí tón telefonu nebo Vyzváněcí tón kontaktu.

#### Kontrola, zda byla skladba přidána jako vyzváněcí tón

- 1. Na Výchozí obrazovce stiskněte tlačítko  $\overline{\Xi}$  a potom klepněte na položku Nastavení.
- 2. Na obrazovce Nastavení klepněte na položky Zvuk > Vyzváněcí tón telefonu.

Skladba by nyní měla být přidána do seznamu vyzvánění a vybrána.

### Sdílení hudby pomocí Bluetooth

V knihovně aplikace Hudba si můžete vybrat skladbu a odeslat ji do jiného zařízení nebo počítače pomocí Bluetooth.

- 1. Na Výchozí obrazovce klepněte na položku  $\blacksquare$  > Hudba.
- 2. Vyberte skladbu, kterou chcete poslat pomocí Bluetooth, a přehrajte ji.
- 3. Na obrazovce Přehrávání stiskněte tlačítko  $\overline{\Xi}$  a potom klepněte na položku Sdílet (nebo Další > Sdílet).
- 4. Klepněte na položku Sdílet soubor > Bluetooth.

V následujících několika krocích budete požádáni o zapnutí Bluetooth v tabletu HTC Rhyme a připojení zařízení Bluetooth tak, aby bylo možné hudbu odeslat.

### Hledání hudebních videí na serveru YouTube

Ke skladbě, kterou právě posloucháte, můžete hledat hudební videa na serveru YouTube. Je to jednoduché. Na obrazovce Nyní se přehrává stiskněte tlačítko  $\equiv a$ potom klepněte na položku Najít videa.

#### Aktualizace obalů alb

- 1. Na obrazovce Nyní se přehrává stiskněte tlačítko  $\blacksquare$  a potom klepněte na položku Aktualizovat obal alba.
- 2. Zvolte, zda chcete automaticky nebo ručně aktualizovat všechny obaly alb nebo jen aktuální skladbu na obrazovce Nyní se přehrává.

## Připojená média

## Sdílení médií na domácí síti

Sdílelejte fotografie, videa a hudbu s větším okruhem přátel na domácí síti. Jednoduše připojte telefon k síti a okamžitě můžete zobrazit pořízené fotografie a videa na velké televizi nebo spustit datový proud vašich oblíbených hudebních skladeb v reproduktorech hi-fi — to vše prostřednictvím DLNA® . Další informace o DLNA najdete na webu [www.dlna.org.](http://www.dlna.org)

- Než začnete sdílet média prostřednictvím sítě: F
	- § Připojte telefon k síti prostřednictvím Wi-Fi.
	- § Připojte televizor nebo reproduktory k síti. Přečtěte si dokumentaci, která byla dodána se vaším televizorem nebo reproduktory.

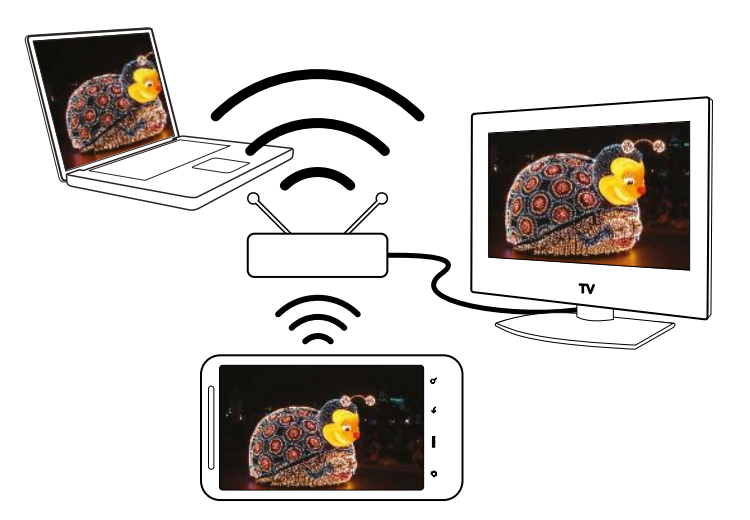

- 1. Otevřete aplikaci Galerie nebo Hudba.
- 2. Najděte média, které chcete sdílet, a potom na ně klepněte.
- 3. Při prohlížení fotografie nebo přehrávání videa klepněte na obrazovku pro zobrazení ovladačů přehrávání a potom klepněte na položku **ii**. Nebo pokud přehráváte hudbu, stiskněte  $\equiv$  a potom klepněte na položku Výstup.
- 4. Zvolte zařízení na vaší síti, kde chcete média přehrávat.
- 5. Po připojení k druhému zařízení můžete klepnout na:

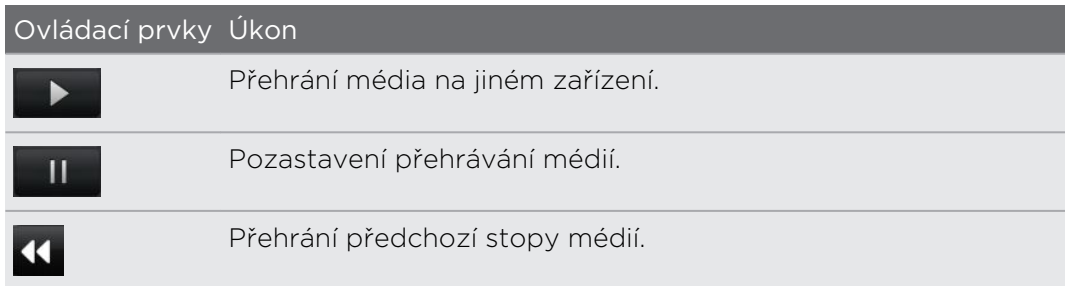

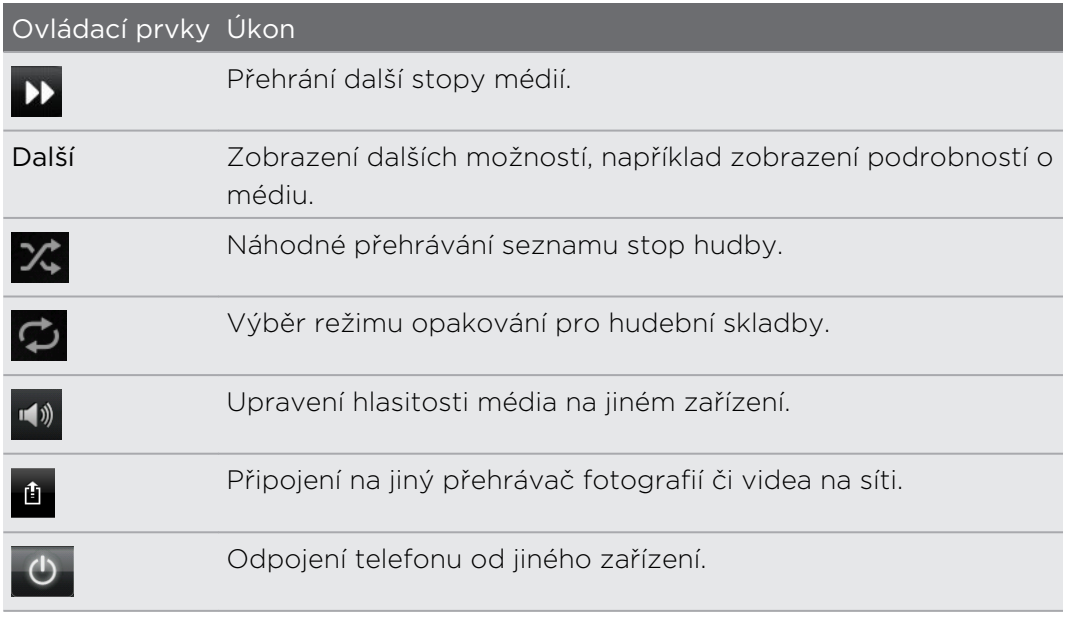

 $\overline{\mathbb{Y}}$ 

Při přehrávání média na jiném zařízení můžete stisknout tlačítko  $\leftarrow$  a provádět v zařízení HTC Rhyme další věci.

# Služby HTC

## HTC Sledování

### O službě HTC Sledování

Díky online video službě HTC Sledování™ si vychutnávejte nejnovější filmové upoutávky a hollywoodské šlágry nebo televizní pořady.

Vytvořte si účet HTC Sledování, abyste měli tyto možnosti:

- § pronajmout nebo zakoupit videa online, například filmy a televizní pořady.
- § doporučit videa okamžitě příbuzným a přátelům.
- § Sledovat zakoupená videa až na pěti zařízeních HTC, která mají přístup na HTC Sledování pomocí stejného účtu.

Zpočátku zřejmě bude možné sledovat pouze filmové upoutávky. Služby pronájmu a nákupu budou po celém světě zaváděny postupně. Zůstaňte s námi.

## Vytvoření nebo přihlášení se k účtu HTC Sledování

1. Na Výchozí obrazovce klepněte na položku  $\rightarrow$  Watch.

Pokud tuto službu využíváte poprvé, než budete pokračovat, přečtěte si licenční smlouvu a přijměte ji.

- 2. Klepněte na položku $\equiv$  a potom přejděte na kartu Všechna videa.
- 3. Klepněte na tlačítko Klepnutím se přihlaste do aplikace Watch a potom klepněte na položku tap Další.
- 4. Vytvořte si nový účet HTC Sledování nebo se přímo přihlašte, pokud již účet máte.

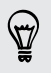

Můžete také přejít na položky Nastavení > Účty a synchronizace pro vytvoření účtu HTC Sledování.

### Aplikace Watch

Na hlavní obrazovce aplikace Watch uvidíte připravený obsah. Na této obrazovce se zobrazí také filmy a televizní pořady, které si stáhnete z videoobchodu HTC Sledování.

Na Výchozí obrazovce klepněte na položku > Watch.

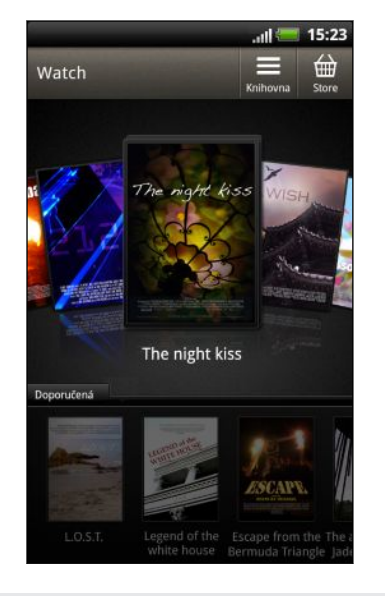

- Posouváním prstu na obrazovce doleva nebo doprava můžete procházet videi a klepněte na to, které chcete sledovat.
- **Klepnutím na položku Doporučená můžete zjistit,** jaké nově zveřejněné filmy nebo sezónní televizní pořady jsou v obchodě k dispozici.
- § Z hlavní obrazovky můžete také přejít do videoobchodu HTC Sledování nebo otevřít knihovnu pro správu stažených položek.

Zařízení HTC Rhyme lze připojit k televizoru HD s připojením HDMI a užívat si sledování předem dodaného filmu, pronajmutých videí a zakoupených videí na velké obrazovce. Pro připojení zařízení HTC Rhyme k portu HDMI televizoru budete muset použít podporovaný adaptér MHL-HDMI a kabel HDMI (prodávané samostatně).

## Procházení vybraných položek ve videoobchodě

Prozkoumejte položky katalogu ve videoobchodě HTC Sledování. Procházejte televizní pořady a filmy dostupné k pronájmu nebo zakoupení. U vybraných videí můžete také sledovat upoutávky.

- 1. Na hlavní obrazovce Watch klepněte na položku  $\blacksquare$ .
- 2. Procházejte doporučené a speciální vybrané položky nebo procházejte podle kategorie.

Pro rychlé vyhledávání stiskněte  $\alpha$  a potom zadejte název, který hledáte.

3. Klepněte na video pro zobrazení souhrnu.

Až budete připravení, můžete realizovat pronájem nebo nákup.

#### Sledování upoutávky

Pokud při sledování souhrnu videa vidíte ikonu  $\bullet$ , znamená to, že k tomuto videu je k dispozici upoutávka. Klepněte na ni, chcete-li upoutávku shlédnout.

#### Doporučení videa

Při sledování souhrnu videa můžete snadno doporučit video své rodině nebo přátelům tak, že se s nimi podělíte o odkaz na video. Můžete jej odeslat e-mailem, vystavit je na sociální síti nebo se o něj podělit jinak.

Klepněte na položku  $\mathbf{V}$  a potom si zvolte, jak chcete odkaz sdílet.

## Pronájem nebo zakoupení videa

Vaše fakturační informace budou uloženy na vašem účtu HTC Sledování, abyste je nemuseli zadávat při každém pronajmutí nebo nákupu.

1. Při sledování souhrnu videa klepněte na položku **pro pronájem nebo na** položku  $\bigoplus$  pro nákup videa.

Nebo při procházení vybraných položek videa klepněte na příslušná tlačítka pro pronájem nebo zakoupení videa.

- 2. Pokud pronájem nebo zakoupení videa realizujete poprvé, klepněte na položku Přidat platební kartu a potom zadejte údaje o kreditní kartě a fakturační adresu.
- Nezapomeňte použít kreditní kartu, která je zaregistrovaná ve stejném regionu, jaký je spojený s vaším účtem HTC Sledování.
	- 3. Potvrďte pronájem nebo zakoupení.
	- 4. Klepněte na položku Stáhnout.

Pro kontrolu stažených položek můžete přejít do knihovny.

### Správa knihovny

Pomocí knihovny můžete spravovat stažené položky a zobrazovat všechny své nákupy. Z knihovny můžete také spustit sledování videa při jeho stahování.

Na hlavní obrazovce Watch klepněte na položku , chcete-li vstoupit do knihovny.

Knihovna stažené položky uspořádává následovně:

#### Stažená aplikace z  $\left( \frac{1}{2} \right)$

Uvádí videa, která byla plně stažena do vašeho současného zařízení HTC.

## **Všechna videa**

Uvádí všechna videa, která jste si pronajali nebo zakoupili, a umožňuje správu stažených položek. Stahování je možné pozastavit, znovu začít nebo je možné video znovu stáhnout.

## **O** Průběh

Zobrazí se průběh stahování videí. Klepnutím na video můžete spustit sledování videa při jeho stahování.

Když je stahování hotové, zobrazí se videa na kartě Stažená videa a také na hlavní obrazovce Watch.

## Kontrola nebo změna nastavení

V aplikaci Watch stiskněte  $\equiv$  a potom klepněte na položku Nastavení.

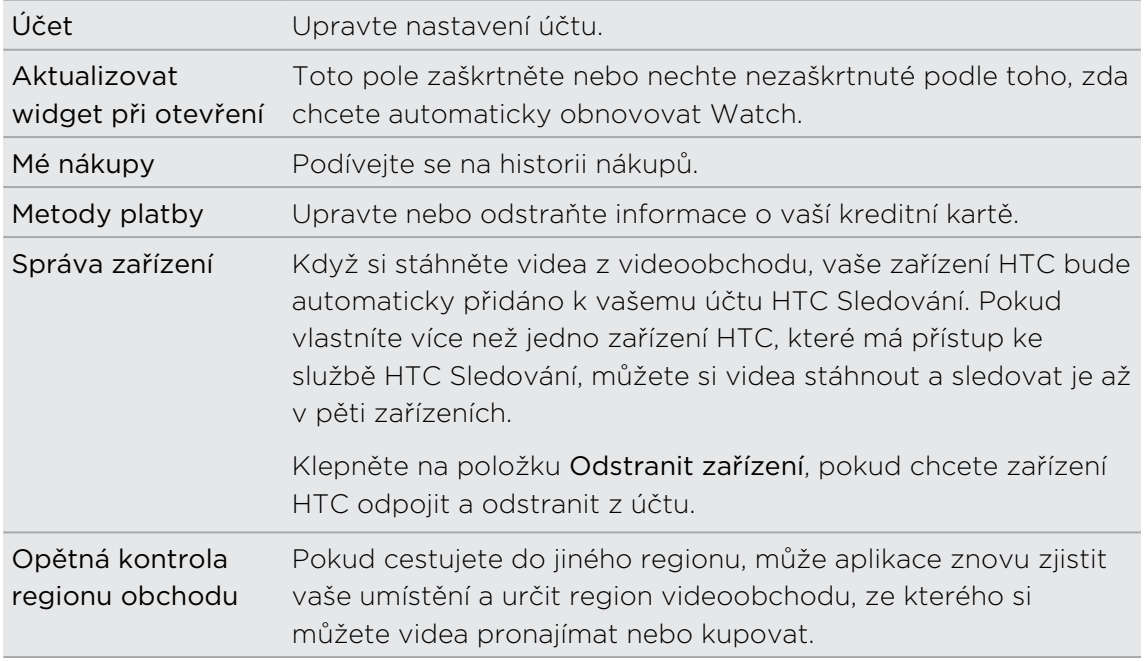

## Věci, které je užitečné vědět

#### Proč jsem žádán, abych se znovu přihlásil na účet?

Po uplynutí intervalu (asi 20 minut) budete požádáni, abyste se znovu přihlásili na účet HTC Sledování, a teprve potom můžete pokračovat v pronájmu nebo nákupu videí nebo v přístupu na nastavení. Jedná se o bezpečnostní opatření pro kontrolu vaší totožnosti a zajištění vašeho souhlasu, že se jedná o váš účet.

#### Na jak dlouho je možné si pronajmout video?

V závislosti na podmínkách studia a na zemi, ve které jste si video stáhli, je doba pronájmu 24 nebo 48 hodin počínaje prvním shlédnutím.

Pokud se na video nepodíváte okamžitě, máte až 30 dní, než platnost pronájmu vyprší.

#### Proč mi služba HTC Sledování neumožní odstranit zařízení a přidat nové?

Odstranění je možné jednou za 120 dní po dosažení maximálního počtu pěti zařízení HTC na vašem účtu.

#### Jak mohu odstranit účet HTC Sledování ze zařízení?

- 1. V aplikaci Watch stiskněte  $\overline{\Xi}$  a potom klepněte na položku Nastavení > Účet.
- 2. Klepněte na položku Odstranit účet.

Můžete také přejít na položky Nastavení > Účty a synchronizace pro odstranění účtu HTC Sledování.

## HTCSense.com

## Přihlášení na účet HTCSense.com

Na účet HTCSense.com se můžete přihlásit pomocí zařízení HTC Rhyme nebo webového prohlížeče v počítači.

### Přihlášení ze zařízení HTC Rhyme

- 1. Na Výchozí obrazovce stiskněte tlačítko  $\overline{\Xi}$  a potom klepněte na položku Nastavení > Účty a synchronizace.
- 2. Klepněte na položky Přidat účet > HTC Sense.
- 3. Přihlaste se ke svému účtu HTCSense.com podle pokynů na obrazovce.

### Přihlášení z počítače

Ujistěte se, že máte HTC Rhyme po ruce. Budete jej potřebovat pro dokončení procesu přihlášení.

- 1. V počítači otevřete webový prohlížeč.
- 2. Přejděte na adresu [www.htcsense.com.](http://www.htcsense.com)
- 3. Přihlaste se ke svému účtu HTCSense.com podle pokynů na obrazovce.

Po přihlášení k HTCSense.com na webu se musíte přihlásit pomocí stejných údajů pro přihlášení i v zařízení HTC Rhyme.

#### Aktualizace podrobností účtu HTCSense.com

- 1. V počítači otevřete webový prohlížeč a přihlaste se k účtu HTCSense.com.
- 2. V pravém horním rohu klepněte na položku Účet.
- 3. Aktualizujte podrobnosti účtu a potom klepněte na položku Uložte změny.

### Zapnutí funkce Hledání telefonu

Některé funkce na HTCSense.com vyžadují to, aby bylo vybrána možnost Hledání telefonu v zařízení HTC Rhyme.

- 1. V zařízení HTC Rhyme na Výchozí obrazovce stiskněte tlačítko  $\overline{\Xi}$  pak klepněte na Nastavení.
- 2. Klepněte na položku Umístění.
- 3. Zaškrtněte políčko Hledání telefonu.

#### Používání HTCSense.com

Zapomněli jste HTC Rhyme doma nebo jej nemůžete najít? Nebo, co je ještě horší, vám vypadl z kapsy při cestě vlakem. Pomocí HTCSense.com můžete se zařízením HTC Rhyme komunikovat a přesměrovat hovory a zprávy na jiné číslo, nechat zařízení HTC Rhyme vyzvánět, zamknout jej a dokonce vymazat jeho obsah.

ロ Chcete-li tyto funkce využívat, musíte se přihlásit k [HTCSense.com](https://www.htcsense.com/) ve webovém prohlížeči v počítači.

#### Nastavení zařízení HTC Rhyme tak, aby vyzvánělo

Víte, že zařízení HTC Rhyme máte doma, ale nemůžete je najít. Nechte zařízení HTC Rhyme vyzvánět, i když je ztišené, abyste je mohli nalézt. Snad je jen v koši pod hromadou prádla.

Na HTCSense.com klepněte na položku Vyzvánění.

#### Přesměrování hovorů a zpráv

Pokud zařízení HTC Rhyme nemáte u sebe, je možné hovory a zprávy přesměrovat na jiný telefon.

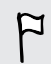

Před zapnutím funkce Přesměrovat hovory nebo Přesměrovat zprávy musíte nejprve přizpůsobit nastavení, jako je zadání alternativního telefonního čísla nebo emailové adresy.

- § Pro přesměrování hovorů klepněte na spínač pro zapnutí a vypnutí možnosti Přesměrovat hovory. (Ujistěte se, že je v části Nastavení vybrána možnost Povolit přesměrování hovorů.)
- § Pro přesměrování zpráv klepněte na spínač pro zapnutí a vypnutí možnosti Přesměrovat zprávy. (V části Nastavení byste měli vybrat možnosti Přesměrovat zprávy do zařízení nebo Přesměrovat zprávy na e-mailovou adresu.)

#### Hledání zařízení HTC Rhyme

Zapomněli jste HTC Rhyme někde na svých pochůzkách? Pomocí HTCSense.com můžete najít jeho přibližné místo.

Má-li tato funkce pracovat, musíte vybrat možnost Hledání telefonu v části Nastavení > Umístění v zařízení HTC Rhyme.

Na HTCSense.com se podívejte na mapu, abyste zjistili, kde HTC Rhyme je. Klepněte na položku Obnovit polohu pro obnovení mapy.

#### Zamčení zařízení HTC Rhyme

Ztratili jste zařízení HTC Rhyme? Zamkněte zařízení HTC Rhyme a na obrazovce zobrazte zprávu, aby vás mohl případný nálezce kontaktovat.

- 1. Na HTCSense.com klepněte na položku Zamknout zařízení.
- 2. Zadejte kód PIN, alternativní telefonní číslo, na které může volat případný nálezce zařízení HTC Rhyme, a krátkou zprávu, která se zobrazí na obrazovce.

Alternativní číslo se zobrazí na obrazovce. Pokud někdo vaše zařízení HTC Rhyme najde, může nálezce jednoduše na číslo klepnout a vytočit jej pomocí zařízení HTC Rhyme.

3. Klepněte na položku Uložit.

#### Vymazání obsahu zařízení HTC Rhyme

Pokud již není šance, že byste zařízení HTC Rhyme dostali zpět, můžete vymazat obsah zařízení HTC Rhyme a nainstalovanou paměťovou kartu, aby se nikdo nedostal k citlivým informacím, které v zařízení HTC Rhyme.

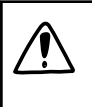

Neexistuje žádný způsob, jak by bylo možné data ve vašem zařízení HTC Rhyme a na paměťové kartě obnovit po té, co vymažete obsah, takže si před tímto krokem musíte být absolutně jistí.

- 1. Na HTCSense.com klepněte na položku Vymazat zařízení.
- 2. Po žádosti o potvrzení klepněte na položku Vymazat zařízení.

### Odstranění účtu HTCSense.com

- 1. V počítači otevřete webový prohlížeč a přihlaste se k účtu HTCSense.com.
- 2. V pravém horním rohu klepněte na položku Účet.
- 3. Klepněte na položku Klepněte sem pro odstranění vašeho účtu HTCSense.

Odstraněním účtu HTCSense.com account také odstraníte svá data na serverech HTCSense.com.

# Účty a synchronizace

## O online účtech

Tablet HTC Rhyme se může synchronizovat s oblíbenými online sociálními sítěmi a emailovými účty.

Můžete získat tyto informace:

- § Gmail, Exchange ActiveSynca dalšími e-maily POP3/IMAP.
- § Google a Exchange ActiveSync a také kontaktní informace přátel na serveru Facebook a v jejich profilu na serveru Twitter.
- § Události kalendáře z vašich Google účtů, z účtu Exchange ActiveSynca z účtu Facebook .
- § Aktualizace stavů a odkazy sdílené vašimi přáteli a vámi na sociálních sítích, například Facebook a Twitter.
- Flickr a Facebook.

Můžete si nastavit účet Exchange ActiveSync a e-mailové účty POP3/IMAP v tabletu HTC Rhyme v aplikaci Pošta nebo v nastavení Účty a synchronizace.

## Synchronizace s účtem Google

Přihlášení k účtu Google vám umožní synchronizovat kontakty a kalendáře Gmail a Google mezi HTC Rhyme a webem. K účtu Google se také musíte přihlásit, chcete-li používat aplikace Google jako Google Talk a Android Market.

Pokud jste vynechali přidání účtu Google při prvním nastavení HTC Rhyme, můžete  $\boldsymbol{\hat{S}}$  se setkat s problémy při používání některých aplikací Google . Pokud problémy přetrvávají, bude možná nutné provést obnovení továrního nastavení tabletu HTC Rhyme a zadat podrobnosti vašeho účtu Google při opětném nastavování tabletu HTC Rhyme.

## Přidání dalších účtů Google

Můžete přidat více než jeden účet Google . Nicméně následující účty Google mohou pouze synchronizovat kontakty, e-maily a události kalendáře. Ostatní Google služby používají první přidaný účet Google .

- 1. Na Výchozí obrazovce stiskněte tlačítko  $\overline{\Xi}$  a potom klepněte na položku Nastavení > Účty a synchronizace.
- 2. Klepněte na Přidat účet > Google.
- 3. Postupujte podle pokynů na obrazovce a přihlaste se k účtu nebo vytvořte nový.

## Zapomněli jste heslo k účtu Google?

Pokud jste heslo k účtu Google zkuste jej získat pomocí nástrojů na webových stránkách Google.

- 1. V zařízení HTC Rhyme nebo na počítači si otevřete webový prohlížeč a přejděte na adresu [www.google.com/accounts/recovery](http://www.google.com/accounts/recovery).
- 2. Zadejte e-mailovou adresu nebo uživatelské jméno, které používáte pro přihlášení k účtu Google a klepněte na položku Odeslat.
- 3. Postupujte podle pokynů na obrazovce a resetujte své heslo.

Pokud nemáte alternativní e-mailovou adresu nebo nemáte přístup k emailovému účtu, který jste použili pro vytvoření účtu Google, můžete svůj účet Google resetovat po 24 hodinách odpovědí na bezpečnostní otázku pro obnovení hesla.

## Přidání účtu sociální sítě

Přeskočili jste přihlášení k účtům sociálních sítí (například Facebook, Twitter nebo Flickr), když jste tablet HTC Rhyme poprvé zapnuli a nastavovali? Tyto můžete kdykoli přidat.

- 1. Na Výchozí obrazovce stiskněte tlačítko  $\overline{\Xi}$  a potom klepněte na položku Nastavení > Účty a synchronizace.
- 2. Klepněte na položku Přidat účet a potom klepněte na typ účtu, který chcete přidat.
- 3. Postupujte podle pokynů na obrazovce a nastavte informace o účtu.

Váš účet sociální sítě bude přidán do seznamu na obrazovce Účty a synchronizace. V závislosti na tom, jak jste nakonfigurovali účet, může začít synchronizace nových informací s tabletem HTC Rhyme.

## Správa online účtů

## Změna obecného nastavení synchronizace

1. Na Výchozí obrazovce stiskněte tlačítko  $\overline{\Xi}$  a potom klepněte na položku Nastavení > Účty a synchronizace.

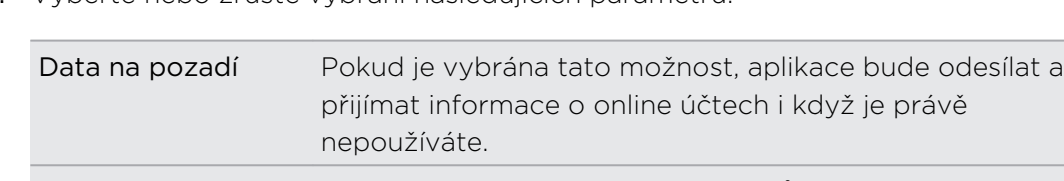

2. Vyberte nebo zrušte vybrání následujících parametrů:

#### Automatická synchronizace Pokud je vybrána tato možnosti, může aplikace používat plán synchronizace definovaný v nastavení účtů. Pokud možnost vybrána není, musíte synchronizaci provést ručně.

### Ruční synchronizace účtu

- 1. Na Výchozí obrazovce stiskněte tlačítko  $\overline{\Xi}$  a potom klepněte na položku Nastavení > Účty a synchronizace.
- 2. Klepněte na účet, který chcete synchronizovat.
- 3. Klepněte na položku Synchronizovat.

### Změna nastavení účtu

Můžete změnit taková nastavení, jako je četnost synchronizace a typy synchronizovaných informací, druhy přijímaných oznámení a způsob, kterým jsou zobrazovány informace o účtu.

- 1. Na Výchozí obrazovce stiskněte tlačítko  $\overline{\Xi}$  a potom klepněte na položku Nastavení > Účty a synchronizace.
- 2. Na obrazovce Účty a synchronizace klepněte na účet, který chcete upravit.
- 3. Klepněte na typ informací, které chcete synchronizovat nebo vyberte položku, chcete-li upravit její nastavení.

#### Odebrání účtu

Můžete odebrat účet a odstranit jej tak i se všemi souvisejícími informacemi z tabletu HTC Rhyme; například se jedná o e-maily, kontakty nebo nastavení. Odebrání účtu neodstraní informace ze samotné online služby.

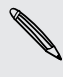

Některé účty nemůžete odebrat, například první účet Google, ke kterému jste se  $\lambda$  přihlásili, kromě odstranění osobních informací z tabletu HTC Rhyme obnovením hardwarového nastavení.

- 1. Na Výchozí obrazovce stiskněte tlačítko  $\overline{\Xi}$  a potom klepněte na položku Nastavení > Účty a synchronizace.
- 2. Klepněte na účet, který chcete odebrat.
- 3. Klepněte na Odebrat účet a pak potvrďte, že chcete účet odebrat.
# Lidé

### Přenos kontaktů ze starého telefonu

Kontakty ze svého starého telefonu můžete přenést do zařízení HTC Rhyme prostřednictvím Bluetooth. V závislosti na modelu vašeho starého telefonu můžete také do zařízení HTC Rhyme přenášet jiné typy dat, jako jsou události kalendáře a textové zprávy.

- 1. Na Výchozí obrazovce klepněte na položku  $\mathbb{H}$  > Přenést.
- 2. Začněte klepnutím na položku Další.
- 3. Zvolte název a model starého telefonu.
- 4. Ve svém starém telefonu zapněte komunikaci Bluetooth a nastavte režim viditelnosti.
- 5. Pro pokračování klepněte v zařízení HTC Rhyme na položku Další. Zařízení HTC Rhyme automaticky zapne Bluetooth a vyhledá zařízení Bluetooth.
- 6. Ze seznamu zařízení vyberte starý telefon a pak klepněte na tlačítko Další. Zařízení HTC Rhyme se potom pokusí spárovat se starým telefonem. Na obrazovce se zobrazí heslo zabezpečení.
- 7. Zadejte toto heslo ve starém telefonu, nebo jej jednoduše potvrďte.
- 8. Zvolte zaškrtávací pole Kontakty (a další podporované typy dat, které chcete importovat) a pak klepněte na položku Další.
- 9. Když zařízení HTC Rhyme dokončí import dat, klepněte na položku Hotovo.

### O aplikaci Lidé

V aplikaci Lidé lze snadno spravovat komunikaci s kontakty prostřednictvím telefonu, zpráv a e-mailů. Můžete také spojit kontakty s účty sociálních sítí jako Facebook a Twitter a zobrazit jejich aktualizace a události z těchto účtů na jedno místě.

To není vše. Pokud máte tytéž kontakty z různých zdrojů, aplikace Lidé vám umožní sloučit jejich kontaktní informace, takže nemusíte mít duplicitní záznamy v seznamu kontaktů.

- 1. Na Výchozí obrazovce klepněte na položku  $\blacksquare$  > Lidé.
- 2. Klepněte na některou z následujících karet:

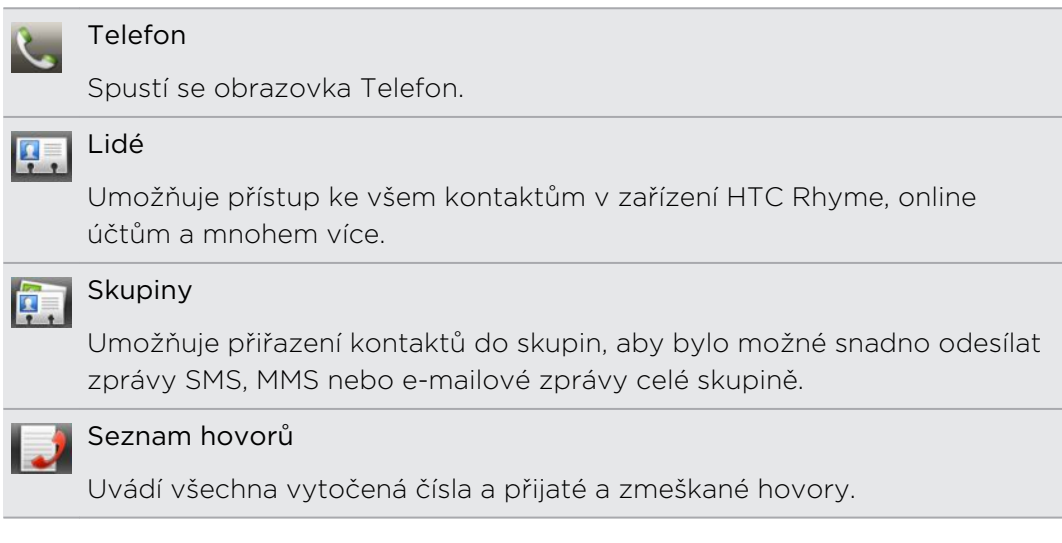

### Seznam kontaktů

Aplikace Lidé zobrazuje všechny kontakty v zařízení HTC Rhyme a z online účtů, ke kterým jste přihlášeni. Když otevřete aplikaci Lidé po tom, co jste se právě přihlásili k novému účtu, budete dotázáni, zda chcete přidat kontakty z tohoto účtu do seznamu kontaktů.

V seznamu kontaktů jsou také kontakty uložené na vaší kartě SIM (obvykle označené ikonou karty SIM  $\Box$ ).

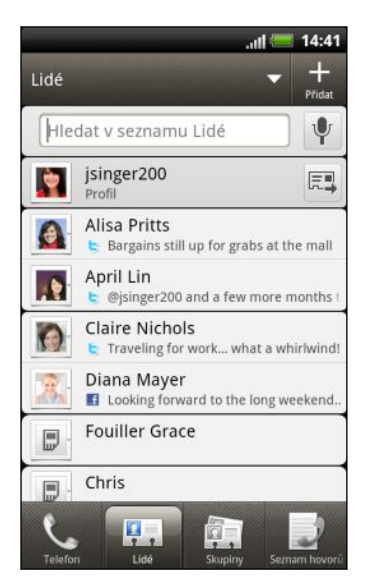

Můžete provést následující:

- § Otevřete profil a upravte vlastní kontaktní informace.
- § Vytvářet, upravovat nebo hledat kontakty.
- Zobrazte aktualizace stavu přátel na účtech sociálních sítí, jako je Facebook a Twitter.
- § Klepněte na jméno kontaktu a otevřete obrazovku podrobnosti daného kontaktu.
- Zobrazí se ikona oznámení jako 2 kdvž kontakt například pošle nové zprávy nebo když má kontakt narozeniny.
- Zjistěte, kdo je online ve službě Google Talk. Ikony online stavu se zobrazují, pokud jste na svém zařízení HTC Rhyme přihlášeni ke Google Talk. Například v znamená, že kontakt je k dispozici ke konverzaci.

### Filtrování seznamu kontaktů

Můžete se rozhodnout, že zobrazíte pouze kontakty určitého typu účtu (například kontakty Google nebo kontakty Facebook).

- 1. Na Výchozí obrazovce klepněte na položku  $\mathbb{I}$  > Lidé.
- 2. Na kartě Lidé klepněte na v na horním panelu pro zobrazení seznamu vašich online účtů.
- 3. Zvolte online účty, které obsahují kontakty, jež chcete zobrazit ve svém seznamu kontaktů, a potom stiskněte **(\*** pro uložení vašeho výběru.
- 4. Pro nastavení více možností pro třídění kontaktů stiskněte  $\overline{\Xi}$  a potom klepněte na položku Nastavení.

### Nastavení profilu

Osobní kontaktní informace si můžete uložit, abyste je snadno mohli posílat jiným lidem.

- 1. Na Výchozí obrazovce klepněte na položku  $\Box$  > Lidé.
- 2. Postupujte některým z následujících způsobů:
	- § Pokud jste přihlášeni ke svému online účtu, jako je Google nebo Facebook pro HTC Sense, klepněte na své jméno nebo na e-mailovou adresu a potom klepněte na položku Upravit mou kartu kontaktu.
	- Pokud nejste přihlášeni ke svým online účtům, klepněte na položku Já a potom zvolte, zda chcete svůj profil propojit s existujícím kontaktem, který již obsahuje vaše osobní informace, nebo váš profil upravit.
- 3. Zadejte nebo upravte jméno a podrobnosti kontaktu.
- 4. Klepněte na  $\blacksquare$  nebo na svou fotografii a potom zvolte, zda pro svůj profil chcete pořídit autoportrét nebo použít jinou fotografii.
- 5. Klepněte na tlačítko Uložit.

### Co uvidíte ve svém profilu

Když klepnete na položku Můj profil, zobrazí se následující karty:

#### **Detaily TH**

Zobrazí se vlastní kontaktní údaje. Zobrazí se také poslední příspěvky na sociálních sítích, jako je Facebook a Twitter (pokud jste přihlášeni ke službě Facebook a Twitter pro HTC Sense).

Na této kartě můžete upravovat svůj profil nebo jej sdílet s ostatními lidmi.

### Akt. a události

Zobrazí se aktuality a události, které jste zveřejnili na svých sociálních sítích, jako je Facebook, Twitter a Flickr.

### Galerie

Zobrazí se alba a fotografie na serveru Facebook a Flickr.

### Importování kontaktů z karty SIM

Když importujete kontakty SIM, můžete je uložit v zařízení HTC Rhyme nebo je přidat ke kontaktům Google nebo ke kontaktům Exchange ActiveSync, pokud jste nastavili příslušné účty.

- 1. Na Výchozí obrazovce klepněte na položku  $\mathbb{H}$  > Lidé.
- 2. Stiskněte tlačítko  $\Xi$  a pak klepněte na tlačítko Importovat/Exportovat > Importovat z karty SIM.
- 3. Pokud jste si v zařízení HTC Rhyme nastavili účty Google nebo Exchange ActiveSync, vyberte typ importovaných kontaktů.
- 4. Postupujte některým z následujících způsobů:
	- § Klepněte na jeden nebo více kontaktů SIM, které chcete importovat.
	- Pro import všech kontaktů klepněte na položku Vybrat vše.
- 5. Klepněte na tlačítko Uložit.

### Přidání nového kontaktu

- 1. Na Výchozí obrazovce klepněte na položku  $\Box$  > Lidé.
- 2. Klepněte na tlačítko .
- 3. Klepněte na pole Jméno a pak zadejte jméno.

Klepněte na  $\blacksquare$ , pokud chcete samostatně zadat jméno, prostřední jméno příjmení kontaktu. V závislosti na typu kontaktu také můžete přidat titul (například Pan nebo Paní) nebo označení za jménem (například PhD., ml., nebo st.).

4. Vyberte položku Typ kontaktu, například Google nebo Exchange ActiveSync. Tím určíte, s kterým účtem se kontakt bude synchronizovat.

Některá pole nemusí být k dispozici, když přidáváte kontakty na kartu SIM.

5. Do dostupných polí zadejte kontaktní informace.

Stiskněte tlačítko  $\leftarrow$ , pokud chcete nejprve uzavřít klávesnici na obrazovce a snáze se posouvat dalšími poli.

6. Klepněte na tlačítko Uložit.

### Hledání kontaktů

Kromě hledání kontaktů podle jména nebo e-mailové adresy můžete aplikaci Lidé nastavit na hledání podle jiných kritérií, například podle názvu jejich skupiny nebo firmy.

- 1. Na Výchozí obrazovce klepněte na položku  $\mathbb{H}$  > Lidé.
- 2. Stiskněte tlačítko  $\overline{\Xi}$  a potom klepněte na položku Nastavení > Hledat kontakty podle.
- 3. Zvolte typy hledaných kritérií a potom klepněte na položku Hotovo.

Při vyhledávání jednoduše zadejte několik prvních znaků hledané položky do pole pro vyhledávání. V seznamu se zobrazí odpovídající kontakty.

### Importování kontaktu z účtu Exchange ActiveSync

Pracovní kontakt můžete vyhledat v účtu Exchange ActiveSync a pak jej zkopírovat do zařízení HTC Rhyme.

Musíte mít nejprve v zařízení HTC Rhyme nastaven účet Exchange ActiveSync.

- 1. Na Výchozí obrazovce klepněte na položku  $\mathbb{I}$  > Lidé.
- 2. Do pole pro vyhledávání zadejte několik prvních písmen jména či e-mailové adresy kontaktu.
- 3. Klepněte na tlačítko  $\Omega$ . V části Kontakty společnosti jsou uvedena odpovídající jména.
- 4. Zadejte jméno kontaktu, který jste zkopírovali do zařízení HTC Rhyme, a potom klepněte na položku Uložit na kartu Lidé.

## Slučování informací o kontaktech

Pokud máte v zařízení HTC Rhyme, na účtu Google a na účtech sociálních sítí, jako je Facebook a Twitter, zařízení HTC Rhyme se je pokusí automaticky zkombinovat nebo nechá na vás, které kontakty chcete zkombinovat. Kombinací stejných kontaktů předejdete duplicitním záznamům v seznamu kontaktů.

### Přijmutí návrhů ohledně odpovídajících kontaktů

Když vaše zařízení HTC Rhyme najde kontaktní informace, které lze sloučit, zobrazí se ikona odkazu  $\bigodot$  v oblasti oznámení stavového řádku.

1. Přesuňte se k panelu Oznámení a potom klepněte na položku Návrh ohledně odpovídajících kontaktů. Zobrazí se seznam navržených kontaktů ke sloučení.

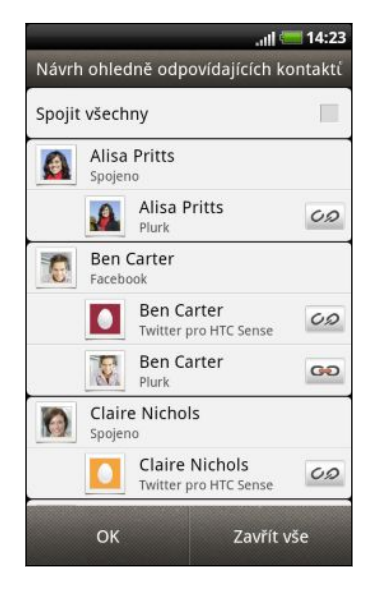

- 2. Pro sloučení klepněte na položku  $CD$ .
- 3. Klepněte na tlačítko OK.

Pokud nechcete sloučit žádné své kontakty, klepněte na položku Zavřít vše.

### Zobrazení seznamu všech spojených kontaktů

- 1. Na Výchozí obrazovce klepněte na položku  $\mathbb{H}$  > Lidé.
- 2. Stiskněte  $\Xi$  a potom klepněte na položku Spojené kontakty (nebo Další > Spojené kontakty). Potom se otevře seznam Všechny spojené kontakty a v něm si můžete prohlédnout typy účtů a sloučené informace.
- 3. Můžete se rozhodnout, že odkaz určitého typu účtu přerušíte nebo znovu propojíte.
- 4. Po dokončení klepněte na tlačítko OK.

### Ruční slučování informací o kontaktech

- 1. Na Výchozí obrazovce klepněte na položku  $\mathbb{H}$  > Lidé.
- 2. Klepněte na jméno kontaktu (nikoliv ikonu nebo fotografii), u něhož chcete vytvořit odkaz.
- 3. Klepněte na  $\mathcal{C}$   $\odot$  nebo  $\degree$  (pokud jsou k dispozici doporučované odkazy).
- 4. Můžete provést následující:
	- V části Navrhnout odkazy klepněte na  $\mathbb{C}\mathscr{D}$  a spojte odkaz s účtem.
	- § V části Přidat kontakt klepněte na jednu z možností a připojte další kontakt.

### Přerušení odkazu

- 1. Na Výchozí obrazovce klepněte na položku > Lidé.
- 2. Klepněte na jméno kontaktu (nikoliv ikonu nebo fotografii), jehož odkaz chcete přerušit.
- 3. Klepněte na tlačítko **CD**
- 4. V části Spojené kontakty klepněte na **vedle typu účtu a odkaz přerušte**.

### Zálohování kontaktů na paměťovou kartu

- 1. Na Výchozí obrazovce klepněte na položku  $\mathbb{Z}$  > Lidé.
- 2. Stiskněte tlačítko  $\equiv$  a pak klepněte na tlačítko Importovat/Exportovat > Exportovat na kartu SD.
- 3. Vyberte účet nebo typ kontaktů pro export, potom klepněte na tlačítko OK.

### Importování kontaktů z paměťové karty

Můžete pouze importovat kontakty, které byly exportovány na paměťovou kartu pomocí funkce Exportovat na kartu SD v telefonu.

- 1. Na Výchozí obrazovce klepněte na položku  $\mathbb{Z}$  > Lidé.
- 2. Stiskněte tlačítko  $\equiv$  a pak klepněte na položku Importovat/Exportovat > Importovat z karty SD.
- 3. Pokud máte účty Google nebo Exchange ActiveSync nastavené v zařízení HTC Rhyme, vyberte typ importovaných kontaktů.

### Informace o kontaktech a konverzaci

Pokud klepnete na kontakt na obrazovce Lidé, otevře se obrazovka podrobnosti kontaktu s informacemi uloženými nebo odkázanými k tomuto kontaktu.

Obrazovka Podrobnosti kontaktu obsahuje následující karty:

#### Detaily F.

Zobrazuje informace uložené ke kontaktu. Kontaktujte kontakt přímo klepnutím na libovolnou ze zobrazených metod. Pokud je například u kontaktu uložené telefonní číslo do zaměstnání, klepněte na položku Volat do práce.

#### Posloupnost

Zobrazí zprávy SMS a e-maily, které jste obdrželi od kontaktu. Uvádí také seznam příchozích, odchozích a zmeškaných hovorů ve vztahu ke kontaktu.

Na této kartě můžete odpovědět na zprávu, odeslat e-mail nebo zavolat kontaktu.

### Aktualizace

Zobrazuje aktualizace kontaktu a události ze sociálních sítí, jako jsou Facebook, Twitter a Flickr.

Pokud se u narozenin kontaktu v části Události zobrazí oznámení, můžete klepnout na oznámení a zvolit si, jak chcete kontakt oslovit, například tak, že této osobě napíšete na jeho zeď na serveru Facebook.

### Galerie

Zobrazuje spojené kontakty na serveru Facebook a alba a fotografie na serveru Flickr.

### Úprava informací o kontaktu

- 1. Na Výchozí obrazovce klepněte na položku  $\Box$  > Lidé.
- 2. Stiskněte a přidržte kontakt a potom klepněte na položku Upravit kontakt.

Podrobnosti vašich kontaktů na serverech Facebook a Twitter nelze upravovat.

- 3. Zadejte nové informace o kontaktu.
- 4. Klepněte na tlačítko Uložit.

### Odstranění kontaktů

- 1. Na Výchozí obrazovce klepněte na položku  $\mathbb{H}$  > Lidé.
- 2. Stiskněte tlačítko  $\equiv$  a potom klepněte na položku Odstranit.
- 3. Vyberte kontakty, která chcete odstranit, a potom klepněte na položku Odstranit.
- 4. Po zobrazení výzvy klepněte na tlačítko OK.

## Odeslání informací o kontaktech jako vCard

Snadno sdílejte s ostatními své kontaktní informace nebo jakýkoli kontakt ze zařízení HTC Rhyme.

- 1. Na Výchozí obrazovce klepněte na položku  $\mathbb{H}$  > Lidé.
- 2. Postupujte některým z následujících způsobů:

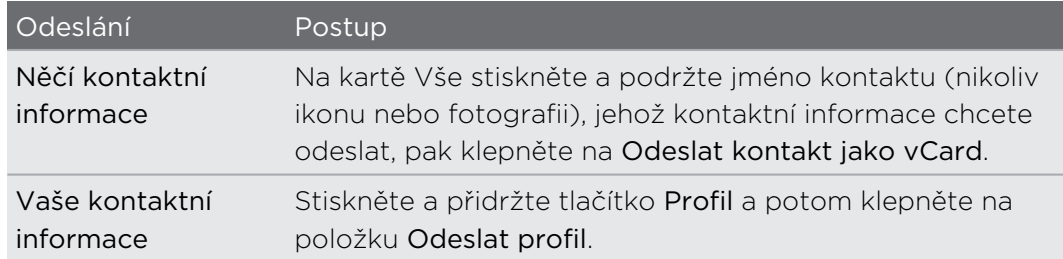

- 3. V nabídce možností zvolte způsob, jak se má vCard odesílat.
- 4. Vyberte typ informací, které chcete odeslat a klepněte na tlačítko Odeslat.

### Odeslání více kontaktních karet

Snadno sdílejte s ostatními své kontaktní informace několika kontaktů ze zařízení HTC Rhyme.

- 1. Na Výchozí obrazovce klepněte na položku  $\mathbb{H}$  > Lidé.
- 2. Stiskněte  $\equiv$  a potom klepněte na položku Odeslat kontakty.
- 3. Vyberte kontakty, jejichž kontaktní informace chcete sdílet, a potom klepněte na položku Odeslat.

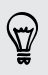

Pokud tlačítko Odeslat nevidíte, když je otevřená klávesnice na obrazovce, stisknutím tlačítka **k** klávesnici zavřete.

4. Zvolte, jak chcete odesílat kontaktní karty:

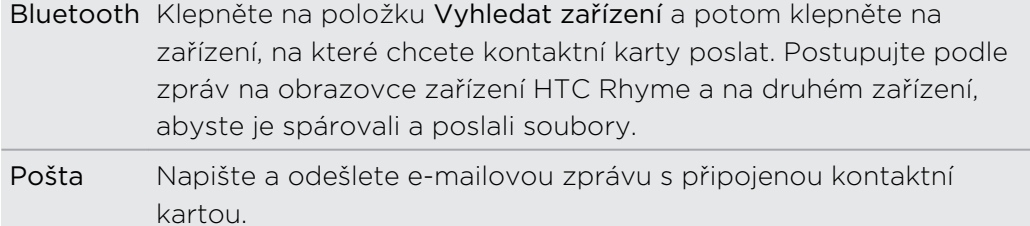

### Skupiny kontaktů

Přiřaďte kontakty ke skupinám, abyste mohli snadno odeslat zprávu nebo e-mail celé skupině. Můžete také synchronizovat skupiny v zařízení HTC Rhyme se skupinami v rámci účtu Google , které jsou přístupné prostřednictvím webového prohlížeče v počítači. Přidali jsme také skupinu Časté jako zvláštní typ skupiny, který automaticky ukládá kontakty, jimž často voláte nebo od nichž často přijímáte hovory.

### Vytvoření skupiny

- 1. Na Výchozí obrazovce klepněte na položku  $\mathbb{I}$  > Lidé.
- 2. Na kartě Skupiny klepněte na +
- 3. Zadejte název skupiny a pak klepněte na  $\Box$ .
- 4. Vyberte kontakty, které chcete přidat do skupiny, a klepněte na položku Uložit.

Pokud je seznam kontaktů dlouhý, můžete kontakty rychle vyhledat pomocí panelu hledání nebo klepnutím na tlačítko  $\leftarrow$  skrýt klávesnici na obrazovce a přejít do dolní části seznamu kontaktů.

- 5. Klepněte na  $\blacksquare$  a vyberte fotografii skupiny.
- 6. Klepněte na tlačítko Uložit.

### Úprava skupiny kontaktů

- 1. Na Výchozí obrazovce klepněte na položku  $\mathbb{H}$  > Lidé.
- 2. Na kartě Skupinystiskněte a podržte skupinu a potom klepněte na položku Upravit skupinu.
- 3. Můžete provést následující:
	- § Klepněte na název skupiny a změňte její jméno. Jméno můžete změnit pouze v případě skupiny, kterou jste vytvořili.
	- § Klepněte na ikonu vlevo od jména skupiny a změňte nebo odeberte fotografii skupiny.
	- Chcete-li přidat kontakty do skupiny, klepněte na položku →, vyberte kontakty, které chcete přidat, a potom klepněte na položku Uložit.
	- § Chcete-li odebrat kontakt ze skupiny, klepněte na pole vedle jména kontaktu.
- 4. Klepněte na tlačítko Uložit.

### Odeslání zprávy nebo e-mailu pro skupinu

Bude vám účtována každá odeslaná zpráva. Pokud např. odešlete zprávu skupině pěti lidí, bude vám účtováno pět zpráv.

- 1. Na Výchozí obrazovce klepněte na položku  $\mathbb{H}$  > Lidé.
- 2. Na kartě Skupiny klepněte na skupinu, které chcete odeslat zprávu nebo e-mail.
- 3. Přejděte na kartu Akce skupiny, pak na jednu z následujících položek:
	- **Klepněte na položku Odeslat skupinovou zprávu a zašlete zprávu skupině.**
	- **· Klepněte na položku Odeslat skupinový e-mail a zašlete e-mailovou zprávu** skupině.

### Přeuspořádání skupin kontaktů

- 1. Na Výchozí obrazovce klepněte na položku  $\mathbb{H}$  > Lidé.
- 2. Na kartě Skupiny stiskněte tlačítko  $\overline{\Xi}$  a potom klepněte na položku Upravit skupiny.
- 3. Stiskněte a podržte tlačítko na konci skupiny, kterou chcete přesunout. Po zvýraznění řádku jej přetáhněte do nové polohy.

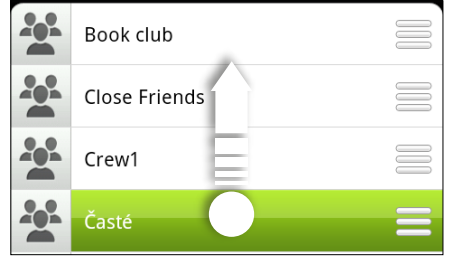

4. Klepněte na tlačítko Uložit.

### Přeuspořádání členů skupiny kontaktů

- 1. Na Výchozí obrazovce klepněte na položku  $\Box$  > Lidé.
- 2. Na kartě Skupiny klepnutím na skupinu zobrazte její členy.
- 3. Stiskněte  $\equiv$  a potom klepněte na položku Upravit skupinu.
- 4. Stiskněte a podržte tlačítko ina konci názvu kontaktu, který chcete přesunout. Po zvýraznění řádku jej přetáhněte do nové polohy.
- 5. Klepněte na tlačítko Uložit.

Odstranění skupin

Můžete odstranit pouze ty skupiny, které jste vytvořili.

- 1. Na Výchozí obrazovce klepněte na položku  $\mathbb{I}$  > Lidé.
- 2. Na kartě Skupiny lze provádět tyto činnosti:
	- § Stiskněte a přidržte skupinu, kterou chcete odstranit, a potom klepněte na položku Odstranit skupinu.
	- Stiskněte  $\equiv$  a potom klepněte na položku Upravit skupiny, abyste k odstranění zvolili několik skupin kontaktů.

### Přidání widgetů Lidé

Buďte v kontaktu s různými přáteli nebo kolegy. Na obrazovku Plocha můžete přidat několik widgetů Lidé, každý přitom může mít různou skupinu kontaktů.

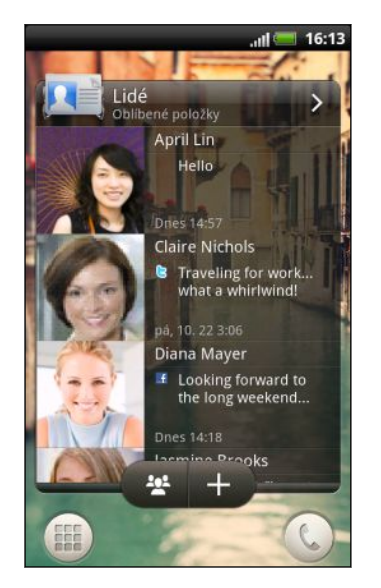

- 1. Na Výchozí obrazovce stiskněte tlačítko  $\overline{=}$  a pak klepněte na položku Přizpůsobit.
- 2. Na kartě Přidat na plochu klepněte na položku Widget > Lidé.
- 3. Zvolte styl widgetu a pak klepněte na tlačítko Zvolit.
- 4. Vyberte skupinu, kterou chcete přidat jako widget.
- 5. Opakujte výše uvedené kroky a přidejte další widget Lidé.

### Nastavení výchozí metody komunikace

V závislosti na tom, jak často komunikujete se svými kontakty, si můžete zvolit jinou metodu komunikace pro každý z kontaktů ve widgetu Lidé.

- 1. Na Výchozí obrazovce přejděte na widget Lidé.
- 2. Klepněte na jméno kontaktu nebo na aktualizaci stavu (ne na fotografii) ve widgetu a otevřete obrazovku s podrobnostmi daného kontaktu.
- 3. Klepněte na položku Nastavit výchozí akci a klepněte na metodu komunikace, kterou chcete použít pro daný kontakt.
- 4. Stisknutím  $\leftarrow$  se vrátíte na widget Lidé na Výchozí obrazovce.

### Změna výchozí metody komunikace

- 1. Na Výchozí obrazovce přejděte na widget Lidé.
- 2. Klepněte na jméno kontaktu nebo na aktualizaci stavu ve widgetu a otevřete obrazovku s podrobnostmi daného kontaktu.
- 3. Klepněte na položku Nastavit výchozí akci.
- 4. Na obrazovce Vybrat výchozí akci klepněte na metodu komunikace, kterou chcete použít pro daný kontakt.
- 5. Stisknutím  $\leftarrow$  se vrátíte na widget Lidé na Výchozí obrazovce.

### Kontaktování osoby

- 1. Na Výchozí obrazovce přejděte na widget Lidé.
- 2. Klepněte na fotografii kontaktu (nikoliv na jméno ani na aktualizaci stavu) ve widgetu. Bude použita výchozí metoda komunikace, kterou jste pro tento kontakt nastavili.

### Ve widgetu Lidé:

- § Klepněte na jméno kontaktu nebo na aktualizaci stavu a otevřete obrazovku podrobnosti daného kontaktu.
- Klepněte na > pro otevření aplikace Lidé a zobrazení všech kontaktů.

### Přidání členů skupiny do widgetu Lidé

Do skupiny kontaktů ve widgetu Lidé můžete přidat více členů.

- Pro přidání jednoho člena klepněte na <del>+</del>.
- Pro přidání více členů klepněte na 22.

# Sociální

### Facebook pro HTC Sense

S aplikací Facebook pro HTC Sense můžete provádět následující:

§ V aplikaci Lidé se můžete podívat na všechny své kontakty ze serveru Facebook a jejich okamžité aktualizace stavu.

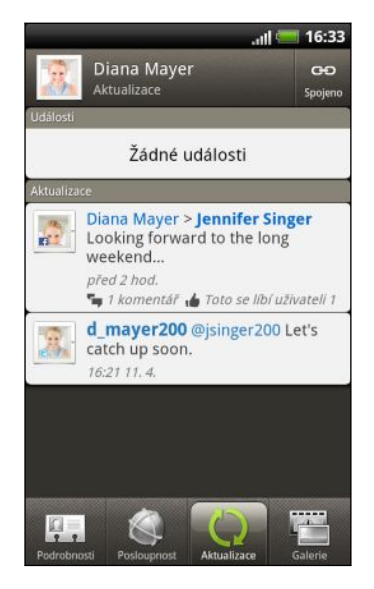

Když klepnete na kontakt v aplikaci Lidé, přesuňte se na kartu Aktualizace pro zobrazení aktualizací, jako jsou zveřejněné zprávy o stavu, odeslané položky a změny profilu.

Pokud se zobrazí oznámení o narozeninách kontaktu, klepnutím na oznámení lze přímo odeslat blahopřání.

§ Přímo v aplikaci Galerie si můžete zobrazit fotografie ze serveru Facebook.

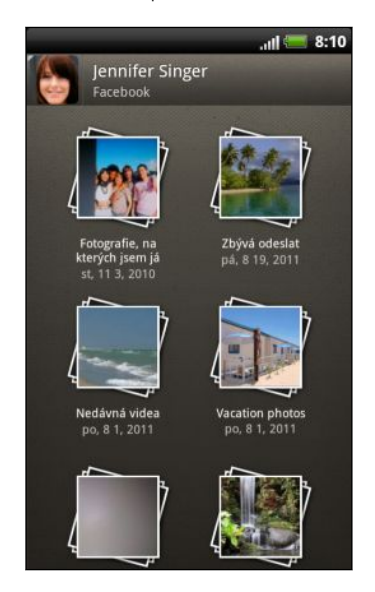

Můžete také na server Facebook nahrát jednu nebo více fotografií a potom je označit a přidat příslušné popisky.

Při prohlížení alb přítele na serveru Facebook se také můžete podělit o odkaz na konkrétní album nebo přidat komentář fotografiím v albu.

- Ověřit stav přátel ze sítě Facebook v aplikaci Friend Stream<sup>™</sup>.
- § V aplikaci Kalendář zobrazte události ze serveru Facebook a narozeniny přátel.
- § Přihlášením k účtu Facebook z nastavení Účty a synchronizace nebo z aplikace Facebook (předinstalované nebo stažené z Android Market) se automaticky přihlásíte na Facebook pro HTC Sense.
- § Možná bude nutné autorizovat Facebook pro HTC Sense k připojení k vašemu účtu Facebook.

### Twitter pro HTC Sense

Pokud jste přihlášeni do Twitter pro HTC Sense, můžete:

- § Zobrazit své kontakty Twitter a jejich nejnovější tweety v aplikaci Lidé.
- § Odesílat tweety a sledovat tweety přátel můžete v aplikaci Friend Stream.

Pokud máte aplikaci Twitter (předinstalovanou nebo staženou z Android Market), přihlášením do Twitter pro HTC Sense se nepřihlásíte do aplikace Twitter a naopak. Tyto dvě aplikace nesdílejí stejné přihlašovací údaje. Pokud pro obě aplikace chcete používat tentýž účet Twitter, musíte se přihlásit do obou aplikací pomocí stejných přihlašovacích údajů.

F

### Používání aplikace Friend Stream

Aplikace Friend Stream zajistí připojení k vaším sociálním sítím. Sdílejte a získávejte aktualizace od přátel v populárních sítích, jako je Facebook a Twitter, v jednom zdroji. Díky aplikaci Friend Stream můžete snadno sledovat stavové zprávy svých přátel, odeslané fotografie, oznámení a mnohem více — nebo komentovat a zveřejňovat vlastní.

Chcete-li používat aplikaci Friend Stream, musíte být přihlášeni alespoň k jednomu účtu sociální sítě.

Na Výchozí obrazovce klepněte na položku **Vale Zariend Stream**. Aplikace Friend Streamse otevře v kartě Všechny aktualizace.

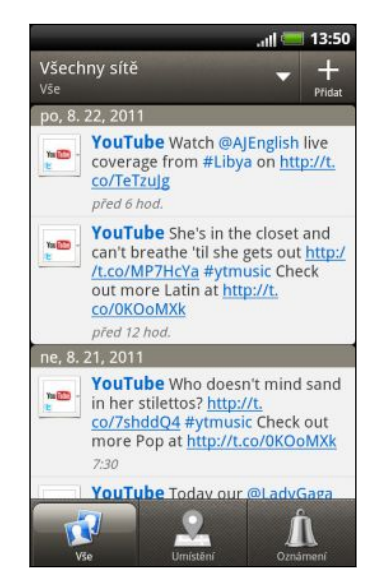

Když klepnete na něčí aktualizaci stavu, můžete provést následující:

- Zobrazit tweet. Pokud je sdílen webový odkaz, uvidíte také přímo pod tweetem zveřejněnou webovou stránku.
- § Napsat komentář. Označit něčí diskusní příspěvek na serveru Facebook jako dobrý.
- § Prohlížet fotoalba jiného uživatele.

Když klepnete na něčí fotografii nebo jméno, můžete provést následující:

- § Ověřovat podrobnosti profilu jiného uživatele.
- Dívat se na zeď tohoto uživatele na serveru Facebook.
- § Ověřovat zveřejněné tweety uživatele.

Klepněte na v pro zobrazení příspěvků z určité sociální sítě.

Přejděte na další karty pro zobrazení dalších možností. Můžete stisknout  $\blacksquare$  a potom klepněte na položku Nastavení > Upravit karty pro přizpůsobení karet Friend Stream.

### Aktualizace stavu

Svůj stav můžete aktualizovat současně ve všech třech účtech sociálních sítí, ke kterým jste přihlášeni.

- 1. Na kartě Vše nebo Oznámení klepněte na  $\blacksquare$ .
- 2. Zadejte aktualizaci stavu.
- 3. Pokud nechcete odeslat aktualizaci svého stavu na všechny účty sociálních sítí, klepněte na  $\mathbb{E}$  a zrušte zaškrtnutí polí sociálních sítí, které chcete vyloučit.
- 4. Klepněte na tlačítko Hotovo.
- 126 Sociální
	- 5. Klepněte na  $\emptyset$  a potom zvolte, co chcete přiložit ke tweetu nebo aktualizaci stavu.
	- 6. Klepněte na tlačítko Vyvěsit.

### Oznámení z vašich sociálních sítí

Přejděte na kartu Oznámení, chcete-li snadno zobrazit jeden kanál oznámení z různých sociálních sítí. Může se jednat o komentář k vaší zveřejněné položce na serveru Facebook, zmínka nebo přímá zpráva na serveru Twitter, označená fotografie a tak dále.

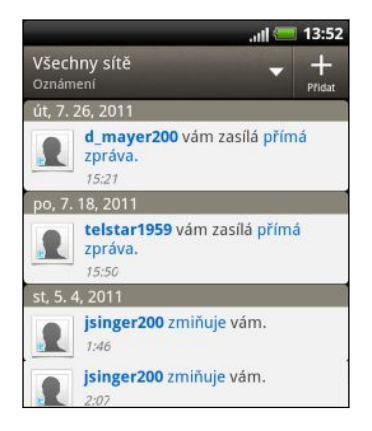

### Prohlížení seznamů přátel a sociálních skupin

- 1. Na kartě Všechny aktualizace stiskněte tlačítko  $\blacksquare$  a potom klepněte na položku Přátelé.
- 2. Klepněte na v pro výběr sociální sítě, která se má zobrazit.
- 3. Projděte seznamem přátel nebo přesuňte prst po spodních kartách pro zobrazení různých seznamů a skupin.

### O widgetu Friend Stream

Přidáním widgetu aplikace Friend Stream můžete aktualizovat svůj stav a zobrazit aktualizace stavu ostatních uživatelů přímo na obrazovce Plocha. Pokud chcete sledovat aktualizace na serveru Facebook jen jedné osoby, můžete přidat widget Friend Channel. Najdete jej v možnostech rozvržení widgetu Friend Stream.

### Enjoying Radost z používáníFacebookaplikaceFriend Stream

Zveřejňujte své aktualizace stavu, pište zprávy na stěny na serveru Facebook svých přátel nebo se se svou sociální sítí podělte o svou polohu.

### Zveřejnění zprávy na přítelově zdi na serveru Facebook

V aplikaci Friend Stream můžete rychle psát příspěvky na zeď svých přátel na serveru Facebook.

- 1. V aplikaci Friend Stream klepněte na položku  $\blacktriangleright$  > Facebook.
- 2. Klepněte na položku  $\pm$  > Má zeď a potom klepněte na přítele ze seznamu.
- 3. Zadejte zprávu.
- 4. Klepnutím na <sup>p</sup> připojte fotografii.
- 5. Klepněte na tlačítko Vyvěsit.

### Komentáře a hodnocení na serveru Facebook

Po klepnutí na aktualizaci stavu některého uživatele na kartě Všechny aktualizace můžete provést následující:

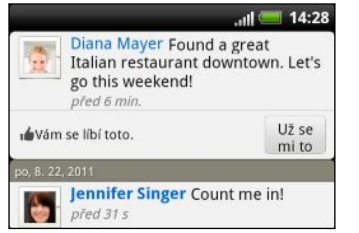

- § Klepněte na název alba v aktualizaci stavu a zobrazte a okomentujte fotoalbum pomocí aplikace Galerie.
- § Klepněte na To se mi líbí, pokud se vám líbí aktualizace stavu dané osoby.
- § Klepněte na textové pole a potom zadejte, co si myslíte o aktualizace stavu daného uživatele.

### Sdílení vašeho umístění s přáteli na serveru Facebook

Jíte právě v oblíbené restauraci? Sdělte přátelům, kde se nacházíte, a pozvěte je taky.

- § Musíte se přihlásit k aplikaci Facebook pro HTC Sense, abyste tuto funkci mohli F začít používat v aplikaci Friend Stream.
	- § Chcete-li zjistit své umístění, musíte také povolit zdroje umístění v položkách Nastavení > Umístění.
	- 1. Přejděte na kartu Locations a potom klepněte na položku  $\Omega$ .
	- 2. Postupujte některým z následujících způsobů:
		- § Klepněte na místo ze seznamu.
		- Klepněte na položku → zadejte aktuální název umístění a popis a potom klepněte na položku Hotovo.
	- 3. Klepněte na položku Oznámit polohu.
- 4. Na další obrazovce můžete přidat stavovou zprávu a dokonce označit přátele, se kterými jste.
- 5. Po dokončení klepněte na položku Oznámit polohu.

### Tweeting v aplikaci Friend Stream

- 1. V aplikaci Friend Stream klepněte na položku  $\blacktriangleright$  > Twitter.
- 2. Klepněte na položku **a potom zadejte svůj tweet**.
- 3. Přidejte obrázek nebo umístění tweetu.
	- Klepnutím na <sup>2</sup> lze vystavit obrázek z aplikací Galerie nebo Fotoaparát na výchozí hostitelské stránce pro fotografie a přidat odkaz na obrázek do tweetu.
	- Klepněte na  $\bigoplus$  pro zahrnutí informace o vašem aktuálním umístění do vašeho tweetu.
- 4. Klepněte na tlačítko Vyvěsit.

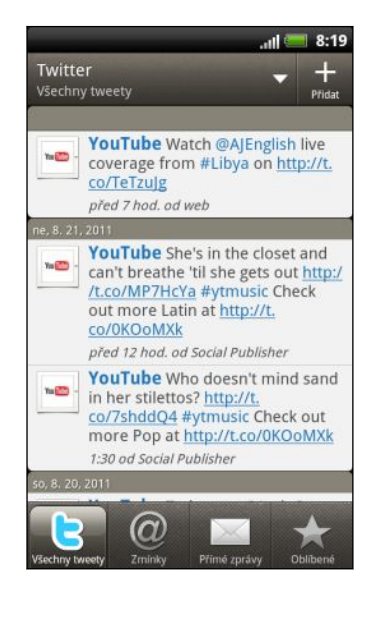

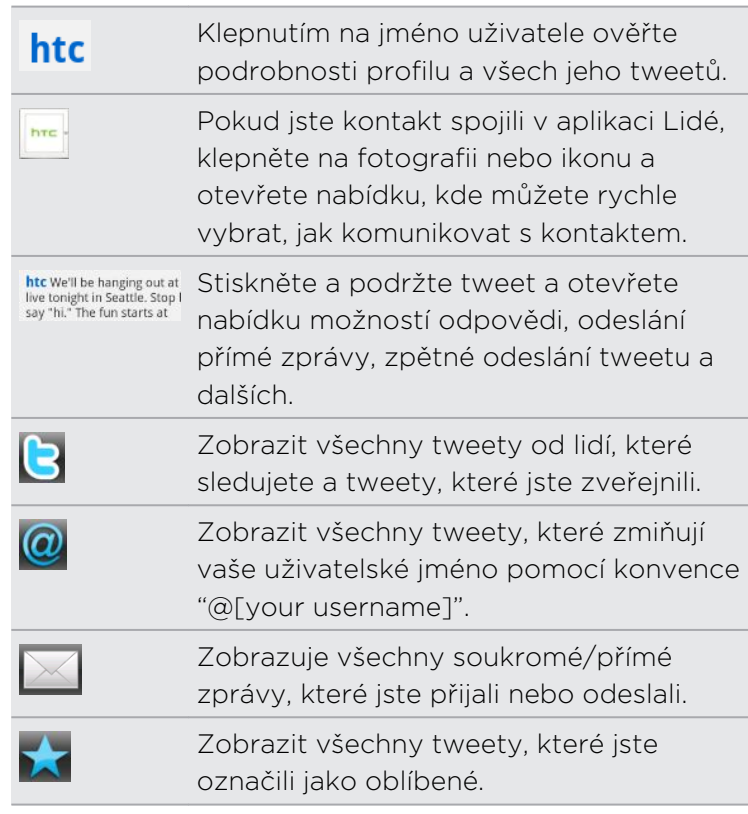

### Hledání uživatelů účtu Twitter, které chcete sledovat

- 1. Na kterékoli kartě stiskněte tlačítko  $\mathbf Q$ .
- 2. Do pole vyhledávání zadejte název Twitter. Vyhledávání také můžete zúžit tak, že klepnete na V > Uživatelé.
- 3. Klepněte na tlačítko a.

F

- 4. V seznamu výsledků klepněte na uživatele aplikace Twitter, kterého chcete sledovat.
- 5. Stiskněte tlačítko  $\equiv$  a potom klepněte na položku Sledovat.

### Zrušení sledování uživatele aplikace Twitter

- 1. Na kartě Všechny tweety klepněte na uživatele serveru Twitter, jehož sledování chcete ukončit.
- 2. Stiskněte tlačítko  $\equiv$  a potom klepněte na položku Nesledovat.

### Odeslání zprávy přímo

Přímo můžete zaslat zprávu pouze někomu, kdo vás sleduje.

- 1. Na kartě Přímé zprávy klepněte na položku  $\blacksquare$ .
- 2. Zadejte jméno uživatelů Twitter do pole Komu. Při zadávání znaků se odpovídající výsledky zobrazí na obrazovce. Klepnutím na jméno jej použijete.
- 3. Zadejte zprávu a potom klepněte na položku Vyvěsit.

Můžete také odeslat přímou zprávu, když stisknete a podržíte tweet osoby, které chcete poslat přímou zprávu, a potom klepněte na položku Odeslat přímou zprávu v nabídce možností.

### Používání widgetu Facebook chat

Chatujte se svými přáteli na serveru Facebook přímo ze zařízení HTC Rhyme.

Než začnete Facebook chat používat, musíte se přihlásit na server Facebook.

- 1. Na Výchozí obrazovce klepněte na položku **III** > Fb Chat. Zobrazí se obrazovka Facebook chat a na ní aktuální konverzace s vašimi přáteli Facebook a skupinami přátel.
- 2. Postupujte některým z následujících způsobů:
	- § Chcete-li pokračovat v konverzaci, klepněte na jméno přítele.
	- § Klepněte na fotografii přítele pro zobrazení jeho profilu, zdi a odeslaných položek na serveru Facebook.
	- § Klepněte na kartu Historie pro zobrazení seznamu předchozích konverzací. Číslo na ikoně karty ukazuje počet nepřečtených zpráv.
	- Stiskněte  $\equiv$  a potom klepněte na položku Nastavení, abyste skryli offline přátele a vyberali nastavení oznámení.

### Přidání widgetu Facebook chat

Přidejte widget Facebook chat na Výchozí obrazovku tak, abyste mohli snadno chatovat se svými přáteli na serveru Facebook.

### Diskutování v aplikaci Google Talk

Google Talk je program pro zasílání rychlých zpráv Google. Umožňuje komunikaci s dalšími lidmi, kteří také používají Google Talk. Pokud jste přihlášeni k účtu Google při prvním nastavení zařízení HTC Rhyme, jste již přihlášeni k aplikaci Google Talk.

Pro přihlášení do služby Google Talk na Výchozí obrazovce klepněte na položku  $\bigotimes$ Hovor.

Diskutování s přítelem

- 1. Ve službě Google Talkklepněte na přítele v seznamu Přátelé.
- 2. Zadejte zprávu do textového pole. Můžete také vložit smajlík tak, že stisknete tlačítko  $\equiv$  a klepnete na položky Další > Vložit smajlík.
- 3. Klepněte na tlačítko Odeslat.
- 4. Při diskutování stiskněte tlačítko  $\blacksquare$  a potom klepněte na kteroukoli z těchto možností:

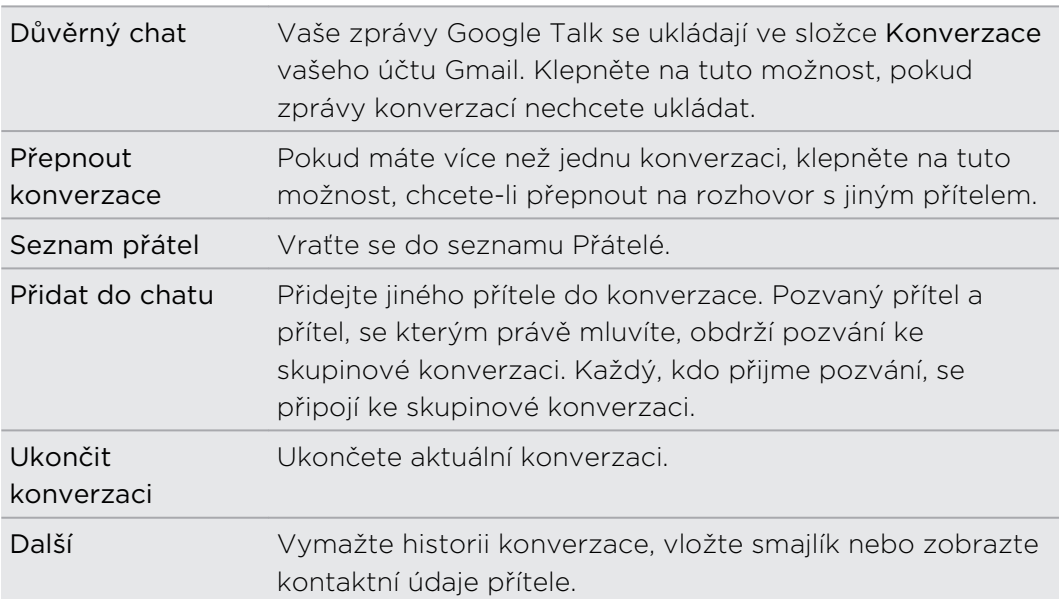

### Diskutování pomocí hlasu či videa

Pokud vaši přátelé využívají Google Talk na zařízení s mikrofonem nebo fotoaparátem, můžete si s nimi povídat pomocí hlasu či videa.

ロ Nastavte svůj online stav, abyste byli k dispozici pro hlasové hovory nebo video hovory. Klepněte na profil v Seznamu přátel a potom vyberte možnost Povolit video hovory a hlasové hovory.

- 1. V seznamu Přátel proveďte některou z následujících činností:
	- Klepněte na vedle jména přítele pro zahájení hlasového hovoru.
	- Klepnutím na tlačítko zahájíte video hovor.
- 2. Během video hovoru můžete:
	- Klepnutím na obrazovku zobrazit ovladače hovoru na obrazovce.
	- § Hlasitost přehrávání můžete upravit pomocí tlačítka ZVÝŠIT HLASITOST nebo SNÍŽIT HLASITOST.

3. Až hlasový hovor nebo video hovor skončíte, klepněte na  $X$ .

### Přijímání pozvání k diskusi

Když vám přítel zašle zprávu Google Talk, obdržíte oznámení. Jejich záznam v seznamu Přátelé zobrazí zprávu.

Postupujte některým z následujících způsobů:

- § V seznamu Přátelé klepněte na přítele, kdo vám odeslal pozvání k diskusi.
- Otevřete panel Oznámení a pak na oznámení konverzace.

### Změna online stavu a obrázku

1. Ve službě Google Talkv seznamu Přátelé klepnutím na vaše jméno otevřete obrazovku Nastavit stav.

- 2. Zadejte novou stavovou zprávu. Nebo stiskněte tlačítko $\leftarrow$ , abyste si mohli vybrat uživatelský stav ze seznamu.
- 3. Klepněte na online stav vedle vašeho jména a vyberte v nabídce požadovaný stav.
- 4. Klepněte na obrázek a potom zvolte některý z následujících způsobů:
	- Klepnutím na položku Odebrat fotografii odeberte.
	- Klepněte na položku Změnit pro výběr jiného obrázku.
- 5. Klepněte na tlačítko Hotovo.

Stav online, zpráva a obrázek se zobrazí v seznamu Přátelé ve vašich kontaktech a v dalších aplikacích, kde se zobrazuje váš stav Google Talk.

### Přidání a správa přátel

Seznam Přátelé slouží k přidávání a spravování přátel v Google Talk.

Google Talk nabízí Seznam přátel, kde můžete:

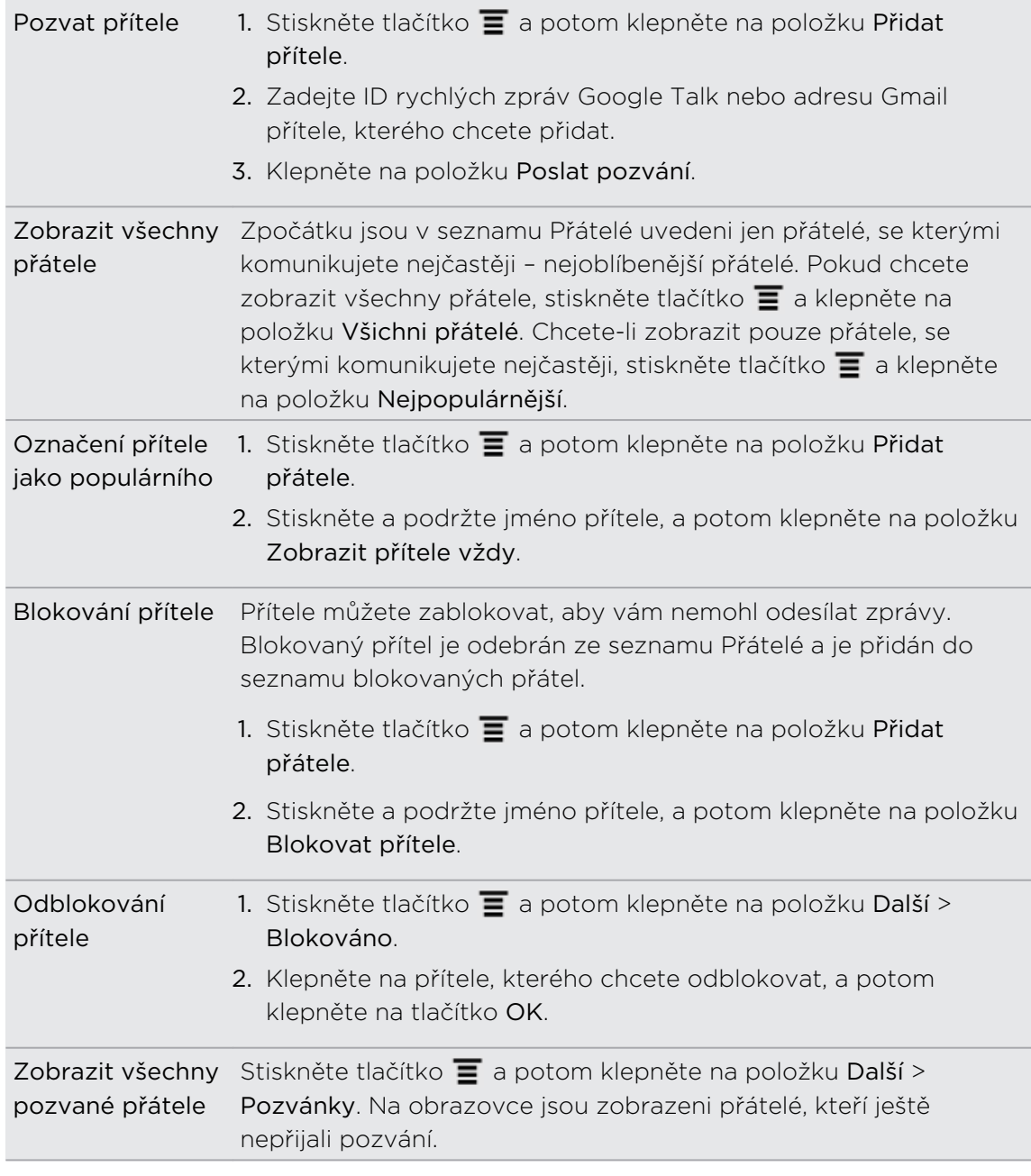

### Změna nastavení a odhlášení

V seznamu Přátelé služby Google Talk stiskněte tlačítko  $\blacksquare$  a potom klepněte na:

- § Nastavení, chcete-li změnit nastavení aplikace a oznámení.
- § Odhlásit se, chcete-li se odhlásit.

## E-mail

### Gmail

### Používání služby Gmail

Při prvním nastavení zařízení HTC Rhyme se nezapomeňte přihlásit k účtu Google, abyste mohli používat Gmail. Pokud jste tak neučinili, přejděte do nastavení Účty a synchronizace a přihlaste se.

Můžete si v zařízení HTC Rhyme nastavit více než jeden účet Google a potom přepínat mezi účty Gmail.

### Zobrazení složky Doručené Gmail

Všechny přijaté e-maily budou doručeny do složky Doručené.

Na Výchozí obrazovce klepněte na položku  $\blacksquare$  > Gmail. Potom se otevře vaše složka Doručené Gmail.

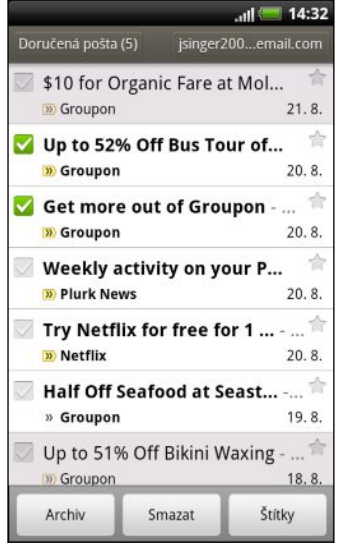

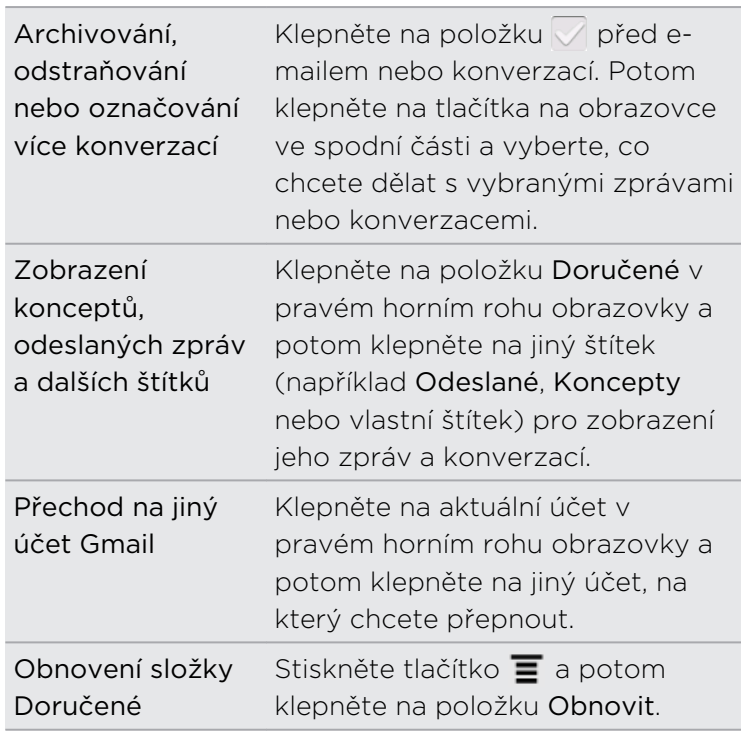

### Odeslání nové zprávy

- 1. Ve složce Doručené Gmail stiskněte tlačítko  $\equiv$  a pak klepněte na tlačítko Napsat.
- 2. Pokud jste v telefonu nastavili více účtů Google v zařízení HTC Rhyme, zvolte, kterou adresu Gmail chcete použít pro odeslání e-mailu. Klepněte na pole, ve kterém je vaše současná adresa Gmail, a potom klepněte na jinou adresu, kterou chcete použít pro odeslání.
- 3. Do pole Komu zadejte e-mailovou adresu příjemce zprávy. Pokud e-mail posíláte několika příjemcům, oddělte e-mailové adresy čárkou.

Chcete-li odeslat kopii nebo skrytou kopii e-mailové zprávy dalším příjemcům, stiskněte tlačítko  $\equiv$  a potom klepněte na položku Přidat Kopie/Skrytá.

- 4. Zadejte předmět e-mailu a potom vytvořte e-mail.
- 5. Chcete-li přidat obrázkovou přílohu, stiskněte tlačítko  $\equiv$  a potom klepněte na položku Připojit přílohu.
- 6. Najděte obrázek, který chcete přiložit, a potom na něj klepněte.
- 7. Po zadání zprávy klepněte na položku .

Při psaní zprávy můžete klepnutím na tlačítko **o zprávu uložit jako koncept.** Nebo stiskněte tlačítko  $\leftarrow$  pro odstranění zprávy.

### Odpověď nebo předání e-mailové zprávy

- 1. Ve složce Doručené Gmail klepněte na e-mailovou zprávu nebo konverzaci.
- 2. Pro odpověď odesílateli klepněte na  $\blacktriangleleft$ . Nebo klepněte na  $\blacktriangleleft$  a zvolte, zda chcete Odp.všem nebo Předat dál.
- 3. Postupujte některým z následujících způsobů:
	- **Pokud jste vybrali Odpovědět nebo Odp.všem**, zadejte zprávu s odpovědí.
	- Pokud jste vybrali Přeposlat, zadejte příjemce zprávy.

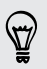

Klepněte na položku Odpovědět inline, pokud svou novou zprávu proložit s přijatým e-mailem. Tato funkce ale odstraní případné přílohy nebo formátování v původním e-mailu.

4. Klepněte na tlačítko

### Získání nápovědy

Chcete-li získat další informace o používání služby Gmail, stiskněte tlačítko  $\equiv a$ potom klepněte na položku Další > Help. V prohlížeči se dostanete na webovou stránku Nápovědy Google Mobile.

### Pošta

### O aplikaci Pošta

Pomocí aplikace Pošta přidejte webový poštovní účet a další e-mailové účty POP3 nebo IMAP. Můžete si také v zařízení HTC Rhyme nastavit a používat e-mail služby ActiveSync .

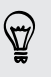

Po přidání widgetu Pošta lze prohlížet e-maily POP3/IMAP nebo Exchange ActiveSync na Výchozí obrazovce.

### Přidání e-mailového účtu POP3/IMAP

- 1. Na Výchozí obrazovce klepněte na položku  $\mathbb{I}$  > Pošta.
- 2. Postupujte některým z následujících způsobů:
	- Pokud poprvé přidáváte e-mailový účet do aplikace Pošta, klepněte na Jiné (POP3/IMAP) na obrazovce Zvolit poskytovatele e-mailu.
	- § Pokud jste si již přidali e-mailový účet do aplikace Pošta stiskněte tlačítko a potom klepněte na položky Další > Nový účet. Pokud se zobrazí obrazovka Zvolit poskytovatele e-mailu, klepněte na položku Další (POP3/ IMAP).
- 3. Zadejte e-mailovou adresu a heslo pro emailový účet, pak klepněte na položku Další.
- 4. Pokud typ účtu, který chcete nastavit, není v interní databázi, budete vyzváni k zadání dalších podrobností.
- 5. Zadejte název účtu a vaše jméno a potom klepněte na položku Ukončit nastavení.

### Přidání účtu Microsoft Exchange ActiveSync

V zařízení HTC Rhyme můžete přidat jeden či více účtů Microsoft Exchange ActiveSync . Synchronizace je možná s programem Microsoft Exchange Server 2003 Service Pack (SP2) nebo novějším.

V zařízení HTC Rhyme můžete přidat až 15 účtů Exchange ActiveSync .

- 1. Na Výchozí obrazovce klepněte na položku  $\mathbb{H}$  > Pošta.
- 2. Postupujte některým z následujících způsobů:
	- § Pokud poprvé přidáváte e-mailový účet do aplikace Pošta, klepněte na Microsoft Exchange ActiveSync na obrazovce Zvolit poskytovatele e-mailu.
	- § Pokud jste si již přidali e-mailový účet do aplikace Pošta stiskněte tlačítko a potom klepněte na položky Další > Nový účet. Pokud se zobrazí obrazovka Zvolit poskytovatele e-mailu, klepněte na položku Microsoft Exchange ActiveSync.
- 3. Zadejte podrobnosti účtu Exchange ActiveSync a klepněte na tlačítko Další. Pokud váš podnikový server Exchange nepodporuje automatické zjišťování, budete muset zadat nastavení serveru Exchange po klepnutí na tlačítko Další. Podrobnosti vám poskytne správce serveru Exchange.
- 4. Vyberte typy informací, které chcete synchronizovat. Zvolte také, jak často chcete aktualizovat a synchronizovat e-mail v zařízení HTC Rhyme,a potom klepněte na položku Další.
- 5. Zadejte název účtu, potom klepněte na položku Ukončit nastavení.

### Kontrola složky Doručené v aplikaci Pošta

Po otevření aplikace Pošta se zobrazí složka Doručené jednoho z vašich e-mailových účtů, které jste si v zařízení HTC Rhyme nastavili.

Pro přepnutí mezi e-mailovými účty klepněte na panel, na kterém je zobrazen aktuální e-mailový účet, a potom klepněte na jiný účet.

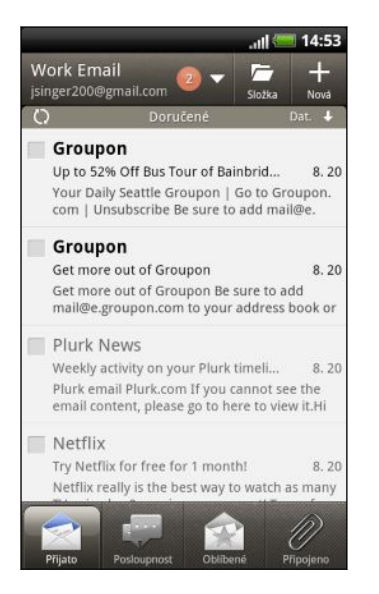

#### Zobrazení jednotné složky Doručené pro všechny vaše e-mailové účty

Můžete zobrazit e-mailové zprávy ze všech vašich účtů na jediném místě, aniž byste museli přepínat na jiné účty.

Jednoduše klepněte na panel, na kterém je zobrazen aktuální e-mailový účet, a potom klepněte na položku Všechny účty. E-mailové zprávy jsou barevnì odlišené, abyste mohli snadno poznat, ke kterým e-mailovým úètùm patøí.

V jednotné složce Doručené lze zobrazit až 15 e-mailových účtů.

#### Přepínání mezi různými pohledy vaší složky Doručené

Pokud máte mnoho e-mailových zpráv, může vám nějaký čas trvat, než projdete dlouhým seznamem a najdete jeden e-mail nebo související e-mailové zprávy. Pomocí karet aplikace Pošta můžete třídit e-maily do různých kategorií.

Chcete-li e-mailovými zprávami procházet snadněji, klepněte na některou z následujících karet a změňte pohled vaší složky Doručené:

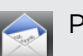

### Přijato

Zobrazuje e-mailové zprávy jako jednotlivé položky.

#### Posloupnost

Zobrazuje e-mailové zprávy jako konverzace, seskupené podle řádku předmětu. Klepněte na předmět v tomto seznamu a zobrazte e-mailové konverzace.

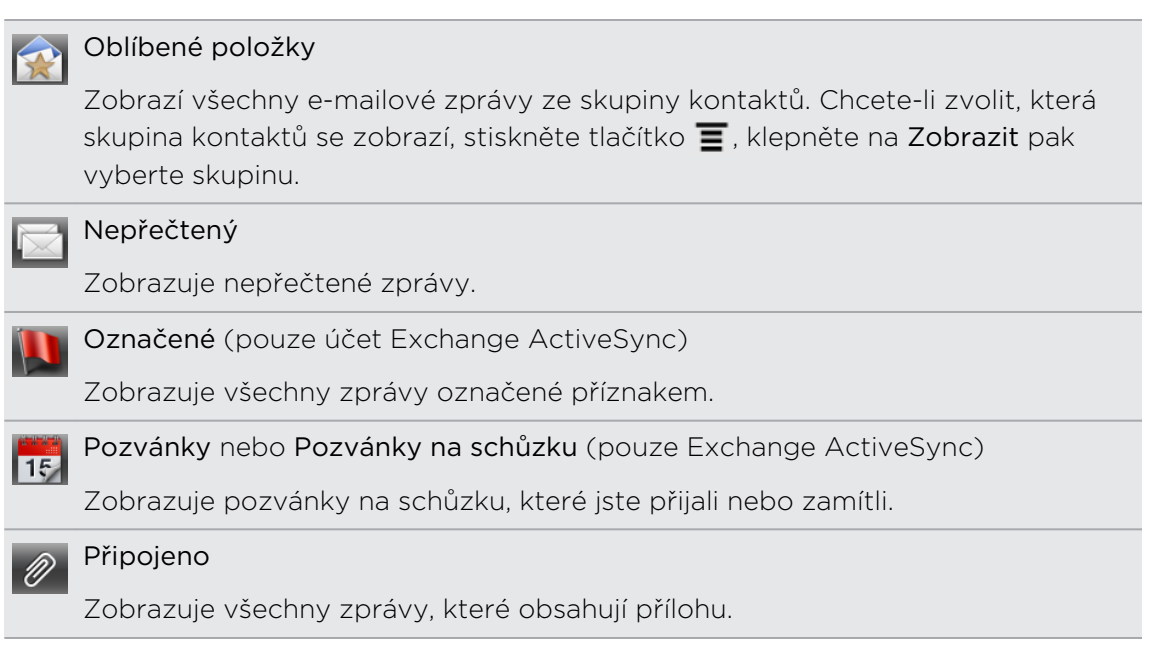

Nevidíte požadovanou kartu? Stiskněte a podržte kartu a počkejte, než se na obrazovce zobrazí další karty. Můžete stisknout a podržet kartu a potom ji přetáhnout na požadované místo.

#### Aktualizace e-mailového účtu

Bez ohledu na nastavení automatické synchronizace můžete také synchronizovat odeslané nebo přijaté e-maily kdykoliv ručně.

- Když jste v účtu, který chcete synchronizovat, stiskněte tlačítko  $\blacksquare$  a pak klepněte na tlačítko Aktualizovat.
- § Pokud máte několik e-mailových účtů, můžete je aktualizovat najednou. Nejprve přejděte do složky Všechny účty. Potom stiskněte tlačítko  $\overline{\Xi}$  a klepněte na položku Obnovit.

### Třídění e-mailových zpráv

Zvolte z možností třídění e-mailových zpráv podle data přijetí, priority, předmětu, odesílatele nebo velikosti.

Ve složce Doručené stiskněte tlačítko  $\overline{\Xi}$ , klepněte na Třídit a zvolte z možností třídění.

### Rychlé procházení složky Doručené

Pokud máte dlouhý seznam e-mailových zpráv ve složce Doručené, nemusí být snadné procházet seznam a vyhledat tu zprávu, kterou požadujete. Složku Doručené můžete snadno procházet pomocí speciálních tahů prstem.

- 1. Zvolte způsob třídění pro zobrazení e-mailových zpráv.
- 2. Stiskněte a podržte dva prsty na libovolné e-mailové zprávě a pak přetáhněte prsty nahoru nebo dolů, aniž byste je zvedli. Vaše obrazovka potom přeskočí na sadu e-mailových zpráv na základě vámi zvoleného způsobu třídění.

### Správa e-mailových zpráv

#### Odstranění e-mailové zprávy

- 1. Ve složce Doručené stiskněte a podržte zprávu, kterou chcete odstranit.
- 2. V nabídce možností klepněte na položku Odstranit.

#### Výběr několika e-mailových zpráv

- 1. Klepněte na zaškrtávací políčka e-mailových zpráv, které chcete vybrat.
- 2. Zvolte, co chcete udělat s vybranými zprávami: Označit jako přečtené (nebo Označit jako nepřečtené), Odstranit nebo Přesunout do jiné složky.

Nelze přesunovat dvě či více e-mailových zpráv najednou, když jste v jednotné složce Doručené (Všechny účty).

#### Přesunutí několika e-mailových zpráv do jiné složky

- 1. Přejděte do e-mailového účtu, který chcete používat.
- 2. Klepněte na zaškrtávací políčka e-mailových zpráv, které chcete přesunout.
- 3. Klepněte na položku Přesunout do, pak klepněte na složku, kam chcete emailové zprávy přesunout.

#### Přesunutí e-mailové zprávy po přečtení

- 1. V otevřeném e-mailu klepněte na položku Přesunout do.
- 2. Klepněte na složku, do které chcete e-mailovou zprávu uložit.

#### Odstraňování všech zpráv

- 1. Nejprve klepněte na zaškrtávací políčko libovolné e-mailové zprávy.
- 2. Stiskněte tlačítko  $\equiv$  a potom klepněte na položku Vybrat vše.
- 3. Klepněte na položku Odstranit.

#### Přepnutí na další složky pošty

- 1. Klepněte na tlačítko **.**
- 2. Klepněte na složku pošty, která obsahuje zprávy, jež chcete zobrazit.

### Odeslání e-mailové zprávy

- 1. Na Výchozí obrazovce klepněte na položku  $\mathbb{I}$  > Pošta.
- 2. Přejděte do e-mailového účtu, který chcete použít pro odeslání e-mailu.
- 3. Ve složce Doručené e-mailového účtu klepněte na položku  $\blacksquare$ .
- 4. Vyplňte jednoho nebo několik příjemců. Můžete provést následující:
	- E-mailové adresy zadávejte přímo do pole Komu a oddělujte je čárkou. Při zadávání e-mailové adresy jsou zobrazeny všechny nalezené adresy ze seznamu kontaktů. Klepnutím na odpovídající položku zadejte adresu přímo.
	- E Klepněte na ikonu  $\blacktriangle$ , pak zvolte kontakty, kterým chcete zprávu poslat. Můžete také vybrat skupiny kontaktů jako příjemce nebo hledat a přidat kontakty.

Pokud zadané jméno kontaktu není nalezeno a máte účet Exchange ActiveSync v aplikaci Pošta můžete hledat kontakt v adresáři společnosti.

Chcete-li odeslat kopii nebo skrytou kopii e-mailové zprávy dalším příjemcům, stiskněte tlačítko  $\equiv$  a potom klepněte na položku Zobrazit Kopie/Skrytá.

- 5. Zadejte předmět e-mailu a potom vytvořte zprávu.
- 6. Chcete-li přidat přílohu, stiskněte tlačítko  $\overline{=}$  klepněte na položku Připojit a zvolte následující možnosti:

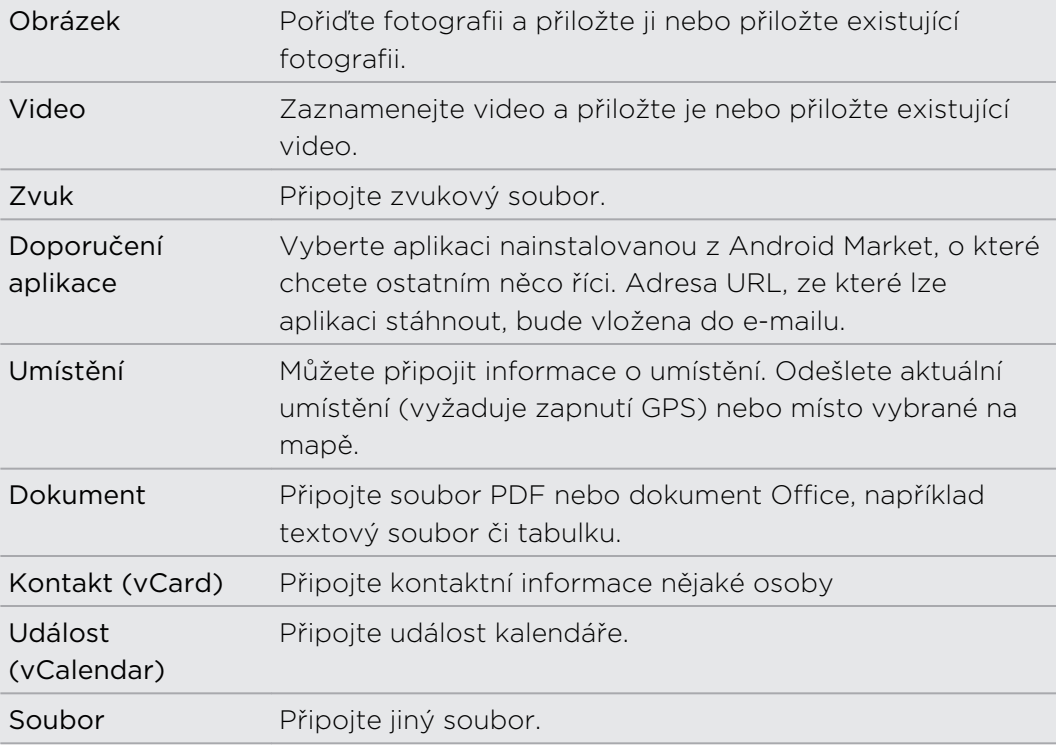

7. Klepněte na Odeslat a odešlete zprávu ihned, nebo na Uložit jako koncept, pokud ji chcete odeslat později.

Pokud při odesílání e-mailu není k dispozici internetové připojení nebo je zapnutý režim Letadlo, bude e-mail uložen do složky K odeslání. Jakmile bude internetové připojení k dispozici, uložený e-mail bude odeslán automaticky při příští synchronizaci zařízení HTC Rhyme.

P

#### Pokračování v psaní konceptu zprávy

- 1. Ve složce Doručené e-mailového účtu klepněte na položku  $\overrightarrow{F}$  > Konceptv.
- 2. Klepněte na zprávu.
- 3. Po dokončení úprav zprávy klepněte na Odeslat.

### Správa seznamu příjemců

Vyplnili jste pole Komu, ale chcete v něm udělat nějaké změny? Můžete spravovat seznam příjemců a změnit, kdo bude v poli Komu, Kopie a Skrytá kopie.

Už jste zadali kontakty do pole Komu, Kopie nebo Skrytá kopie.

- 1. V poli Komu, Kopie nebo Skrytá kopie klepněte na tlačítko Upravit. V seznamu jsou uvedena jména kontaktů.
- 2. Klepněte na zaškrtávací pole vedle kontaktu, který chcete přenést do jiného pole.
- 3. Klepněte na požadovanou akci.
- 4. Až budou změny hotové, stiskněte **+** pro přechod zpět na psaní e-mailu.

### Čtení a odpověď na e-mailovou zprávu

- 1. Na Výchozí obrazovce klepněte na položku  $\Box$  > Pošta.
- 2. Přejděte do e-mailového účtu, který chcete používat.
- 3. Ve složce Doručené e-mailového účtu klepněte na e-mail, který chcete prohlížet.
- 4. Zvolte pro e-mail akci ve spodní části obrazovky.

Stiskněte  $\equiv$  pro zobrazení možností pro odstranění e-mailu nebo jeho označení jako nepřečteného.

### Kde jsou mé nepřečtené e-maily?

Všechny vaše nepřečtené e-maily obsahuje karta Nepřečtené. Pokud není na vaší obrazovce, přidejte ji.

- 1. Stiskněte některou kartu a přidržte ji. Když se obrazovka změní a zobrazí se plocha, na které můžete změnit uspořádání ikon, prst zvedněte.
- 2. Stiskněte kartu Nepřečtené a přidržte ji a potom ji přetáhněte na novou pozici.
- 3. Stiskněte ← a potom klepněte na kartu Nepřečtené.

#### Uložení e-mailu v aplikaci Úkoly

Uložte e-mail v seznamu Úkoly, abyste si připomněli, kdy máte odpovědět.

1. Stiskněte a přidržte e-mail, který chcete uložit, a potom klepněte na položku Uložit jako úkol.

- 2. Na obrazovce Nový úkol zadejte název úkolu.
- 3. Zadejte další podrobnosti úkolu a potom klepněte na položku Uložit.

### Nastavení priority e-mailové zprávy

Můžete nastavit prioritu odesílané e-mailové zprávy.

- 1. Při sestavování zprávy stiskněte tlačítko  $\Xi$ .
- 2. Klepněte na položku Nastavit prioritu.
- 3. Zvolte prioritu zprávy.

Pokud vyberete Vysoká nebo Nízká, priorita se zobrazí pod řádkem předmětu zprávy.

### Hledání a filtrování e-mailů

Hledejte e-maily ve všech e-mailových účtech nebo jen v určitém účtu. Můžete dokonce vyhledávání zúžit tím, že uvedete, ve které části e-mail se má hledat.

- 1. Stiskněte **Q**
- 2. Pokud chcete vyhledávání zúžit nebo filtrovat, klepněte na a potom zaškrtněte požadované možnosti. Můžete vyhledávání zaměřit například na určitou část e-mailu nebo odfiltrovat e-maily, které mají přílohy nebo které jsou označeny jako vysoká priorita.
- 3. Klepněte na tlačítko OK.
- 4. Do pole pro vyhledávání zadejte několik prvních znaků položky, kterou hledáte. Zobrazí se výsledky.

Klepněte na výsledek pro otevření e-mailu.

#### Vyhledání e-mailů z kontaktu

Pamatujete si odesílatele, ale nemůžete najít určitý e-mail z tohoto kontaktu? Ve svých e-mailových účtech můžete hledat e-maily od konkrétního kontaktu.

- 1. Přejděte do e-mailového účtu, který chcete používat.
- 2. Stiskněte a přidržte e-mail od kontaktu.
- 3. Klepněte na položku Hledat poštu od odesílatele. Zobrazí se seznam e-mailů od tohoto kontaktu.

### Práce s e-maily Exchange ActiveSync

Můžete číst, spravovat, odesílat a odpovídat na e-maily stejně snadno, jako pomocí účtu POP3/IMAP. Máte však také přístupné některé výkonné funkce Exchange.

#### Označení e-mailu

- Ve složce Doručené klepněte na ikonu s bílou vlaječkou  $\mathbb N$ , která je vpravo od emailové zprávy. Po označení e-mailu se ikona zbarví červeně  $\blacksquare$ .
- § Při čtení e-mailu můžete také klepnout na ikonu vlaječky v e-mailu.

### Nastavení stavu mimo kancelář

- 1. Přejděte do účtu Exchange ActiveSync.
- 2. Stiskněte tlačítko  $\equiv$  a potom klepněte na položku Další > Mimo kancelář.
- 3. Klepněte na pole, pak zvolte Mimo kancelář.
- 4. Nastavte data a časy pro interval, kdy budete mimo kancelář.
- 5. Zadejte automatickou odpověď.

Automatické odpovědi můžete také posílat externím příjemcům, což jsou kontakty, jejichž adresy nejsou na stejném serveru Microsoft Exchange.

6. Klepněte na tlačítko Uložit.

### Odeslání žádosti o schůzku

- 1. Přejděte do účtu Exchange ActiveSync.
- 2. Přejděte na kartu Pozvánky a potom klepněte na položku .
- 3. Zadejte podrobnosti schůzky.
- 4. Klepněte na tlačítko Uložit.

### Změna nastavení e-mailových účtů

- 1. Přejděte do e-mailového účtu, jehož nastavení chcete změnit.
- 2. Stiskněte tlačítko  $\equiv$  a potom klepněte na položku Další > Nastavení.
- 3. Vyberte z následujících možností:

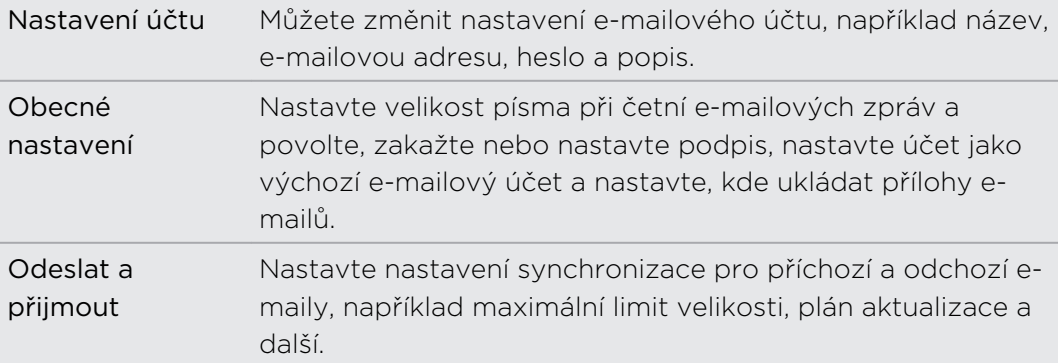

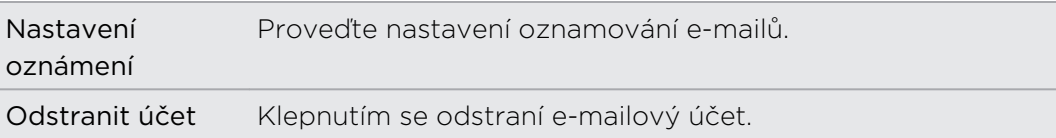

4. Uložte změny stisknutím tlačítka .

### Odstranění e-mailového účtu

- 1. Přejděte do e-mailového účtu, který chcete odstranit.
- 2. Stiskněte tlačítko  $\equiv$  a potom klepněte na položku Další > Nastavení > Odstranit účet.
# Kalendář

### O aplikaci Kalendář

Už nikdy nepropásněte důležitou schůzku. Pomocí aplikace Kalendář v telefonu můžete plánovat události, schůzky a další.

Zařízení HTC Rhyme můžete nastavit tak, aby bylo stále synchronizováno s následujícími typy kalendáře:

- § V zařízení HTC Rhyme se přihlaste k účtu Google, abyste mohli provést synchronizaci aplikace Kalendář v telefonu s online kalendářem Google. Přidat lze více účtů Google.
- § Pokud na počítači používáte aplikaci Microsoft Outlook, můžete nastavit aplikaci HTC Sync na svém počítači tak, aby synchronizovala Kalendář aplikace Outlook s aplikací Kalendář.
- § Pokud máte účet Microsoft Exchange ActiveSync a přidali jste jej do zařízení HTC Rhyme, můžete aplikaci Kalendář synchronizovat s událostmi kalendáře Exchange ActiveSync.

Pokud jste se přihlásili na Facebook, zobrazí se narození a události přátel v aplikaci Kalendář.

### Vytvoření události

Můžete vytvářet události, které se synchronizují s vašimi kalendáři Google nebo Exchange ActiveSync a také událostmi v zařízení HTC Rhyme.

Nejste ještě přihlášeni na svých účtech? Vaše události kalendáře budou vytvořeny v rámci Synchronizace počítače a později je můžete prostřednictvím HTC Sync synchronizovat s aplikací Kalendář Outlook v počítači.

- 1. Na Výchozí obrazovce klepněte na tlačítko  $\blacksquare$  > Kalendář.
- 2. V kterémkoli zobrazení Kalendář klepněte na  $\pm$ .
- 3. Pokud máte více než jeden kalendář, vyberte Kalendář, do kterého chcete událost uložit.
- 4. Pokud chcete na svou událost pozvat lidi, klepněte na  $\blacktriangle$  a zvolte účastníky ze svých kontaktů nebo adresáře společnosti.
- 5. Zadejte název události.
- 6. Chcete-li zadat datum a čas události, učiňte jeden z následujících kroků:
	- Je-li událost časově omezena, nastavte datum a čas klepnutím na Od a Do.
	- § Pokud se jedná o celodenní událost, například narozeniny, nastavte datum Od a Do, potom zaškrtněte políčko Celý den.
- 7. Zadejte místo a popis události.
- 8. Nastavte čas připomenutí.

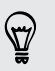

V události kalendáře Google můžete také přidat další čas připomenutí. Stiskněte tlačítko  $\Xi$  a potom klepněte na položku Přidat připomenutí.

- 9. Pokud událost nastává pravidelně, klepněte na položku Opakování a pak zvolte, jak často událost nastává.
- 10. Klepněte na tlačítko Uložit.

### Změna zobrazení aplikace Kalendář

Jednoduše přepínejte mezi různými zobrazeními kalendáře klepáním na tlačítka na obrazovce.

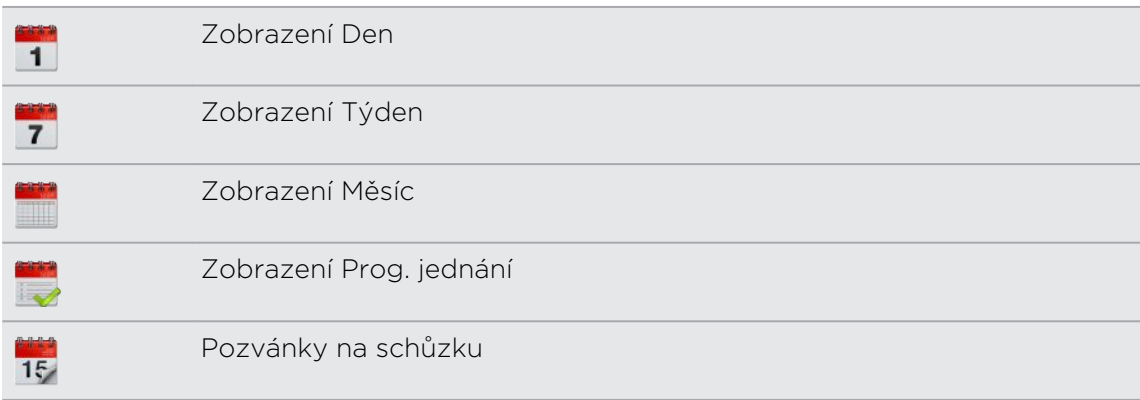

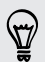

- § V zobrazení Den, Týden nebo Prog. jednání jsou události barevně odlišeny, aby bylo zřejmé, ke kterému účtu nebo typu kalendáře patří. Chcete-li zjistit, co každá barva znamená, klepněte na  $\blacktriangleright$ .
- § Nevidíte požadovanou kartu? Stiskněte a podržte kartu a počkejte, než se na obrazovce zobrazí další karty. Můžete stisknout a podržet kartu a potom ji přetáhnout na požadované místo.

#### Používání zobrazení měsíce

V zobrazení měsíc uvidíte značky dní, které mají vytvořeny události.

V zobrazení měsíc můžete provádět následující:

- § Klepněte na den a zobrazte událost daného dne.
- § Stiskněte a podržte symbol dne a otevřete tak nabídku možností, kde si můžete vybrat vytvoření události nebo přepnutí zobrazení den nebo program.
- § Přesuňte prst nahoru nebo dolů po obrazovce a zobrazte předchozí nebo následující měsíce.

#### Používání zobrazení den a program

Zobrazení Den ukazuje události jednoho dne a zobrazení Program znázorňuje seznam všech událostí v chronologickém pořadí.

V zobrazení Den:

- § Stiskněte a podržte symbol časového intervalu a vytvořit v něm novou událost.
- § Přesuňte se vlevo nebo vpravo po obrazovce a zobrazte předchozí nebo následující dny.
- § Zobrazit je možné také počasí v daném dni, ale pouze v rámci pětidenní předpovědi.

#### Používání zobrazení týden

Zobrazení Týden znázorňuje tabulku událostí týdne.

V zobrazení týden můžete:

- § Stiskněte a podržte symbol časového intervalu a vytvořit v něm novou událost.
- § Klepněte na událost (zobrazenou jako barevné bloky) a zobrazte podrobnosti.
- § Přesuňte se vlevo nebo vpravo po obrazovce a zobrazte předchozí nebo následující týdny.

# Správa událostí v aplikaci Kalendář

#### Zobrazení události

Zobrazovat můžete vlastní události i události, které jiní lidé s vámi sdílejí.

- 1. V zobrazení den nebo program klepněte na událost. Zobrazí se obrazovka Podrobnosti události a uvede přehled události.
- 2. V závislosti na informacích o události lze provést některou z následujících akcí:
	- § Vyhledat místo události v aplikaci Mapy.
	- Zavolat na telefonní číslo uvedené v místě a popisu události.
	- Ověřit účastníky události.
	- § Pokud byla událost poslána jako pozvánka na schůzku, reagujte na pozvánku.
	- § Pokud se jedná o událost kalendáře Exchange ActiveSync, odpovědět emailem organizátorovi nebo všem hostům. Stiskněte tlačítko  $\overline{\Xi}$  a potom klepněte na položku Odpověď nebo Odp.všem (nebo Další > Odpověď nebo Odp.všem).
	- § Vybrat libovolný text a vyhledat jej na webu.
	- § Klepnutím na čas připomenutí jej změníte. Uložte změny stisknutím tlačítka  $\leftarrow$

 $\langle \! \! \! \! \gamma \! \! \! \rangle$ Na aktuální datum se můžete vrátit klepnutím na  $\mathbb{H}$ .

#### Úprava události

Upravovat můžete události, které jste vytvořili.

- 1. Při prohlížení události klepněte na položku  $\mathbb Z$ .
- 2. Proveďte změny události.
- 3. Po dokončení úprav klepněte na položkuUložit.

#### Odstranění události

Postupujte některým z následujících způsobů:

- § Při zobrazení přehledu události na obrazovce Podrobnosti události stiskněte tlačítko  $\equiv$  a klepněte na Odstranit událost.
- § V zobrazení den, program nebo týden stiskněte a podržte událost, pak klepněte na Odstranit událost.

■ Při úpravách události klepněte na Odstranit.

Pokud se událost opakuje, budete dotázáni, zda chcete odstranit pouze jeden výskyt, nebo všechny výskyty z aplikace Kalendář.

#### Sdílení události (vCalendar)

Událost kalendáře můžete sdílet jako vCalendar prostřednictvím Bluetooth nebo odesláním jako přílohu souboru e-mailem nebo zprávou.

- 1. Při zobrazení události stiskněte tlačítko  $\overline{\Xi}$  a potom klepněte na položku Předat dál.
- 2. Postupujte některým z následujících způsobů:
	- § Klepněte na položku Bluetooth. Budete požádáni, abyste ve svém zařízení HTC Rhyme zapnuli Bluetooth a připojili se k přijímacímu zařízení Bluetooth.
	- Klepněte na položku Pošta. Otevře se okno nové zprávy a automaticky zahrne soubor události vCalendar formou přílohy. Pro odeslání zprávy bude použit váš výchozí e-mailový účet.
	- § Klepněte na položku Zpráva. Otevře se okno nové zprávy a automaticky zahrne soubor události vCalendar formou multimediální přílohy.

### Přijetí nebo odmítnutí pozvánky na schůzku

- 1. Pokud používáte účet Exchange ActiveSync v zařízení HTC Rhyme, klepněte na kartu Pozvánky v aplikaci Kalendář, abyste zobrazili pozvánky na schůzku, které jste ještě nepřijali nebo nezamítli.
- 2. Klepněte na pozvánku na schůzku a potom zvolte některou z následujících možností:
	- § Pozvánku přijměte, odmítněte nebo přijměte předběžně nebo navrhněte nový čas.
	- $\blacksquare$  Stiskněte  $\blacksquare$  pro zobrazení více možností pro odpovědění, přesunutí pozvánky a více.

### Zrušení nebo odložení připomenutí události

Pokud jste nastavili přinejmenším jedno připomenutí na událost, v oblasti oznámení stavového řádku se zobrazí jako připomenutí ikona  $\ddot{\mathbf{m}}$  blížící se události.

- 1. Klepněte na stavový řádek, potom táhněte prstem po obrazovce dolů, abyste otevřeli panel oznámení.
- 2. Postupujte některým z následujících způsobů:
	- Klepněte na položku Vymazat a zrušte připomenutí události a další oznámení.
	- § Po otevření panelu Oznámení klepněte na připomenutí události kalendáře. Zobrazí se seznam všech probíhajících připomenutí. Klepněte na Odložit vše a odložte všechna připomenutí o pět minut, nebo klepněte na Zavřít vše a uzavřete všechna připomenutí události.
	- Stisknutím tlačítka  $\leftarrow$ udržíte připomenutí čekající v oblasti oznámení stavového řádku.

### Zobrazení nebo skrytí kalendářů

V kterémkoliv zobrazení aplikace Kalendář klepněte na  $\blacktriangleright$  a pak zvolte výběr zobrazení nebo skrytí kalendáře.

Kalendáře jsou v zařízení HTC Rhyme uchovány synchronizované bez ohledu na to, zda je skryjete nebo zobrazíte.

### Změna nastavení aplikace Kalendář

Nastavení aplikace Kalendář můžete změnit a stanovit, jak se mají události zobrazovat a jak máte být informováni o nadcházejících událostech

V kterémkoli zobrazení Kalendář stiskněte tlačítko  $\blacksquare$  a potom klepněte na položku Nastavení (nebo Další > Nastavení).

#### Nastavení připomenutí

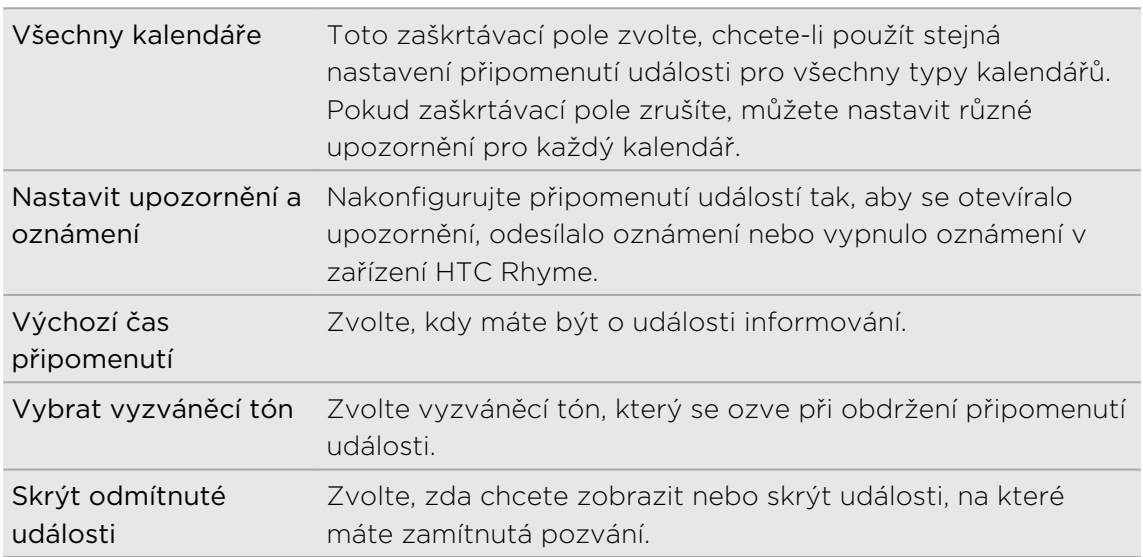

#### Nastavení zobrazení aplikace Kalendář

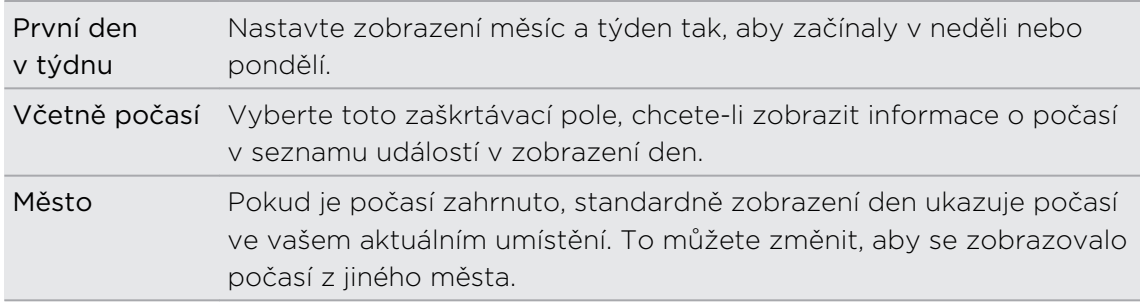

# O widgetu Kalendář

Widget Kalendář můžete přidat na obrazovku Plocha. Widgety nabízejí různá zobrazení kalendáře.

Klepnutí na den nebo událost ve widgetu otevře aplikaci Kalendář.

# Mapy a umístění

### Nastavení umístění

#### Zapnutí služby stanovení polohy

Chcete-li vyhledat své místo pomocí zařízení HTC Rhyme, musíte povolit vyhledávání zdrojů.

- 1. Na Výchozí obrazovce stiskněte tlačítko  $\overline{=}$  a pak klepněte na položku Nastavení > Umístění.
- 2. Postupujte některým z následujících způsobů:

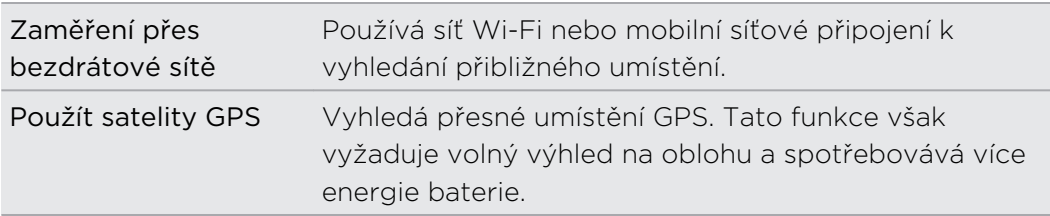

### Locations

#### O aplikaci Locations

Díky aplikaci Locations můžete hledat místa zájmu, vyhledávat trasu do míst, která chcete navštívit, a řídit pomocí podrobné navigace GPS. Locations je také dokonalým společníkem na cesty bez ohledu na to, zda cestujete v tuzemsku, nebo v jiné zemi. V aplikaci Locations si můžete mapy stáhnout předem, takže si na cestě nemusíte dělat starosti s internetovým připojením nebo s poplatky za drahý datový roaming v zahraničí. Připravte si mapu, ještě než vyrazíte na cestu.

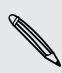

Pokud jste na místě, které je obklopeno mnoha budovami, aplikace Locations může mít potíže při zjišťování vaší polohy.

Zařízení HTC Rhyme je dodáno s nainstalovanou mapou, která závisí na zemi, kde jste ji zakoupili. Buďte bez obav, další mapy si v případě potřeby můžete stáhnout.

#### Zobrazení map

Na Výchozí obrazovce klepněte na položku (iii) > Locations. Otevře se mapa se zobrazením vaší aktuální polohy.

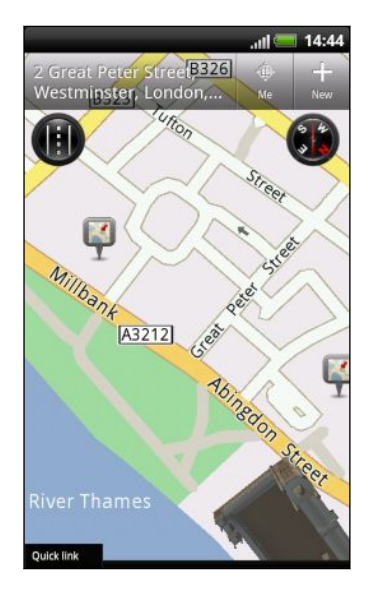

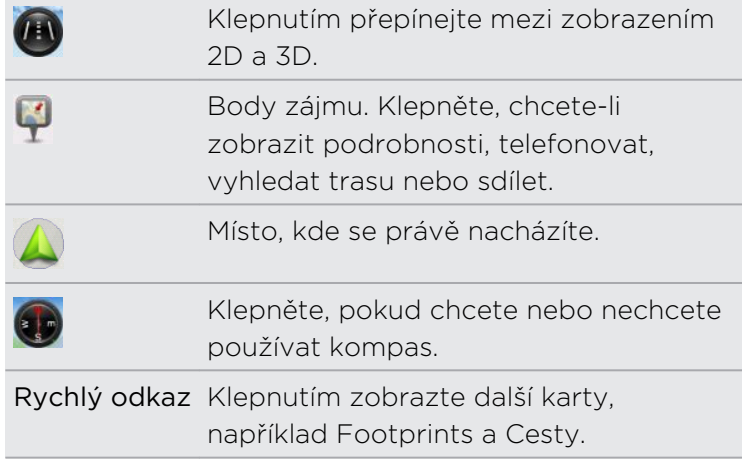

Klepnutím na obrazovku se zobrazí tlačítka pro přiblížení či oddálení.

#### Použití kompasu

Mám odbočit doleva, nebo doprava? Pomocí kompasu se mapa nastaví podle toho, jakým směrem stojíte, abyste věděli, kam máte jít.

#### Pohyb po mapě

Pro zobrazení dalších částí mapy přesuňte prst na obrazovce.

#### Zvětšení nebo zmenšení mapy

Postupujte některým z následujících způsobů:

- § Obraz zvětšíte roztažením palce a ukazováčku na mapě.
- § Obraz zmenšíte stisknutím palce a ukazováčku na mapě.
- § Dvojitě klepněte na umístění na mapě a zvětšete dané umístění.
- § Klepněte na mapu, chcete-li zobrazit a použít tlačítka na obrazovce pro přiblížení.

#### Volba míst zájmu, které chcete zobrazit na mapě

- 1. Při zobrazení mapy stiskněte tlačítko  $\blacksquare$  a potom klepněte na položku Zobrazit (nebo Další > Zobrazit).
- 2. Zvolte místa zájmu, které chcete nebo nechcete vidět, když máte zobrazenou mapu.

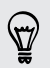

Můžete si také vybrat, zda chcete nebo nechcete zobrazit footprinty a 3D budovy na mapě.

3. Klepněte na tlačítko Hotovo.

(۳)

#### Označení polohy na mapě připínáčkem

Označte oblíbenou polohu na mapě připínáčkem a přidejte ji jako footprint, vyhledejte trasu na tuto polohu nebo se o ni podělte s přáteli. Sdílení je skvělý způsob, jak dát přátelům vědět o tom malém místě, které jste objevili a kde dělají ty nejlepší sendviče v okolí.

- 1. Při prohlížení mapy stiskněte a přidržte oblast na mapě, kterou chcete označit.
- 2. Klepněte na  $\bullet$  a potom zvolte, zda chcete polohu přidat jako footprint, vyhledat trasu na tuto polohu nebo se o ni podělit.

Chcete-li z mapy odstranit všechny připínáčky, zatímco jste na mapě, stiskněte tlačítko  $\overline{\Xi}$  a potom klepněte na položky Vymazat připínáček (Další > Vymazat připínáček).

#### Změna jazyka názvů ulic a míst zájmu

- 1. Při prohlížení mapy stiskněte tlačítko  $\overline{=}$  a potom klepněte na položky Další > Nastavení > Mapa > Jazyk map.
- 2. Vyberte jednu z následujících možností.

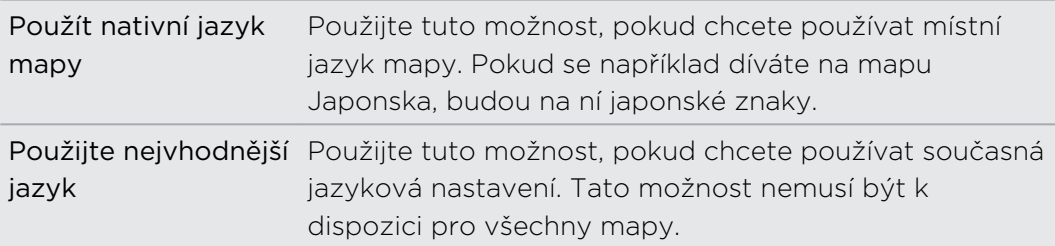

#### Hledání místa zájmu

Hledat je možné název zařízení, ulici nebo město. Zobrazují se doporučené shody z databáze, footprintů a dříve hledaných položek.

- 1. V aplikaci Locations stiskněte tlačítko  $\mathbf Q$ .
- 2. Klepněte na položku Locations.
- 3. Zadejte místo, které chcete hledat. Odpovídající instituce se zobrazí setříděné podle vzdálenosti od vaší současné polohy.
- 4. Pokud se nezobrazí to, co hledáte, klepnutím na Q rozšiřte hledání.
- 5. Pokud na instituci klepnete, můžete vyhledat trasu a mnohem více.

#### Hledání adresy

- 1. V aplikaci Locations stiskněte tlačítko  $\mathbf Q$ .
- 2. Klepněte na tlačítko Adresa.

3. Zadejte ulici nebo název města, které chcete najít, do pole pro vyhledávání. Například pro nalezení adresy "Václavské náměstí 1, Praha, ČR" stačí pro zahájení hledání zadat "Václavské" nebo "Praha".

Hledat můžete také tak, že zadáte PSČ.

Odpovídají ulice se potom zobrazí.

- 4. Klepněte na hledanou ulici.
- 5. From the available options, choose to show on map, get directions, and more.

#### Volba mapy pro hledání

Ve výchozím nastavení bude aplikace Locations hledat na předem nahrané nebo na vaší stažené mapě země. Aplikaci můžete nastavit tak, aby vyhledávala na jiné mapě země.

- 1. V aplikaci Locations stiskněte tlačítko  $\mathbf Q$ .
- 2. Před provedením hledání klepněte na položku Současný region hledání a potom zvolte požadovanou zemi.

Pokud nemáte mapu dané země staženou, aplikace Locations bude hledat na online mapě.

#### Zaznamenávání oblíbených míst pomocí aplikace HTC Footprints

Aplikace HTC Footprints™ vám nabízí snadný způsob, jak zaznamenat a sdílet informace o místech, která navštívíte. Můžete pořídit fotografii místa, jako je restaurace nebo turistická zajímavost, a uložit ji společně s přesnou polohou GPS, ulicí, telefonním číslem atd.

Až budete chtít navštívit podruhé stejné místo, jednoduše použijete footprint. Potom můžete zobrazit umístění na mapě, hledat je webu a mnohem více.

#### Přidání polohy jako footprintu

- 1. Hledejte cíl, na který se chcete dostat.
- 2. Klepněte na položku Uložit na Footprints.
- 3. Můžete provést následující:
	- Klepněte na  $\bigtimes$ , chcete-li upřesnit polohu footprintu na mapě.
	- **Klepněte na položku**  $\frac{1}{2}$ **a potom zvolte příhodné štítky pro umístění.**
	- **Klepněte na položku Zachytit, chcete-li pořídit obrázek a přidat jej jako** fotografii k footprintu.
	- Klepněte na položku Upravit a přidejte poznámku k footprintu.
	- Stiskněte tlačítko  $\equiv$  a potom klepněte na položku Zaznamenat hlas pro přidání hlasové poznámky k footprintu.
- 4. Klepněte na tlačítko Hotovo.

#### Nastavení footprintu jako domácí polohy

Uložte domácí adresu jako footprint, abyste ji mohli snadněji nastavovat jako svůj cíl.

- 1. Když jste na domácí poloze, otevřete aplikaci Locations a potom klepněte na položku Rychlý odkaz > Footprints.
- 2. Klepněte na tlačítko ...
- 3. Pokud chcete, upravte podrobnosti a potom klepněte na položku Hotovo.
- 4. Klepněte na položku Nastavit můj domov a vyberte domovskou adresu ze seznamu.

Chcete-li svou domovskou adresu kdykoli změnit, klepněte na položku  $\frac{1}{2}$ .

#### Opětné navštívení footprintu

87

- 1. Na kartě Footprinty klepněte na kategorii.
- 2. Klepněte na otisk, který chcete znovu navštívit.
- 3. Klepněte na kartu Akce pro zobrazení footprintu na mapě, vyhledání trasy, vyhledání nedalekých podniků a tak dále.

#### Úprava nebo odstranění footprintu

- 1. Na kartě Footprinty klepněte na kategorii.
- 2. Stiskněte a přidržte footprint, který chcete upravit nebo odstranit.
- 3. Klepněte na položku Upravit nebo Odstranit v nabídce možností.

#### Sdílení footprintů

- 1. Na kartě Footprinty klepněte na kategorii.
- 2. Stiskněte a přidržte footprint, který chcete.
- 3. Klepněte na položku Sdílet a potom si zvolte, jak chcete footprint sdílet.

#### Odstraňování více footprintů

- 1. Na kartě Footprinty klepněte na kategorii.
- 2. Stiskněte tlačítko  $\equiv$  a potom klepněte na položkup Odstranit.
- 3. Vyberte footprinty, které chcete odstranit, a potom klepněte na položku Odstranit.

#### Exportování footprintů

Zálohujte footprinty exportováním. Můžete také otevřít exportované soubory footprintů v jiné aplikaci, například Google Earth™ na počítači.

- 1. Na kartě Footprinty klepněte na kategorii.
- 2. Stiskněte tlačítko  $\equiv$  a potom klepněte na položku Exportovat.

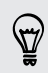

Stiskněte tlačítko  $\overline{\Xi}$  a potom klepněte na položku Zrušit výběr pro zrušení výběru všech footprintů.

Footprinty jsou exportovány jako soubory .kmz. Pokud exportujete několik footprintů najednou, jsou uloženy společně v jednom souboru .kmz.

#### Importování footprintů

Obnovení footprintů, které jste předtím zálohovali. Můžete také importovat soubory .kmz, které jste uložili v jiných aplikacích.

- 1. Na kartě Footprinty stiskněte tlačítko  $\overline{\Xi}$  a potom klepněte na položku Importovat.
- 2. Klepněte na položku Data Footprints a potom klepněte na soubor, který chcete importovat.

Můžete také klepnout na položku Fotografie a vybrat fotografii, kterou chcete importovat a na niž potom můžete přidat informace o footprintu.

#### Plánování cest

Pro naplánování itineráře využijte widget Cesty. Určete místa ve městě nebo zemi, která chcete navštívit, a potom snadno získejte trasu z jednoho cíle do druhého. První zastávka: muzeum čokolády.

#### Vytvoření cesty

- 1. Na Výchozí obrazovce klepněte na položku  $\Box$  > Locations.
- 2. Klepněte na položku Rychlý odkaz > Cesty.
- 3. Klepněte na  $\Box$  a potom klepněte na položku Vytvořit novou cestu.
- 4. Zadejte název cesty.
- 5. Klepněte na položku Přidat místo k cestě a potom v dostupných možnostech hledejte místo zájmu.
- 6. Přidejte další místa, která chcete navštívit.
- 7. Klepněte na tlačítko Uložit.

#### Získání trasy na místa zájmu

- 1. Na obrazovce Cesty otevřete cestu klepnutím.
- 2. Klepnutím na  $\leftarrow$  se zobrazí mapa.
- 3. Klepněte na tlačítko  $\Xi$ . Mapa zobrazuje cestu na místa, která jste přidali, počínaje první položkou v itineráři.
- 4. Postupujte některým z následujících způsobů:
	- Ve spodní části obrazovky klepněte na  $\langle \cdot \rangle$  nebo  $\rangle$ , chcete-li sledovat trasu podle itineráře.
	- § Posuňte panel trasy nahoru a potom klepněte na pokyny, abyste sledovali trasu podle itineráře.

#### Správa cesty

Změnili jste cestovní plány? Po vytvoření cesty můžete přidat místa, přeuspořádat je nebo stávající místa odstranit.

- 1. Na obrazovce Cesty otevřete cestu klepnutím.
- 2. Postupujte některým z následujících způsobů:

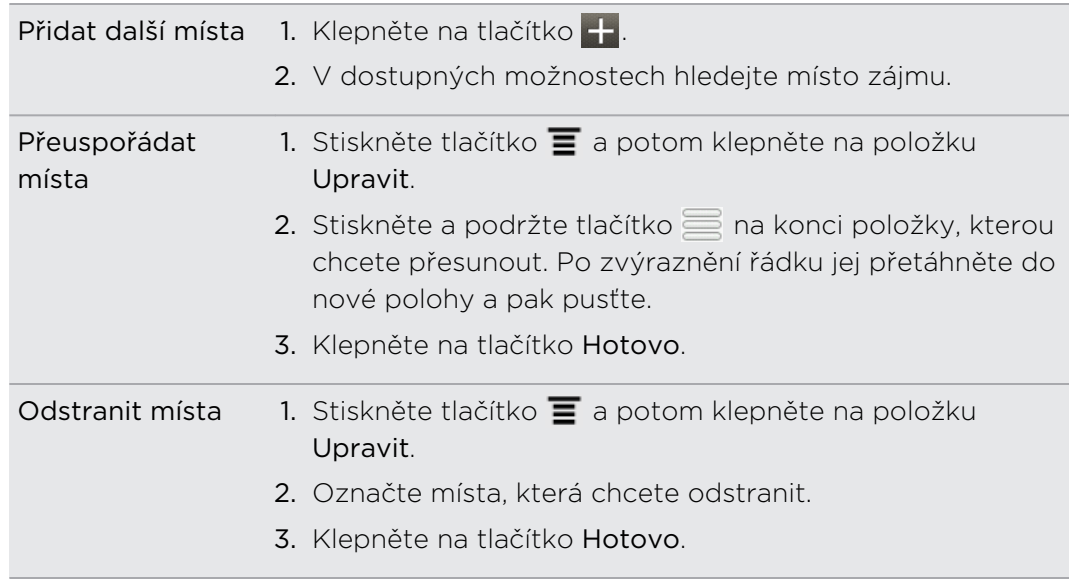

#### Odstranění cest

- 1. Na kartě Cesty stiskněte tlačítko  $\overline{\Xi}$  a potom klepněte na položku Odstranit.
- 2. Zvolte cesty, které chcete odstranit.
- 3. Klepněte na položku Odstranit.

#### Export cest

Zálohujte cesty tak, že je exportujete a uložíte jako soubory .tcz.

Na kartě Cesty stiskněte tlačítko  $\equiv$  a potom klepněte na položku Exportovat.

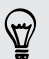

Stiskněte tlačítko  $\equiv$  a potom klepněte na položku Zrušit výběr pro zrušení výběru všech cest.

Exportované cesty jsou uloženy jako soubory .tcz ve složce Cesty na kartě SD. Pokud exportujete několik cest najednou, jsou uloženy společně v jednom souboru .tcz.

#### Importování cest

Obnovte cesty, které jste dříve zálohovali jako soubory .tcz.

- 1. Na kartě Cesty stiskněte tlačítko  $\blacksquare$  a potom klepněte na položku Importovat.
- 2. Klepněte na soubor, který chcete imporovat, a potom klepněte na tlačítko Importovat.

#### Získávání trasy

Získejte podrobné textové pokyny pro řízení či chůzi pro to, jak se dostat do vašeho cíle.

#### Získání trasy ze současné polohy

1. V aplikaci Locations můžete hledat cíl, na který se chcete dostat.

Máte uložené footprinty? Footprint také můžete nastavit jako cíl. Stačí, když přejdete na kartu Footprinty a potom zvolíte footprint.

- 2. Klepněte na položku Trasa.
- 3. Zvolte si, jak se chcete do cíle dostat. Otevře se mapa, na které se zobrazí trasa do vašeho cíle.
- 4. Postupujte některým z následujících způsobů:
	- Ve spodní části obrazovky klepněte na <mark>< nebo ></mark>, chcete-li sledovat trasu do vašeho cíle.
	- § Posuňte panel trasy a potom klepněte na pokyny, pomocí kterých se dostanete na trasu do cíle.

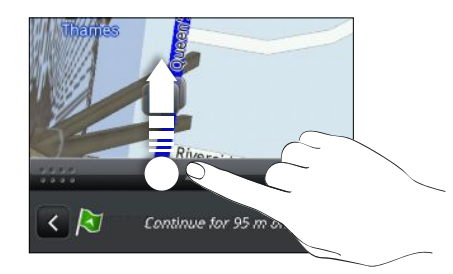

Pokud máte pro danou zemi podrobné navigaci, stiskněte tlačítko  $\equiv$  a potom klepněte na položku Špičková navigace pro spuštění podrobné navigace.

#### Získávání trasy nastavením počátečního a koncového umístění

- 1. Při zobrazení mapy stiskněte tlačítko  $\Xi$  a potom klepněte na položku Trasa.
- 2. Klepněte na textové pole Moje poloha a potom najděte požadované počáteční umístění.
- 3. Klepněte na textové pole Koncový bod a potom vyhledejte požadovaný cíl.
- 4. Klepněte na položku Autem nebo Pěšky v závislosti na tom, jak se chcete do cíle dostat.
- 5. Postupujte některým z následujících způsobů:
	- Ve spodní části obrazovky klepněte na < nebo >, chcete-li sledovat trasu do vašeho cíle.
	- § Posuňte panel trasy a potom klepněte na pokyny, pomocí kterých se dostanete na trasu do cíle.

Pokud máte pro danou zemi podrobné navigaci, stiskněte tlačítko  $\Xi$  a potom klepněte na položku Špičková navigace pro spuštění podrobné navigace.

#### Používání podrobné navigace (špičkové navigace)

- **•** Chcete-li použít podrobnou navigaci, vyberte možnost Použít satelity GPS ve Zdrojích umístění.
- Zjistěte, zda máte podrobnou navigaci pro zemi nebo region, kterou používáte.

#### Navigace do cíle pomocí aplikace Locations

1. V aplikaci Locations můžete hledat cíl, na který se chcete dostat.

Máte uložené footprinty? Footprint také můžete nastavit jako cíl. Stačí, když přejdete na kartu Footprinty a potom zvolíte footprint.

2. Klepněte na položku Špičková navigace.

Při navigaci můžete klepnutím na obrazovku zobrazit, jaké další možnosti jsou k dispozici.

#### Nastavení preferencí navigace

Zvolte si, jak má aplikace Locations mapovat vaši trasu. Můžete aplikaci Locations sdělit, že se chcete vyhýbat dálnicím nebo placeným silnicím, zobrazit informace o jízdních pruzích, zvolit si preference trasy atd.

- 1. Při používání podrobné navigace klepněte na obrazovku.
- 2. Klepněte na položky Nastavení > Navigátor.
- 3. Nastavte preference výběrem nebo klepnutím na položku.

#### Vypnutí upozornění na rychlost a bezpečnostní kamery

Pokud máte službu bezpečnostní kamery, můžete si zvolit, že tuto službu dočasně vypnete.

- 1. Při používání podrobné navigace klepněte na obrazovku.
- 2. Klepněte na položky Nastavení > Upozornění.
- 3. Zrušte zaškrtnutí políček Upozornění na rychlost a Upozornění na bezpečnostní kameru.

#### Přijetí hovoru při používání navigace

Když vám někdo zatelefonuje, celá mapa se maličko posune, takže uvidíte příchozí hovor a můžete jej přijmout. Nemějte obavy, navigaci můžete používat i nadále, protože jsme se postarali o to, aby obrazovka hovoru zabírala co nejméně prostoru ve spodní části obrazovky.

#### Správa služeb aplikace Locations

Zkontrolujte mapy, navigaci, informace o bezpečnostních kamerách a hlasy pro podrobné hlasové navádění, které jsou již v zařízení HTC Rhyme.

- 1. Na Výchozí obrazovce klepněte na položku  $\Box$  > Locations.
- 2. Stiskněte tlačítko  $\blacksquare$  a potom klepněte na položku Získat další. Na kartě Mé licence a obsah uvidíte seznam služeb, které jsou již v zařízení HTC Rhyme.

#### Stahování map nebo nákup služeb

Jedete na dovolenou do ciziny? Můžete si zdarma stáhnout mapu země, do které cestujete. Můžete si také stáhnout nebo zakoupit dodatečné služby, jako je navigace, bezpečnostní kamera a podrobné hlasové navádění.

F Chcete-li stahovat nebo nakupovat mapy a služby, musíte se připojit k Internetu.

- 1. Na Výchozí obrazovce klepněte na položku  $\Box$  > Locations.
- 2. Stiskněte tlačítko  $\overline{\Xi}$  a potom klepněte na položku Získat další.
- 3. Přesuňte se ke kartě příslušné položky nebo služby, kterou si chcete stáhnout.
- 4. V závislosti na tom, co si vyberete, klepněte na položku Stáhnout nebo Zakoupit.

Podle toho, ve které zemi jste zařízení HTC Rhyme zakoupili, možná pro aktivaci podrobné navigace stačí zadat kód kuponu. Pokud máte kód kuponu, zadejte jej klepnutím na položku Kód kuponu v horní části karty Zakoupit navigaci.

#### Přidávání navigačních widgetů

Přidejte oblíbený cíl a místa zájmu, která jsou poblíž, a své footprinty jako widgety na obrazovce Plocha. Přidejte widget Navigace pro zahájení podrobné navigace do vašeho oblíbeného místa. Přidejte widget Locations, který vám umožňuje procházet místa zájmu a footprinty přímo na obrazovce Plocha.

# Google Maps

#### O aplikaci Google Maps

Aplikace Google Maps™ umožňuje sledovat vaši stávající polohu, dopravní situaci v reálném čase a získávat podrobné pokyny pro směr k vašemu cíli.

Poskytuje také vyhledávací nástroj, pomocí kterého můžete hledat zajímavá místa nebo adresu na mapě či sledovat místa na úrovni ulic.

- § Chcete-li využívat aplikaci Google Maps, musíte se připojit k Internetu.
- § Chcete-li vyhledat své místo v aplikaci Google Maps, musíte povolit vyhledávání zdrojů.
- § Aplikace Google Maps nepokrývá všechny země a města.

Používání map

Když otevřete aplikaci Google Maps, můžete snadno najít svou polohu na mapě nebo zjistit nedaleká místa pomocí přibližování či oddalování a panorámování na mapě.

- ロ Chcete-li vyhledat své místo v aplikaci Google Maps, musíte povolit vyhledávání zdrojů.
	- 1. Na Výchozí obrazovce klepněte na položku  $\blacksquare$  > Mapy.
	- 2. Klepněte na položku  $\bigcirc$  pro zobrazení aktuálního umístění. Modrá značka  $\bigwedge$ ukazuje vaši aktuální polohu na mapě.
	- 3. Postupujte některým z následujících způsobů:

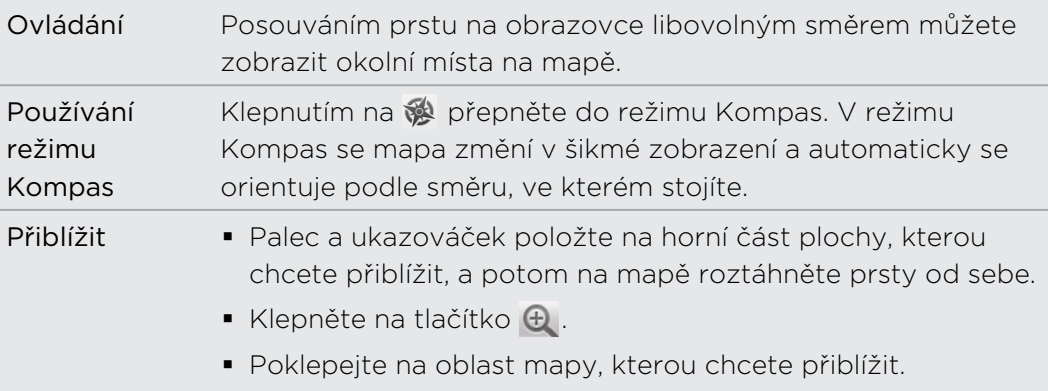

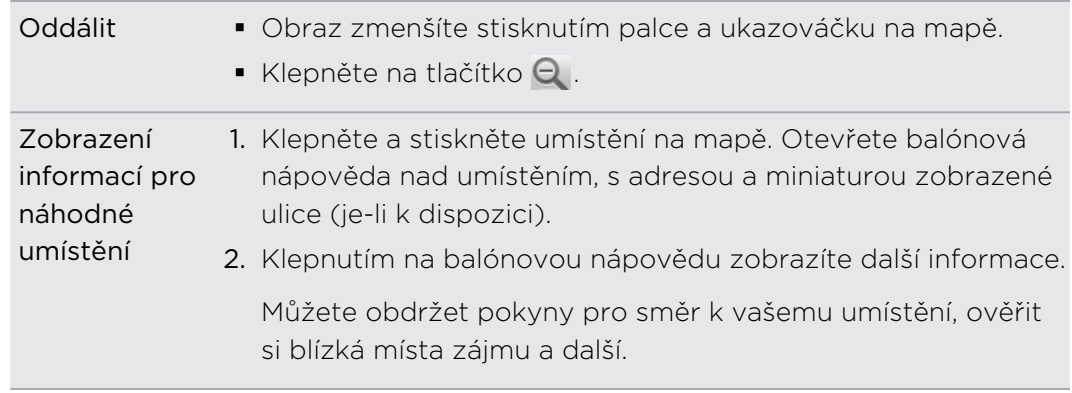

#### Hledání umístění

V aplikaci Google Maps můžete vyhledávat umístění, například adresu nebo typ podniku či organizace (například muzeum).

- 1. V aplikaci Mapy do pole pro vyhledávání zadejte místo, které chcete hledat.
- 2. Klepněte na položku Q pro hledání zadaného umístění nebo klepněte na doporučenou hledanou položku. Výsledky hledání budou zobrazeny jako značky na mapě.
- 3. Postupujte některým z následujících způsobů:
	- Klepněte na značku , abyste viděli, zda je to to, co hledáte, klepněte na balónovou nápovědu.
	- Klepnutím na **E** zobrazte výsledky hledání v seznamu a potom klepněte na umístění.

Podrobnosti o vybraném umístění se zobrazí na obrazovce.

- 4. Postupujte některým z následujících způsobů:
	- § Klepnutím na tlačítka na obrazovce můžete zobrazit umístění na mapě, vyhledat trasu, zobrazit umístění ve Zobrazení ulic, je-li dostupné, a další informace. Posuňte se dolů na obrazovce pro zobrazení dalších možností.
	- Posuňte se vlevo či vpravo na obrazovce a zobrazte informace pro následující či předchozí výsledek hledání.

#### Vyčištění mapy

Po hledání na mapě můžete vymazat různé značky, které jsou na ní nakresleny.

Stiskněte tlačítko  $\equiv$  a potom klepněte na položku Vyčistit mapu.

F

#### Hledání nedalekého místa zájmu

Pomocí aplikace Místa můžete hledat místa zájmu nedaleko od vaší současné polohy. Aplikace Místa používá Google Maps pro hledání běžných míst, které člověk potřebuje najít, jako je nejbližší čerpací stanice nebo bankomat.

Než aplikaci Místa můžete použít, musíte povolit zdroje umístění.

- 1. Na Výchozí obrazovce klepněte na položku > Místa.
- 2. Klepněte na typ místa, které chcete hledat.
- 3. Postupujte některým z následujících způsobů:
	- § Když je nalezeno jedno nebo dvě místa zájmu, výsledky hledání se zobrazí jako značky na mapě. Na značku můžete klepnout a potom klepnutím na bublinu zobrazit další informace o místě.
	- § Když je nalezeno několik míst, výsledky hledání se zobrazí v seznamu. Klepnutím na místo zobrazíte další informace.

#### Získávání trasy

Můžete vyhledat podrobnou trasu do cíle. Aplikace Google Maps může poskytnout směr pro cestování pěšky, veřejnou dopravou nebo vozidlem.

- 1. Při zobrazení mapy stiskněte tlačítko  $\blacksquare$  a potom klepněte na položku Trasa.
- 2. Postupujte některým z následujících způsobů:
	- § Stávající místo můžete použít jako výchozí bod, nebo zadat počáteční umístění do textového pole. Pak zadejte cíl do druhého pole.
	- Klepněte na a vyberte adresu z kontaktů, nebo bod, který vyberete v mapě.

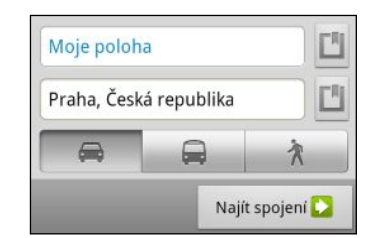

3. Zvolte si, jak se chcete do cíle dostat, klepnutím na tlačítko auta, veřejné dopravy, kola nebo pěší.

4. Klepněte na položku Vyhledání trasy. Další obrazovka zobrazí směr do cíle v seznamu.

Pokud má vybrané cílové místo několik dostupných umístění, zvolte požadované, kam chcete jet.

- 5. Klepněte na některou z položek pro zobrazení trasy na mapě.
- 6. Klepněte na tlačítka se šipkami na mapě a postupujte podle pokynů.

Po dokončení prohlížení nebo postupu podle trasy stiskněte tlačítko  $\equiv$  a potom klepnutím na tlačítko Vymazat mapu resetujte mapu. Cíl bude automaticky uložen v historii aplikace Google Maps.

#### Získání nápovědy

Získejte nápovědu a více informací o aplikace Mapy.

Pro otevření nápovědy stiskněte tlačítko  $\equiv$  a potom klepněte na položky Další > Nápověda. Otevře se webový prohlížeč a vezme vás na na webovou stránku Nápovědy Google Maps.

#### Vyhledání přátel pomocí služby Google Latitude (dostupné podle země)

Google Latitude® zaměřená na zjišťování polohy uživatelů umožňuje vám a vašim přátelům sdílet polohu a stavové zprávy. Umožňuje také vyhledávat trasu na polohu vašich přátel, posílat informace o vaší poloze e-mailem a mnohem více.

Vaše polohy není sdílena automaticky. Nejprve se musíte připojit ke službě Latitude a potom pozvat přátele, aby si zobrazili vaši polohu, nebo přijmout jejich pozvání. Vaši polohu uvidí jen přátelé, které jste výslovně pozvali nebo jejichž pozvání jste přijali.

#### Otevření služby Latitude a připojení se k ní

- 1. Na Výchozí obrazovce klepněte na položku  $\mathbb{H}$  > Mapy.
- 2. Při zobrazení mapy stiskněte tlačítko  $\overline{\Xi}$  a potom klepněte na položku Připojení ke službě Latitude.
- 3. Když se připojíte ke službě Latitude a zavřete tuto aplikaci, lze ji otevřít na obrazovce Plocha například následovně:
	- § Klepněte na položku > Latitude.
	- Otevřete položku Mapy, stiskněte tlačítko  $\equiv$ , a potom klepněte na položku Latitude.

# Android Market a další aplikace

### Vyhledání a instalování aplikací z webu Android Market

Android Market je místo, kde naleznete nové aplikace pro HTC Rhyme. Vybírat můžete ze široké škály aplikací zdarma nebo placených, od těch pro zvýšení produktivity, přes zábavu až po hry.

Pro zakoupení placené aplikace je nutná metoda platby Google Checkout™. Při kupování aplikace budete požádáni o potvrzení metody platby.

#### Vyhledání a instalace aplikace

Když nainstalujete aplikace a použijete je v zařízení HTC Rhyme, mohou vyžadovat přístup k vašim osobním informacím nebo přístup k některým funkcím či nastavením. Stáhněte a nainstalujte pouze ty aplikace, kterým důvěřujete.

- $\mathsf{p}$ Buďte opatrní při stahování aplikací, které mají přístup k funkcím nebo k významnému množství dat v zařízení HTC Rhyme. Jste zodpovědní za výsledky používání stahovaných aplikací.
	- Potřebujete účet Google Checkout™, chcete-li nakupovat položky z Android Market.
		- 1. Na Výchozí obrazovce klepněte na položku > Market.
		- 2. Při hledání aplikace postupujte takto:

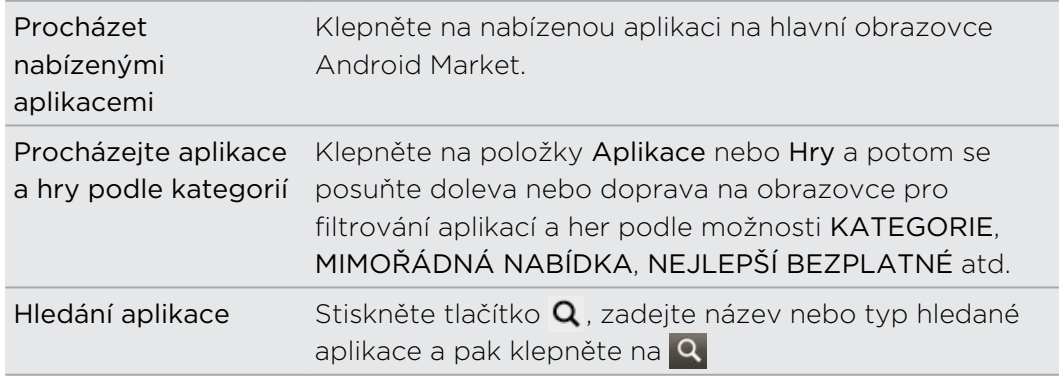

3. Když najdete aplikaci, která se vám líbí, klepněte na ni a přečtěte si její popis a recenze uživatelů.

- 4. Chcete-li si aplikaci stáhnout nebo zakoupit, klepněte na položku Stáhnout (aplikace zdarma) nebo na tlačítko ceny.
- 5. Klepněte na položku Přijmout a stáhnout nebo Přijmout a koupit pro přijetí oprávnění pro aplikaci a začněte ji stahovat a instalovat.

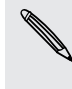

Během omezené doby po zakoupení můžete aplikaci odinstalovat a požádat o  $^{\backprime\!\prime}$  vrácení peněz. Pokud se chcete dozvědět více o zásadách vracení peněz u placených aplikací, navštivte stránku s nápovědou pro Android Market ([http://](http://market.android.com/support) [market.android.com/support\)](http://market.android.com/support).

#### Otevření nainstalované aplikace

Postupujte některým z následujících způsobů:

- Pokud vidíte ikonu v na stavovém panelu, otevřete Panel oznámení a pak klepněte na aplikaci.
- Na Výchozí obrazovce klepněte na položku (■ > Market. Stiskněte a potom klepněte na Moje aplikace. Na obrazovce Moje aplikace klepněte na aplikaci a potom klepněte na položku Otevřít.
- Na Výchozí obrazovce klepněte na tlačítko .... Na obrazovce Všechny aplikace se přesuňte na kartu Stažené a potom klepněte na aplikaci.

#### Odinstalování aplikace

Kteroukoli aplikaci, kterou jste si stáhli a nainstalovali z Android Market, můžete odinstalovat.

- 1. Na Výchozí obrazovce klepněte na položku  $\blacksquare$  > Market.
- 2. Stiskněte  $\equiv$  a potom klepněte na Moje aplikace.
- 3. Klepněte na aplikaci, kterou chcete odinstalovat, a potom klepněte na tlačítko Odinstalovat.
- 4. Po zobrazení výzvy klepněte na tlačítko OK.

#### Získání nápovědy

Pokud potřebujete nápovědu nebo máte otázky o aplikaci Android Market, stiskněte tlačítko  $\equiv$  a potom klepněte na položku Nápověda. V prohlížeči se dostanete na webovou stránku Nápovědy Android Market.

# Používání aplikaceHodiny

#### O widgetu Hodiny HTC

Pomocí widgetu Hodiny HTC můžete zobrazit aktuální datum, čas a místo. Pomocí widgetu Hodiny můžete také zobrazit čas v jiném městě.

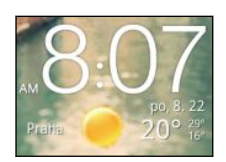

#### Změna místa pro widget Hodiny

Ve výchozím nastavení widget Hodiny na Výchozí obrazovce zobrazuje vaše aktuální počasí. Widget Hodiny můžete na Výchozí obrazovce přízpůsobit tak, aby zobrazoval počasí na jiném místě.

- 1. Stiskněte a přidržte hodiny na Výchozí obrazovce a potom je přetáhněte na tlačítko .
- 2. Chcete-li změnit nastavení, klepněte na hodiny.
- 3. Zvolte město.

Pokud požadované město nevidíte, klepněte na položku +, abyste je vyhledali a přidali.

4. Klepněte na tlačítko Hotovo

# Používání aplikaceHodiny<br>Používání aplikaceHodiny

Získejte z aplikace Hodiny více než jen obyčejné datum a čas. Používejte zařízení HTC Rhyme jako stolní hodiny s kompletními informacemi o počasí nebo jako hodiny ve světě, abyste mohli vidět, jaký je čas v několika městech po celém světě. Aplikaci můžete používat také jako budík, stopky a časovač.

Pro otevření aplikace Hodiny lze provést některou z následujících akcí:

- Klepněte na widget Hodiny na Výchozí obrazovce.
- Na Výchozí obrazovce klepněte na položku **ili** a pak na Hodiny.

Klepněte na karty na dolní řádce nebo přesuňte prst po kartách a přepněte mezi jednotlivými funkcemi aplikace Hodiny.

#### Používání aplikace Stolní hodiny

Na obrazovce Stolní hodiny se zobrazí aktuální datum, čas a počasí. Zobrazuje také indikátor budíku a úrovně nabití baterie.

§ Klepnutím na obrázek nebo informace o počasí otevřete aplikaci Počasí, kde se zobrazí předpověď počasí na několik dní.

**• Klepnutím na položku**  $\mathbf{r}$ **, přepněte na Režim doku. Klepnutím na položku**  $\mathbf{x}$ ukončete Režim doku.

#### Používání aplikace Hodiny ve světě

Použijte obrazovku Hodiny ve světě aplikace Hodiny k ověření aktuálního času na několika místech na světě. Můžete také nastavit čas ve svém městě, přidat další města do seznamu hodin ve světě a ručně nastavit časové pásmo, datum a čas.

#### Nastavení domovského města

- 1. Na kartě Hodiny ve světě stiskněte tlačítko  $\Xi$  a potom klepněte na položku Nastavení plochy.
- 2. Zadejte název domovského města. Během zadávání se seznam filtruje a ukazuje odpovídající města a země.
- 3. Přesuňte se v seznamu a klepněte na své domovské město.

#### Nastavení časového pásma, data a času

Chcete-li nastavit časové pásmo, datum a čas v zařízení HTC Rhyme ručně, musíte nejprve vypnout automatickou synchronizaci času.

- 1. Na kartě Hodiny ve světě stiskněte tlačítko  $\overline{\Xi}$  a potom klepněte na položku Nastavení místního času.
- 2. Zrušte zaškrtnutí pole Automaticky a potom nastavte časové pásmo, data a čas podle potřeby.

Na Výchozí obrazovce můžete také stisknout tlačítko  $\overline{\Xi}$  a pak klepněte na Nastavení > Datum a čas a otevřete obrazovku Nastavení data a času.

#### Přidání města na obrazovku Hodiny ve světě

Můžete přidat další města na obrazovku Hodiny ve světě, abyste mohli okamžitě ověřovat datum a čas v těchto městech.

- 1. Na kartě Hodiny ve světě klepněte na položku .
- 2. Zadejte město, které chcete přidat. Během zadávání se seznam filtruje a ukazuje odpovídající města a země.
- 3. Posouvejte se odpovídajícím seznamem a pak klepněte na město, které chcete přidat.

#### Nastavení připomenutí

Na kartě Připomenutí v aplikaci Hodiny můžete nastavit jedno nebo několik připomenutí.

- 1. Na kartě Připomenutí zaškrtněte políčko připomenutí a potom na toto budík klepněte.
- 2. Na obrazovce Nastavit připomenutí přetáhněte prst nahoru nebo dolů a posuňte ovladač času a nastavte požadovaný čas.
- 3. Vyberte z dostupných možností. Můžete provést následující:
	- Zadejte Popis a zvolte Zvuk připomenutí, který chcete použít.
	- § Klepněte na položku Opakovat. Zvolte dny v týdnu, ve kterých se má připomenutí ozývat, a pak klepněte na OK.
	- Zvolte zaškrtávací pole Vibrace, pokud chcete, aby zařízení HTC Rhyme vibrovalo při aktivaci budíku.
- 4. Jakmile nastavení připomenutí dokončíte, klepněte na Hotovo.
- § Chcete-li vypnout připomenutí, zrušte zaškrtnutí pole daného alarmu.
- Pokud potřebujete nastavit více než tři připomenutí, klepněte na + .

#### Odstranění budíku

 $\bigcirc$ 

- 1. Na kartě Budíky stiskněte tlačítko  $\overline{\Xi}$  a potom klepněte na položku Odstranit.
- 2. Vyberte budíky, která chcete odstranit, a potom klepněte na položku Odstranit.

#### Změna nastavení zvuku budíku

Na kartě Budíky stiskněte tlačítko  $\blacksquare$  a potom klepněte na položku Nastavení. Můžete změnit následující nastavení:

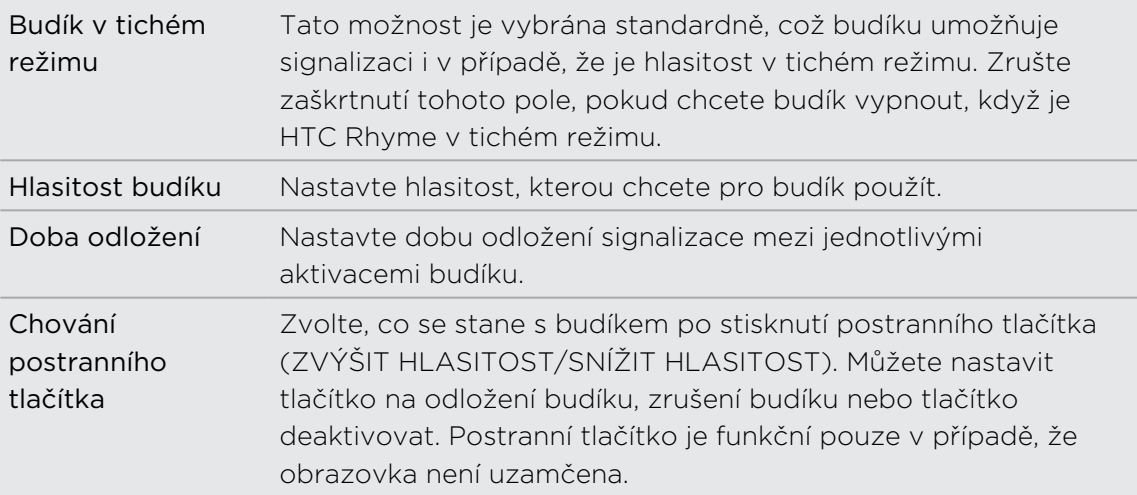

# Kontrola Počasí

Aplikaci a widget Počasí můžete využívat ke zjištění aktuálního počasí a předpovědí počasí na dalších několik dní. Kromě počasí ve stávajícím umístění můžete zobrazit předpovědi počasí pro jiná města. Vaše nastavení aplikace Počasí také určuje informace o počasí, které se zobrazují v aplikaci Hodiny a Kalendář.

- Pokud chcete, aby zařízení HTC Rhyme zjistilo vaši současnou polohu a zobrazilo  $\mathbf \Xi$ místní počasí v aplikaci a widgetu Počasí a také v aplikaci Hodiny a Kalendář:
	- § Musíte se připojit k Internetu.
	- § musí být povoleny služby zjištění polohy. Pokud jste si tuto funkci nepovolili při prvním nastavení zařízení HTC Rhyme, můžete to udělat v položce Nastavení > Umístění.
	- 1. Na Výchozí obrazovce klepněte na položku  $\mathbb{H}$  > Počasí.
	- 2. Chcete-li zobrazit počasí v dalších městech, posouvejte prstem nahoru nebo dolů na obrazovce.
	- 3. Klepnutím na položku  $\Box$  zobrazte aktuální informace o počasí, jako je teplota, přibližný čas západu slunce a tak dále.
	- 4. Při zobrazení předpovědí můžete:
		- § Chcete-li zobrazit počasí v dalších městech, posouvejte prstem nahoru nebo dolů na obrazovce.
		- Klepněte na **Q** pro aktualizaci informací o počasí kdykoli.

#### Přidání města na obrazovku Počasí

Můžete přidat další města na obrazovku Počasí, abyste mohli okamžitě ověřovat počasí v těchto městech. Kromě stávajícího umístění může obrazovka Počasí zobrazit až 15 měst.

- 1. Na obrazovce Počasí klepněte na položku  $\vdash$ . Nebo stiskněte tlačítko  $\blacksquare$  a potom klepněte na položku Přidat.
- 2. Zadejte místo, které chcete přidat. Během psaní se seznam na základě písmen filtruje a nabízí možná místa.
- 3. Klepnutím vyberte požadované město.

#### Změna pořadí měst na obrazovce Počasí.

1. Na obrazovce Počasí stiskněte tlačítko  $\blacksquare$  a potom klepněte na položku Upravit.

- 2. Stiskněte a podržte tlačítko na konci položky, kterou chcete přesunout. Po zvýraznění řádku jej přetáhněte do nové polohy a pak pusťte.
- 3. Klepněte na tlačítko Hotovo.

#### Odstranění měst z obrazovky Počasí

- 1. Na obrazovce Počasí stiskněte tlačítko  $\Xi$  a potom klepněte na položku Upravit.
- 2. Zaškrtněte políčka měst, které chcete odstranit, a pak klepněte na tlačítko Hotovo.

#### Změny možností v aplikaci Počasí

- 1. Na obrazovce Počasí stiskněte tlačítko  $\blacksquare$  a potom klepněte na položku Nastavení.
- 2. Můžete změnit následující parametry počasí:

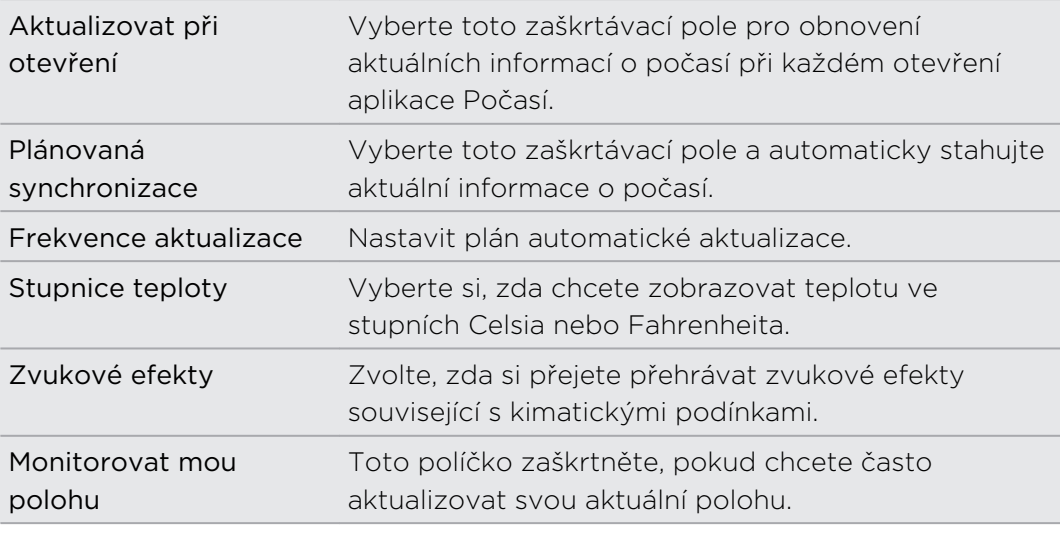

#### O widgetu Počasí

Použijte widget Počasí k okamžité kontrole předpovědi počasí ve stávajícím místě a dalších městech bez toho, že byste museli otevírat aplikaci Počasí. Widget Počasí se dodává v různých stylech a vzhledech.

Tento widget můžete přidat na obrazovku Plocha, pokud tam ještě není přidán.

# Čtení elektronických knih

Vytvořte si přímo v zařízení HTC Rhyme vlastní knihovnu bestsellerů a literárních klasiků. Pomocí aplikace Čtečka můžete číst a stahovat si elektronické knihy z Kobo™, online knihkupectví.

Připojili jsme pro vás na vyzkoušení několik elektronických knih. Pokud si chcete projít další tituly od společnosti Kobo, musíte se připojit k Internetu.

- 1. Na Výchozí obrazovce klepněte na položku  $\mathbb{H}$  > Čtečka. Na hlavní obrazovce Čtečka najdete miniatury nedávno přečtených a stažených elektronických knih.
- 2. Posuňte prst vlevo nebo vpravo po obrazovce, chcete-li procházet dostupnými elektronickými knihami. Můžete také klepnout na  $\blacksquare$  a procházet těmito elektronickými knihami v zobrazení seznamu.
- 3. Klepnutím na elektronickou knihu otevřete.
- 4. Chcete-li procházet stránkami v elektronické knize, posunujte prst doleva nebo doprava.
- 5. Pro přibližování nebo oddalování roztáhněte nebo štípněte palec a ukazováček na stránce.
- 6. Pro zobrazení na šířku otočte zařízení HTC Rhyme na stranu.
- 7. Chcete-li tyto ovládací prvky použít, klepněte kdekoli na obrazovce:

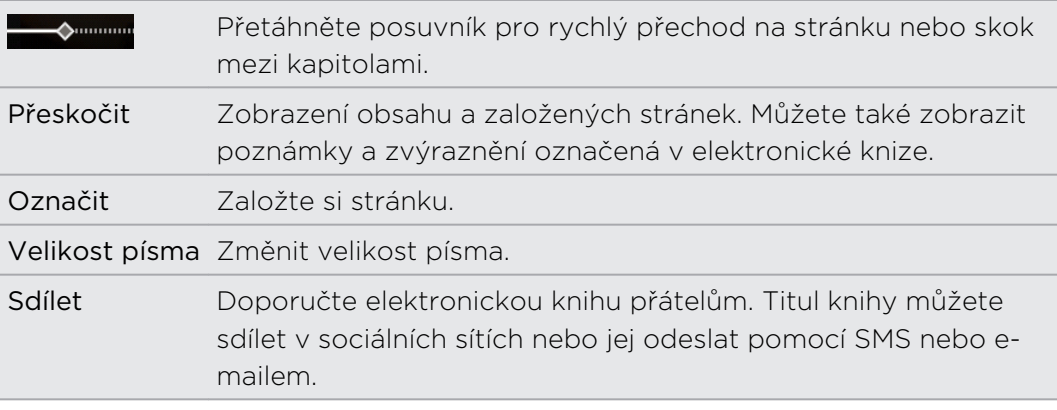

8. Po přečtení stiskněte tlačítko i a elektronickou knihu zavřete.

Když elektronickou knihu otevřete znovu, otevře se na stránce, kterou jste měli otevřenou naposledy.

#### Hledání v elektronické knize

- 1. Při čtení elektronické knihy stiskněte tlačítko Q.
- 2. Zadejte slovo nebo slova, která chcete hledat.
- 3. Klepněte na tlačítko Q. Zobrazí se seznam kapitol, které obsahují shody.
- 4. Klepnutím na kapitolu zobrazíte náhled toho, kde se zobrazí shody.
- 5. Klepnutím na shodu přejděte na stranu, která obsahuje hledaný text.

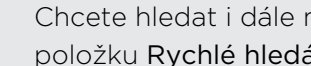

Chcete hledat i dále na webu? Jednoduše vyberte text a potom klepněte na položku Rychlé hledání.

#### Přidání poznámky nebo zvýraznění vybraného textu

Narazili jste na zajímavý citát nebo na nějakou neznámou skutečnost? Udělejte si poznámku nebo danou pasáž zvýrazněte.

1. Stiskněte a podržte slovo a potom přetáhněte počáteční a koncové značky tak, abyste vybrali okolní text.

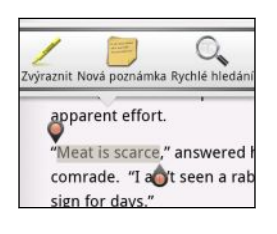

2. Na vyskakovací liště:

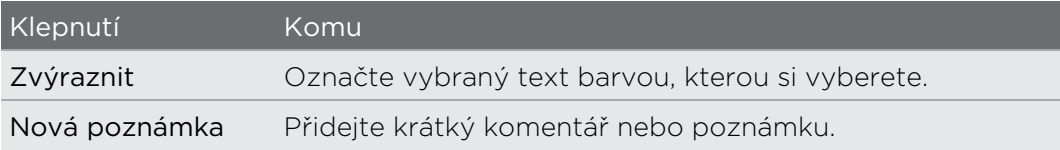

#### Zobrazení vytvořených poznámek a zvýraznění

- 1. Klepněte v elektronické knize, kterou čtete, kdekoli a potom klepněte na položku Přeskočit.
- 2. Jděte na kartu Poznámky nebo na kartu Hlavní funkce a zobrazte požadované informace.

#### Stáhnutí elektronické knihy

Můžete procházet knihkupectví a vybírat ze stovek titulů dostupných ke stažení.

#### F Musíte mít:

- § aktivní připojení Wi-Fi nebo datové připojení.
- § účet Kobo a účet Adobe ID. Pokud tyto účty ještě nemáte, zaregistrujte se ze zařízení HTC Rhyme nebo z webového prohlížeče v počítači. (V počítači jděte na adresu: <http://www.kobobooks.com>a [www.adobe.com/cfusion/membership/](http://www.adobe.com/cfusion/membership/index.cfm) [index.cfm.](http://www.adobe.com/cfusion/membership/index.cfm))
- 1. Pokud jste se ke svému účtu Kobo a Adobe ID ještě nepřihlásili, stiskněte tlačítko  $\equiv$  a potom se přihlaste klepnutím na položku Účty.
- 2. Na hlavní obrazovce Čtečka klepněte na položku
- 3. Na kartě Elektronické knihy Kobo můžete najít knihu některým z následujících postupů:
	- § Klepnutím na kategorii zobrazte dostupné tituly knih.
	- Zobrazte více kategorií. Stiskněte tlačítko  $\equiv$  a potom klepněte na položku Procházet nebo Objevit.
	- Stiskněte  $\mathsf Q$  a najděte konkrétní knihu nebo autora.
- 4. Klepněte na elektronickou knihu, kterou si chcete stáhnout. Potom se zobrazí informace, jako je cena elektronické knihy a také její shrnutí a hodnocení.
- 5. Klepnutím na  $\bigoplus$  realizujte objednávku.
- 6. Zadejte své nákupní údaje a potom klepněte na položku Koupit.
- 7. Klepnutím na stáhněte elektronickou knihu. Po dokončení stahování elektronickou knihu najdete v knihovně.
- § Pokud jste již jednou použili Kobo k nákupu elektronické knihy, zařízení HTC Rhyme si zapamatuje účetní údaje, takže jej příště nebudete muset zadávat.
	- § Pokud jste si dříve koupili elektronické knihy od společnosti Kobo pomocí počítače, přejděte na kartu K dispozici ke stažení v aplikaci Čtečka a stáhněte si je do zařízení HTC Rhyme.

#### O widgetu Má police

Pomocí widgetu Má police můžete snadno otevřít své elektronické knihy a číst si je přímo z obrazovky Plocha.

# Čtení zpravodajských kanálů

Včerejší příběhy už dnes nestačí. Pomocí aplikace Zprávy se přihlaste k odběru zpravodajských kanálů, které obsahují aktuality, sport, nejčtenější blogy a tak dále. Na základě specifických klíčových slov můžete dostávat požadované aktualizace.

#### Přihlášení odběru kanálů zpráv

F

Musíte se přihlásit k účtu Google, než začnete používat aplikaci Zprávy.

- 1. Na Výchozí obrazovce klepněte na tlačítko V > Zprávy.
- 2. Klepněte na  $\blacktriangledown$  a potom klepněte na Přihlášení k odběru > Přidat zdroje.
- 3. Postupujte některým z následujících způsobů:
	- Klepněte na kategorii, například Blogy nebo Zábava a zvolte si z populárních zpravodajských kanálů.
	- **Klepnutím na položku Hledat dále** hledejte specifické klíčové slovo nebo adresu URL kanálu.
- 4. Po výběru předplacených kanálů klepněte na Přidat.

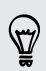

Chcete-li ručně aktualizovat zpravodajské články ve svých kanálech, stiskněte  $\equiv$  a potom klepněte na položku Obnovit.

#### Přidání klíčového slova

Snadno vyhledáte články dle svého zájmu podle zadaného klíčového slova.

- 1. Na Výchozí obrazovce klepněte na tlačítko  $\mathbb{I}$  > Zprávy.
- 2. Klepněte na položku  $\blacktriangledown$  a potom klepněte na položku Mé položky > Klíčová slova > Přidat klíčová slova.
- 3. Zadejte klíčové slovo, pak klepněte na Přidat. Nové klíčové slovo je zobrazeno v seznamu Klíčová slova.

4. Klepněte na klíčové slovo a zobrazte články, které obsahují klíčové slovo.

#### Přidání lidí, které chcete sledovat

Mějte stále aktuální přehled o článcích a komentářích sdílených vašimi kontakty Google.

- 1. Na Výchozí obrazovce klepněte na tlačítko  $\mathbb{H}$  > Zprávy.
- 2. Klepněte na položku  $\blacktriangledown$  a potom klepněte na Lidi, které sledujete > Přidat nové přátele.
- 3. Zadejte jméno kontaktu Google a potom klepněte na Q.
- 4. Vyberte kontakt z výsledků vyhledávání a potom klepněte na položku Přidat. Váš kontakt je uveden v části Lidi, které sledujete.

Pro zobrazení článků a komentářů nedávno sdílených kontaktem, kterého sledujete, klepněte na jméno kontaktu v části Lidi, které sledujete.

#### Čtení článků

- 1. Na Výchozí obrazovce klepněte na tlačítko  $\rightarrow$  Zprávy.
- 2. Na obrazovce Všechny položky klepněte na článek, který si chcete přečíst.
- 3. Při čtení článků můžete provést následující:

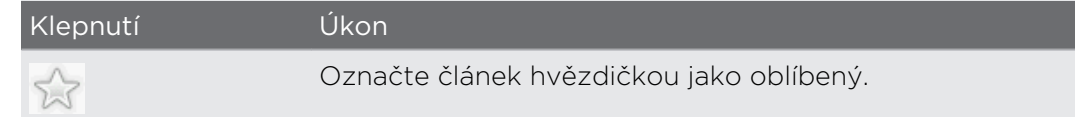

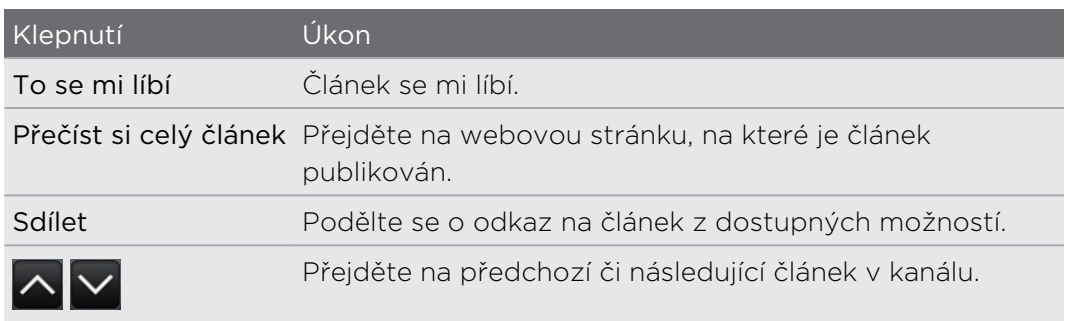

4. Stiskněte  $\equiv$  pro zobrazení dalších možností, jako je přidání komentáře nebo označení příběhu.

#### Změna plánu aktualizace a nastavení obsahu

- 1. Když jste v aplikaci Zprávy stiskněte  $\equiv$  a potom klepněte na položku Nastavení (nebo Další > Nastavení).
- 2. Klepněte na některou z následujících položek:

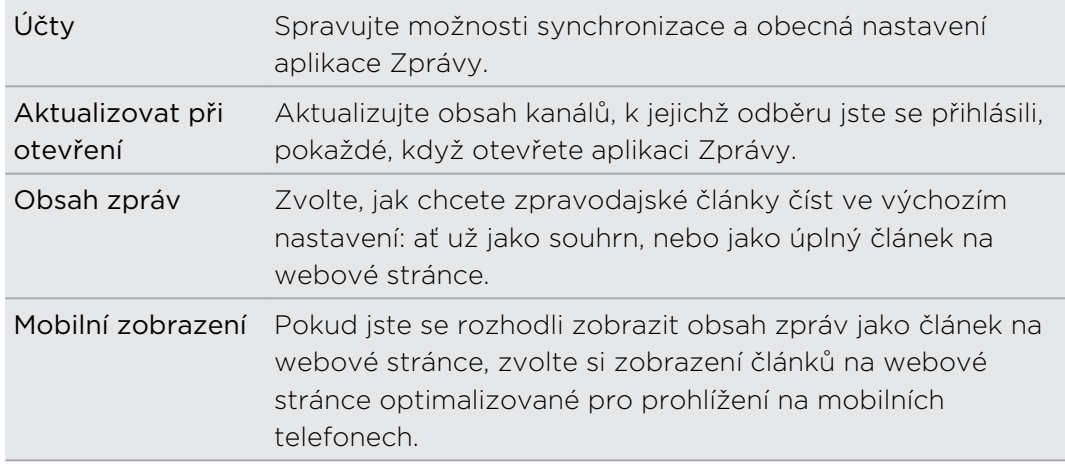

### O widgetu Zprávy

Pomocí widgetu Zprávy si můžete přímo na obrazovce Plocha číst výtahy z článků, k jejichž odběru jste se přihlásili.

# Sledování vlastních akcií

Pomocí aplikace Akcie získáte nejnovější aktualizace o akciích a akciových indexů, které sledujete.

- 1. Na Výchozí obrazovce klepněte na položku > Akcie.
- 2. Na hlavní obrazovce Akcie lze provést některou z následujících akcí:
	- § V seznamu cen akcií a tržních indexů klepněte na položku, kterou chcete zobrazit.
	- Klepnutím na **Q** aktualizujte informace o akciích.
	- Klepnutím na → přidejte cenu akcií nebo akciový index.
	- Chcete-li změnit pořadí seznamu akcií, stiskněte tlačítko  $\equiv$  a potom klepněte na položku Upravit. Stiskněte a podržte $\equiv$ na konci položky, kterou chcete přesunout, a potom ji přetáhněte do nové pozice.
- 3. Po výběru určité ceny akcií nebo akciového indexu, můžete:

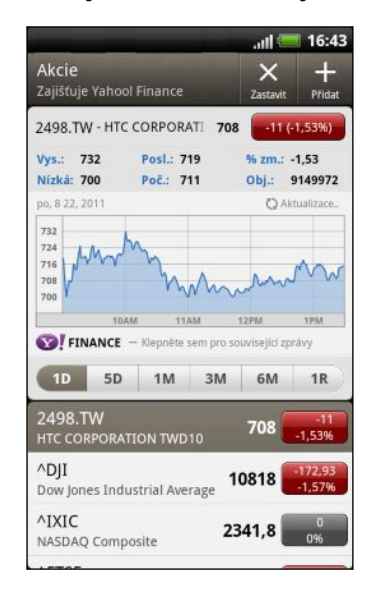

- Zobrazit informace o obchodování s danou položkou a také cenový graf pro určité období.
- § Klepněte na jiné období pro zobrazení informací o obchodování s danou položkou.

#### Přidání ceny akcií nebo akciového indexu

- 1. Na hlavní obrazovce Akcie klepněte na položku +
- 2. Do textového pole zadejte cenu akcií nebo akciový index a klepněte na položku  $\alpha$
- 3. Klepněte na cenu akcií nebo akciový index, který chcete přidat.

Chcete-li položku odstranit, stiskněte tlačítko  $\overline{\Xi}$ , zatímco jste na hlavní obrazovce (۳) Akcie, a potom klepněte na položku Upravit. Označte položky, které chcete odstranit, a potom klepněte na položku Hotovo.

F

#### Změna plánu aktualizace a barevného nastavení

Automatické stahování informací o akciích může znamenat další poplatky.

Na hlavní obrazovce Akcie stiskněte tlačítko  $\blacksquare$  a potom klepněte na položku Nastavení. Postupujte některým z následujících způsobů:

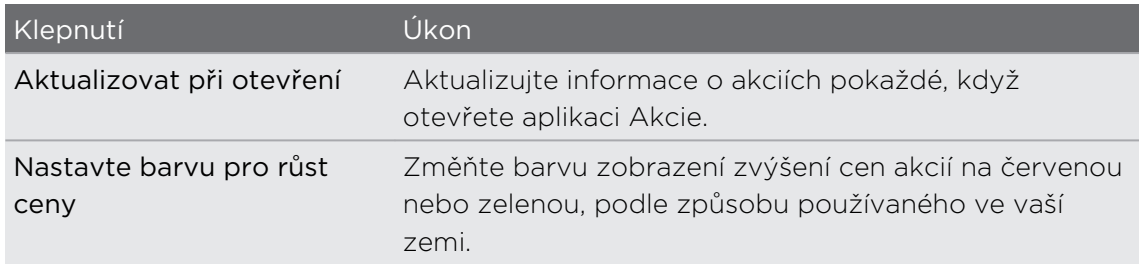

### Cvičení pomocí programu Endomondo

Pro snadnější a zábavnější cvičení. Aplikace Endomondo vám umožňuje sledovat vaše cviky, sdílet je nebo uspořádat přátelskou soutěž mezi uživateli. Nyní se vaše zařízení HTC Rhyme stává cenným společníkem při chůzi, jízdě na kole, běhu nebo jiné činnosti, která vám pomáhá zachovat zdraví a zůstat fit.

Aplikace Endomondo vám umožňuje:

- § Nastavit podle své volby činnost a stanovit pro ni cíl.
- § Přehrávat při cvičení hudbu.
- § Sledovat cviky nebo zobrazit záznam minulých cvičení.
- § Dělit se o pokrok s přáteli a dalšími uživateli.
- § Dostávat nápady od přátel a překonávat jejich osobní rekordy.

Pokud se chcete o této aplikaci dozvědět více, viz <http://www.endomondo.com/>

Pro otevření aplikace Endomondo Výchozí obrazovky klepněte na položku  $\Rightarrow$ Endomondo.

#### Nastavení aplikace Endomondo

Když se přihlašujete poprvé, musíte se zaregistrovat a přijmout Smluvní podmínky.

1. V aplikaci Endomondo si zvolte, jak se chcete zaregistrovat. Postupujte podle pokynů na obrazovce.

Pokud jste stávající uživatel aplikace Endomondo, klepněte na položku Mám účet pro přihlášení.

- 2. Pro vyhledání dalších uživatelů projděte adresář e-mailového účtu nebo seznam přátel. Pokud máte kontakty, které aplikaci využívají, můžete se s nimi spojit a sdílet cvičení, výsledky a mnohem více. Po dokončení klepněte na tlačítko Hotovo.
- 3. Zadejte své údaje a zvolte, jak chcete výsledky svého cvičení sdílet. K dispozici je následující nastavení:

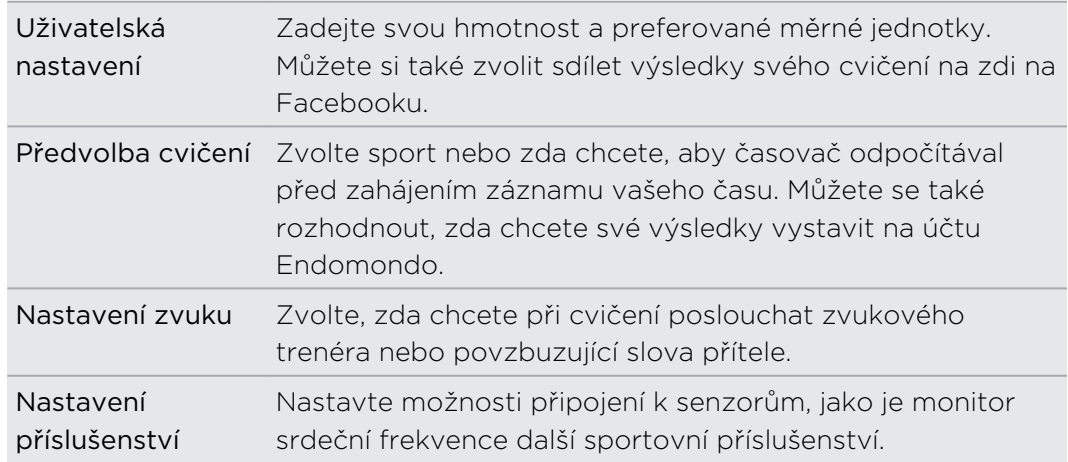

#### Přidávání přátel

Přidejte přátele nebo je pozvěte, aby také začali Endomondo využívat, abyste mohli vzájemně sledovat svůj pokrok nebo překonávat rekordy.

- 1. V aplikaci Endomondo klepněte na kartu Přátelé.
- 2. Klepněte na položku Přidat a zvolte, jak chcete přátele vyhledat. Můžete hledat v adresáři e-mailového účtu nebo v seznamu přátel na Facebooku. Zobrazí se seznam přátel.
- 3. Klepněte na položku Připojit pro přidání přátel, kteří již Endomondo používají, nebo klepněte na položku Pozvat, aby se přátelé mohli přihlásit.
- 4. Po dokončení klepněte na tlačítko Hotovo.

Činnosti a výsledky přátel, kteří vaši žádost přijali, jsou zobrazeny na kartě Přátelé.
### Sledování a sdílení vašeho cvičení

Zaznamenejte si cvičení, při cvičení si pouštějte hudbu nebo se podívejte na svou trasu.

- 1. V aplikaci Endomondo klepněte na kartu Cvičení.
- 2. Zvolte, jak chcete cvičit. Můžete si nastavit základní cvičení, nastavit cíl (na základě vzdálenosti nebo času), překonat osobní rekord přítele nebo překonat vlastní rekord.
- Pokud sledujete cvičení, které je založeno na vzdálenosti, musíte si zapnout GPS. F Na Výchozí obrazovce stiskněte tlačítko  $\overline{\Xi}$  a potom klepněte na položku Nastavení > Poloha > Použít satelity GPS.

Když máte cvičení přizpůsobené, zobrazí se obrazovka Stav se zobrazením stopek.

- 3. Stisknutím tlačítka Start cvičení začněte.
- 4. Při cvičení můžete také:
	- Zobrazit svou trasu. Jednoduše klepněte na položku ?.
	- Poslouchat hudbu. Klepněte na položku **D** a přehrajte hudbu, která je uložena na vaší kartě SD.
- 5. Po skončení cvičení nebo po dosažení cíle klepněte na položku Pozastavit > Zastavit a uložit.

Informace o vašem cvičení se zobrazí na kartě Historie nebo je sdílena s přáteli a dalšími uživateli.

#### Zobrazení minulých cvičení

Používejte záznamy o minulých cvičeních pro srovnání, pokud pracujete na překonání vlastního rekordu. O výsledky cvičení se také můžete podělit s přáteli.

- 1. V aplikaci Endomondo klepněte na kartu Historie.
- 2. Stiskněte záznam a podržte jej. Odtud můžete:

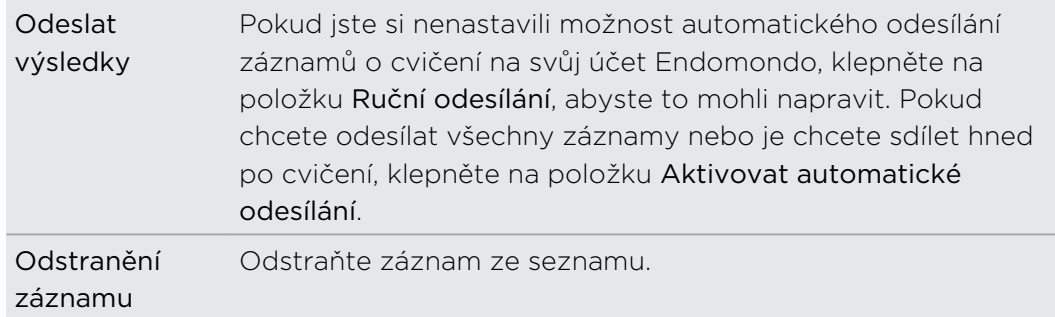

### Změna nastavení aplikace Endomondo

- 1. Z libovolné karty aplikace Endomondo, stiskněte  $\blacksquare$  a potom klepněte na položku Nastavení.
- 2. Změňte nastavení a stiskněte ← pro uložení změn.

Pokud telefon zapůjčíte někomu jinému, budete se možná chtít z aplikace Endomondo odhlásit. Odhlášením se z telefonu vymažou záznamy o posledních cvičeních. Ale nemějte obavy, pokud jste si telefon nastavili tak, aby výsledky cvičení zveřejňovat na internetových stránkách Endomondo, jsou vám na stránkách stále k dispozici. Pro odhlášení se klepněte na položku Uživatel > Odhlásit se.

# Sledování videí na YouTube

Pomocí aplikace YouTube můžete zjistit, co na této webové stránce pro sdílení videí letí.

- 1. Na Výchozí obrazovce klepněte na tlačítko > YouTube.
- 2. Procházejte seznamem videonahrávek, pak klepněte na video, které chcete sledovat.
- 3. Při sledování video nahrávky můžete provádět tyto operace:
	- § Když zařízení HTC Rhyme otočíte na stranu nebo poklepáte na obrazovku, můžete video sledovat na celou obrazovku.
	- § Klepnutím na obrazovku videa provedete pozastavení, pokračování přehrávání nebo můžete přetáhnout posuvník na jinou část videa.
	- § Klepněte na kartu, pokud se chcete dozvědět o videu více, zobrazit související videa nebo zjistit, co si myslí ostatní diváci. Když přesunete prst po kartách, zjistíte, zda jsou k dispozici další položky.
	- § Klepněte na ikonu palec nahoru nebo palec dolů, chcete-li přidat své hodnocení videa. Klepnutím na položku Další zobrazíte další možnosti.
- 4. Stiskněte tlačítko  $\blacksquare$  a potom se klepnutím na položku Domů vraťte na hlavní obrazovku YouTube.

### Vyhledávání video nahrávek

- 1. Na hlavní obrazovce YouTube klepněte na položku
- 2. Zadejte hledané klíčové slovo a potom stiskněte Q
- 3. Projděte výsledky a klepněte na video, které chcete přehrát.

Máte také možnost zobrazit výsledky, které byly nedávno zveřejněny. Klepněte na položku Stále a potom vyberte požadované časové období.

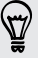

### Vymazání historie hledání

- 1. Na obrazovce YouTube stiskněte tlačítko  $\equiv$  a potom klepněte na položku Nastavení.
- 2. Klepněte na položku Vymazat historii vyhledávání a potom na dotaz klepněte na položku OK.

#### Sdílení odkazu video nahrávky

- 1. Na obrazovce videa klepněte na položku Další > Sdílet.
- 2. Vyberte, jak má být sdílen odkaz na video z dostupných možností.

#### Zachycení videí a jejich sdílení na YouTube

1. Na Výchozí obrazovce klepněte na tlačítko  $\mathbb{I}$  > YouTube.

Nebo pokud je již aplikace YouTube otevřená, vraťte se na její hlavní obrazovku.

- 2. Klepněte na tlačítko
- 3. Klepnutím na tlačítko zahájíte zaznamenávání videa.
- 4. Po dokončení zaznamenávání klepněte znovu na  $\bullet$  a potom klepněte na položku Hotovo.
- 5. Zadejte název videa.
- 6. Klepněte na položku Více podrobností pro výběr účtu YouTube, který chcete použít, přidejte ke svému videu popis, nastavte úroveň ochrany osobních údajů a přidejte značky nebo informace o umístění.
- 7. Klepněte na položku Odeslat.

# Poslech aplikace Rádio FM

Aplikace Rádio FM vám umožňuje naladit si a poslouchat oblíbené rozhlasové stanice.

Chcete-li používat Rádio FM, musíte nejprve připojit sluchátka do zvukového 口 konektoru zařízení HTC Rhyme. Rádio FM používá stereo sluchátka jako anténu.

Na Výchozí obrazovce klepněte na položku > Rádio FM.

Při prvním použití programu Rádio FM dojde k automatickému vyhledání dostupných kanálů FM, jejich uložení formou předvoleb a pak přehrávání první nalezené stanice FM.

#### Naladění stanice FM

Na obrazovce Rádio FM můžete dělat několik věcí:

- Klepněte na pro zobrazení seznamu Všechny předvolby a zvolte stanici, kterou chcete poslouchat.
- Klepněte na <mark>1<</mark> a přejděte na předchozí dostupnou stanici FM, nebo na DI a přejděte na následující stanici FM.
- § Přesunutím posuvníku nalaďte jakoukoli frekvenci v pásmu FM.
- Klepnutím na 1 jemně doladíte frekvenci rádia o -0,1 MHz nebo klepnutím na ▶ jemně doladíte frekvenci rádia o +0,1 MHz.
- Klepněte na + pro přidání názvu aktuální stanice, kterou máte právě naladěnou.
- § Hlasitost přehrávání můžete upravit pomocí tlačítka ZVÝŠIT HLASITOST nebo SNÍŽIT HLASITOST.
- Chcete-li znovu vyhledat a uložit stanice FM, stiskněte tlačítko  $\equiv$  a potom klepněte na položku Vyhledat a uložit.
- Stisknutím tlačítka  $\equiv$  můžete ztlumit zvuk nebo změnit zvukový výstup na Mono nebo Stereo. Zvukový výstup můžete také přepnout mezi Reproduktor a Sluchátka.

### Uzavření či vypnutí aplikace Rádio FM

Rádio můžete nadále poslouchat i během používání ostatních aplikací v zařízení HTC Rhyme nebo úplně aplikaci Rádio FM zavřít.

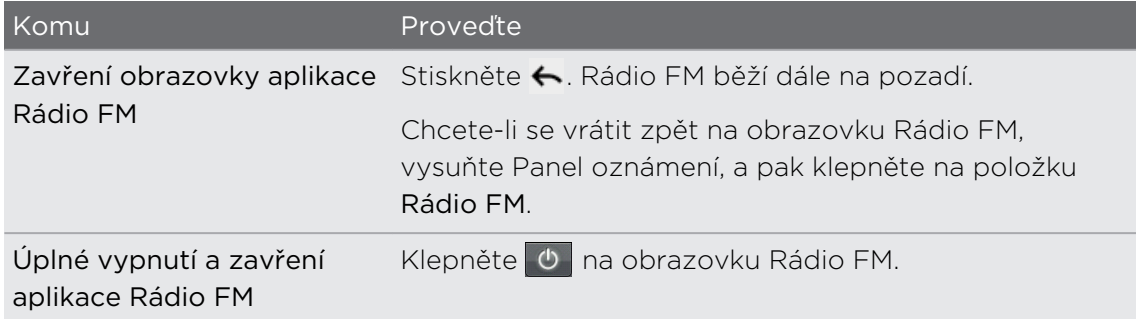

# Používání Světlo

Nikdy již nebudete po tmě. Pomocí aplikace Světlo můžete kdykoli v případě potřeby zapnout diodu LED blesku telefonu.

Na Výchozí obrazovce klepněte na položku > Světlo.

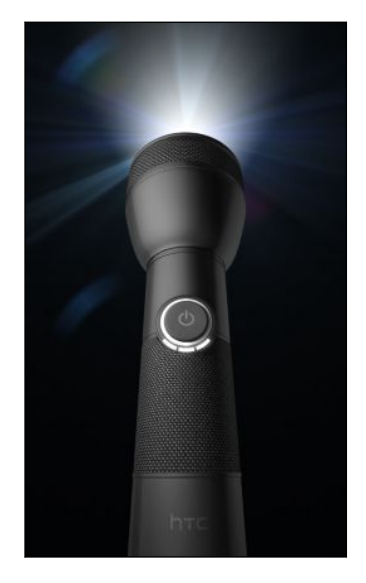

- § Nastavení jasu světla provedete jednoduše tak, že klepnete na vypínač na obrazovce na madlu svítilny.
- Stiskněte tlačítko  $\equiv$  pro přepnutí na Automatický blesk, SOS nebo Ruční režim.

Pro zavření svítilny stiskněte tlačítko ←.

# Sdílení her a aplikací

Bavíte se hrami nebo aplikacemi, které jste nalezli na portálu Android Market? Sdílejte své oblíbené hry a aplikace okamžitě s okruhem svých přátel.

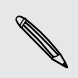

Chtějí-li se vaši přátelé připojit k aplikaci a stáhnout ji z Android Market, musí používat zařízení se systémem Android.

- 1. Na Výchozí obrazovce klepněte na tlačítko ...
- 2. Stiskněte tlačítko  $\overline{\Xi}$  a potom klepněte na položku Sdílet. Pak se zobrazí seznam her a aplikací, které jste stáhli a nainstalovali z Android Market.
- 3. Klepnutím na aplikaci vyberete způsob sdílení:

Když přátelé vidí odkaz v odeslané zprávě, e-mailu nebo aktualizaci stavu, mohou jednoduše klepnout na odkaz a přejít na hru nebo aplikaci v Android Market a stáhnout ji.

# Produktivita

## Práce na dokumentech

Potřebujete vylepšit zprávu, ale jste na cestách? Pomocí aplikace Polaris Office můžete snadno zobrazovat a upravovat soubory aplikace Microsoft Office Word (.doc a .docx), Microsoft Office Excel (.xls a .xlsx), Microsoft Office PowerPoint (.ppt, .pps a .pptx) a soubory s prostým textem (.txt).

#### Zobrazení dokumentu

- 1. Na Výchozí obrazovce klepněte na položku  $\mathbb{I}$  > Polaris Office.
- 2. Na hlavní obrazovce Polaris Office klepněte na soubor, který chcete otevřít.
- 3. Přetáhněte prst na obrazovce pro posunutí nebo pohyb po stránkách.
- 4. Pro přibližování nebo oddalování roztáhněte nebo štípněte palec a ukazováček na stránce.
- 5. Pro zobrazení na šířku otočte zařízení HTC Rhyme na stranu.
- 6. Stiskněte  $\overline{\equiv}$  pro zobrazení možností pro uložení nebo vytisknutí souboru a tak dále.

#### Vytvoření dokumentu

- 1. Na Výchozí obrazovce klepněte na položku **Valencia Soffice**.
- 2. Na hlavní obrazovce Polaris Office stiskněte tlačítko  $\overline{\Xi}$  a potom klepněte na položku Nový.
- 3. Zvolte typ souboru, který chcete vytvořit.
- 4. Začněte zadávat text.
- 5. Až budete hotovi, stiskněte tlačítko  $\overline{=}$  a potom klepněte na položku Uložit (nebo Další > Uložit jako), abyste své změny zachovali.

#### Úprava dokumentu

- 1. Na Výchozí obrazovce klepněte na položku  $\rightarrow$  Polaris Office.
- 2. Na hlavní obrazovce Polaris Office klepněte na soubor, který chcete upravit.

- 3. Postupujte některým z následujících způsobů:
	- Pokud se jedná o soubor aplikace Microsoft Office Word, Microsoft Office PowerPoint nebo dokument s prostým textem, stiskněte položku  $\equiv$  > Upravit.
	- § Pokud se jedná o soubor aplikace Microsoft Office Excel, klepněte na buňku a potom zadejte změny do textového pole. Chcete-li zvolit jiný sešit, stiskněte položku  $\equiv$  > Sešit.
- 4. Po provedení změn stiskněte  $\leftarrow$  a potom klepněte na Uložit nebo Uložit jako.

# Odesílání souborů do složky Dropbox

Vaše soubory vás mohou následovat. Ať ze svého zařízení HTC Rhyme pomocí služby Dropbox, dojde k aktualizaci na vašem webovém účtu a v dalších zařízeních, na kterých máte Dropbox nainstalovaný.

- § Chcete-li začít aplikaci používat, musíte si vytvořit účet Dropbox nebo se k němu F přihlásit.
	- § Pro odesílání dokumentů musíte mít v zařízení HTC Rhyme naistalovaného správce souborů. Podrobnosti viz [www.dropbox.com.](http://www.dropbox.com)
	- 1. Na Výchozí obrazovce klepněte na položku  $\mathbb{H}$  > Dropbox.
	- 2. Vyberte nebo vytvořte složku, do které chcete odeslat svůj soubor.

Pro vytvoření nové složky stiskněte  $\equiv$  a potom klepněte na položku Nová > Složka.

- 3. Stiskněte tlačítko  $\equiv$  a potom klepněte na položku Odeslat.
- 4. Zvolte typ souboru a potom najděte soubor, který chcete odeslat.

Pokud jste v aplikaci Galerie nebo Hudba, můžete soubory odesílat také přímo. Stačí soubor stisknout a podržet a potom klepněte na položku Sdílet > Dropbox.

Jakmile soubor odešlete do služby Dropbox, můžete jej sdílet s ostatními. Stiskněte a podržte soubor a potom klepněte na položku Sdílet > Sdílet odkaz nebo Sdílet tento soubor.

# Záznam hlasu

Nestačí jen nahlas přemýšlet. Pomocí aplikace Hlasový záznamník můžete své nápady rychle zaznamenat. Rovněž lze zaznamenat hlas a nastavit jej jako vyzváněcí tón.

- 1. Na Výchozí obrazovce klepněte na položku > Hlasový záznamník.
- 2. Přidržte mikrofon blízko úst.

3. Klepnutím na tlačítko ● spusťte záznam hlasového klipu.

Hlasový záznamník může běžet na pozadí, když v zařízení HTC Rhyme děláte další věci, s výjimkou toho, když otevřete aplikace, které také využívají zvukové funkce. Chcete-li se vrátit zpět na obrazovku Hlasový záznamník, vysuňte Panel oznámení, pak klepněte na Hlasový záznamník.

- 4. Klepnutím na tlačítko zastavíte zaznamenávání.
- 5. Zadejte název hlasového záznamu a potom klepněte na položku Uložit.
- 6. Klepnutím na tlačítko  $\blacktriangleright$  spusťte přehrávání hlasového záznamu.
- 7. Pro zobrazení možností pro sdílení, odstranění nebo přejmenování hlasového záznamu stiskněte tlačítko  $\mathbf{\Xi}$ .

#### Sdílení hlasového klipu

- 1. Na obrazovce Hlasový záznamník klepněte na  $\equiv$
- 2. Stiskněte a podržte hlasový záznam, který chcete sdílet, pak klepněte na položku Sdílet.
- 3. V nabídce možností zvolte způsob, jak se mají hlasové záznamy sdílet.

#### Nastavení hlasového klipu jako vyzváněcího tónu

- 1. Na obrazovce Hlasový záznamník klepněte na  $\equiv$ .
- 2. Stiskněte a podržte hlasový záznam, který chcete nastavit jako vyzváněcí tón, pak klepněte na Nastavit jako vyzváněcí tón.

# Pořizování poznámek

Viděli jste něco inspirujícího? Zapište si to v aplikaci Poznámky a usnadněte si pamatování svých nápadů, otázek a čehokoli jiného. Můžete si zapisovat text, nahrávat zvuk a přikládat fotografie a dokumenty. Pokud si děláte poznámky při nějakém setkání, můžete si je pohodlně propojit s událostí ve formě schůzky uložené v aplikaci Kalendář.

Vytvořte si účet Evernote® a přihlaste se k němu v tabletu HTC Rhyme, pokud si chcete poznámky zálohovat na zabezpečený online server Evernote. Podrobnosti najdete na adrese [www.evernote.com/about/learn\\_more](http://www.evernote.com/about/learn_more/).

### Vytvoření zápisníku

1. Na Výchozí obrazovce klepněte na položku  $\mathbb{I}$  > Poznámky.

Když aplikaci otevřete poprvé, můžete využít rychlou prohlídku a nastavit si účet Evernote. Pokud tento krok přeskočíte, můžete se k Evernote přihlásit později v nastavení Účty a synchronizace.

- 2. Klepnutím na v otevřete nabýdku výběru a potom klepněte na položku Nový zápisník.
- 3. Zadejte název zápisníku.
- 4. Vyberte typ zápisníku.
	- Klepnutím na položku Místní zápisník uložte tento zápisník pouze na tabletu HTC Rhyme.
	- Klepnutím na položku Synchronizovaný zápisník synchronizujte poznámky s účtem Evernote.
- 5. Klepněte na tlačítko Vytvořit.

Pro otevření nebo přepnutí na jiný zápisník jednoduše znovu klepněte na  $\blacktriangledown$  a potom klepněte na název zápisníku.

#### Synchronizace poznámek

Můžete si zvolit, zda chcete synchronizovat poznámky mezi tabletem HTC Rhyme a účtem Evernote na webu automaticky nebo ručně.

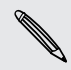

Pro spuštění synchronizace poznámek se musíte v tabletu HTC Rhyme přihlásit na svůj účet Evernote.

- 1. Na Výchozí obrazovce klepněte na položku  $\mathbb{I}$  > Poznámky.
- 2. Pro ruční synchronizaci poznámek stiskněte  $\overline{=}$  a potom klepněte na položku Synchronizace.
- 3. Chcete-li nastavit automatickou aktualizaci aplikace Poznámky, stiskněte  $\overline{=}$  na obrazovce Všechny poznámky a potom klepněte na položku Nastavení > Další > Účty a synchronizace.
- 4. Klepněte na svůj účet Evernote a potom přizpůsobte nastavení synchronizace.

### Vytvoření poznámky

1. Na Výchozí obrazovce klepněte na položku  $\mathbb{I}$  > Poznámky.

Pokud aplikaci Poznámky otevřete, když máte probíhající schůzku (uloženou v aplikaci Kalendář), můžete poznámku propojit přímo s touto událostí.

- 2. Otevřete zápisník a potom klepněte na +.
- 3. Zadejte název poznámky.
- 4. Klepněte na poznámku, abyste kurzor textu přesunuli na řádek stránky a potom začněte zadávat text.
- 5. Klepněte na položku Připojit a potom zvolte typ souboru, který chcete propojit s poznámkou.
- 6. Po dokončení stiskněte tlačítko  $\overline{\Xi}$  a potom klepněte na položku Uložit.

#### Pořizování poznámek při setkáních či rozhovorech

Aplikace Poznámky vám umožňuje zachycovat myšlenky, akční plány a zápisky z jednání lépe, než kdybyste si je jen ručně zapisovali.

Když máte otevřenou poznámku, můžete:

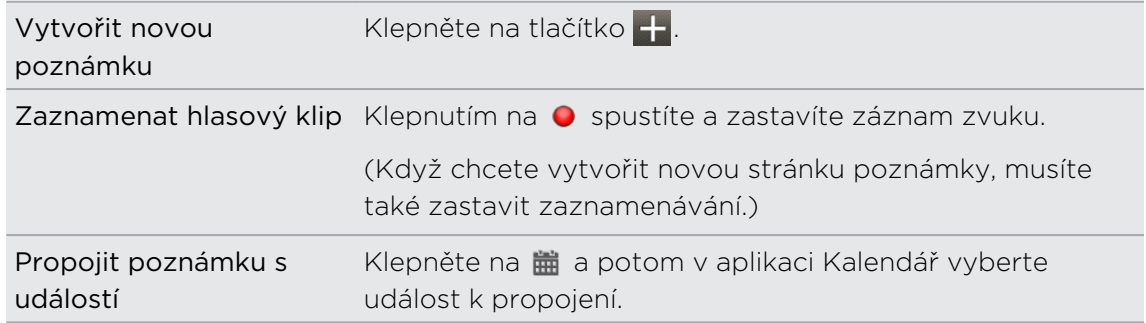

#### Uložení poznámky

I když aplikace Poznámky automaticky ukládá vaši práci, když stisknete  $\leftarrow$ , můžete si přesto uložit své poznámky ručně, abyste o nic nepřišli.

Když máte poznámku otevřenou, stiskněte  $\blacksquare$  a potom klepněte na položku Uložit.

#### Kontrola poznámky

- 1. Na Výchozí obrazovce klepněte na položku  $\Box$  > Poznámky.
- 2. Otevřete zápisník a potom klepněte na miniaturu poznámky.
- 3. Když jste na poznámce, můžete:

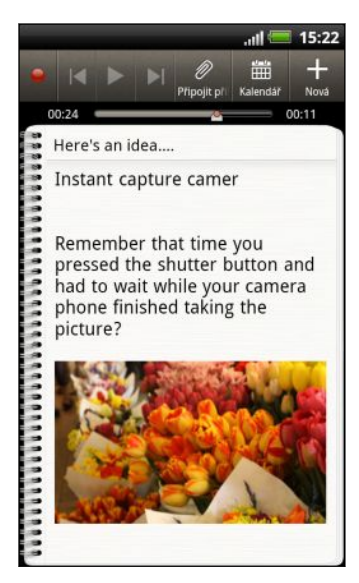

- Procházet po stránce posouváním prstu po obrazovce nahoru a dolů.
- § Otevřít přílohu souboru v patřičné aplikaci tak, že na ni klepnete.
- Klepnutím na zobrazíte nebo změníte propojenou událost v aplikaci Kalendář. Nebo pokud jste ještě poznámku nepropojili, klepnutím vyberte událost kalendáře.

#### Přehrání zvukové nahrávky v aplikaci Poznámky

Po nahrání schůzky si můžete poslechnout zvukový klip a připomenout si hlavní body. Pokud jste si při nahrávání zvuku dělali poznámky, přidají se časové značky (malé barevné uzlíky na panelu zvuku) pro přišpendlení vašich poznámek do časového rámce zvukové nahrávky.

- 1. Otevřete poznámku tam, kde máte zaznamenaný hlasový klip.
- 2. Klepnutím na **p**řehrajte zvukový záznam.
- 3. Klepněte na **N** nebo **K** pro přejití na další nebo předchozí časovou značku. Když přecházíte z jedné časové značky na druhou, uvidíte miniaturu poznámky pro rychlý náhled toho, co jste si při nahrávání poznamenali.

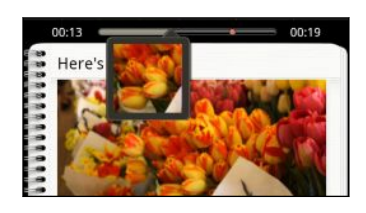

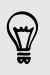

Můžete také klepnout na konkrétní obsah v poznámce pro přeskočení na příslušnou časovou značku a poslechnout si zvuk, který jste v tu chvíli nahráli.

#### Sdílení poznámky

Poznámky můžete odeslat e-mailem nebo pomocí Bluetooth nebo je sdílet s přáteli v sociálních sítích.

- 1. Na Výchozí obrazovce klepněte na položku  $\Box$  > Poznámky.
- 2. Otevřete zápisník a potom klepněte na poznámku, kterou chcete sdílet.
- 3. Stiskněte tlačítko  $\equiv$  a potom klepněte na položku Sdílet poznámku.
- 4. Vyberte, jak má být poznámka sdílena.
- § U většiny možností sdílení jsou poznámky automaticky převedeny a poslány jako obrázky.
- § Poznámky můžete vytisknout, pokud je tablet HTC Rhyme připojen k tiskárně pomocí .Wi-Fi.

# Dokončování úkolů

Pomocí aplikace Úkoly můžete zorganizovat a sledovat plány a úkoly.

Pomocí aplikace Úkoly můžete:

- § Zobrazte sjednocené seznamy úkolů z telefonu a svých účtů Exchange ActiveSync.
- § Vytvářejte úkoly a seskupujte je do seznamů.
- Zadávejte podrobnosti o úkolech.
- § Dostávejte oznámení, když nastane termín úkolu.
- § Prodlužte nebo upravte termín úkolů.

Pro otevření aplikace Úkoly klepněte na položku > Úkoly.

### Nejste přihlášeni ke svému účtu Exchange ActiveSync?

- 1. Na Výchozí obrazovce stiskněte  $\equiv$  a potom klepněte na položku Nastavení > Účty a synchronizace > Přidat účet > Exchange ActiveSync.
- 2. Zadejte podrobnosti účtu Exchange ActiveSync a klepněte na položku Další. Pokud váš podnikový server Exchange nepodporuje automatické zjišťování, budete muset zadat nastavení serveru Exchange po klepnutí na tlačítko Další. Podrobnosti vám poskytne správce serveru Exchange.
- 3. Vyberte typ informací, které chcete synchronizovat. Nezapomeňte zaškrtnou položku Úkoly.
- 4. Zvolte, jak často chcete synchronizovat, a klepněte na položku Další.
- 5. Zadejte název účtu, potom klepněte na položku Ukončit nastavení.

#### Zobrazení jednotného seznamu úkolů

Můžete zobrazit a aktualizovat jednotný seznam úkolů. Úkoly jsou barevně odlišeny, abyste mohli snadno poznat, ke kterým účtům patří.

V aplikaci Úkoly stiskněte  $\overline{\Xi}$  a potom klepněte na položku Účty > Všechny účty.

(۳)

Můžete vybrat také určitý účet. Pokud chcete zobrazit pouze úkoly zadané pomocí zařízení HTC Rhyme, klepněte na položku Moje úkoly.

#### Filtrování úkolů

Úkoly můžete filtrovat podle termínu nebo priority.

- 1. Přejděte na seznam obsahující úkoly, které chcete filtrovat.
- 2. Stiskněte tlačítko  $\equiv$  a potom klepněte na položku Filtr.
- 3. Ze seznamu zvolte, jak chcete filtrovat úkoly, a potom klepněte na tlačítko OK.

### Vytvoření a správa seznamů

Můžete vytvářet seznamy a organizovat v nich své úkoly.

- 1. V aplikaci Úkoly stiskněte  $\equiv$  a potom klepněte na položku Seznamy.
- 2. Klepněte na položku  $\pm$  a potom zvolte účet pro daný seznam.
- 3. Zadejte název seznamu a pak klepněte na OK.

#### Zobrazení nebo skrytí seznamů

- 1. Stiskněte tlačítko  $\overline{\Xi}$  a potom klepněte na položku Seznamy.
- 2. Klepněte na seznam, který chcete zobrazit.
	- § Klepněte na položku Všechny seznamy pro zobrazení všech seznamů na všech vašich účtech.
	- § Klepněte na konkrétní účet a potom klepněte na seznam, který chcete zobrazit.

#### Přejmenování seznamu

- 1. Stiskněte tlačítko  $\equiv$  a potom klepněte na položku Seznamy.
- 2. Stiskněte a držte seznam, který chcete přejmenovat. Zobrazí se nabídka.
- 3. Klepněte na položku Přejmenovat.
- 4. Zadejte nový název seznamu a pak klepněte na OK.

#### Odstranění seznamu

- 1. Stiskněte tlačítko  $\equiv$  a potom klepněte na položku Seznamy.
- 2. Stiskněte a držte seznam, který chcete odstranit. Zobrazí se nabídka.
- 3. Klepněte na položku Odstranit > OK.

#### Vytvoření úkolu

- 1. V aplikaci Úkoly zadejte úkol do textového pole a potom klepněte na ...
- 2. Pokud chcete zadat podrobnosti úkolu, klepněte na Ø po zadání úkolu do textového pole. Můžete zadat tyto informace:
	- § Seznam, pod kterým bude úkol seskupen.
	- § Priorita úkolu
	- Čas a datum, kdy je termín úkolu
	- § Pokud se jedná o úkol, který se provádí pravidelně. Pokud ano, můžete také nastavit termín pro opakování úkolu.
	- Popis úkolu.

Nezapomeňte klepnout na položku Uložit pro uchování podrobností.

#### Správa úkolů

Úkoly lze třídit, odkládat a tak dále.

Na obrazovce Úkoly můžete přehledně získat důležité informace o svých úkolech. Jsou zde zobrazeny následující informace:

- **Termín** Ve výchozím nastavení jsou úkoly tříděny podle pole Termín, přičemž ty nejbližší jsou v seznamu uvedeny jako první.
- § Jednorázová událost nebo opakující úkol– Pokud se úkol opakuje, zobrazí se vedle úkolu ikona  $\mathbf Q$ .

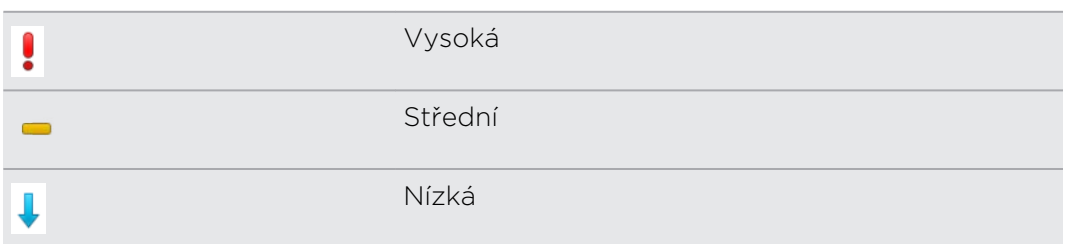

### **• Priorita-** Toto jsou možné priority úkolů:

#### Označení úkolu jako hotového

Až budete s úkolem hotoví, můžete je příslušně označit.

Zaškrtněte políčko vedle úkolu. Úkol je přeškrtnut a potom zmizí ze seznamu.

Pro zobrazení dokončených úkolů stiskněte  $\overline{\mathbf{F}}$  a potom klepněte na položku Dokončeno.

#### Řazení úkolů

Úkoly můžete řadit podle data, priority nebo názvu.

- 1. V aplikaci Úkoly přejděte na seznam, který obsahuje úkoly, jež chcete seřadit.
- 2. Stiskněte tlačítko  $\equiv$  a potom klepněte na položku Seřadit (nebo Další > Seřadit).
- 3. Vyberte, jak chcete úkoly seřadit.

#### Upravení úkolu

Kdykoli chcete, můžete změnit podrobnosti úkolu.

- 1. Přejděte na seznam obsahující úkol, který chcete upravit.
- 2. Stiskněte a přidržte úkol a potom klepněte na položku Upravit.
- 3. Změňte podrobnosti úkolu.
- 4. Klepněte na tlačítko Uložit.

#### Odstranění úkolu

- 1. Přejděte na seznam obsahující úkol, který chcete odstranit.
- 2. Stiskněte a přidržte úkol a potom klepněte na položku Odstranit.
- 3. Klepněte na tlačítko OK.

#### Odložení úkolu

Pokud jste nestihli úkol, jehož termín již nastal, můžete jej odložit. Když úkol odložíte, je termín automaticky nastaven o den déle.

- 1. Na Výchozí obrazovce otevřete panel Oznámení.
- 2. Klepněte na oznámení o úkolu, jehož termín již nastal. Zobrazí se úkol a jeho podrobnosti.
- 3. Klepněte na položku Odložit.

Úkol se zobrazí na seznamu s novým termínem. Pokud chcete jít zpět na seznam, stiskněte  $\blacksquare$ , klepněte na položku Seznam a potom vyberte seznam obsahující váš úkol.

#### Přesunutí úkolu do jiného seznamu

Úkoly můžete přeuspořádat a seskupit je do jiného seznamu.

- 1. Přejděte na seznam obsahující úkol, který chcete přesunout.
- 2. Stiskněte a přidržte úkol a potom klepněte na položku Přesunout do.
- 3. Klepněte na seznam, do kterého chcete úkol vložit.

Úkol zmizí ze seznamu, na který se právě díváte.

# Změna nastavení aplikace Úkoly

- 1. Přejděte do účtu, který chcete změnit.
- 2. Stiskněte tlačítko  $\equiv$  a potom klepněte na položku Nastavení (nebo Další > Nastavení).
- 3. Změňte nastavení a stiskněte ← pro uložení změn.

# HTC Sync

# O aplikaci HTC Sync

Ve zařízení HTC Rhyme máte nové fotografie z dovolené, ale pracovní kalendář máte v počítači. Co kdybyste ale měli tyto typy souborů a informací k dispozici na obou zařízeních?

Díky HTC Syncmůžete provést následující:

- § Synchronizovat kontakty mezi aplikacemi Microsoft Outlook, Outlook Express nebo Kontakty Okna v počítači a zařízením HTC Rhyme.
- § Synchronizovat události kalendáře mezi aplikacemi Outlook nebo Kalendář Okna v počítači a zařízením HTC Rhyme.
- § Převeďte fotografie, videa, dokumenty, skladby a seznamy stop do zařízení HTC Rhyme a užívejte si je na cestách.
- § Jednoduše importujte zachycené fotografie a videa ze zařízení HTC Rhyme do počítače.
- § Ukládejte stejné záložky ve webových prohlížečích v počítači a v zařízení HTC Rhyme.
- § Pomocí internetového připojení počítače stahujte mapy a užitečné dodatečné služby pro aplikaci Locations.
- § Nainstalujte si z počítače aplikace třetích stran pro mobilní telefony (aplikace nestažené z Android Market).
- § Chcete-li synchronizovat multimediální soubory, mapy a dokumenty, musí být do zařízení HTC Rhyme vložena paměťová karta.
	- § Dostupné kategorie a možnosti závisí na zařízení, které jste připojili k počítači.

# Instalace aplikace HTC Sync

- 
- § Aplikace HTC Sync vyžaduje na počítači USB 2.0 pro připojení a synchronizaci zařízení HTC Rhyme.
	- § Před zahájením instalace aplikace HTC Sync pro zajištění bezproblémové instalace nejprve ukončete všechny běžící programy a dočasně zavřete svůj antivirový program.

Postupujte některým z následujících způsobů:

- § Najděte a zkopírujte si instalační program aplikace HTC Sync z paměťové karty (je-li k dispozici) a potom ji nainstalujte do počítače.
- § Stáhněte si software HTC Sync pro HTC Rhyme z naší stránky technické podpory ([www.htc.com/support/](http://www.htc.com/support/)) a nainstalujte si jej do počítače.

# Nastavení aplikace HTC Sync pro rozpoznávání zařízení HTC Rhyme

- 1. Zařízení HTC Rhyme připojte k počítači pomocí kabelu USB dodaného v balení.
- 2. Když vás zařízení HTC Rhyme vyzve k volbě typu připojení USB, klepněte na položku HTC Sync a potom klepněte na položku Hotovo. Počkejte, až aplikace HTC Sync rozpozná zařízení HTC Rhyme.
- 3. Na obrazovce Nastavení zařízení zadejte název zařízení HTC Rhyme.
- 4. Klepněte na položku Uložit. Otevře se panel Zařízení.

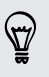

Pokud chcete později změnit název zařízení HTC Rhyme, klepněte na položky Přehled > Nastavení zařízení.

# Seznámení s pracovním prostorem

Na panelu Zařízení můžete nastavit možnosti synchronizace, zobrazit obecné informace o zařízení HTC Rhyme, zjistit použitý a dostupný prostor na paměťové kartě a zahájit synchronizaci.

Dostupné kategorie a možnosti závisí na zařízení, které jste připojili k počítači.

§ Klepnutím na kategorii položek zobrazíte příslušné možnosti synchronizace na pravé straně panelu Zařízení.

Klepnutím na položku Přehled můžete také zobrazit základní informace o softwaru a o využití paměťové karty, změnit název zařízení HTC Rhyme nebo do zařízení HTC Rhyme nainstalovat aplikace třetích stran.

- § Tlačítko Synchronizovat vám umožní začít synchronizovat kategorie a možnosti, které jste vybrali.
- **•** Panel s odhadem využití úložiště vedle tlačítka Synchronizovat ukazuje odhad prostoru na paměťové kartě, který bude využit, pokud existují nové položky, které se mají synchronizovat a přidat do zařízení HTC Rhyme.

# Nastavení synchronizace

Můžete si zvolit typy souborů a informací, které chcete synchronizovat mezi počítačem a zařízením HTC Rhyme.

### Možnosti synchronizace aplikace Hudba

Dostaňte hudební stopy a skladby, které si přehráváte v počítači, do zařízení HTC Rhyme. Pokud máte seznamy stop vytvořené v aplikaci iTunes® nebo Windows Media® Player, můžete je synchronizovat také a užívat si je na cestách.

Zvukové soubory lze synchronizovat v těchto formátech: \*.aac, \*.amr, \*.m4a, \*.mid, \*.midi, \*.mp3, \*.wav, \*.wma

- 1. Na panelu Zařízení klepněte na položku Hudba a potom klepněte na tlačítko Zapnuto. Zapnutí synchronizace Hudby znamená, že chcete tuto kategorii zahrnout pokaždé, když provádíte synchronizaci počítače a HTC Rhyme.
- 2. Vyberte položku Synchronizovat hudební soubory z a potom klepněte na položku Přidat.
- 3. Zvolte složku, která obsahuje vaše zvukové soubory, a potom klepněte na položku OK.
- 4. Vyberte položku Synchronizovat hudební soubory z aplikací iTunes a Windows Media Player, pokud tyto programy v počítači používáte, a potom zvolte seznamy stop, které chcete synchronizovat v zařízení HTC Rhyme.

#### Možnosti synchronizace aplikace Galerie

Můžete automaticky synchronizovat fotografie a videa mezi zařízením HTC Rhyme a počítačem.

Fotografie a videa lze synchronizovat v těchto formátech:

- § Fotografie: \*.bmp, \*.gif, \*.jpeg, \*.jpg, \*.png
- § Videa: \*.3gp, \*.3g2, \*.mp4, \*.wmv
- 1. Na panelu Zařízení klepněte na položku Galerie a potom klepněte na tlačítko Zapnuto. Zapnutí synchronizace Galerie znamená, že chcete tuto kategorii zahrnout pokaždé, když provádíte synchronizaci počítače a HTC Rhyme.
- 2. Chcete-li během synchronizace automaticky importovat snímky z fotoaparátu do počítače, vyberte položku Kopírovat snímky z fotoaparátu zařízení do počítače. Fotografie a videa z paměťové karty se budou ukládat do složky \Fotografie\Snímky z fotoaparátu zařízení v počítači.
- 3. Vyberte položku Synchronizovat fotografie a videa zařízení z a potom klepněte na položku Přidat.
- 4. Zvolte složku, která obsahuje vaše multimediální soubory, a potom klepněte na položku OK. Všechny podporované soubory obrázků a videí přidané do této složky se během synchronizace zkopírují na paměťovou kartu.

#### Možnosti synchronizace aplikace Kalendář

Zařízení HTC Rhyme může synchronizovat události s vaším kalendářem v aplikaci Outlook (Outlook XP, Outlook 2003 nebo Outlook 2007) nebo Okna Kalendář.

- 1. Na panelu Zařízení klepněte na položku Kalendář a potom klepněte na tlačítko Zapnuto. Zapnutí synchronizace Kalendáře znamená, že chcete tuto kategorii zahrnout pokaždé, když provádíte synchronizaci počítače a HTC Rhyme.
- 2. Vyberte aplikaci, se kterou chcete synchronizovat události kalendáře.
- 3. Vyberte, ze kterého bodu chcete začít synchronizaci událostí kalendáře.
- 4. V případě, že v zařízení HTC Rhyme a v počítači budou nalezeny konfliktní informace, zvolte, které informace chcete zachovat.

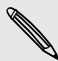

Synchronizována budou pouze pole kalendáře podporovaná v zařízení HTC Rhyme.

### Možnosti synchronizace aplikace Lidé

Synchronizujte kontakty v zařízení HTC Rhyme s aplikacemi Outlook (Outlook XP, Outlook 2003 nebo Outlook 2007), Outlook Express nebo Okna Kontakty.

Pokud chcete synchronizovat kontakty z karty SIM, musíte je nejprve importovat na úložné místo v zařízení HTC Rhyme.

- 1. Na panelu Zařízení klepněte na položku Lidé a potom klepněte na tlačítko Zapnuto. Zapnutí synchronizace Lidé znamená, že chcete tuto kategorii zahrnout pokaždé, když provádíte synchronizaci počítače a HTC Rhyme.
- 2. Vyberte aplikaci, se kterou chcete synchronizovat kontakty.
- 3. V případě, že v zařízení HTC Rhyme a v počítači budou nalezeny konfliktní informace, zvolte, které informace chcete zachovat.

Synchronizována budou pouze pole kontaktů podporovaná v zařízení HTC Rhyme.

### Možnosti synchronizace aplikace Záložky

Synchronizujte záložky webového prohlížeče mezi zařízením HTC Rhyme a počítačem.

- 口 Pokud používáte Google Chrome™ nebo Firefox® internetový prohlížeč a zvolili jste jeho synchronizaci se zařízením HTC Rhyme, nezapomeňte před spuštěním synchronizace zavřít všechna okna prohlížeče.
	- 1. Pomocí oblíbeného webového prohlížeče v počítači vytvořte složku oblíbených položek pojmenovanou Záložky HTC. Nezapomeňte své oblíbené záložky ukládat do této složky, abyste je mohli synchronizovat se zařízením HTC Rhyme.
	- 2. Zap. HTC SyncNa panelu Zařízení klepněte na položku Záložky a potom klepněte na tlačítko Zapnuto. Zapnutí synchronizace záložek znamená, že chcete tuto kategorii zahrnout pokaždé, když provádíte synchronizaci počítače a HTC Rhyme.
	- 3. Zavřete webový prohlížeč, ve kterém jsou uloženy záložky, které chcete synchronizovat se zařízením HTC Rhyme.

V případě, že v zařízení HTC Rhyme a v počítači budou nalezeny konfliktní informace, HTC Sync zachová informace z počítače.

### Možnosti synchronizace aplikace Dokumenty

Můžete synchronizovat soubory a dokumenty z počítače do zařízení HTC Rhyme. Do počítače také můžete synchronizovat e-mailové přílohy, které jste si uložili na paměťovou kartu HTC Rhyme.

- § Pro otevření dokumentu v zařízení HTC Rhyme potřebujete kompatibilní aplikaci.
- § Pro synchronizaci e-mailových příloh uložených na paměťové kartě do počítače musíte nastavit e-mailový účet Exchange ActiveSync nebo POP3/IMAP v aplikaci Pošta v zařízení HTC Rhyme.
- 1. Na panelu Zařízení klepněte na položku Dokumenty a potom klepněte na tlačítko Zapnuto. Zapnutí synchronizace dokumentů znamená, že chcete tuto kategorii zahrnout pokaždé, když provádíte synchronizaci počítače a HTC Rhyme.
- 2. Chcete-li synchronizovat e-mailové přílohy, které jste si uložili na paměťovou kartu, vyberte položku Zkopírovat všechny stažené dokumenty e-mailů do počítače.
- 3. Vyberte položku Synchronizovat dokumenty počítače od a potom klepněte na položku Přidat.
- 4. Zvolte složku, která obsahuje dokumenty, které chcete synchronizovat v zařízení HTC Rhyme, a potom klepněte na položku OK.

E-mailové přílohy z paměťové karty se uloží do složky \Dokumenty\ v počítači. Dokumenty z počítače se uloží do složky \Dokumenty\ na paměťové kartě.

### Možnosti synchronizace aplikace Locations

Předtím, než se vydáte na cestu do jiného města či země, můžete si stáhnout mapy, které potřebujete, pomocí aplikace HTC Sync v počítači, a potom je synchronizovat do zařízení HTC Rhyme. Můžete si zakoupit také licence pro další užitečná data, například navigaci pro řidiče i pěší, upozornění na bezpečnostní kamery a tak dále.

- 1. Na panelu Zařízení klepněte na položku Locations a potom klepněte na tlačítko Zapnuto. Zapnutí synchronizace Locations znamená, že chcete tuto kategorii zahrnout pokaždé, když provádíte synchronizaci počítače a HTC Rhyme.
- 2. Vyberte si a stáhněte mapy a další funkce map. Chcete-li zjisit jak, viz část [Stahování map nebo nákup služeb na straně 203.](#page-202-0)
- 3. Po stažení položek do počítače se tyto položky zobrazí v seznam obsahu Locations. Potom si můžete zvolit, zda chcete synchronizovat všechny mapy a licence nebo jen vybrané položky.

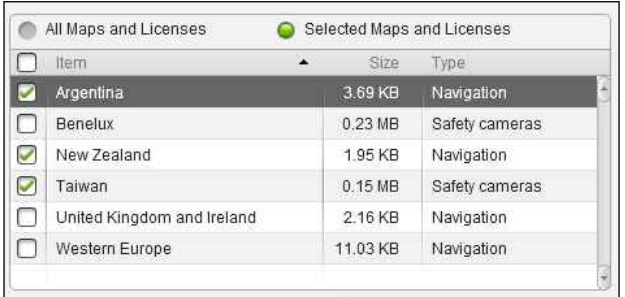

# Synchronizace zařízení HTC Rhyme

Podívejte se na panel s odhadem využití úložiště vedle tlačítka Synchronizovat, kde najdete odhadovanou velikost souborů nových položek k synchronizaci na vašem zařízení HTC Rhyme.

Pokud na vaší paměťové kartě není dostatek místa, uvidíte výstražnou ikonu a synchronizace nebude možná.

- 1. Po výběru a přizpůsobení kategorií, které chcete synchronizovat, klepněte na položku Synchronizovat.
- 2. Po ukončení synchronizace klepněte na položku Odpojit.
- 3. Bezpečně odeberte zařízení HTC Rhyme podle požadavků operačního systému vašeho počítače.

Když příště připojíte HTC Rhyme k počítači, zahájí se automaticky synchronizace na základě vašich nastavení synchronizace.

# <span id="page-202-0"></span>Instalace aplikace z počítače do zařízení HTC Rhyme

Pokud máte v počítači soubory aplikací (\*.apk), můžete je pomocí HTC Sync nainstalovat do zařízení HTC Rhyme. Důrazně vám doporučujeme, abyste instalovali pouze aplikace, kterým důvěřujete.

Než začnete, ujistěte se, že je zařízení HTC Rhyme nastaveno tak, že umožňuje instalaci aplikací z počítače do zařízení HTC Rhyme. Pokud to chcete učinit, stiskněte na Výchozí obrazovce tlačítko  $\overline{\Xi}$ , klepněte na položky Nastavení > Aplikace a potom zaškrtněte políčko Neznámé zdroje.

- 1. Na panelu Zařízení klepněte na položku Přehled.
- 2. Klepněte na položku Instalační program aplikace.
- 3. Najděte soubor aplikace na počítači a potom klepněte na položku Otevřít. V zařízení HTC Rhyme je zahájen proces instalace.
- 4. Zkontrolujte na obrazovce zařízení HTC Rhyme, zda je třeba k dokončení instalace provést další kroky.
- 5. Po provedení instalace můžete klepnout na položku Odpojit.
- 6. Bezpečně odeberte zařízení HTC Rhyme podle požadavků operačního systému vašeho počítače.

# Stahování map nebo nákup služeb

Můžete si také zdarma stáhnout mapy nebo zakoupit dodatečné služby, jako je navigace, bezpečnostní kamery a podrobné hlasové navádění.

- 1. Na panelu Zařízení klepněte na položku Locations a potom klepněte na tlačítko Zapnuto.
- 2. Klepněte na položku Získat více map a licencí.
- 3. Na levé straně okna Obchod s navigacemi klepněte na typ obsahu, který chcete stáhnout, a potom vyberte zemi.
- 4. V části Další mapy si můžete zvolit jeden či více navigačních produktů, které si chcete stáhnout nebo zakoupit. Při nakupování navigačních produktů musíte také zvážit délku trvání licence pro používání staženého obsahu.
- 5. Klepněte na položku Přidat do nákupního vozíku  $\pm \hat{m}$ .

#### Jak se podívat na produkty či licence

- 1. Klepnutím na položku Nákupní vozík zobrazíte svůj nákupní vozík.
- 2. Zkontrolujte vybrané položky a celkovou částku.
- 3. Klepněte na položku Pokladna.
- 4. Zadejte e-mailovou adresu a fakturační informace (pokud jste si vybrali dodatečný navigační produkt).
- 5. Pročtěte si smlouvu a potom pokračujte klepnutím na položku Souhlasím s podmínkami a smlouvou.
- 6. Klepněte na položku Kontrola nákupu a naposledy zkontrolujte seznam vybraných položek, svou e-mailovou adresu a fakturační informace.
- 7. Pokud je vše správně, klepněte na položku Potvrdit a stáhnout. Na panelu Zařízení se potom zobrazí průběh stahování vybraných map.

# Synchronizace jiného zařízení s počítačem

Pokud máte k synchronizaci více než jedno zařízení, můžete přepínat z jednoho zařízení na druhé.

- 1. Připojte jiné zařízení k počítači, potom nastavte aplikaci HTC Sync tak, aby zařízení rozpoznala.
- 2. Klepněte na zařízení, které chcete nastavit nebo u kterého chcete zahájit synchronizaci. Potom se otevře panel Zařízení, kde můžete samostatně přizpůsobit nastavení synchronizace pro toto zařízení.

Chcete-li přepnout na jiné zařízení za účelem synchronizace, klepněte na položku Zařízení a potom klepněte na název nebo obrázek zařízení.

# Stahování nejnovější aktualizace aplikace HTC Sync

Navštivte občas stránky technické podpory společnosti HTC [\(www.htc.com/support/\)](http://www.htc.com/support/) a zkontrolujte, zda nejsou k dispozici nové aktualizace aplikace HTC Sync , abyste si ji mohli stáhnout a nainstalovat do počítače.

Po instalaci nejnovější aktualizace nastavte aplikaci HTC Sync tak, aby rozpoznala a synchronizovala vaše zařízení HTC Rhyme.

# Klávesnice

# Používání klávesnice na obrazovce

Jestliže spustíte aplikaci nebo vyberete pole, které vyžaduje text nebo čísla, zpřístupní se klávesnice na obrazovce. Po zadání textu můžete klepnout na položku **p** nebo stisknutím tlačítka <>>
zavřít klávesnici na obrazovce.

### Výběr uspořádání klávesnice

Volit můžete ze tří různých uspořádání klávesnice, podle způsobu psaní.

- 1. Na Výchozí obrazovce stiskněte tlačítko  $\overline{\Xi}$  a potom klepněte na položku Nastavení > Jazyk a klávesnice > Zadávání dotykem.
- 2. Klepněte na položku Typy klávesnice a potom vyberte rozvržení klávesnice, které chcete použít. Vyberte jednu z následujících možností:

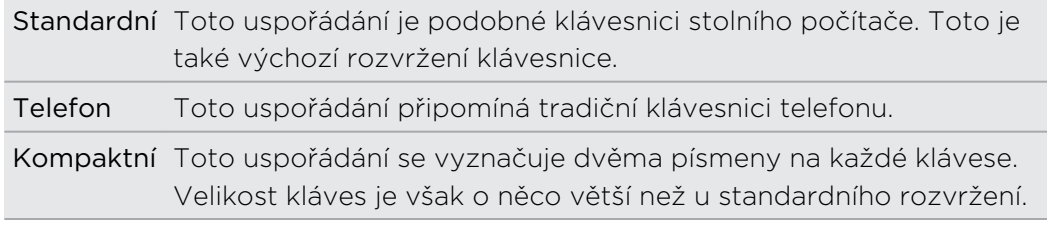

#### Zadávání textu

Pomocí následujících kláves můžete zadávat text na klávesnici na obrazovce.

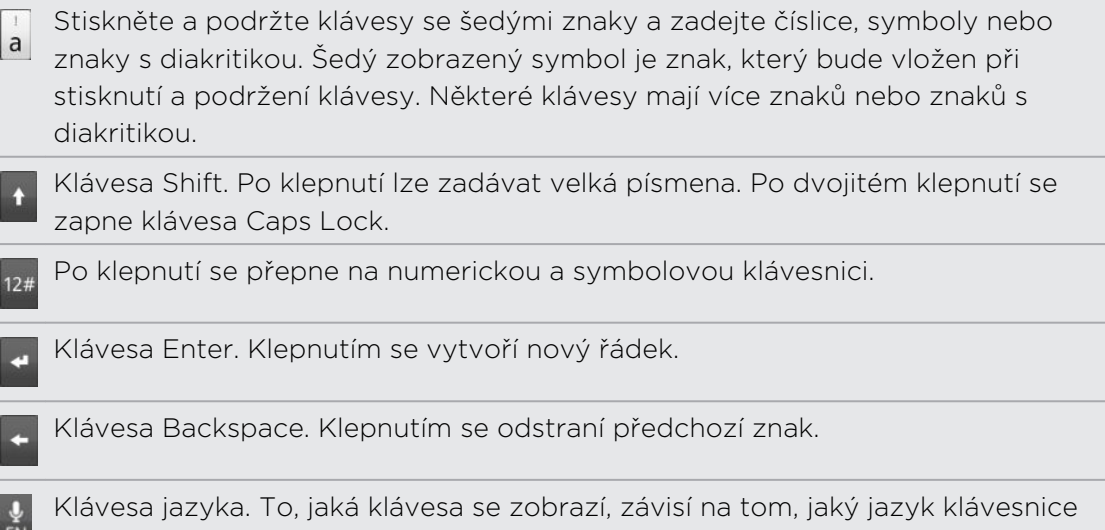

právě používáte. Klepnutím lze přepnout na jiný jazyk klávesnice. Zpřístupnit můžete také nastavení obrazovkové klávesnice.

ABC

Klepnutím přepnete mezi režimy predikce Multitap a XT9 při používání kompaktní klávesnice nebo klávesnice telefonu.

Klepnutím zavřete klávesnici na obrazovce.

### Povolení několika jazyků klávesnice

Pokud v zařízení HTC Rhyme máte k dispozici několika jazyků klávesnice, můžete vybrat, který jazyk povolíte na obrazovkové klávesnice tak, abyste na jazyky mohli přepínat a používat je pro zadávání textu.

- 1. Na Výchozí obrazovce stiskněte tlačítko  $\Xi$  a potom klepněte na položku Nastavení > Jazyk a klávesnice > Zadávání dotykem.
- 2. Klepněte na položku Mezinárodní klávesnice.
- 3. Zvolte požadované jazyky.

Dostupné jazyky závisí na oblasti, kde jste si HTC Rhyme zakoupili.

### Změna uspořádání klávesnice na šířku

Když zadáváte text, můžete si vybrat orientaci klávesnice na obrazovce. Otočte zařízení HTC Rhyme na stranu, abyste mohli používat větší klávesnici pro snazší psaní.

- Zaškrtněte políčko Automatické otočení obrazovky v položkách  $\Delta > \equiv >$ Nastavení > Displej, pokud chcete, aby se orientace obrazovky automaticky měnila.
	- § Orientace klávesnice na šířku není podporována všemi aplikacemi.

# Zadávání slov s predikcí

Klávesnice na obrazovce zobrazuje predikci textu, abyste mohli psát rychleji a přesněji. Prediktivní zadávání textu je standardně povoleno, doporučená slova se zobrazují během psaní.

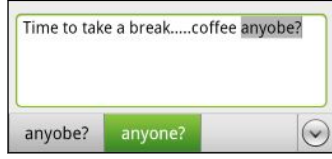

Chcete-li zadat slovo v prediktivním režimu, postupujte takto:

- § Pokud vidíte požadované slovo vybrané zeleně nebo oranžově, můžete klepnout na mezerník a vložit jej do textu.
- § Pokud vidíte zadávané slovo v doporučeních než dokončíte jeho celé zadání, klepněte na slovo a vložte jej do textu.
- § Pokud je vpravo od seznamu doporučení zobrazena šipka, klepnutím na šipku zobrazíte další doporučení.

### Nastavení druhého jazyka klávesnice

Kromě jazyka klávesnice, který momentálně používáte, můžete nastavit dvojjazyčné zadávání slov s predikcí. Při psaní se doporučená slova budou zobrazovat ve dvou jazycích, které se vyberete.

- 1. Na Výchozí obrazovce stiskněte tlačítko  $\Xi$  a potom klepněte na položku Nastavení > Jazyk a klávesnice > Zadávání dotykem.
- 2. Klepněte na položku Dvojjazyčná predikce a potom zvolte jazyk, který si přejete.

### Přidání slova do slovníku prediktivního textu

HTC Rhyme se dávává se seznamem slov, které používá pro prediktivní doporučování slov. Při zadávání textu pomocí standardního rozvržení klávesnice klepněte na libovolné slovo v seznamu doporučných a bude tak automaticky přidáno do slovníku, pokud se zde ještě nenachází.

Slovo do seznamu můžete také přidat ručně.

- 1. Na Výchozí obrazovce stiskněte tlačítko  $\equiv$  a potom klepněte na položku Nastavení > Jazyk a klávesnice > Zadávání dotykem.
- 2. Klepněte na položku Osobní slovník > Upravit osobní slovník >  $\Box$ .
- 3. Zadejte slovo, které chcete přidat, a klepněte na tlačítko OK.

### Úprava nebo odstranění slova ve slovníku prediktivního textu.

Slova, která jste přidali do slovníku prediktivního textu můžete upravovat nebo odstraňovat.

- 1. Na Výchozí obrazovce stiskněte tlačítko  $\equiv$  a potom klepněte na položku Nastavení > Jazyk a klávesnice > Zadávání dotykem.
- 2. Klepněte na položku Osobní slovník > Upravit osobní slovník.
	- § Chcete-li upravit slovo, klepněte na něj.
	- Chcete-li odstranit slova ze slovníku, stiskněte tlačítko  $\equiv$  a klepněte na položku Odstranit. Potom zvolte slova, která chcete odstranit, a klepněte na tlačítko Odstranit.

### Zálohování osobního slovníku na paměťovou kartu

Pokud máte vloženou paměťovou kartu, můžete zálohovat nová slova, která přidáte do slovníku prediktivního textu.

- 1. Na Výchozí obrazovce stiskněte tlačítko  $\Xi$  a potom klepněte na položku Nastavení > Jazyk a klávesnice > Zadávání dotykem.
- 2. Klepněte na položky Osobní slovník > Synchronizovat osobní slovník > Zkopírovat na paměťovou kartu.
- 3. Po zobrazení výzvy klepněte na tlačítko OK.

### Import osobního slovníku z paměťové karty

- 1. Na Výchozí obrazovce stiskněte tlačítko  $\overline{\Xi}$  a potom klepněte na položku Nastavení > Jazyk a klávesnice > Zadávání dotykem.
- 2. Klepněte na položky Osobní slovník > Synchronizovat osobní slovník > Obnovit z paměťové karty.
- 3. Po zobrazení výzvy klepněte na tlačítko OK.

# Zadání textu hlasově

Nemáte čas na psaní? Zkuste slova vyslovit a tak je zadat do většiny textových polí, které umožňují používání klávesnice na obrazovce.

- § Nejprve si vyberte jazyk, který budete používat v nastavení Hlasový vstup a  $\mathsf P$ výstup.
	- § Vzhledem k tomu, že vaše zařízení HTC Rhyme používá službu Google pro rozpoznávání hlasu, pro zadávání textu hlasem musíte být připojeni k Internetu.
	- 1. Stiskněte klávesu jazyka a přidržte ji. Zařízení HTC Rhyme vás vyzve k mluvení.
	- 2. Řekněte do zařízení HTC Rhyme, co chcete zadat.

Nastavení jazyka hlasového vstupu

- 1. Na obrazovce Plocha stiskněte tlačítko  $\blacksquare$  a potom klepněte na položku Nastavení > Hlasový vstup a výstup > Nastavení rozpoznávače hlasu.
- 2. Klepněte na položku Jazyk a potom zvolte jazyk, který chcete.

Dostupné jazyky závisí na tom, jaké jazyky hlasového vstupu podporuje Google.

# Zadávání textu trasováním

Místo klepáním na tlačítka na klávesnici na obrazovce můžete zadávat slova "trasováním".

Chcete-li použít funkci Sledovat klávesnici, musíte vybrat možnost Sledovat F klávesnici v položkách Nastavení > Jazyk a klávesnice > Zadávání dotykem > Sledovat klávesnici.

Při trasování se slova zadávají posunováním prstu na klávesnici na obrazovce. Pokud například chcete napsat "ten", dejte prst na tlačítko "t" a potom trasujte slovo (posunováním prstu) "ten" na klávesnici na obrazovce.

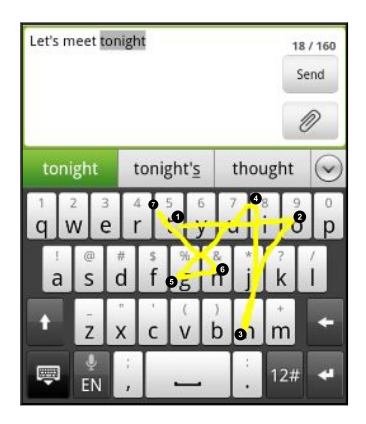

# Úprava textu

Vyjmout, kopírovat a vkládat text pomocí klávesnice je snadné.

Některé aplikace mohou nabízet vlastní způsob výběru nebo kopírování textu.

### Výběr textu

Zvýrazněte text, který chcete zkopírovat nebo vyjmout.

1. Stiskněte a přidržte textové pole obsahující text, který chcete vybrat, dokud se nezobrazí lupa.

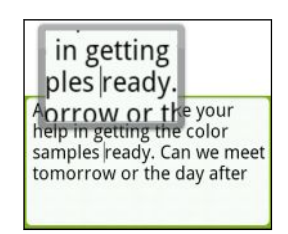

2. Přetažením prstu přemístěte kurzor textu na některé z písmen v textu, který chcete vybrat.

- 3. Po umístění kurzoru textu prst zvedněte. Potom se zobrazí nabídka pro výběr textu.
- 4. Postupujte některým z následujících způsobů:
	- Klepněte na položku Vybrat slovo. Když je slovo, na které umístíte kurzor textu, zvýrazněné, přetáhněte počáteční a koncové značky tak, abyste vybrali požadovaný text.

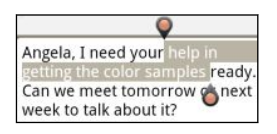

Klepnutím na položku Vybrat vše vyberte vše v textovém poli.

### Kopírování a vkládání textu

- 1. Po výběru textu, který chcete zkopírovat, klepněte na položku Kopírovat nebo Vyjmout. Pak je vybraný text zkopírování do schránky.
- 2. Stiskněte a přidržte textové pole ve stejné nebo jiné aplikaci, dokud se nezobrazí lupa.
- 3. Přetažením prstu přemístěte kurzor textu tam, kam chcete text vložit.
- 4. Po umístění kurzoru textu prst zvedněte. Potom se zobrazí nabídka pro výběr textu.
- 5. Klepněte na Vložit.

# Úprava nastavení zadávání

Otevřete Nastavení zadávání dotykem některým z následujících způsobů:

- Na Výchozí obrazovce stiskněte tlačítko  $\equiv$  a potom klepněte na položku Nastavení > Jazyk a klávesnice > Zadávání dotykem.
- Na klávesnici na obrazovce klepněte na klávesu jazyka (například na , pokud právě používáte anglickou klávesnici na obrazovce). Pak v nabídce možností Mezinárodní klávesnice klepněte na Nastavení.

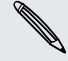

Než můžete otevřít Nastavení zadávání dotykem pomocí klávesy jazyka, musíte vybrat více než dva jazyky klávesnice.

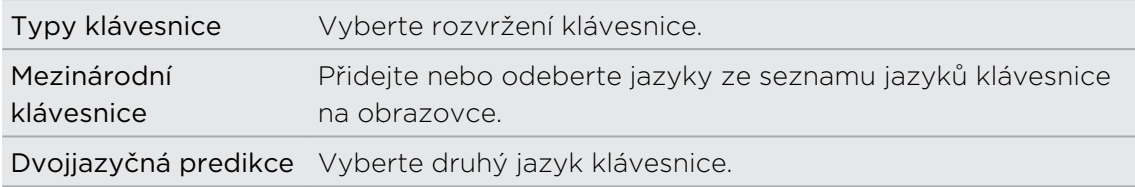

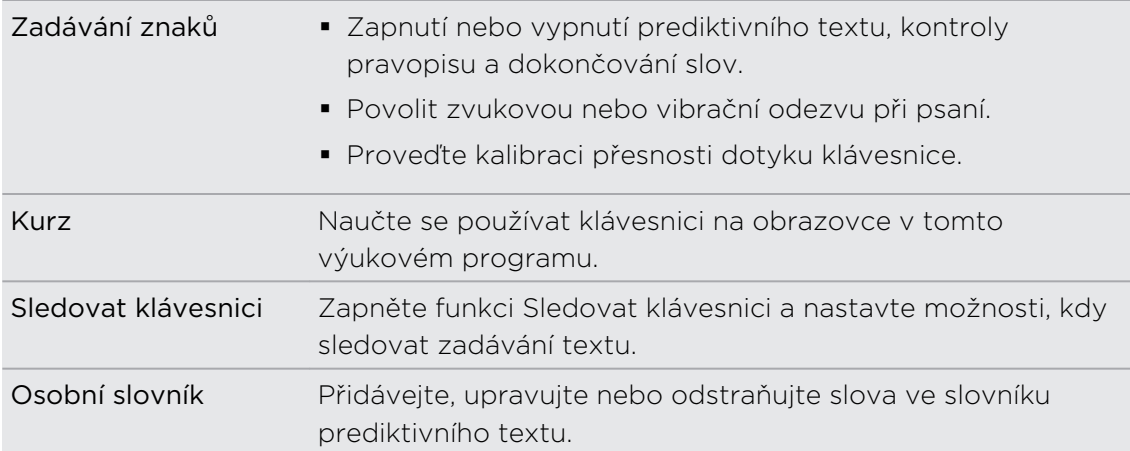

# Internetová připojení

# Datové připojení

Když zařízení HTC Rhyme zapnete poprvé, automaticky se nastaví na používání datového připojení vašeho mobilního operátora (pokud je vložena karta SIM).

## Kontrola používaného datového připojení

- 1. Na Výchozí obrazovce stiskněte tlačítko  $\equiv$  a potom klepněte na položku Nastavení > Bezdrátová připojení a sítě.
- 2. Klepněte na položky Mobilní sítě > Síťoví operátoř nebo Názvy přístupových bodů.

### Zapnutí nebo vypnutí datového připojení

Vypnutí datového připojení je v zájmu úspory baterie a úspory peněz za poplatky. Pokud však nemáte zapnuté datové připojení ani nejste připojeni k síti Wi-Fi, nebudete dostávat automatické aktualizace na svůj e-mail, účty sociálních sítí a další synchronizované informace.

- 1. Na Výchozí obrazovce stiskněte tlačítko  $\Xi$  a potom klepněte na položku Nastavení > Bezdrátová připojení a sítě.
- 2. Chcete-li aktivovat datové připojení, zaškrtněte políčko Mobilní síť, chcete-li datové připojení deaktivovat, zrušte zaškrtnutí políčka.

### Přidání nového přístupového bodu

Než přidáte další datové připojení, vyžádejte si název přístupového bodu a nastavení (včetně uživatelského jména a hesla v případě potřeby) od mobilního operátora.

- 1. Na Výchozí obrazovce stiskněte tlačítko  $\overline{\Xi}$  a potom klepněte na položku Nastavení > Bezdrátová připojení a sítě.
- 2. Klepněte na Mobilní sítě > Názvy přístupových bodů.
- 3. Na obrazovce APN stiskněte tlačítko  $\equiv$  a potom klepněte na položku Nový APN.
- 4. Na obrazovce Upravit přístupový bod zadejte nastavení APN. Chcete-li upravit bod APN, klepněte na položku nastavení APN.
- 5. Stiskněte tlačítko  $\equiv$  a potom klepněte na položku Uložit.

### Povolení datového roamingu

Připojte se k partnerským sítím vašeho mobilního operátora a získejte přístup k datovým službám, pokud jste mimo dosah pokrytí vašeho mobilního operátora.

Používání datových služeb při roamingu bude drahé. Než začnete datový roaming používat, zjistěte si u mobilního operátora ceny za datový roaming.

- 1. Na Výchozí obrazovce stiskněte tlačítko  $\overline{\Xi}$  a potom klepněte na položku Nastavení > Bezdrátová připojení a sítě.
- 2. Klepněte na položku Mobilní sítě a pak zvolte zaškrtávací pole Datový roaming.

Vyberte zaškrtávací políčko Zvuk datového roamingu, pokud si přejete, aby tablet HTC Rhyme přehrál zvuk při každém připojení k roamingové síti.

# Wi-Fi

Chcete-li používat připojení Wi-Fi, budete potřebovat přístupový bod nebo "hotspot". Dostupnost a síla signálu Wi-Fi se bude lišit v závislosti na objektech, jako jsou budovy nebo stěny mezi místnostmi, které musí signál Wi-Fi překonat.

### Zapnutí Wi-Fi a připojení k bezdrátové síti

- 1. Na Výchozí obrazovce stiskněte tlačítko  $\overline{\Xi}$  a potom klepněte na položku Nastavení > Bezdrátová připojení a sítě.
- 2. Vyberte zaškrtávací pole Wi-Fi a zapněte tak síť Wi-Fi.

Zařízení HTC Rhyme vyhledá dostupné bezdrátové sítě.

3. Klepněte na položku Nastavení Wi-Fi.

Zjištěné sítě Wi-Fi se zobrazí v části Sítě Wi-Fi.

Pokud požadovaná bezdrátová síť v seznamu není, klepněte na položku Přidat síť WiFi pro ruční přidání.

4. Klepněte na síť Wi-Fi, ke které se chcete připojit.

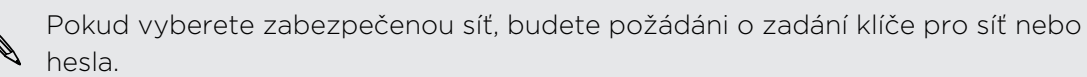

5. Klepněte na tlačítko Připojit.

Pokud je zařízení HTC Rhyme připojeno k bezdrátové síti, zobrazí se na stavovém řádku ikona Wi-Fi i katerá udává přibližnou sílu signálu (počet zobrazených proužků).

Když se zařízení HTC Rhyme příště připojí k zabezpečené bezdrátové síti, ke které jste již byli dříve připojeni, nebudete znovu vyzváni k zadání ověřovacích informací, pokud ovšem zařízení HTC Rhyme neresetujete na výrobní nastavení.

## Připojení k síti Wi-Fi pomocí zabezpečení EAP-TLS

Do zařízení HTC Rhyme musíte nainstalovat síťový certifikát (\*.p12) a teprve potom se můžete připojit k síti Wi-Fi s ověřovacím protokolem EAP-TLS.

- 1. Uložte certifikační soubor do kořenové složky na paměťové kartě.
- 2. Na Výchozí obrazovce stiskněte tlačítko  $\Xi$ , pak klepněte na Nastavení > Zabezpečení.
- 3. Klepněte na položku Instalace z karty SD.
- 4. Vyberte síťový certifikát potřebný pro připojení k síti EAP-TLS.
- 5. Zapněte Wi-Fi a připojte se k bezdrátové síti.

## Kontrola stavu bezdrátové sítě

- 1. Na Výchozí obrazovce stiskněte tlačítko  $\equiv$  a potom klepněte na položku Nastavení > Bezdrátová připojení a sítě.
- 2. Na obrazovce Bezdrátová připojení a sítě klepněte na položku Nastavení Wi-Fi a potom klepněte na bezdrátovou síť, ke které je tablet HTC Rhyme právě připojen.

V okně se zprávou se zobrazí název sítě Wi-Fi, stav, rychlost, síla signálu a tak dále.

Chcete-li z telefonu odebrat nastavení této bezdrátové sítě, klepněte na tlačítko Odstranit. Pokud se chcete znovu připojit k bezdrátové síti, kterou jste právě odstranili, musíte si tuto bezdrátovou síť znovu zvolit ze seznamu dostupných sítí Wi-Fi. Pokud se jedná o zabezpečenou bezdrátovou síť, musíte znovu zadat přihlašovací informace pro tuto bezdrátovou síť.

### Připojení k jiné síti Wi-Fi

- 1. Na Výchozí obrazovce stiskněte tlačítko  $\Xi$  a potom klepněte na položku Nastavení > Bezdrátová připojení a sítě.
- 2. Klepněte na položku Nastavení Wi-Fi. Zjištěné sítě Wi-Fi se zobrazí v části Sítě Wi-Fi.
- 3. Chcete-li ručně vyhledat dostupné sítě Wi-Fi na obrazovce Wi-Fi stiskněte tlačítko  $\equiv$  a potom klepněte na položku Vyhledávání.
- 4. Chcete-li se připojit k jiné síti Wi-Fi, klepněte na ni.

# Připojení k síti VPN

Můžete přidat, nastavit a spravovat sítě VPN (virtual private network), které vám umožňují připojit a získat zdroje v rámci zabezpečené místní sítě, například vaší firemní sítě.

Podle typu používané sítě VPN může být nutné zadat přihlašovací údaje nebo nainstalovat bezpečnostní certifikát, než se budete moci k firemní síti VPN připojit. Tyto informace obdržíte od správce sítě.

Tablet HTC Rhyme musí také nejprve vytvořit připojení Wi-Fi nebo datové připojení, než budete moci aktivovat připojení k síti VPN.

### Nastavení bezpečného úložiště přihlašovacích údajů

Pokud vás správce sítě informujte o nutnosti stažení a nainstalování bezpečnostních certifikátů, musíte nejprve v tabletu HTC Rhyme nastavit bezpečné úložiště přihlašovacích údajů.

- 1. Na Výchozí obrazovce stiskněte tlačítko  $\Xi$ , pak klepněte na Nastavení > Zabezpečení.
- 2. Klepněte na položku Nastavit heslo.
- 3. Zadejte nové heslo pro úložiště přihlašovacích údajů.
- 4. Posuňte se dolů a potvrďte heslo, pak klepněte na tlačítko OK.
- 5. Zaškrtněte políčko Použít zabezpečená pověření.

Pak můžete stáhnout a nainstalovat potřebné certifikáty pro přístup k místní síti. Informace o tom vám podá správce sítě.

Přidání připojení k síti VPN

- 1. Na Výchozí obrazovce stiskněte tlačítko  $\Xi$  a potom klepněte na položku Nastavení > Bezdrátová připojení a sítě.
- 2. Klepněte na položku Nastavení VPN > Přidat síť VPN a potom klepněte na typ VPN, který chcete přidat.
- 3. Klepněte na nastavení VPN a proveďte nastavení podle údajů zabezpečení, které jste získali od správce sítě.
- 4. Stiskněte tlačítko  $\overline{\Xi}$  a potom klepněte na Uložit.

Příslušná síť VPN se přidá do Oddílu sítě VPNs na obrazovce Nastavení VPN.

### Připojení k síti VPN

- 1. Na Výchozí obrazovce stiskněte tlačítko  $\overline{\Xi}$  a potom klepněte na položku Nastavení > Bezdrátová připojení a sítě.
- 2. Klepněte na položku Nastavení VPN.
- 3. V části sítě VPN klepněte na VPN, ke které se chcete připojit.
- 4. Na vyžádání zadejte údaje pro přihlášení a potom klepněte na položku Připojit. Po připojení se v oznamovací oblasti v záhlaví zobrazí ikona připojení VPN  $\blacksquare$ .

Otevřete prohlížeč, chcete-li získat přístup ke zdrojům, jako je intranet na vaší firemní síti.

### Odpojení od sítě VPN

- 1. Stiskněte a podržte stavový řádek a stažením dolů otevřete panel oznámení.
- 2. Klepněte na Připojení k síti VPN, vraťte se na obrazovku Nastavení VPN a pak klepněte na síť VPN, od které se chcete odpojit.

Když je tablet HTC Rhyme odpojen od sítě VPN, zobrazí se ikona **odpojení od sítě** VPN v oznamovací oblasti titulního řádku.

# Použití zařízení HTC Rhyme jako modemu (USB tethering)

Nemáte pro počítač připojení k Internetu? Nevadí, žádný problém. Použijte pro připojení k internetu internetové připojení na tabletu HTC Rhyme.

- § Chcete-li používat datové připojení, musí být v tabletu HTC Rhyme vložena karta  $\mathsf{P}$ SIM.
	- § Než začnete používat tablet HTC Rhyme jako modem, musíte na počítač nainstalovat program HTC Sync.
	- § Pro používání této služby musíte mít se svým účtem spojený datový plány schválený poskytovatelem mobilních služeb.
	- 1. Ujistěte se, že je v tabletu HTC Rhyme zapnuté datové připojení.
	- 2. Připojte tablet HTC Rhyme k počítači pomocí dodaného kabelu USB.
	- 3. Na obrazovce Vyberte typ připojení vyberte možnost USB tethering a pak klepněte na Hotovo.
### <span id="page-216-0"></span>Připojení tabletu HTC Rhyme k Internetu pomocí počítače (internetová propust)

Pokud dočasně nemáte přístup k Internetu, můžete se se zařízením HTC Rhyme i tak dostat online, když využijete internetové připojení vašeho počítače.

Než budete moci použít počítač jako modem, nainstalujte si nejprve do počítače F aplikaci HTC Sync.

1. Ujistěte se, že je počítač připojen k Internetu.

Dvě věci, které je důležité udělat s ohledem na internetové připojení vašeho  $\blacklozenge$ počítače. Za prvé, možná budete muset vypnout bránu firewall místní sítě. Za druhé, pokud počítač připojíte k Internetu pomocí PPP (např. telefonického připojení, xDSL nebo VPN), bude internetová propust podporovat pouze protokol TCP.

- 2. Připojte tablet HTC Rhyme k počítači pomocí dodaného kabelu USB.
- 3. Na obrazovce Vyberte typ připojení vyberte možnost Internetová propust a pak klepněte na Hotovo.

### Použití tabletu HTC Rhyme jako bezdrátového směrovače

Datové připojení můžete sdílet s dalšími zařízeními tak, že tablet HTC Rhyme budete využívat jako bezdrátový směrovač.

Ujistěte se, že je v tabletu HTC Rhyme zapnuté datové připojení, než jej začnete využívat jako bezdrátový směrovač.

- 1. Na Výchozí obrazovce stiskněte tlačítko  $\overline{\Xi}$  a potom klepněte na položku Nastavení > Bezdrátová připojení a sítě.
- 2. Klepněte na položku Nastavení přenosného hotspotu Wi-Fi.
- 3. Zadejte název směrovače nebo použijte výchozí název směrovače.
- 4. Zvolte typ Zabezpečení a nastavte heslo (klíč) pro bezdrátový směrovač. Pokud v Zabezpečení vyberete Žádné, nemusíte zadávat heslo.

Heslo je klíčem, který musí ostatní lidé zadat na svém zařízení, aby se mohli připojit a používat váš tablet HTC Rhyme jako bezdrátový směrovač.

5. Zaškrtnutím políčka Přenosný hotspot Wi-Fi zapněte bezdrátový směrovač.

Pokud se na stavovém řádku zobrazí (%), je váš tablet HTC Rhyme připraven být využíván jako bezdrátový směrovač.

## <span id="page-217-0"></span>Bluetooth

### Základní informace o Bluetooth

### Vypnutí a zapnutí připojení Bluetooth.

- 1. Na Výchozí obrazovce stiskněte tlačítko  $\overline{=}$  a potom klepněte na položku Nastavení > Bezdrátová připojení a sítě.
- 2. Zaškrtněte nebo zrušte zaškrtnutí políčka Bluetooth.

Snazší způsob zapnutí nebo vypnutí Bluetooth je pomocí widgetu Bluetooth na obrazovce Plocha.

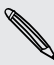

Komunikaci Bluetooth je vhodné vypínat při nepoužívání za účelem úspory energie  $^{\backprime\!\!\!\!\lambda\!}$ nebo v místech, kde je používání bezdrátových zařízení zakázáno, např. na palubě letadla nebo v nemocnicích.

### Změna názvu zařízení

Název zařízení identifikuje HTC Rhyme ostatním zařízením.

- 1. Na Výchozí obrazovce stiskněte tlačítko  $\Xi$  a potom klepněte na položku Nastavení > Bezdrátová připojení a sítě.
- 2. Klepněte na položku Nastavení Bluetooth.
- 3. Pokud zaškrtávací pole Bluetooth nebude vybrané, jeho zvolením Bluetooth zapnete.
- 4. Klepněte na Název zařízení.
- 5. V dialogovém okně zadejte název HTC Rhyme a klepněte na tlačítko OK.

### <span id="page-218-0"></span>Připojení sluchátek nebo autosady Bluetooth

Prostřednictvím stereo sluchátek Bluetooth můžete poslouchat hudbu, nebo hovořit prostřednictvím hands-free sady nebo autosady Bluetooth. postup je stejný, jako se stereo audio sadou nebo hands-free sadou.

- § Chcete-li poslouchat hudbu pomocí sluchátek nebo autosady, musí příslušní sada F podporovat profil A2DP Bluetooth.
	- § Než připojíte sluchátka, musíte nastavit jejich viditelnost, aby je tablet HTC Rhyme mohl vyhledat. Nyní můžete zjistit, jak to provedete podle pokynů v příručce ke sluchátkům.
	- 1. Na Výchozí obrazovce stiskněte tlačítko  $\overline{\Xi}$  a potom klepněte na položku Nastavení > Bezdrátová připojení a sítě.
	- 2. Klepněte na položku Nastavení Bluetooth.
	- 3. Pokud zaškrtávací pole Bluetooth nebude vybrané, jeho zvolením Bluetooth zapnete.
	- 4. Zkontrolujte, zda jsou sluchátka v režimu viditelnosti.
	- 5. Klepněte na položku Vyhledat zařízení. Tablet HTC Rhyme začne vyhledávat zařízení Bluetooth v dosahu.
	- 6. Když uvidíte název sluchátek v části Zařízení Bluetooth, klepněte na něj. Tablet HTC Rhyme se automaticky pokusí spárovat se sluchátky.
	- 7. Pokud se automatické párování nezdaří, zadejte heslo dodané ke sluchátkům.

Pod názvem sluchátka s mikrofonem typu hands-free nebo autosady v seznamu zařízení Bluetooth se zobrazí stav párování a připojení. Když jsou sluchátka nebo autosada Bluetooth připojeny k tabletu HTC Rhyme, na stavovém řádku se zobrazí ikona připojení Bluetooth **\*** Podle typu připojených sluchátek nebo autosady můžete je začít používat.

### Připojení sluchátek nebo autosady

Normálně můžete snadno sluchátka připojit zapnutím funkce Bluetooth na tabletu HTC Rhyme a pak zapnutím sluchátek. Může však být nutné připojení provést ručně, pokud byla sluchátka používána s jiným zařízením Bluetooth.

- 1. Na Výchozí obrazovce stiskněte tlačítko  $\Xi$  a potom klepněte na položku Nastavení > Bezdrátová připojení a sítě.
- 2. Klepněte na položku Nastavení Bluetooth.
- 3. Pokud zaškrtávací pole Bluetooth nebude vybrané, jeho zvolením Bluetooth zapnete.
- 4. Zkontrolujte, zda jsou sluchátka v režimu viditelnosti.
- <span id="page-219-0"></span>5. Klepněte na název sluchátek v části Zařízení Bluetooth.
- 6. Na výzvu zadejte heslo, můžete zkusit 0000 nebo 1234, nebo se informujte v dokumentaci dodané ke sluchátkům/autosadě, kde je heslo uvedené.

Pokud přesto nemůžete sluchátka nebo autosadu připojit, postupujte podle pokynů v části Zrušení párování zařízení Bluetooth na straně 220 a pak postupujte podle pokynů v části [Připojení sluchátek nebo autosady Bluetooth na straně 219.](#page-218-0)

### Odpojení zařízení Bluetooth nebo zrušení párování

### Odpojení zařízení Bluetooth

- 1. Na Výchozí obrazovce stiskněte tlačítko  $\Xi$  a potom klepněte na položku Nastavení > Bezdrátová připojení a sítě.
- 2. Klepněte na položku Nastavení Bluetooth.

- 3. V části Zařízení Bluetooth stiskněte a podržte symbol zařízení, které chcete odpojit.
- 4. Klepněte na položku Odpojit.

### Zrušení párování zařízení Bluetooth

V tabletu HTC Rhyme můžete zrušit spárování s jiným zařízením Bluetooth. Chcete-li se potom k druhém zařízení znovu připojit, bude možná nutné znovu zadat nebo potvrdit heslo.

- 1. Na Výchozí obrazovce stiskněte tlačítko  $\overline{=}$  a potom klepněte na položku Nastavení > Bezdrátová připojení a sítě.
- 2. Klepněte na položku Nastavení Bluetooth.
- 3. V části Zařízení Bluetooth stiskněte a podržte symbol zařízení, pro které chcete zrušit párování.
- 4. Klepněte na položku Odpojit a zrušit párování nebo klepněte na položku Zrušit párování, pokud zařízení Bluetooth rávě není připojeno k tabletu HTC Rhyme.

### <span id="page-220-0"></span>Odeslání informací pomocí Bluetooth

Připojení Bluetooth můžete použít k přenosu informací mezi tabletem HTC Rhyme a jiným zařízením Bluetooth, například telefonem nebo notebookem. Odesílat můžete následující typy informací, podle typu přijímacího zařízení:

- Obrázky a videa
- § Události kalendáře
- § Kontakty
- Zvukové soubory

 $\mathsf{\Xi}$ Nastavte přijímací zařízení do režimu viditelnosti dříve než začnete. Také jej můžete nastavit do režimu "Příjem přenosů" nebo "Příjem souborů". Informace o příjmu informací prostřednictvím Bluetooth naleznete v dokumentaci k zařízení.

- 1. V tabletu HTC Rhyme otevřete aplikaci, která obsahuje informace nebo soubor, které chcete odeslat.
- 2. Postupujte podle typu položky, kterou chcete odeslat:

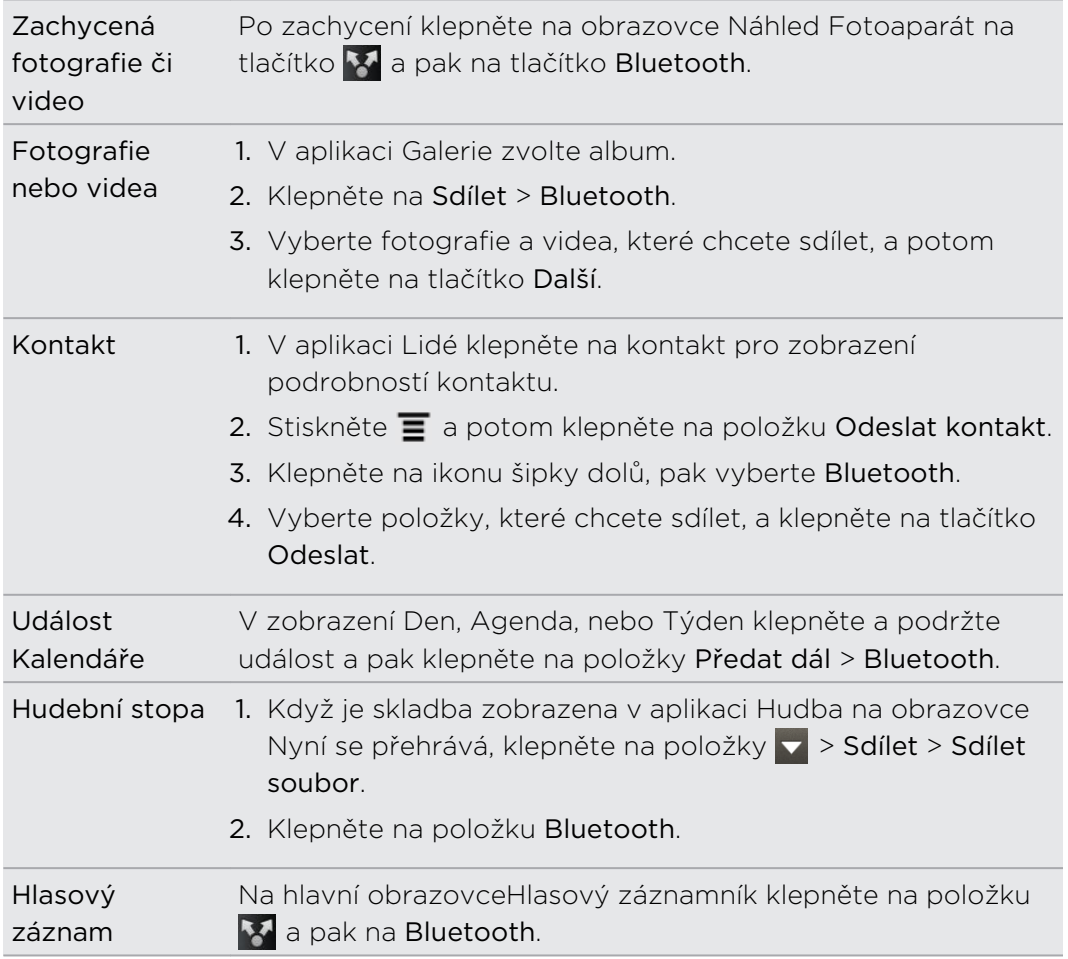

3. Zapněte Bluetooth, pokud jste k tomu vyzváni.

- 4. Pokud jste dosud neprovedli spárování s přijímacím zařízením, klepněte na položku Vyhledání zařízení.
- 5. Klepněte na název přijímacího zařízení.
- 6. Na výzvu přijměte žádost o spárování na tabletu HTC Rhyme a přijímacím zařízení. Také zadejte stejné heslo nebo potvrďte automaticky generované heslo na obou zařízeních.
- 7. Na přijímacím zařízení přijměte soubor.

### Kam se ukládají odeslané informace

Když odešlete informace pomocí Bluetooth, závisí umístění, na které jsou informace uloženy, na typu informací a na přijímacím zařízení.

Pokud odešlete událost kalendáře nebo kontakt, data jsou normálně přidána přímo do odpovídající aplikace na přijímacím zařízení. Pokud například odešlete událost kalendáře do kompatibilního telefonu, je událost zobrazena v aplikaci Kalendář v telefonu.

Pokud odešlete do počítače se systémem Windows jiný typ souboru, normálně je uložen ve složce Bluetooth Exchange ve složce s vašimi osobními dokumenty.

- § V systému Windows XP může být cesta následující: C:\Documents and Settings\[vaše uživatelské jméno]\My Documents\Bluetooth Exchange
- § V systému Windows Vista může být cesta následující: C:\Users\[vaše uživatelské jméno]\Documents
- § V systému Windows 7 může být cesta následující: C:\Users\[vaše uživatelské jméno]\My Documents\Bluetooth Exchange Folder

Pokud odešlete soubor do jiného zařízení, může místo jeho uložení záviset na typu soboru. Pokud například odešlete soubor obrázku do jiného mobilního telefonu, může být uložen do složky "Obrázky".

### Příjem informací pomocí Bluetooth

HTC Rhyme může pomocí připojení Bluetooth přijímat různé typy souborů, včetně fotografií, hudebních skladeb a dokumentů, například PDF.

- 1. Na Výchozí obrazovce stiskněte tlačítko  $\equiv$  a potom klepněte na položku Nastavení > Bezdrátová připojení a sítě.
- 2. Klepněte na položku Nastavení Bluetooth.
- 3. Pokud zaškrtávací pole Bluetooth nebude vybrané, jeho zvolením Bluetooth zapnete.
- 4. Zvolte zaškrtávací pole Viditelné.
- 5. Na vysílajícím zařízení odešlete jeden nebo několik souborů do zařízení HTC Rhyme. Informace o odesílání informací prostřednictvím Bluetooth naleznete v dokumentaci k zařízení.

6. Na výzvu přijměte žádost o spárování na tabletu HTC Rhyme a přijímacím zařízení. Také zadejte stejné heslo nebo potvrďte automaticky generované heslo na obou zařízeních.

Potom se zorbazí žádost o potvrzení Bluetooth.

- 7. Pokud chcete v budoucnu soubory přijímat z odesílajícího zařízení automaticky, zvolte zaškrtávací pole Vždy tomuto zařízení důvěřovat.
- 8. Klepněte na položku Přijmout nebo OK.
- 9. Když HTC Rhyme obdrží oznámení o požadavku na přenos souborů, přesuňte se k panelu oznámení, klepněte na oznámení příchozího souboru a pak klepněte na položku Přijmout.
- 10. Po přenesení souboru se zobrazí oznámení. Chcete-li soubor ihned otevřít, přesuňte se k Panelu oznámení a pak na něj klepněte.

Po otevření obdrženého souboru závisí následující akce na jeho typu:

- § Multimediální soubory a dokumenty jsou obvykle přímo otevřeny v kompatibilní aplikaci. Pokud například otevřete hudební skladbu, začne hrát v aplikaci Hudba.
- § V souboru vCalendar zvolte kalendář, kde chcete událost uložit, pak klepněte na Importovat. Soubor vCalendar je přidán do událostí Kalendář.
- § V případě souboru kontaktů vCard můžete zvolit import jednoho, několika nebo všech těchto kontaktů do seznamu.

### Přidání přijaté složky Bluetooth na obrazovku Plocha

Na obrazovku Plocha můžete přidat složku, která zobrazuje všechny soubory, které jste obdrželi pomocí připojení Bluetooth.

- 1. Na Výchozí obrazovce klepněte na položku .
- 2. Na obrazovce Přizpůsobit klepněte na položky Složka > Připojení Bluetooth obdrženo.
- 3. Stiskněte a podržte symbol složky Bluetooth přijaté soubory, pak jej přetáhněte na požadované místo na obrazovce Plocha.

Chcete-li zobrazit obsah složky, klepněte na příslušnou ikonu. Chcete-li otevřít soubor, klepněte na jeho název.

## <span id="page-223-0"></span>Zabezpečení

### Ochrana karty SIM pomocí kódu PIN

Přidejte další vrstvu zabezpečení zařízení HTC Rhyme přidělením kódu PIN (Personal Identification Number) na kartě SIM.

Před pokračováním se ujistěte, že máte výchozí kód PIN karty SIM dodaný mobilním operátorem.

- 1. Na Výchozí obrazovce stiskněte tlačítko  $\Xi$ , pak klepněte na Nastavení > Zabezpečení.
- 2. Klepněte na položku Nastavit zámek karty SIM a potom vyberte políčko Zamknout kartu SIM.
- 3. Zadejte výchozí kód PIN karty SIM a potom klepněte na tlačítko OK.
- 4. Chcete-li změnit kód PIN karty SIM, klepněte na položku Změnit kód PIN karty SIM.

#### Obnovení karty SIM, která byla zamčena

Pokud zadáte nesprávný kód PIN vícekrát, než povoluje maximální počet pokusů, bude mít karta SIM zamčený PUK.

Pro opětné získání přístupu k zařízení HTC Rhyme potřebujete nový kód PUK. Tento kód jste zřejmě dostali od mobilního operátora společně s kartou SIM.

- 1. Na obrazovce programu Telefon zadejte kód PUK a pak klepněte na tlačítko Další.
- 2. Zadejte nový kód PIN, který chcete používat, a klepněte na tlačítko Další.
- 3. Zadejte nový kód PIN znovu a klepněte na tlačítko OK.

### Ochrana zařízení HTC Rhyme pomocí vzoru uzamčení obrazovky, kódu PIN nebo hesla

Chraňte své osobní informace a zabraňte druhým v používání zařízení HTC Rhyme bez vašeho svolení tak, že nastavíte vzor uzamčení, kód PIN nebo heslo.

Vaše obrazovka uzamčení se zobrazí pokaždé, když zařízení HTC Rhyme zapnete nebo když bude po určitou dobu v nečinnosti.

- 1. Na Výchozí obrazovce stiskněte tlačítko  $\Xi$ , pak klepněte na Nastavení > Zabezpečení.
- 2. Klepněte na položku Nastavit zámek obrazovky.

<span id="page-224-0"></span>3. Klepněte na některou z následujících položek:

Žádné Zakažte zámek obrazovky, který jste vytvořili dříve. Gesto Nastavte vzor zámku obrazovky podle následujících pokynů na obrazovce. Kód PIN Nastavte numerické heslo složené nejméně ze čtyř číslic. Heslo Nastavte alfanumerické heslo.

4. Na obrazovce Zabezpečení klepněte na položku Zamknout telefon po, potom zadejte dobu nečinnosti, po které se má obrazovka zamknout.

Můžete také zrušit zaškrtnutí políčka Použít viditelný vzor nebo Viditelná hesla na obrazovce Zabezpečení, pokud nechcete, aby se vzor zámku obrazovky zobrazoval na obrazovce.

#### Změna zámku obrazovky

- 1. Na Výchozí obrazovce stiskněte tlačítko  $\overline{=}$ , pak klepněte na Nastavení > Zabezpečení.
- 2. Klepněte na položku Změnit zámek obrazovky.
- 3. Zadejte aktuální zámek obrazovky pro potvrzení, že jej chcete změnit.
- 4. Zvolte jiný typ zámku obrazovky, potom zadejte nový vzor, kód PIN nebo heslo. Nebo klepněte na položku Žádný, pokud zámek obrazovky nechcete používat.

### Zapomněli jste vzor zámku obrazovky?

Pokud jste zapomněli vzor zámku obrazovky, máte pět pokusů pro zkoušku a odemčení zařízení HTC Rhyme.

Pokud se to nezdaří, můžete zařízení HTC Rhyme odemknout zadáním uživatelského jména účtu Google a hesla.

- 1. Na obrazovce odemknutí obrazovky zadejte vzor zámku obrazovky.
- 2. Po pátém pokusu jste vyzváni k čekání 30 sekund, pak klepněte na OK.
- 3. Je-li displej vypnutý, stisknutím tlačítka NAPÁJENÍ jej znovu zapnete a potom odemkněte obrazovku.
- 4. Klepněte na tlačítko Zapomněli jste gesto?, až se zobrazí.
- 5. Zadejte uživatelské jméno a heslo pro účet Google a klepněte na tlačítko Přihlásit se. Budete vyzváni k vytvoření nového vzoru pro odemknutí obrazovky. Pokud si to již nepřejete, klepněte na Storno.

## Šifrování dat v zařízení HTC Rhyme

Můžete šifrovat data, například své online účty, nastavení a další informace.

- 1. Na Výchozí obrazovce stiskněte tlačítko  $\overline{\Xi}$  a potom klepněte na položku Nastavení.
- 2. Klepněte na tlačítko Úložiště.
- 3. V části Interní úložiště klepněte na položku Šifrování úložiště.
- 4. Nastavte heslo a potom klepněte na tlačítko OK. Spustí se proces šifrování.

Pokud chcete šifrování nových informací v zařízení HTC Rhyme zastavit, zrušte zaškrtnutí položky Šifrování úložiště.

## Nastavení

### Nastavení zařízení HTC Rhyme

Nastavení telefonu lze řídit a přizpůsobit na obrazovce Nastavení.

Na Výchozí obrazovce stiskněte tlačítko  $\blacksquare$  a potom klepněte na položku Nastavení.

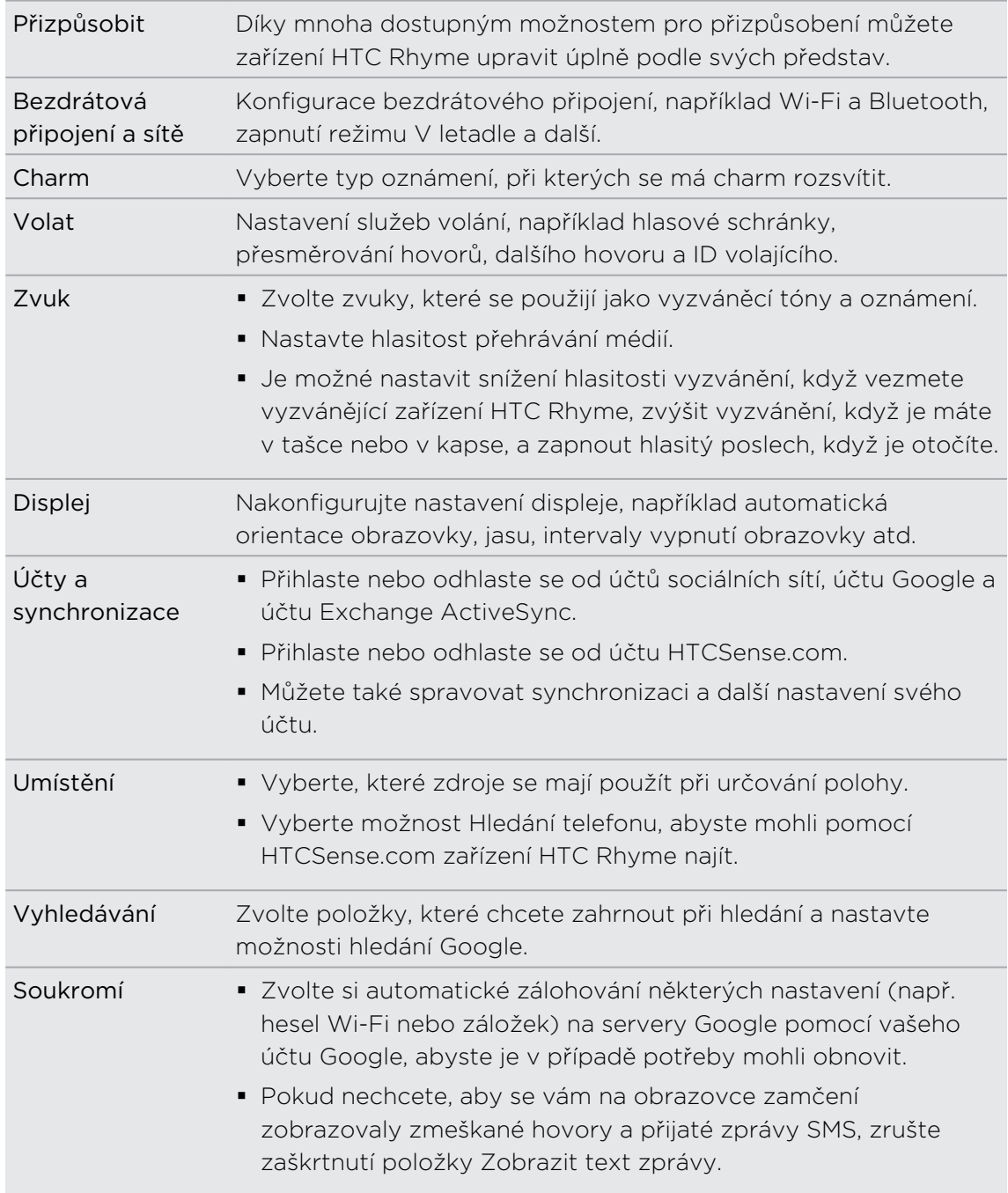

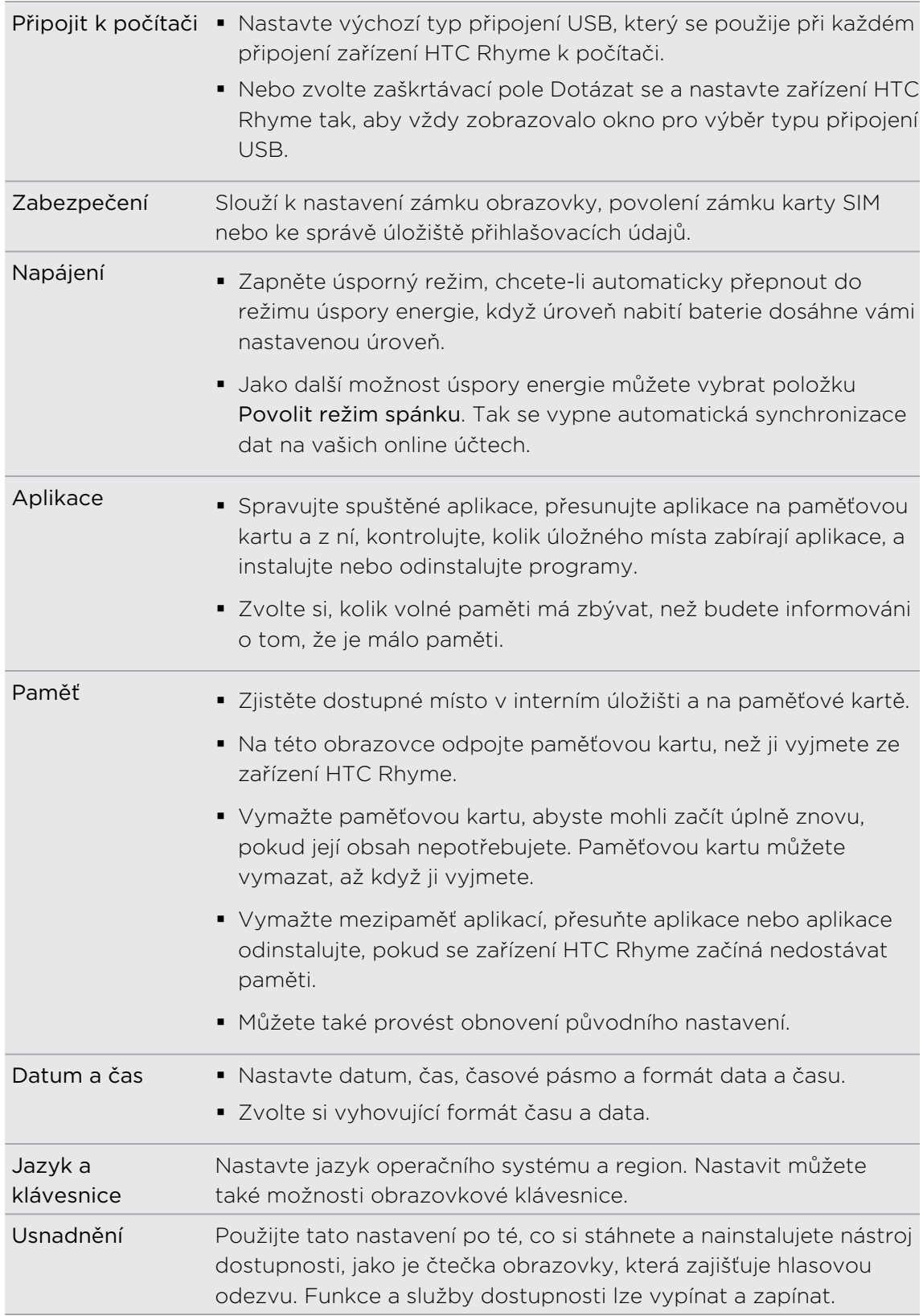

<span id="page-228-0"></span>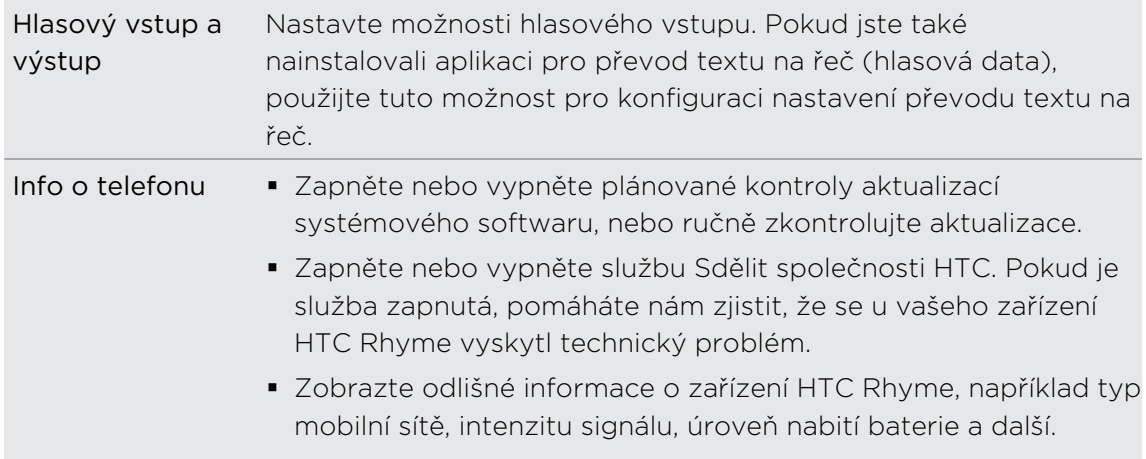

### Změna nastavení displeje

### Ruční nastavení jasu displeje

1. Na Výchozí obrazovce stiskněte tlačítko  $\overline{\mathbf{a}}$  a potom klepněte na položku Nastavení.

- 2. Klepněte na položky Displej > Jas
- 3. Zrušte zaškrtnutí pole Automatický jas.
- 4. Přetažením posuvníku jasu doleva snížíte jas displeje, přetažením posuvníku doprava jas zvýšíte.
- 5. Klepněte na tlačítko OK.

### Nastavte časový interval před vypnutím obrazovky

Obrazovka bude po určité době nečinnosti vypnuta za účelem úspory energie. Můžete nastavit dobu nečinnosti, po které se obrazovka vypne.

- 1. Na Výchozí obrazovce stiskněte tlačítko  $\overline{\Xi}$  a potom klepněte na položku Nastavení.
- 2. Klepněte na položky Displej > Interval vypnutí obrazovky.
- 3. Klepněte na čas limitu vypnutí obrazovky.

#### <span id="page-229-0"></span>Vypnutí automatického otáčení obrazovky

Ve výchozím nastavení se orientace obrazovky automaticky upraví podle toho, jak zařízení HTC Rhyme držíte.

Automatické otáčení není podporováno na všech obrazovkách aplikací.

- 1. Na Výchozí obrazovce stiskněte tlačítko  $\overline{\Xi}$  a potom klepněte na položku Nastavení.
- 2. Klepněte na položku Displej.
- 3. Zrušte zaškrtnutí políčka Automatické otočení obrazovky.

### Překalibrování snímače G

Pokud se vám zdá, že orientace obrazovky neodpovídá přesně způsobu držení zařízení HTC Rhyme, proveďte kalibraci obrazovky.

- 1. Na Výchozí obrazovce stiskněte tlačítko  $\Xi$  a potom klepněte na položku Nastavení.
- 2. Klepněte na položky Displej > Kalibrace G-Sensoru.
- 3. Položte zařízení HTC Rhyme na vodorovný povrch a klepněte na položku Kalibrovat.
- 4. Po kalibraci klepněte na tlačítko OK.

### Ponechání zapnuté obrazovky během dobíjení zařízení HTC Rhyme

Při nabíjení zařízení HTC Rhyme je možné ponechat obrazovku zapnutou.

- 1. Na Výchozí obrazovce stiskněte tlačítko  $\equiv$  a potom klepněte na položku Nastavení.
- 2. Klepněte na položky Aplikace > Vývoj.
- 3. Zvolte zaškrtávací pole Nevypínat obrazovku.

### Zapnutí nebo vypnutí animace

Animaci můžete vypnout, nebo povolit pouze některé animace při přepínání mezi obrazovkami.

- 1. Na Výchozí obrazovce stiskněte tlačítko  $\overline{\Xi}$  a potom klepněte na položku Nastavení.
- 2. Klepněte na položky Displej > Animace.
- 3. V nabídce možností zvolte požadované nastavení animace.

### <span id="page-230-0"></span>Změna nastavení zvuku

### Přepnutí mezi tichým, vibračním a normálním režimem

Postupujte některým z následujících způsobů:

- § Chcete-li přepnout zpět z tichého do normálního režimu, jednoduše stiskněte tlačítko ZVÝŠIT HLASITOST.
- § Chcete-li přepnout zpět z vibračního do normálního režimu, jednoduše stiskněte tlačítko ZVÝŠIT HLASITOST dvakrát.
- Na obrazovce Plocha stiskněte tlačítko  $\overline{\Xi}$  a potom klepněte na položky Nastavení > Zvuk > Zvukový profil.

Přidejte widget Profil na obrazovku Plocha, abyste mohli rychle přepínat mezi režimy.

### Povolení nebo zakázání slyšitelného výběru

Můžete zvolit, zda se přehraje zvuk při výběru položek na obrazovce.

- 1. Na Výchozí obrazovce stiskněte tlačítko  $\Xi$  a potom klepněte na položku Nastavení.
- 2. Klepněte na položku Zvuk.
- 3. Zaškrtněte nebo zrušte zaškrtnutí políčka Výběr se zvuky.

### Automatické snížení hlasitosti vyzvánění

Zařízení HTC Rhyme je vybaveno funkcí tichého vyzvánění, která automaticky sníží hlasitost vyzvánění, když je vezmete.

- 1. Na Výchozí obrazovce stiskněte tlačítko  $\overline{\Xi}$  a potom klepněte na položku Nastavení.
- 2. Klepněte na položku Zvuk.
- 3. Zaškrtněte nebo zrušte zaškrtnutí políčka Ztišit vyzvánění po zvednutí.

### Nastavení zařízení HTC Rhyme tak, aby v Kapesním režimu vyzvánělo hlasitěji

Abyste nezmeškali příchozí hovory, když máte zařízení HTC Rhyme v kapse nebo tašce, funkce kapesního režimu postupně zvyšuje hlasitost vyzvánění a vibruje, když máte hovor. Když zařízení HTC Rhyme nebudete mít v kapse ani v tašce, bude vyzvánět normální nastavenou hlasitostí.

- 1. Na Výchozí obrazovce stiskněte tlačítko  $\overline{\Xi}$  a potom klepněte na položku Nastavení.
- 2. Klepněte na položku Zvuk.
- 3. Zaškrtněte nebo zrušte zaškrtnutí políčka Kapesní režim.

### <span id="page-231-0"></span>Automatické přepínání hlasitého poslechu

Pokud právě telefonujete, můžete přepnout na hlasitý poslech jednoduše tak, že překlopíte HTC Rhyme.

- 1. Na Výchozí obrazovce stiskněte tlačítko  $\overline{\Xi}$  a potom klepněte na položku Nastavení.
- 2. Klepněte na položku Zvuk.
- 3. Zaškrtněte nebo zrušte zaškrtnutí políčka Otočit kvůli reproduktoru.

### Změna jazyka

Když poprvé zapnete zařízení HTC Rhyme, jste vyzváni k výběru používaného jazyka. Pokud chcete, můžete jazyk změnit i po nastavení zařízení HTC Rhyme . Změnou jazyka se uzpůsobí uspořádání klávesnice, formátování data a čas a další funkce.

Dostupné jazyky mohou záviset na tom, jakou máte verzi zařízení HTC Rhyme.

- 1. Na Výchozí obrazovce stiskněte tlačítko  $\overline{\Xi}$  a potom klepněte na položku Nastavení.
- 2. Klepněte na položky Jazyk a klávesnice > Zvolit jazyk.
- 3. Klepněte na jazyka a odpovídající oblast, kterou chcete použít.
- 4. Stisknutím  $\triangle$  se vrátíte na Výchozí obrazovku. Nový jazyk bude zaveden během několik sekund.

### Optimalizace životnosti baterie

Zařízení HTC Rhyme můžete nastavit tak, aby se automaticky přepínal do režimu úspory energie, když úroveň nabití baterie dosáhne určité úrovně.

- 1. Na Výchozí obrazovce stiskněte tlačítko  $\overline{\Xi}$  a potom klepněte na položku Nastavení.
- 2. Klepněte na tlačítko Napájení.
- 3. Klepněte na tlačítko Režim napájení > Úsporné.
- 4. Klepněte na položku Zapnout úsporný režim v a potom vyberte, kdy chcete zapnout úsporný režim.
- 5. Klepněte na polo6ku Nastavení úsporného režimu a potom nastavte a vyberte chování zařízení HTC Rhyme, když se přepne do úsporného režimu.

### Přepnutí na režim sítě GSM

Přepněte na použití sítě GSM, pokud nepoužíváte datové připojení k připojení k Internetu. Připojení na režim sítě GSM spotřebovává méně energie.

- 1. Na Výchozí obrazovce stiskněte tlačítko  $\overline{\Xi}$  a potom klepněte na položku Nastavení.
- 2. Klepněte na položky Bezdrátová připojení a sítě > Mobilní sítě > Režim sítě.
- 3. Klepněte na Pouze GSM.

#### Kontrola spotřeby energie aplikacemi

- 1. Na Výchozí obrazovce stiskněte tlačítko  $\overline{\Xi}$  a potom klepněte na položku Nastavení.
- 2. Klepněte na položky O telefonu > Baterie > Využití baterie.

### Naplánování přepnutí zařízení HTC Rhyme do režimu spánku

Nastavte plán režimu spánku v zařízení HTC Rhyme tak, aby nespotřebovávalo příliš mnoho energie z baterie, když není v noco zapojeno do sítě.

- $\mathbb{R}$ Na rozdíl od obvyklého režimu spánku při stisknutí tlačítka NAPÁJENÍ pro vypnutí displeje obrazovky, naplánovaný režim spánku vypne Wi-Fi a datová připojení během režimu spánku, který jste nadefinovali.
	- 1. Na Výchozí obrazovce stiskněte tlačítko  $\overline{\Xi}$  a potom klepněte na položku Nastavení.
	- 2. Klepněte na tlačítko Napájení > Povolit režim spánku.
	- 3. Klepněte na některou z následujících položek:

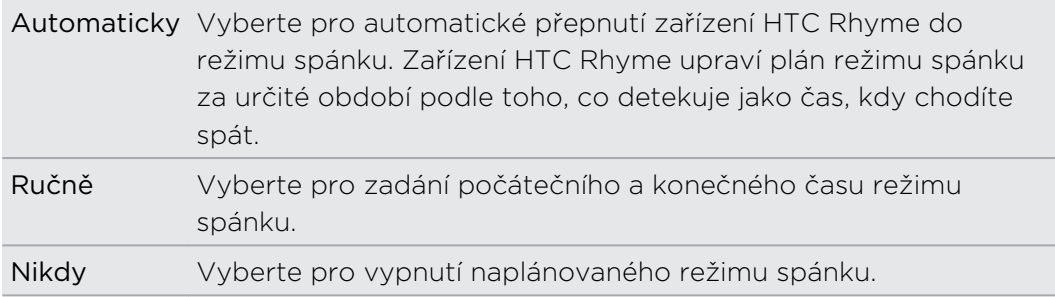

### <span id="page-233-0"></span>Správa paměti

### Kontrola velikosti dostupné paměti telefonu

- 1. Na Výchozí obrazovce stiskněte tlačítko  $\overline{\Xi}$  a potom klepněte na položku Nastavení.
- 2. Klepněte na tlačítko Úložiště. V části Interní úložiště se zobrazí velikost dostupné paměti telefonu.

### Zobrazení dostupné paměti na paměťové kartě

- 1. Na Výchozí obrazovce stiskněte tlačítko  $\overline{\Xi}$  a potom klepněte na položku Nastavení.
- 2. Klepněte na tlačítko Úložiště. V části Karta SD se zobrazí celkový a dostupný úložný prostor na paměťové kartě.

### Vytvoření většího úložného prostoru (interní úložiště)

Uvolnit prostor v interním úložišti můžete snadno tak, že najednou vyčistíte mezipaměť aplikací, přesunete nebo odinstalujete aplikace a odstraníte staré e-maily a zprávy.

F Předinstalované aplikace nelze přesunout ani odinstalovat.

- 1. Na Výchozí obrazovce stiskněte tlačítko  $\overline{\Xi}$  a potom klepněte na položku Nastavení.
- 2. Klepněte na položku Úložiště a v části Interní úložiště klepněte na položku Uvolnit nějaké místo.
- 3. Na obrazovce Vymazat mezipaměti zvolte, zda chcete vymazat mezipaměť zřídka používaných aplikací nebo všech aplikací, a potom klepněte na položku Další.
- 4. Na obrazovce Úložiště aplikace:
	- § Klepněte na položku Přesunout aplikace na kartu SD, pokud existují aplikace, které můžete přesunout na paměťovou kartu.
	- § Klepněte na položku Odinstalovat aplikace, pokud chcete některé aplikace odstranit.
- 5. Klepněte na tlačítko Další.
- 6. Na obrazovce Úložiště Pošta a Zprávy:
	- § Nastavte menší počet dní stahování e-mailů, aby se starší e-maily automaticky odstraňovaly.
	- Snižte počet zpráv SMS a MMS na konverzaci.
- 7. Klepněte na tlačítko Dokončit.

#### <span id="page-234-0"></span>Vymazání mezipaměti a dat aplikace

Můžete odstranit data nebo vymazat mezipaměť podle aplikací.

- 1. Na Výchozí obrazovce stiskněte tlačítko  $\overline{\Xi}$  a potom klepněte na položku Nastavení.
- 2. Klepněte na položky Aplikace > Správa aplikací.
- 3. Na kartě Vše klepněte na aplikaci.
- 4. Na obrazovce klepněte na položku Smazat data anebo Vymazat mezipaměť.

#### Odinstalování aplikace

 $\mathsf P$ 

F

Aplikace, které jsou v zařízení HTC Rhyme předinstalovány, odinstalovat nelze.

- 1. Na Výchozí obrazovce stiskněte tlačítko  $\overline{\Xi}$  a potom klepněte na položku Nastavení.
- 2. Klepněte na položky Aplikace > Správa aplikací.
- 3. Na kartě Stažené klepněte na aplikaci, kterou chcete odinstalovat.
- 4. Klepněte na tlačítko Odinstalovat.

Přesun aplikace na paměťovou kartu a z ní

Aplikace, které jsou v zařízení HTC Rhyme předinstalovány, přesunovat nelze.

- 1. Na Výchozí obrazovce stiskněte tlačítko  $\overline{\Xi}$  a potom klepněte na položku Nastavení.
- 2. Klepněte na položky Aplikace > Správa aplikací.
- 3. Na kartě Stažené klepněte na aplikaci, kterou chcete přemístit.
- 4. Zvolte, zda chcete aplikaci přesunout na paměťovou kartu nebo do zařízení HTC Rhyme.

### Zastavení spuštěných aplikací pomocí aplikace Správce úloh

Pomocí aplikace Správce úloh můžete uvolnit paměť zastavením spuštěných aplikací, které momentálně nevyužíváte.

- 1. Na Výchozí obrazovce klepněte na položku  $\Box$  > Správce úloh.
- 2. V seznamu Všechny aplikace klepněte na  $\triangleright$  vpravo od názvu aplikace, kterou chcete zastavit.

### <span id="page-235-0"></span>Kontrola informací o zařízení HTC Rhyme

- 1. Na Výchozí obrazovce stiskněte tlačítko  $\overline{\Xi}$  a potom klepněte na položku Nastavení.
- 2. Klepněte na položku O telefonu.
- 3. Vyberte jednu z následujících možností:

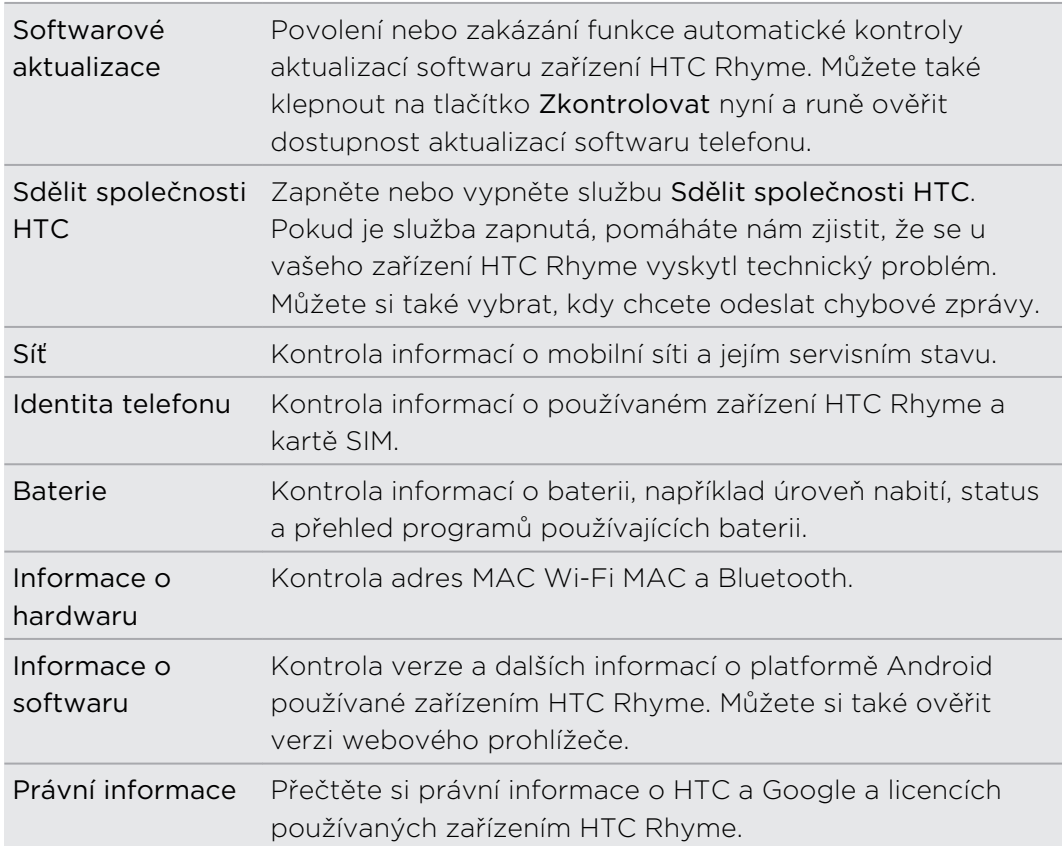

# <span id="page-236-0"></span>Aktualizace a resetování

### Softwarové aktualizace

Občas mohou být dostupné aktualizace softwaru zařízení HTC Rhyme. Zařízení HTC Rhyme si může ověřit dostupnost aktualizace a poté vás o tom informovat. Pak můžete stáhnout a nainstalovat aktualizaci softwaru pomocí připojení Wi-Fi nebo datového připojení. Můžete si také ručně ověřit, zda je k dispozici nějaká softwarová aktualizace.

Podle typu aktualizace může tento proces smazat všechna vaše osobní data a přizpůsobená nastavení a rovněž odebrat programy, které jste nainstalovali. Ujistěte se, že máte zálohované všechny informace soubory, které si chcete uchovat.

Za ověření dostupnosti a stažení aktualizací softwaru mohou být účtovány další poplatky za přenos dat.

### Instalace aktualizace

Když je zapnuté internetové připojení a je k dispozici nová aktualizace, zobrazí se dialogové okno aktualizace systému, které vás procesem provede.

Ujistěte se, že je vložena paměťová karta. Aktualizace bude stažena na paměťovou ជ kartu.

1. Pokud se nezobrazí dialogové okno, podívejte se po ikoně oznámení o aktualizaci $\bigcirc$  na stavovém řádku.

Otevřete panel Oznámení a pak klepněte na oznámení o aktualizaci.

2. Na dialogovém okně aktualizace systému zvolte, jaký typ připojení chcete použít pro stažení aktualizace.

Pro zahájení stažení postupujte podle pokynů na obrazovce.

3. Po dokončení stažení klepněte na položku Nainstalovat a potok klepněte na položku OK dialogovém okně Nainstalovat aktualizaci systémového softwaru.

Vyčkejte na dokončení aktualizace. Zařízení HTC Rhyme se potom automaticky restartuje.

### Ruční kontrola aktualizací

- 1. Na Výchozí obrazovce stiskněte tlačítko  $\overline{\Xi}$  a potom klepněte na položku Nastavení.
- 2. Klepněte na položky O telefonu > Aktualizace Softwaru > Zkontrolovat nyní.

### <span id="page-237-0"></span>Restartování zařízení HTC Rhyme

Pokud zařízení HTC Rhyme pracuje pomaleji, než je normální, aplikace nepracuje správně nebo zařízení HTC Rhyme nereaguje, zkuste zařízení HTC Rhyme restartovat a uvidíte, zda to problém odstraní.

- 1. Pokud je displej vypnutý, stiskněte tlačítko NAPÁJENÍ a znovu jej zapněte.
- 2. Odemkněte displej.
- 3. Stiskněte a přidržte tlačítko NAPÁJENÍ a potom klepněte na položku Spustit znovu.
- 4. Po zobrazení žádosti o potvrzení klepněte na tlačítko Spustit znovu.

### Zařízení HTC Rhyme nereaguje?

Pokud zařízení HTC Rhyme nereaguje, když klepnete na obrazovku nebo stisknete tlačítka, můžete je i přesto restartovat.

- 1. Stiskněte a přidržte tlačíko NAPÁJENÍ nejméně na 10 sekund a potom je uvolněte. Zařízení HTC Rhyme se potom vypne.
- 2. Stiskněte tlačítko NAPÁJENÍ pro opětné zapnutí HTC Rhyme.

### Resetování zařízení HTC Rhyme

Obnovení původního nastavení vrátí zařízení HTC Rhyme do stavu před jeho prvním zapnutím.

Pokud předáváte zařízení HTC Rhyme jinému uživateli, nebo má zařízení HTC Rhyme stálé problémy, které nelze vyřešit, proveďte obnovení původního nastavení (tzv. hardwarové resetování). Obnovení původního nastavení však není krok, který by bylo lehké provést. Trvale odstraní všechna data a uzpůsobená nastavení a všechny aplikace, které jste stáhli a nainstalovali. Před obnovením původního továrního nastavení telefonu si nezapomeňte zazálohovat všechna data, která si chcete uschovat.

#### Provedení hardwarového obnovení továrního nastavení prostřednictvím nabídky

Nejpohodlnějším způsobem, jak provést obnovení továrního nastavení, je prostřednictvím nastavení.

- 1. Na Výchozí obrazovce stiskněte tlačítko  $\overline{\Xi}$  a potom klepněte na položku Nastavení.
- 2. Klepněte na tlačítko Úložiště > Obnovení továrních dat
- 3. Klepněte na položku Resetujte telefon a potom klepněte na položku Odstranit vše.

### Obnovení továrního nastavení pomocí hardwarových tlačítek

Pokud nemůžete zapnout zařízení HTC Rhyme nebo zpřístupnit nabídku nastavení, můžete přesto provést obnovení továrního nastavení pomocí hardwarových tlačítek na zařízení HTC Rhyme.

- 1. Stiskněte a přidržte tlačítko SNÍŽIT HLASITOST a potom krátce stiskněte tlačítko NAPÁJENÍ.
- 2. Vyčkejte na zobrazení obrazovky se 3 snímky Android, pak uvolněte tlačítko SNÍŽIT HLASITOST.
- 3. Stiskněte tlačítko SNÍŽIT HLASITOST a zvolte možnost OBNOVENÍ TOVÁRNÍCH DAT a pak stiskněte tlačítko NAPÁJENÍ.

## Obchodní známky a autorská práva

©2011 HTC Corporation. Všechna práva vyhrazena.

HTC, logo HTC, logo HTC quietly brilliant, HTC Rhyme, Friend Stream, HTC Footprints, HTC Sense, HTC Sync a HTC Watch jsou ochranné známky nebo servisní známky společnosti HTC Corporation.

Google, logo Google, Android, logo Android, Android Market, logo Android Market, Google Apps, Google Calendar, Google Checkout, Google Earth, Google Latitude, Google Maps, Google Talk, Gmail, Picasa a YouTube jsou ochranné známky společnosti Google Inc.

Microsoft, Windows, ActiveSync, Excel, Outlook, PowerPoint, Windows Media a Windows Vista jsou registrované ochranné známky nebo ochranné známky společnosti Microsoft Corporation v USA anebo v dalších zemích.

Slovní známka a loga Bluetooth® jsou registrované ochranné známky společnosti Bluetooth SIG, Inc. a použití těchto značek společností HTC Corporation je v rámci licence.

Toto zařízení obsahuje mobilní software Adobe® Flash® Player a Adobe® Reader® v rámci licence od společnosti Adobe Systems Incorporated. Copyright ©1995–2011 Adobe Systems Incorporated. Všechna práva vyhrazena. Adobe a Reader jsou ochranné známky společnosti Adobe Systems Incorporated.

Wi-Fi® je registrovaná ochranná známka společnosti Wireless Fidelity Alliance, Inc.

microSD je ochranná známka společnosti SD-3C LLC.

Facebook je ochranná známka společnosti Facebook, Inc.

Twitter je ochranná známka společnosti Twitter, Inc. a používá se v rámci licence.

FLICKR a logo FLICKR Dots jsou ochranné známky nebo registrované ochranné známky společnosti Yahoo! Inc.

DLNA, DLNA Certified a logo disku DLNA jsou ochranné známky nebo registrované ochranné známky společnosti Digital Living Network Alliance. Všechna práva vyhrazena. Neoprávněné použití je přísně zakázáno.

Kobo a logo Kobo jsou ochranné známky společnosti Kobo Inc.

iTunes je registrovaná ochranná známka společnosti Apple Inc., zaregistrovaná v USA a dalších zemích.

Polaris Office je ochranná známka společnosti Infraware, Inc.

Všechny ostatní názvy společností, produktů a služeb uvedené v tomto textu jsou ochranné známky, registrované ochranné známky nebo známky služeb příslušných vlastníků.

#### 241 Obchodní známky a autorská práva

Vyobrazení obrazovky jsou simulovaná. Společnost HTC nenese zodpovědnost za technické nebo textové chyby nebo opomenutí v tomto dokumentu ani za následné nebo nepřímé škody způsobené poskytnutím tohoto materiálu. Tyto informace jsou poskytovány "tak, jak jsou", bez jakýchkoli záruk a mohou být změněny bez předchozího upozornění. Společnost HTC si také vyhrazuje právo kdykoli obsah tohoto dokumentu revidovat bez předchozího upozornění.

Žádná část tohoto dokumentu nesmí být reprodukována nebo přenášena jakoukoli formou nebo jakýmikoli prostředky, elektronicky, mechanicky, pomocí fotokopií, záznamů nebo uložením v systému pro získávání informací, ani v jakékoli podobě přeložena do jakéhokoli jazyka bez předchozího písemného svolení společnosti HTC.

## Rejstřík

### Symboly

3G [212](#page-211-0)

#### A

Akcie [178](#page-177-0) Aktualizace [237](#page-236-0) Aktualizace softwaru [237](#page-236-0) Aktualizace softwaru telefonu [237](#page-236-0) Aktualizace telefonu [237](#page-236-0) Android Market [166](#page-165-0) Aplikace - instalace [166,](#page-165-0) [203](#page-202-0) - odstranění [167](#page-166-0)

### B

#### Baterie

- optimalizace životnosti baterie [232](#page-231-0) Bezdrátový směrovač [217](#page-216-0)

Bluetooth

- odeslání informaci [221](#page-220-0)
- odpojení nebo zrušení párování [220](#page-219-0)
- připojení sluchátek nebo autosady Bluetooth [219](#page-218-0)

- sdílení hudby [94](#page-93-0)
- vypnutí nebo zapnutí [218](#page-217-0)

Budík [169](#page-168-0)

### Č

Časová značka [191](#page-190-0) Čtečka - používání [173](#page-172-0)

- stahování elektronických knih [174](#page-173-0)

### <u>D</u>

Datové připojení

- přístupový bod [212](#page-211-0)
- vypnutí nebo zapnutí [212](#page-211-0)

Displej

- nastavení jasu obrazovky [229](#page-228-0)
- opětná kalibrace snímače G [230](#page-229-0)

- vypnutí otáčení obrazovky [230](#page-229-0)

- změna časového intervalu před vypnutím obrazovky [229](#page-228-0)

DLNA [96](#page-95-0)

#### E

E-mail [135](#page-134-0)

Elektronické knihy [172](#page-171-0) Endomondo

- aplikace fitness [179](#page-178-0)
- cvičení [179](#page-178-0)
- historie [181](#page-180-0)
- sport [179](#page-178-0)
- zveřejňování [180](#page-179-0)

Exchange ActiveSync

- Mimo kancelář [143](#page-142-0)
- odeslání žádosti o schůzku [143](#page-142-0)

- práce s e-maily Exchange ActiveSync [143](#page-142-0)

#### F

Facebook - sdílení umístění [127](#page-126-0) Facebook chat [129](#page-128-0) Facebook pro HTC Sense [123](#page-122-0) Firmware [237](#page-236-0) Footprints [155](#page-154-0) Fotoaparát - efekty [78](#page-77-0) - fotografování [76](#page-75-0) - používání předního fotoaparátu [76](#page-75-0) - přibližování a oddalování [76](#page-75-0) - scény [79](#page-78-0) - základní informace [75](#page-74-0) - záznam videa [77](#page-76-0) Fotografie - sdílení [87](#page-86-0) - úprava [84](#page-83-0) - zobrazení [83](#page-82-0) Friend Stream [125](#page-124-0)

#### G

Galerie

- informace [82](#page-81-0)
- odesílání fotografií a videí [86](#page-85-0)
- sdílení fotografií a videí [87](#page-86-0)
- sledování videa [84](#page-83-0)
- úprava fotografií [84](#page-83-0)
- zobrazení fotografií [83](#page-82-0)
- zobrazení fotografií v sociálních sítích [89](#page-88-0)
- Gmail [133](#page-132-0)

### H

Handsfree [219](#page-218-0) Hlasitost vyzvánění - automatické snížení hlasitosti vyzvánění [231](#page-230-0) - nechat telefon vyzvánět hlasitěji [231](#page-230-0) Hlasitý poslech [52](#page-51-0) Hlasový vstup [208](#page-207-0) Hlasový záznamník [187](#page-186-0) Hledat [68](#page-67-0), [69](#page-68-0) Hodiny [168](#page-167-0) Hodiny HTC - Hodiny na ploše [168](#page-167-0) - Hodiny ve světě [169](#page-168-0) - nastavení budíku [169](#page-168-0) HTC Sync [196](#page-195-0) HTC Watch [98](#page-97-0) HTCSense.com [102](#page-101-0) Hudba - nastavení skladby jako vyzváněcího tónu [93](#page-92-0) - poslech [91](#page-90-0) - procházení v knihovně [90](#page-89-0) - přehrávání hudby z obrazovky zamčení [91](#page-90-0) - sdílení hudby pomocí Bluetooth [94](#page-93-0) - seznam stop [92](#page-91-0) - widget [92](#page-91-0)

Informace o telefonu [236](#page-235-0) Inteligentní vytáčení [48](#page-47-0) Internetová propust [217](#page-216-0) Internetové připojení - bezdrátový směrovač [217](#page-216-0)

I

- datové připojení [212](#page-211-0) - Internetová propust [217](#page-216-0) - Tethering [216](#page-215-0) - VPN [215](#page-214-0)

- Wi-Fi [213](#page-212-0)

Internetové volání [53](#page-52-0)

### J

Jazyk [232](#page-231-0)

#### K

Kalendář - nastavení [150](#page-149-0) - připomenutí [149](#page-148-0) - správa událostí [148](#page-147-0) - vytvoření události [145](#page-144-0) - widget [151](#page-150-0) - zobrazení [146](#page-145-0) Karta microSD [13](#page-12-0) Karta SD [13](#page-12-0) Karta SIM - Kód PIN karty SIM [224](#page-223-0) - kopírování zprávy [64](#page-63-0) - vložení [13](#page-12-0) - vyjmutí [13](#page-12-0) Klávesnice - kopírování a vkládání textu [210](#page-209-0) - slovník [207](#page-206-0) - úprava textu [209](#page-208-0) - výběr textu [209](#page-208-0) - zadání textu hlasově [208](#page-207-0) - zadávání slov s predikcí [206](#page-205-0) - zadávání textu [205](#page-204-0) Klávesnice na obrazovce - kopírování a vkládání textu [210](#page-209-0) - nastavení [210](#page-209-0) - slovník [207](#page-206-0) - úprava textu [209](#page-208-0) - výběr textu [209](#page-208-0) - zadání textu hlasově [208](#page-207-0) - zadávání slov s predikcí [206](#page-205-0) - zadávání textu [205](#page-204-0) Kompas [153](#page-152-0) Konferenční hovor [52](#page-51-0) Kontakty - kopírování z karty SIM [112](#page-111-0) - odstranění [117](#page-116-0)

- přidání [113](#page-112-0)

#### Kopírování textu [29](#page-28-0)

#### L

Letecký režim [57](#page-56-0)

Lidé

- filtrování kontaktů [111](#page-110-0)
- odstranění kontaktů [117](#page-116-0)
- přidání nového kontaktu [113](#page-112-0)
- skupiny [119](#page-118-0)
- slučování informací o kontaktech [115](#page-114-0)

- úprava kontaktu [117](#page-116-0)
- vyhledání kontaktu [113](#page-112-0)
- widget [121](#page-120-0)

Locations

- footprinty [155](#page-154-0)
- informace [152](#page-151-0)
- nákup služeb [161](#page-160-0)
- používání podrobné navigace [160](#page-159-0)
- správa služeb [161](#page-160-0)
- stahování map [161](#page-160-0)
- widget [161](#page-160-0)
- zapnutí služby stanovení polohy [152](#page-151-0)

- získání trasy [159](#page-158-0)
- zobrazení map [153](#page-152-0)

### <u>M</u>

Mapy [152](#page-151-0) Mapy Google [162](#page-161-0) Market [166](#page-165-0) MMS [59](#page-58-0) Modem - pomocí vašeho počítače [217](#page-216-0) - USB tethering [216](#page-215-0) Multimediální zpráva [59](#page-58-0)

### <u>N</u>

- Nastavení
	- Aplikace [234](#page-233-0)
	- Info o telefonu [236](#page-235-0)
	- Jazyk a klávesnice [232](#page-231-0)
	- Paměť [234](#page-233-0)
	- Výkon [232](#page-231-0)
- Zvuk [231](#page-230-0)
- Nastavení telefonu
	- Aplikace [234](#page-233-0)
	- Displej [229](#page-228-0)
	- Info o telefonu [236](#page-235-0)
- Jazyk a klávesnice [232](#page-231-0)
- Paměť [234](#page-233-0)
- Výkon [232](#page-231-0)
- Zvuk [231](#page-230-0)

#### O

Obnovení hardwarového nastavení [238](#page-237-0) Obnovení původního nastavení [238](#page-237-0) Obrazovka

- nastavení jasu obrazovky [229](#page-228-0)
- opětná kalibrace snímače G [230](#page-229-0)
- vypnutí otáčení obrazovky [230](#page-229-0)
- změna časového intervalu před vypnutím obrazovky [229](#page-228-0)
- Odstranění kontaktů [117](#page-116-0)
- Odstranit aplikace [167](#page-166-0)

Online účty

- informace [105](#page-104-0)
- správa [107](#page-106-0)

Optimalizace životnosti baterie [232](#page-231-0) Oznámení

- panel [26](#page-25-0)

### P

Paměťová karta - přesun aplikací na paměťovou kartu [235](#page-234-0) Párování zařízení Bluetooth [219](#page-218-0) Počasí - kontrola počasí [171](#page-170-0) - přidání měst [171](#page-170-0) Podrobná navigace [160](#page-159-0) Pošta

- jednotná složka Doručené [137](#page-136-0)
- odesílání [139](#page-138-0)
- odstranění e-mailového účtu [144](#page-143-0)
- práce s e-maily Exchange ActiveSync [143](#page-142-0)
- přidání účtu Exchange [136](#page-135-0)
- přidání účtu POP3/IMAP [136](#page-135-0)
- správa e-mailových zpráv [139](#page-138-0)
- třídění e-mailových zpráv [138](#page-137-0)
- Poznámky
- čtení [191](#page-190-0)
- informace [189](#page-188-0)
- psaní [190](#page-189-0)
- sdílení [192](#page-191-0)
- spojení s událostí kalendáře [190](#page-189-0)

- synchronizace poznámek [189](#page-188-0) - vytváření zápisníků [189](#page-188-0) Prezentace [84](#page-83-0) Prohlížeč - Možnosti [74](#page-73-0) - navigace a přibližování a oddalování [70](#page-69-0) - otevření nového okna [71](#page-70-0) - používání [70](#page-69-0) - záložky [72](#page-71-0) Přehrávání hudby z obrazovky zamčení [91](#page-90-0) Překladač [69](#page-68-0) PUK (odblokovací kód PIN) [224](#page-223-0) 

### R

Rádio [183](#page-182-0) Rádio FM [183](#page-182-0) Režim Letadlo [57](#page-56-0) RSS [175](#page-174-0) Rychlá volba [48](#page-47-0) Rychlé nastavení [27](#page-26-0)

### S

Scény [34](#page-33-0) Sdílení - hry a aplikace [185](#page-184-0) Seznam hovorů [54](#page-53-0) Sluchátka [219](#page-218-0) Směrovač [217](#page-216-0) SMS [58](#page-57-0) Sociální sítě - přidání [107](#page-106-0) - zobrazení fotografií [89](#page-88-0) Správa paměti [234](#page-233-0) Stahování - z webu [72](#page-71-0) - zobrazení stažených položek [72](#page-71-0) Světlo [185](#page-184-0) Synchronizace - HTC Sync [196](#page-195-0) - online účty [107](#page-106-0) 

### T

Tapeta - změna [36](#page-35-0) Telefonní hovory - příjem [50](#page-49-0) - tísňové volání [49](#page-48-0) - volání čísla v e-mailu [49](#page-48-0) - volání čísla ve zprávě [48](#page-47-0) - volání pomocí Wi-Fi [53](#page-52-0) - vytvoření konferenčního hovoru [52](#page-51-0) Telefonování [47](#page-46-0) Tethering [216](#page-215-0) Textová zpráva [58](#page-57-0) 

#### $\cup$

USB [216](#page-215-0)

### Ú

Účet Google [106](#page-105-0) Úkoly - filtrování úkolů [193](#page-192-0) - přihlášení na účet Exchange [192](#page-191-0) - seznam úkolů [194](#page-193-0) - správa seznamů [193](#page-192-0) - správa úkolů [194](#page-193-0) - vytváření úkolů [194](#page-193-0) - vytvoření seznamů [193](#page-192-0)

Úplné obnovení [238](#page-237-0)

### V

Videa - oříznutí [85](#page-84-0) - sdílení [87](#page-86-0) - sledování [84](#page-83-0) - zaznamenávání [77](#page-76-0) Volání do domovské země [55](#page-54-0) VPN - přidání připojení [215](#page-214-0) - připojení [215](#page-214-0) Výchozí obrazovka - adding widgets [37](#page-36-0) - informace [19](#page-18-0) - přeuspořádání panelů na Výchozí obrazovce [41](#page-40-0) - přeuspořádání položek [40](#page-39-0) - rozšířená [19](#page-18-0) vyzváněcí tón - nastavení [93](#page-92-0) - oříznutí [94](#page-93-0)

#### W

Webový prohlížeč [70](#page-69-0)

Wi-Fi

- připojení k jiné síti [214](#page-213-0)

- stav sítě [214](#page-213-0)

- volání [53](#page-52-0)

- zapnutí [213](#page-212-0)

Widgety

- přidání [37](#page-36-0)

- vyjmutí [40](#page-39-0)

- změna nastavení [38](#page-37-0)

### Y

YouTube

- sdílení videí [89](#page-88-0)

<u>Z</u> Zabezpečení - zamčení karty SIM pomocí kódu PIN [224](#page-223-0)

- zamčení pomocí vzoru zamčení obrazovky, kódu PIN nebo hesla [224](#page-223-0)

- změna zámku obrazovky [225](#page-224-0)

Začínáme [9](#page-8-0)

Zálohování kontaktů [116](#page-115-0)

Záznam hlasu [187](#page-186-0)

Změna jazyka telefonu [232](#page-231-0)

### Zvuk

- automatické snížení hlasitosti vyzvánění [231](#page-230-0)

- Kapesní režim [231](#page-230-0)

- přepnutí na hlasitý poslech [232](#page-231-0)

- přepnutí profilů [231](#page-230-0)

- výběr se zvuky [231](#page-230-0)

Zobrazení Skok [20](#page-19-0)

Zprávy

- čtení článků [176](#page-175-0)

- kopírování na kartu SIM [64](#page-63-0)

- odstranění [64](#page-63-0)

- odstranění konverzace [65](#page-64-0)

- ochrana před odstraněním [64](#page-63-0)

- předávání [63](#page-62-0)

- přihlášení odběru kanálů [175](#page-174-0)

- zobrazení [61](#page-60-0)

Zvuková sada [42](#page-41-0)

Ž

Žádost o schůzku [143](#page-142-0)